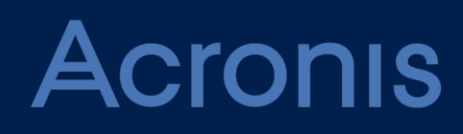

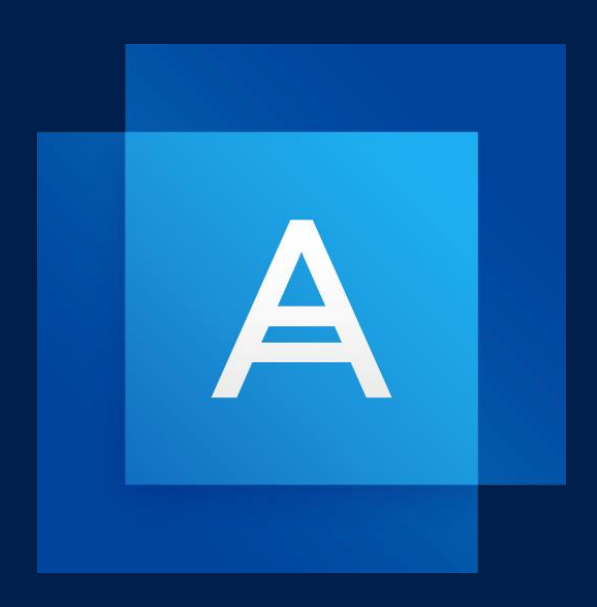

# **Acronis True Image 2019**

## 목차

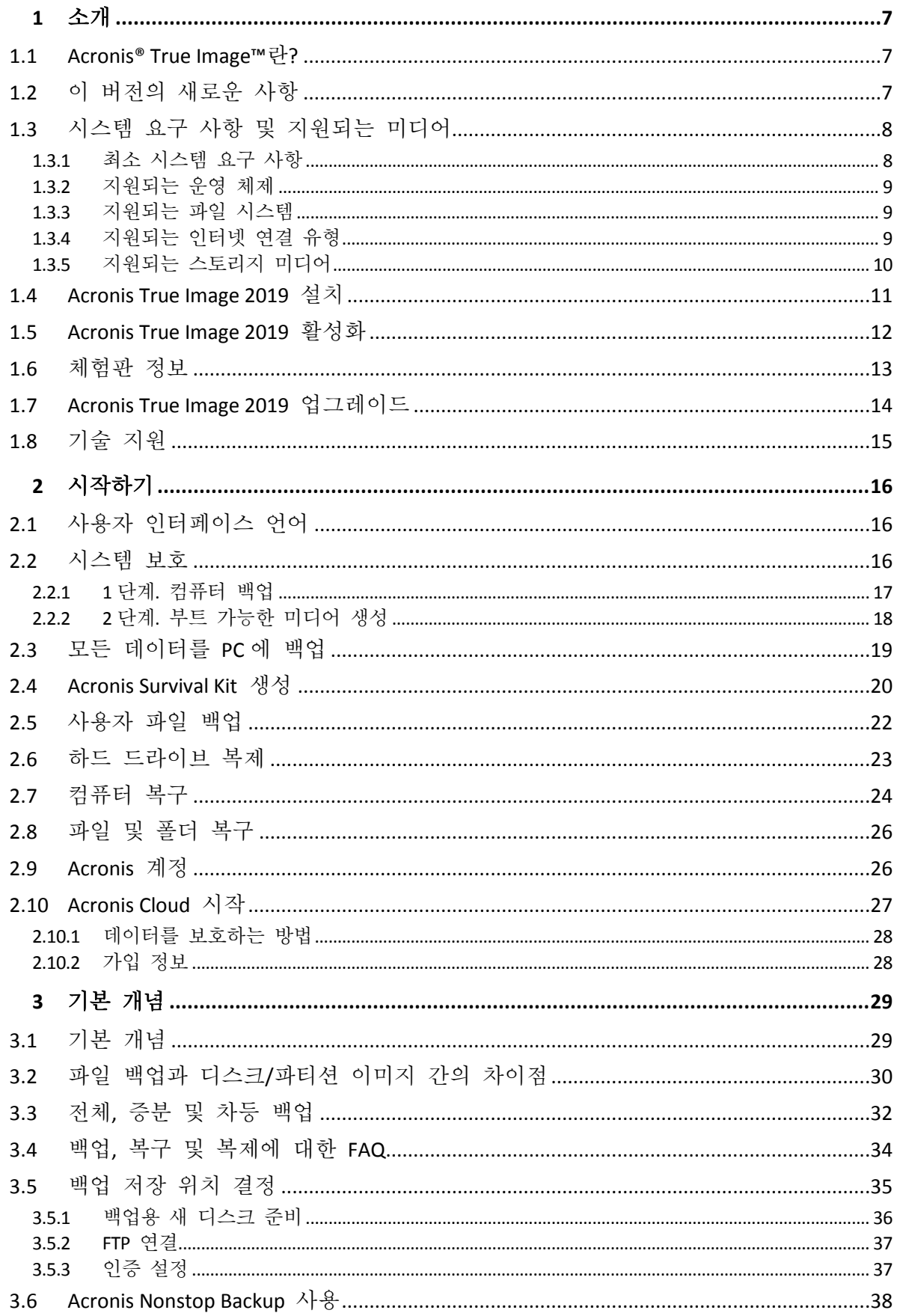

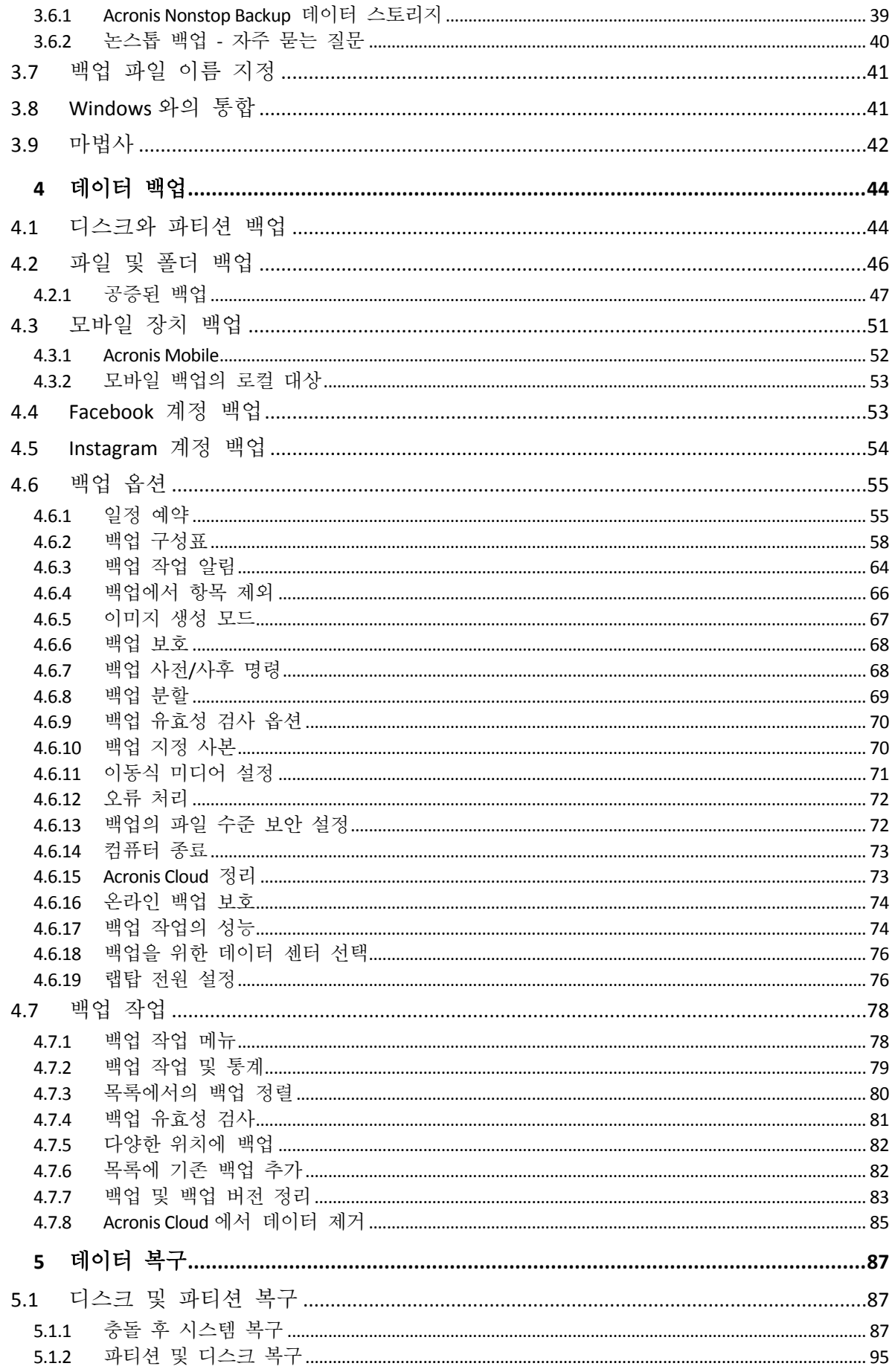

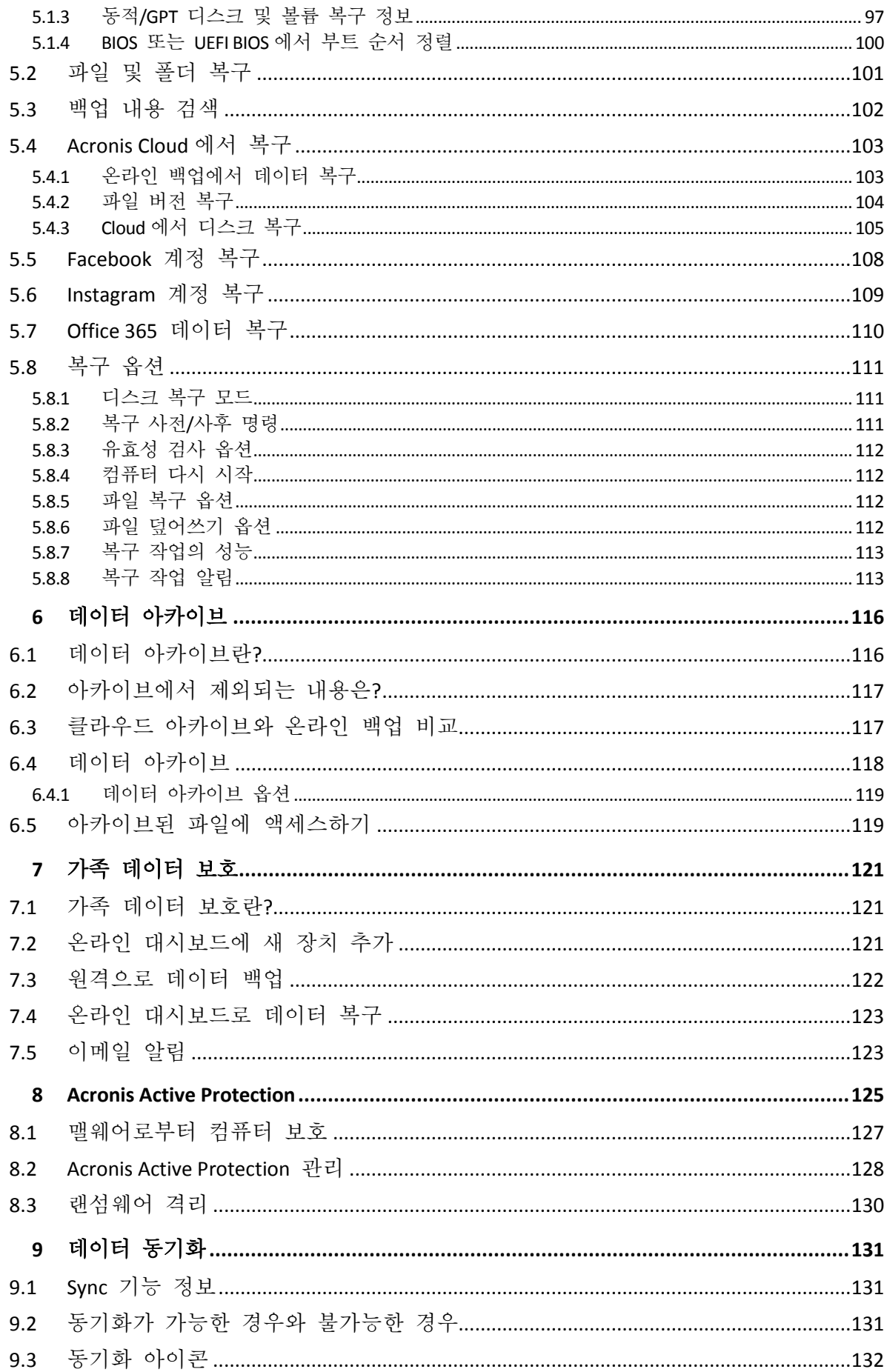

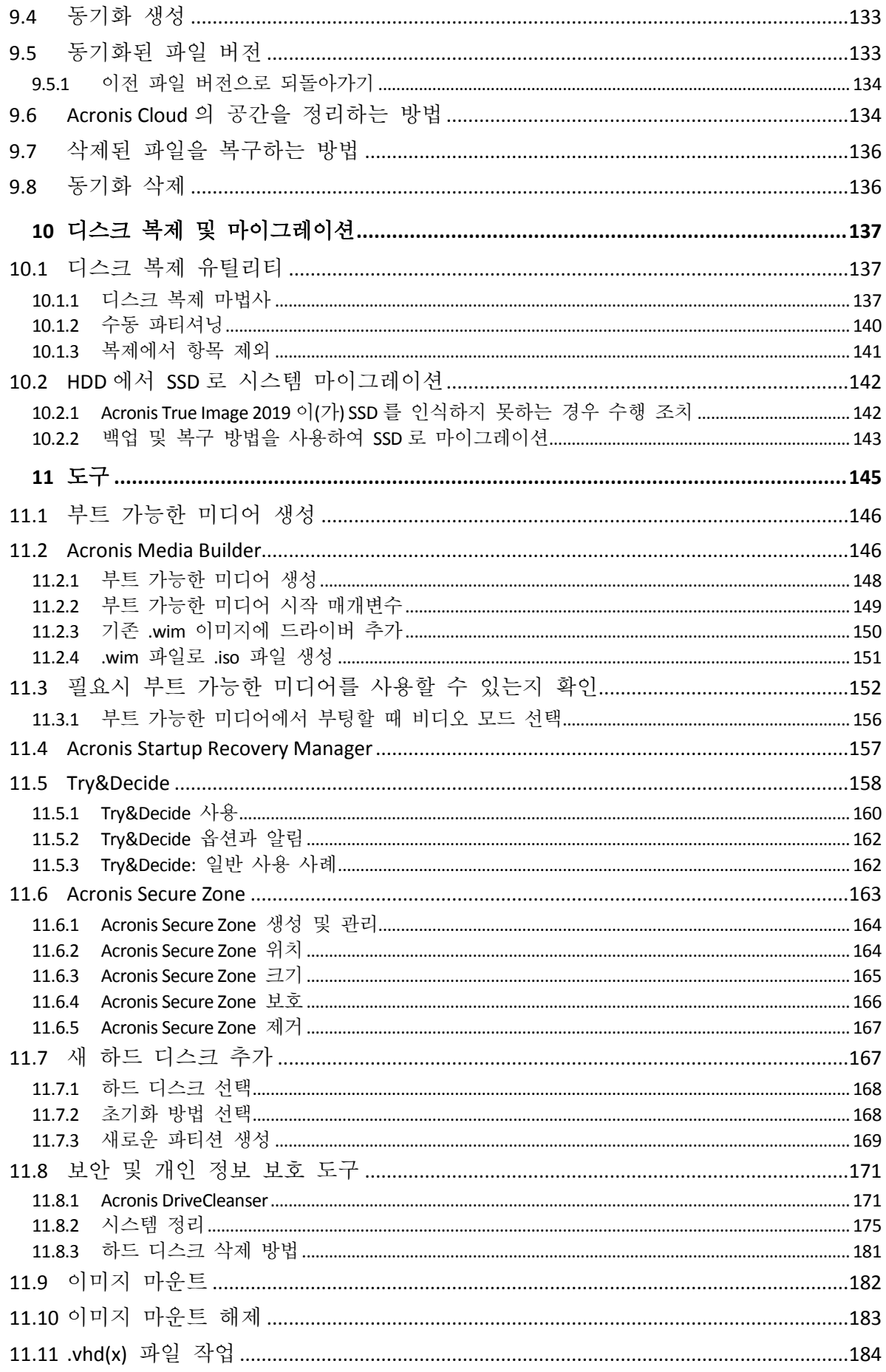

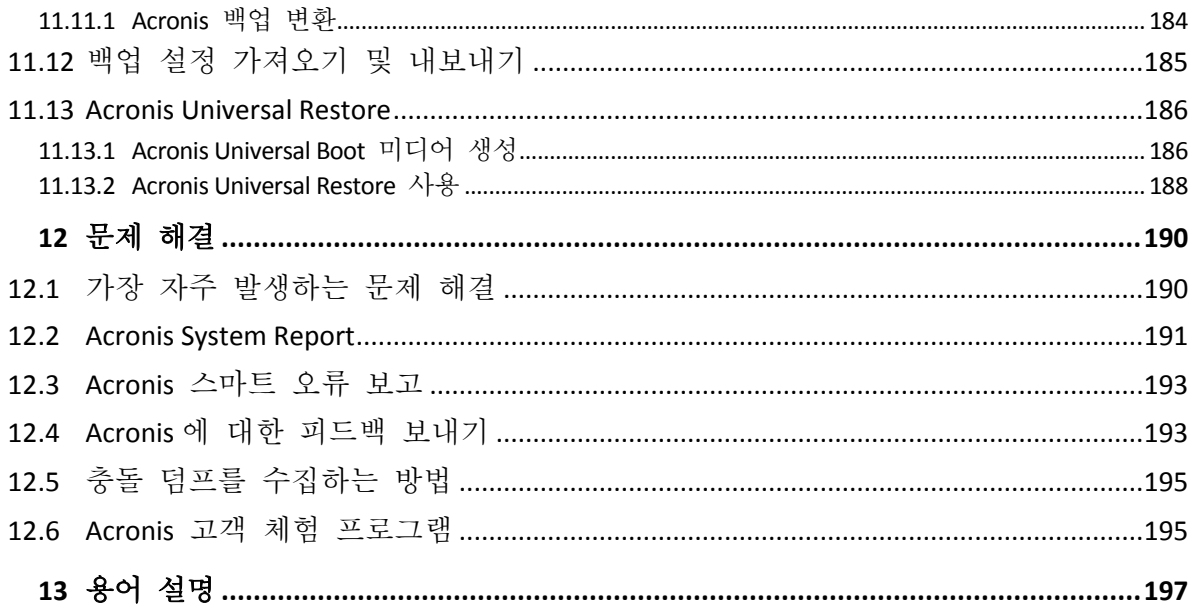

## <span id="page-6-0"></span>1 소개

## <span id="page-6-1"></span>1.1 Acronis® True Image™란?

Acronis True Image 2019 은(는) 사용자 PC 에 있는 모든 정보의 보안을 보장하는 통합 소프트웨어 제품군입니다. 이 제품으로 문서, 사진, 이메일, 선택한 파티션은 물론 운영 체제, 응용 프로그램, 설정, 사용자의 모든 데이터를 비롯한 전체 디스크 드라이브까지 백업할 수 있습니다.

백업은 데이터 손실, 실수로 인한 중요 파일이나 폴더의 삭제 또는 하드 디스크 전체 충돌 등의 재해 발생 시 컴퓨터를 복구할 수 있도록 해 줍니다.

온라인 백업을 사용하면 Acronis Cloud 에 파일과 디스크를 저장할 수 있습니다. 그러면 컴퓨터가 분실, 도난 또는 파괴되는 경우에도 데이터를 보호하며 필요한 경우 새 장치에 완벽히 복구할 수 있습니다.

#### 주요 특징**:**

- 로컬 스토리지 및 Acronis Cloud 에 디스크 백업 (페이지[. 44\)](#page-43-1)
- 로컬 스토리지 및 Acronis Cloud 에 파일 백업 (페이지[. 46\)](#page-45-0)
- 부트 가능한 복구 미디어 (페이지[. 146\)](#page-145-0)
- 하드 디스크 복제 (페이지. [137\)](#page-136-2)
- 데이터 아카이브 (페이지[. 116\)](#page-115-1)
- 가족 데이터 보호 (페이지. [121\)](#page-120-1)
- 파일 동기화 (페이지[. 131\)](#page-130-1)
- 보안 및 개인 정보 보호 도구 (페이지[. 145\)](#page-144-0)

### 시작하기

간단한 "시스템 보호 (페이지[. 16\)](#page-15-2)" 2 단계를 통해 컴퓨터를 보호하는 방법에 대해 알아보십시오.

## <span id="page-6-2"></span>1.2 이 버전의 새로운 사항

#### 수동으로 백업 버전 정리

디스크 공간을 보다 효율적으로 관리하기 위해 더욱 강력해진 로컬 백업 제어 기능을 이용하십시오. 새로운 백업 정리 유틸리티를 사용하면 불필요한 백업 버전을 수동으로 선택하여 공간을 늘릴 수 있습니다. 필요한 것은 보관하고 필요 없는 것은 지우십시오.

**Acronis Survival Kit**

장애가 발생할 경우 컴퓨터를 복구하려면 두 가지 중요한 컴퍼넌트, 즉 시스템 디스크의 백업과 부트 가능한 미디어가 있어야 합니다. Acronis Survival Kit (페이지[. 20\)](#page-19-0)는 두 컴퍼넌트를 포함하여 장애 발생 시 컴퓨터를 복구하는 데 필요한 모든 것을 하나의 장치에 포함할 수 있는 외장 하드 디스크 드라이브입니다. Acronis Survival Kit 를 만드는 데 32GB 보다 큰 외장 하드 디스크 드라이브나 USB 플래시 드라이브를 사용할 수 있습니다.

**Office 365** 데이터 백업

Acronis True Image 에서는 Microsoft Outlook 사서함과 Microsoft OneDrive 데이터를 보안 Acronis Cloud 에 백업하여 보호할 수 있습니다. Acronis Cloud 에 업로드하고 나면 언제든지 모든 장치에서 모든 내용을 사용할 수 있습니다.

 **NAS** 장치 및 네트워크 공유에 대한 **Active Protection** 업계 최고의 랜섬웨어 방지 프로그램인 Acronis Active Protection (페이지[. 125\)](#page-124-0)으로 이제 네트워크 공유 및 NAS 장치를 보호할 수 있습니다.

#### 불법 크립토마이닝으로부터 보호하는 **Active Protection**

Acronis Active Protection (페이지. [125\)](#page-124-0)은 잠재적 크립토마이닝 맬웨어를 감지하고 PC 리소스와 네트워크 트래픽을 권한 없이 사용하지 못하도록 보호할 수 있습니다.

예약 유연성 강화

외장 드라이브가 연결될 때마다 백업을 시작할 수 있는 새로운 옵션으로 더욱 쉽게 예약할 수 있습니다 (페이지. [58\)](#page-57-1). 새 백업 계획을 구성하고 그 옵션을 활성화하면, 다음 번에 지정된 USB 드라이브를 PC 에 연결할 때 자동으로 백업이 시작됩니다.

#### ■ 클라우드 백업 향상

파일을 클라우드에 백업하는 Acronis 의 새 기술로 백업 속도와 성능이 향상됩니다. 즉, 독립적으로 입증된 최고 속도의 클라우드 백업이 더욱 향상되어, 디지털 개인 정보 보호를 위해 데이터를 암호화하는 안전한 외부 스토리지를 제공합니다.

#### **WinPE** 미디어 제작기 향상

Acronis True Image 에서 WinPE 미디어가 다음 두 가지 중요한 개선 사항을 받았습니다.

- WinPE 미디어에 드라이버 추가 가능
- Acronis WinPE 미디어에서 네트워크 어댑터를 감지하며, Wi-Fi 또는 이더넷 연결을 통해 복구할 네트워크 설정을 구성할 수 있습니다.

## <span id="page-7-0"></span>1.3 시스템 요구 사항 및 지원되는 미디어

## <span id="page-7-1"></span>1.3.1 최소 시스템 요구 사항

Acronis True Image 2019 에는 다음과 같은 하드웨어가 필요합니다.

- Pentium 1GHz 프로세서
- 1GB RAM
- 3.5 GB 의 하드 디스크 여유 공간
- 부트 가능한 미디어 생성을 위한 CD-RW/DVD-RW 드라이브 또는 USB 드라이브(약 600MB 의 여유 공간 필요)
- 1024x768 의 화면 해상도
- 마우스 또는 기타 포인팅 장치(권장)

기타 요구 사항:

- 제품 활성화와 온라인 백업, 클라우드 아카이브 및 데이터 동기화 등 Acronis Cloud 를 사용하는 모든 기능을 사용하려면 인터넷 연결이 필요합니다. 자신의 컴퓨터가 인터넷에 연결되지 않은 경우, 인터넷에 연결된 다른 컴퓨터를 사용하여 제품을 활성화할 수 있습니다. 자세한 내용은 Acronis True Image 2019 활성화 (페이지[. 12\)](#page-11-0)를 참조하십시오.
- Acronis True Image 2019 을(를) 실행하려면 관리자 권한이 있어야 합니다.

## <span id="page-8-0"></span>1.3.2 지원되는 운영 체제

Acronis True Image 2019 은(는) 다음 운영 체제에서 테스트되었습니다.

- Windows 10(모든 버전, 2018 년 10 월 업데이트 포함) \*
- Windows 8.1(모든 버전)
- Windows 8(모든 버전)
- Windows 7 SP1(모든 버전)
- Windows XP SP3(32 비트) \*\*
- **Windows Home Server 2011**

\* 베타 빌드는 지원되지 않습니다. 자세한 내용은 https://kb.acronis.com/content/60589 를 참조하십시오.

\*\* 제한적 지원. 온라인 대시보드 및 아카이브와 같은 일부 기능이 제대로 작동되지 않을 수 있습니다.

Acronis True Image 2019 에서는 Linux®를 포함하여 Intel 또는 AMD 기반 PC 운영 체제를 실행하는 컴퓨터에서 디스크/파티션을 백업하고 복구할 수 있는, 부트 가능한 CD-R/DVD-R 또는 USB 드라이브를 생성할 수도 있습니다. Intel 기반 Apple Macintosh 는 지원되지 않습니다.

경고! 지원되는 운영 체제에 대한 복구만 보장됩니다. 기타 운영 체제는 섹터별 접근 방법을 사용하여 백업할 수 있지만 복구 후 부트가 가능하지 않을 수 있습니다.

## <span id="page-8-1"></span>1.3.3 지원되는 파일 시스템

- **NTFS**
- $\blacksquare$  Ext2/Ext3/Ext4
- ReiserFS(3)  $*$
- $\blacksquare$  Linux SWAP \*
- **HES+\*/HESX\***
- $\blacksquare$  FAT16/32/exFAT \* \*\*

\* 파일 시스템은 디스크 또는 파티션 백업/복구 작업에만 지원됩니다.

\*\* 파일 시스템은 크기 조정 없이 디스크 또는 파티션 복구 작업에만 지원됩니다.

파일 시스템이 지원되지 않거나 손상된 경우 Acronis True Image 2019 은(는) 섹터별 접근 방법으로 데이터를 복사할 수 있습니다.

## <span id="page-8-2"></span>1.3.4 지원되는 인터넷 연결 유형

아래 표에는 제품 기능별로 지원되는 인터넷 연결 유형이 나와 있습니다.

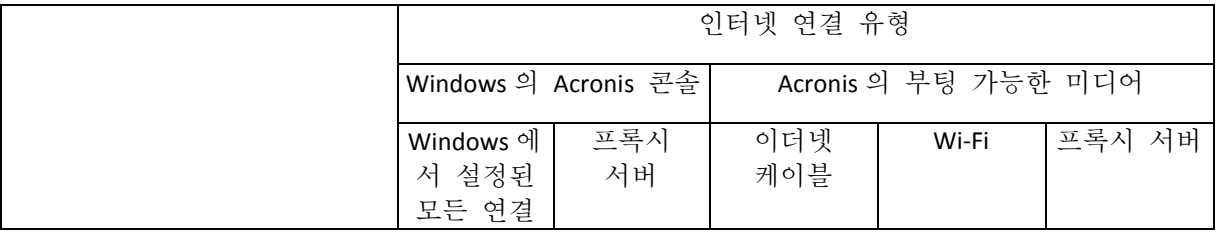

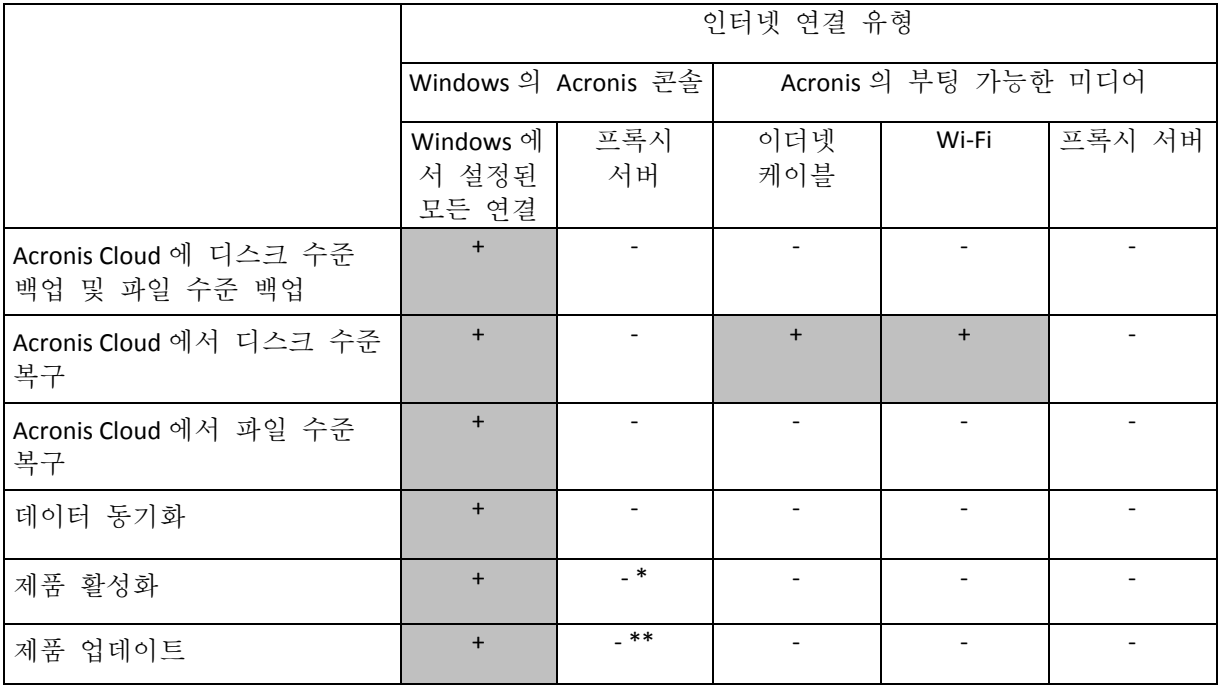

\* - 활성화 코드를 사용하여 제품을 활성화할 수 있습니다. 자세한 내용은 Acronis True Image 2019 활성화 (페이지. [12\)](#page-11-0)에서 다른 컴퓨터에서 활성화 섹션을 참조하십시오.

\*\* - 이 제품을 업데이트하려면 Acronis 웹 사이트에서 새로운 제품 버전을 다운로드하여 현재 제품 버전에 설치해야 합니다.

## <span id="page-9-0"></span>1.3.5 지원되는 스토리지 미디어

- HDD(Hard Disk Drive)\*
- 솔리드 스테이트 드라이브(SSD)
- 네트워크로 연결된 스토리지 장치
- FTP 서버 \*\*
- CD-R/RW, DVD-R/RW, DVD+R(더블 레이어 DVD+R 포함), DVD+RW, DVD-RAM, BD-R, BD-RE
- USB 1.1 / 2.0 / 3.0, eSATA, FireWire(IEEE-1394), SCSI 및 PC 카드 스토리지 장치
- \* 동적 디스크로 작업 시 제한 사항:
	- 동적 디스크에서 Acronis Secure Zone 의 생성은 지원되지 않습니다.
	- 수동 크기 조정을 사용한 동적 볼륨으로의 동적 볼륨 복구가 지원되지 않습니다.
	- Try&Decide®는 동적 디스크를 보호하는 데 사용할 수 없습니다.
	- 동적 디스크에는 '디스크 복제' 작업이 지원되지 않습니다.

\*\* FTP 서버는 수동 모드 파일 전송을 허용해야 합니다. 따라서 Acronis True Image 2019 은(는) FTP 서버에 직접 백업할 때 백업을 2GB 크기의 파일로 분할합니다.

소스 컴퓨터의 방화벽 설정은 포트 20 과 21 을 열어서 TCP 및 UDP 프로토콜이 모두 작동하도록 해야 합니다. 라우팅 및 원격 액세스 Windows 서비스를 비활성화해야 합니다.

## <span id="page-10-0"></span>1.4 Acronis True Image 2019 설치

#### **Acronis True Image 2019** 설치

#### **Acronis True Image 2019** 을**(**를**)** 설치하려면**,**

- 1. 설치 파일을 실행합니다. 설치 프로세스를 시작하기 전에 Acronis True Image 2019은(는) 웹 사이트에 최신 빌드가 있는지 확인합니다. 최신 빌드가 있는 경우 설치를 위해 최신 빌드가 제공됩니다.
- 2. 설치를 클릭합니다.

Acronis True Image 2019 은(는) 시스템 파티션(일반적인 경우 C:)에 설치됩니다.

- 3. 설치가 완료되면 응용 프로그램 시작을 클릭합니다.
- 4. Acronis True Image 2019 및 Bonjour 라이센스 계약 조건을 읽고 이에 동의합니다. NAS 장치에 대한 고급 지원을 위해 컴퓨터에 Bonjour 소프트웨어가 설치됩니다. 언제든지 소프트웨어를 제거할 수 있습니다. Acronis 고객 체험 프로그램에 참여하는 데 동의할 수도 있습니다. 언제든지 이 설정을 변경할 수 있습니다.
- 5. 열린 창에서, Acronis 계정에 로그인합니다. 제품이 자동으로 활성화됩니다. 이 단계를 건너뛸 수 있습니다. 이 경우, 시리얼 번호를 입력한 다음 활성화를 클릭합니다.

자세한 내용은 Acronis 계정 (페이지. [26\)](#page-25-1)을 참조하십시오.

#### **Acronis True Image 2019** 오류 복구

Acronis True Image 2019 이(가) 실행을 멈추거나 오류가 발생하는 경우 파일이 손상되었을 수 있습니다. 이 문제를 해결하려면 먼저 프로그램을 복구해야 합니다. 그렇게 하려면 Acronis True Image 2019 설치 프로그램을 다시 실행합니다. 사용자 컴퓨터에서 Acronis True Image 2019 을(를) 감지하고 복구할 것인지 또는 제거할 것인지 여부를 묻습니다.

#### **Acronis True Image 2019** 제거 중

시작 -> 설정 -> 제어판 -> 프로그램 추가**/**제거 -> **Acronis True Image 2019** -> 제거를 선택합니다. 그런 다음 화면에 나타나는 안내를 따릅니다. 작업을 완료하려면 컴퓨터를 재부팅해야 할 수도 있습니다.

Windows 10 을 사용하는 경우 시작 -> 설정 -> 시스템 -> 앱 및 기능 -> **Acronis True Image 2019** -> 제거를 클릭합니다.

Windows 8 을 사용하는 경우, 설정 아이콘을 클릭한 다음 제어판 -> 프로그램 제거 -> **Acronis True Image 2019** -> 제거를 선택합니다.

Windows 7 을 사용하는 경우 시작 -> 제어판 -> 프로그램 제거 -> **Acronis True Image 2019** -> 제거를 클릭합니다.

Acronis Secure Zone 또는 Acronis 논스톱 백업 (페이지. *[38](#page-37-0)*)을 사용한 경우 표시되는 창에서 영역 및 논스톱 백업 스토리지에서 수행할 작업을 선택합니다.

### **Acronis True Image** 이전 버전 업그레이드

Acronis True Image 현재 버전이 Acronis True Image 2017 또는 Acronis True Image 2018 인 경우 새 버전으로 간편하게 업데이트됩니다. 이전 버전을 제거하거나 소프트웨어를 재설치할

필요가 없습니다. 현재 버전이 최신이 아닌 경우 먼저 현재 버전을 제거하는 것이 좋습니다.

이후 프로그램 버전이 생성한 백업은 이전 프로그램 버전과 호환되지 않을 수 있습니다. 따라서 Acronis True Image 을(를) 이전 버전으로 롤백하는 경우 대부분 이전 버전을 사용하여 백업을 다시 생성해야 합니다. 제품을 업그레이드할 때마다 새 부트 가능한 미디어를 생성하는 것이 좋습니다.

## <span id="page-11-0"></span>1.5 Acronis True Image 2019 활성화

Acronis True Image 2019 을(를) 사용하려면 인터넷을 통해 활성화해야 합니다. 활성화를 하지 않으면 제품의 전 기능을 30 일 동안 사용할 수 있습니다. 이 기간 동안 제품을 활성화하지 않으면 복구를 제외한 모든 프로그램 기능을 사용할 수 없게 됩니다.

#### **Acronis True Image 2019** 활성화

Acronis True Image 2019 활성화는 사용자 컴퓨터에서는 물론이고, 컴퓨터가 인터넷에 연결되지 않은 경우 다른 컴퓨터에서도 가능합니다.

#### 인터넷에 연결된 컴퓨터에서 활성화

컴퓨터가 인터넷에 연결되어 있으면 제품이 자동으로 활성화됩니다.

Acronis True Image 2019 을(를) 설치할 컴퓨터에 인터넷이 연결되어 있지 않거나 해당 프로그램을 Acronis Activation Server 에 연결할 수 없는 경우 사이드바에서 계정을 클릭한 후 다음 작업 중 하나를 선택합니다.

- 다시 시도 Acronis Activation Server 에 다시 연결을 시도하려면 이 옵션을 선택합니다.
- 오프라인으로 활성화 인터넷에 연결된 다른 컴퓨터에서 프로그램을 수동으로 활성화할 수 있습니다.(아래 참조)

#### 다른 컴퓨터에서 활성화

자신의 컴퓨터가 인터넷에 연결되지 않은 경우, 인터넷에 연결된 다른 컴퓨터를 사용하여 Acronis True Image 2019 을(를) 활성화할 수 있습니다.

#### 다른 컴퓨터에서 제품을 활성화하려면**,**

- 1. 컴퓨터에서 Acronis True Image 2019 을(를) 설치하고 시작합니다.
- 2. 사이드바에서 계정을 클릭한 다음 오프라인으로 활성화를 클릭합니다.
- 3. Acronis True Image 2019 활성화 창에서 간단히 3 개의 단계를 수행합니다.
	- 1. 파일에 저장 버튼을 클릭하여 설치 코드를 파일에 저장하고 이동식 미디어를 파일 위치로 지정합니다(예를 들어, USB 플래시 드라이브). 이 코드를 간단히 종이에 메모할 수도 있습니다.
	- 2. 인터넷에 연결된 다른 컴퓨터에서 https://www.acronis.com/activation/ 으로 이동합니다. 화면상의 지침에 따라 설치 코드를 사용하여 활성화 코드를 가져옵니다. 가져온 활성화 코드를 이동식 미디어에 파일로 저장하거나 종이에 메모합니다.
	- 3. 자신의 컴퓨터에서 **파일에서 로드** 버튼을 클릭하고 활성화 코드가 있는 파일 경로를 지정하거나, 간단히 종이에 메모한 내용을 상자에 입력합니다.
- 4. 활성화를 클릭합니다.

또한, https://goo.gl/DHd1h5 에서 영문 비디오 지침을 확인합니다.

#### **"**활성화 초과**"** 문제

이 문제의 가능한 원인은 다음과 같습니다.

 **Acronis True Image 2019** 을**(**를**)** 설치할 수 있는 최대 컴퓨터 수를 초과했습니다**.** 예를 들어 한 대의 컴퓨터를 위한 라이센스 또는 시리얼 번호로 다른 컴퓨터에 Acronis True Image 을(를) 설치했습니다.

해결 방법**:**

- 새 시리얼 번호를 입력합니다. 시리얼 번호가 없는 경우 Acronis 기본 제공 스토어 또는 Acronis 웹 사이트에서 구입할 수 있습니다.
- 제품이 이미 활성화된 다른 컴퓨터에서 새 컴퓨터로 라이센스를 이동합니다. 이 작업을 수행하려면 라이센스를 옮기려는 원래 컴퓨터를 선택합니다. 컴퓨터에서 Acronis True Image 가 비활성화됩니다.

#### **Windows** 를 다시 설치하거나 컴퓨터 하드웨어를 변경합니다**.**

예를 들어, 컴퓨터의 마더보드 또는 프로세서를 업그레이드할 수 있습니다. Acronis True Image 가 사용자의 컴퓨터를 새 컴퓨터로 인식하여 활성화가 유실됩니다.

해결 방법**:**

Acronis True Image 를 컴퓨터에서 다시 활성화하려면 목록에서 동일한 컴퓨터를 이전 이름으로 선택합니다.

### 서브스크립션 라이센스 수동으로 관리

Acronis True Image 2019 의 서브스크립션 기반 버전을 사용하는 경우 Acronis 웹 사이트에서 라이센스를 수동으로 관리할 수 있습니다. 수행할 수 있는 작업:

- 컴퓨터 간 라이센스 이동
- 계정 간 라이센스 전송
- 컴퓨터에서 라이센스 제거
- 제품 활성화 충돌 문제 해결("활성화 초과" 문제 등)
- 새 라이센스 구입

#### 라이센스를 관리하려면**:**

1. https://account.acronis.com/ 으로 이동한 다음 Acronis 계정으로 로그인합니다.

<span id="page-12-0"></span>2. 제품 섹션에서 Acronis True Image 2019 을(를) 찾은 다음 관리를 클릭합니다.

## 1.6 체험판 정보

#### 일반 제한 사항

Acronis True Image 2019 체험판은 30 일 간의 평가 기간 동안에만 사용할 수 있습니다. 여기에는 다음과 같은 제한이 따릅니다.

- 디스크 복제가 비활성화됩니다.
- Acronis 부트 가능한 미디어를 통해 부팅할 때 사용 가능한 작업은 복구뿐입니다.

### 동기화

데이터 동기화는 아무 제한 사항 없이 사용할 수 있지만 평가 기간이 만료되면 다음과 같이 됩니다.

- 컴퓨터가 모든 동기화로부터 제외됩니다. Acronis True Image 2019 의 정식 버전을 활성화하면 동기화에 다시 연결할 수 있습니다.
- 동기화된 파일의 모든 버전이 Acronis Cloud 에서 영구적으로 삭제됩니다.

#### **Acronis Cloud**

평가 기간 동안 클라우드에 1,000GB 의 저장 공간이 제공됩니다. 이 공간을 사용하여 동기화된 파일의 온라인 백업, 아카이브 및 버전을 저장할 수 있습니다. 평가 기간이 끝나면 Acronis Cloud 는 30 일간 복구 전용 모드로 작동합니다. 이 기간이 지나면 Acronis Cloud 서비스를 사용할 수 없으며 Cloud 의 모든 데이터가 삭제됩니다.

### 정식 버전 구입

Acronis 웹 사이트에서 또는 앱 내 구매 기능을 사용하여 정식 버전을 구매할 수 있습니다. Acronis True Image 2019 업그레이드 (페이지[. 14\)](#page-13-0)에서 자세한 내용을 확인하십시오.

## <span id="page-13-0"></span>1.7 Acronis True Image 2019 업그레이드

Acronis True Image 현재 버전이 Acronis True Image 2017 또는 Acronis True Image 2018 인 경우 새 버전으로 간편하게 업데이트됩니다. 이전 버전을 제거하거나 소프트웨어를 재설치할 필요가 없습니다. 현재 버전이 최신이 아닌 경우 먼저 현재 버전을 제거하는 것이 좋습니다.

Acronis True Image 이전 버전으로 생성된 백업은 최신 제품 버전과 완전히 호환됩니다. 업그레이드가 완료되면 모든 백업이 백업 목록에 자동으로 추가됩니다.

제품을 업그레이드할 때마다 새 부트 가능한 미디어를 생성하는 것이 좋습니다.

### 체험판을 사용하는 동안 정식 버전 구입

#### 제품의 정식 버전을 구입하려면 다음을 수행하십시오**.**

- 1. Acronis True Image 2019 을(를) 시작합니다.
- 2. 사이드바에서 계정를 클릭한 다음 정식 버전 구입을 클릭합니다. 기본 제공 스토어가 열립니다.
- 3. 구입할 라이센스를 선택한 다음 지금 구입을 클릭합니다.
- 4. 결제 정보를 제공합니다.

#### **Acronis True Image 2019** 업데이트

#### **Acronis True Image** 을**(**를**)** 업데이트하려면 다음을 수행하십시오**.**

- 1. Acronis True Image 2019 을(를) 시작합니다.
- 2. 사이드바에서 계정을 클릭합니다. 사용 가능한 최신 버전이 있는 경우 현재 빌드 번호 옆에 적절한 메시지가 표시됩니다.
- 3. 다운로드 및 설치를 클릭합니다. 다운로드를 시작하기 전에 방화벽이 다운로드 프로세스를 차단하지 않는지 확인하십시오.
- 4. 최신 버전이 다운로드되면 지금 설치를 클릭합니다.

업데이트를 자동으로 확인하려면 설정 탭으로 이동한 다음 시작 시 업데이트 자동 확인 확인란을 선택합니다.

### 기본 제공 스토어

Acronis True Image 2019 은(는) 앱 내 스토어를 제공합니다. 사용자는 이 스토어에서 다음을 수행할 수 있습니다.

- Acronis True Image 2019 정식 버전을 구입할 수 있습니다.
- Acronis True Image 가입을 구입합니다.
- Acronis Cloud 의 스토리지 공간을 추가로 구입할 수 있습니다.

앱 내 스토어에 액세스하려면 계정 탭으로 이동한 다음 **Acronis Store** 를 클릭합니다. 이렇게 하면 앱 내 스토어에서 모든 구입 옵션을 볼 수 있습니다.

## <span id="page-14-0"></span>1.8 기술 지원

### 유지관리 및 지원 프로그램

Acronis 제품에 대한 도움이 필요하면 https://acronis.co.kr/support/ 으로 이동하십시오.

### 제품 업데이트

사용자 계정(https://account.acronis.com/)으로 로그인하여 제품을 등록한 후에 당사 웹사이트에서 언제든지 등록된 Acronis 소프트웨어 제품에 대한 최신 업데이트를 다운로드할 수 있습니다. 웹사이트에서 **Acronis** 제품 등록(https://kb.acronis.com/content/4834) 및 **Acronis** 웹사이트 사용

설명서(https://kb.acronis.com/content/8128)를 참조하십시오.

## <span id="page-15-0"></span>2 시작하기

### 이 섹션의 내용

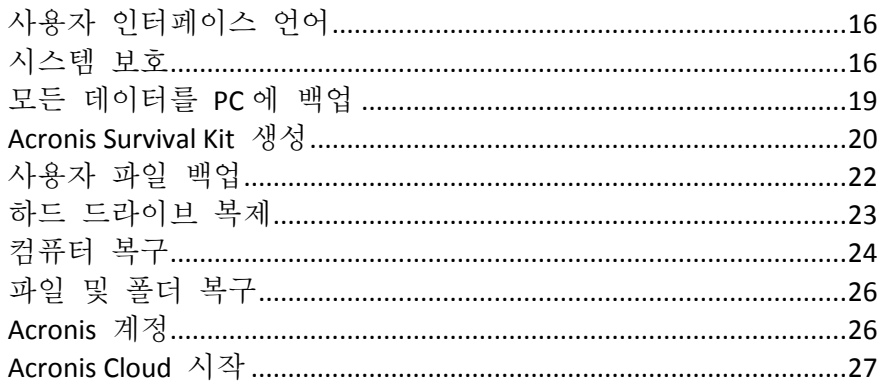

## <span id="page-15-1"></span>2.1 사용자 인터페이스 언어

시작하기 전에 Acronis True Image 2019 사용자 인터페이스에서 원하는 언어를 선택합니다. 기본적으로 이 언어는 Windows 표시 언어에 따라 설정됩니다.

### 사용자 인터페이스 언어를 변경하려면 다음을 수행하십시오**.**

- 1. Acronis True Image 2019 을(를) 시작합니다.
- 2. 설정 섹션의 목록에서 원하는 언어를 선택합니다.

## <span id="page-15-2"></span>2.2 시스템 보호

#### 시스템을 보호하려면**,**

- 1. 컴퓨터 백업 (페이지[. 17\)](#page-16-0)
- 2. 부트 가능한 미디어 생성 (페이지[. 18\)](#page-17-0).

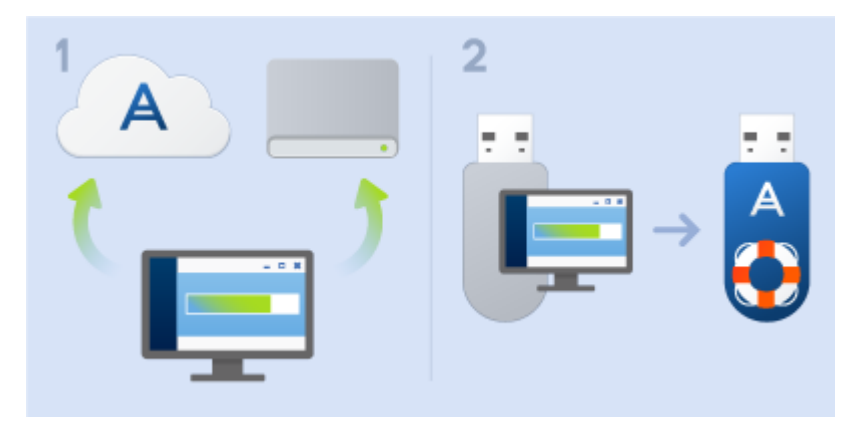

또한 필요 시 복구 미디어를 사용할 수 있는지 확인 (페이지. [152\)](#page-151-0)에 설명된 대로 복구 미디어를 테스트하는 것을 권장합니다.

## <span id="page-16-0"></span>2.2.1 1 단계. 컴퓨터 백업

### 컴퓨터를 백업해야 하는 시기는**?**

시스템의 모든 중요한 이벤트 이후 새 백업 버전을 만듭니다.

이벤트의 몇 가지 예는 다음과 같습니다.

- 새로운 컴퓨터를 구입한 경우.
- 컴퓨터에서 Windows 를 다시 설치한 경우,
- 모든 시스템 설정(예: 시간, 날짜 , 언어)을 구성하고 새 컴퓨터에 필요한 모든 프로그램을 설치한 경우.
- 중요한 시스템 업데이트.

양호한 상태의 디스크를 저장할 수 있도록 백업하기 전에 바이러스 검사를 수행하는 것이 좋습니다. 검사에는 바이러스 백신 소프트웨어를 사용하시기 바랍니다. 이 작업에 오랜 시간이 걸릴 수도 있다는 것을 유의하십시오.

#### 컴퓨터 백업을 만드는 방법은**?**

시스템을 보호하기 위한 다음과 같은 두 가지 옵션이 있습니다.

전체 **PC** 백업**(**권장**)**

Acronis True Image 은(는) 디스크 모드에서 내부 하드 드라이브를 모두 백업합니다. 백업에는 운영 체제, 설치된 프로그램, 시스템 설정과 사진, 음악 및 문서와 같은 모든 개인 데이터의 백업이 포함됩니다. 자세한 내용은 모든 데이터를 PC 에 백업 (페이지[. 19\)](#page-18-0)을 참조하십시오.

#### ■ 시스템 디스크 백업

시스템 파티션 또는 전체 시스템 드라이브를 백업하도록 선택할 수 있습니다. 자세한 내용은 디스크 및 파티션 백업 (페이지. [44\)](#page-43-1)을 참조하십시오.

논스톱 백업의 주요 목적은 자주 변경되는 파일을 보호하는 것이기 때문에 이 기술을 기본 방법으로 사용하여 시스템을 보호하는 것은 권장되지 않습니다. 시스템의 안전을 위해 다른 일정을 사용하십시오. 사용자 정의 구성표의 예 (페이지[. 62\)](#page-61-0)의 예를 참조하십시오. 논스톱 백업 기능에 대한 자세한 내용은 Acronis 논스톱 백업 사용 (페이지. [38\)](#page-37-0)을 참조하십시오.

#### 컴퓨터를 백업하려면**,**

- 1. Acronis True Image 2019 을(를) 시작합니다.
- 2. 사이드바에서 백업을 클릭합니다.

처음 백업하는 경우 백업 구성 화면이 표시됩니다. 백업 목록에 이미 일부 백업이 있다면 백업 추가를 클릭합니다.

3. 백업 소스 아이콘을 클릭한 다음 전체 **PC** 를 선택합니다.

시스템 디스크만 백업하려는 경우 디스크 및 파티션을 클릭한 다음 시스템 파티션(일반적으로 C:)과 시스템 예약 파티션(있는 경우)을 선택합니다.

- 4. 백업 대상 아이콘을 클릭한 다음 백업 저장 위치를 선택합니다(하단의 권장 사항 참조).
- 5. 지금 백업을 클릭합니다.

결과**:** 백업 목록에 새 백업 상자가 표시됩니다. 나중에 백업의 새 버전을 생성하려면 목록에서 백업 상자를 선택한 다음 지금 백업을 클릭합니다.

### 디스크 백업을 저장할 위치는**?**

- 좋음**:** 일반적인 내부 하드 디스크.
- 더 좋음: Acronis Secure Zone (페이지. [163\)](#page-162-0). 로컬 하드 드라이브에 백업 저장용으로 특별히 지정된 보안 파티션입니다.
- **최상: Acronis Cloud (**페이지[. 27\)](#page-26-0) 또는 외장 하드 디스크

자세한 내용은 백업 저장 위치 결정 (페이지[. 35\)](#page-34-0)을 참조하십시오.

### 필요한 백업 버전 수는**?**

대부분의 경우에 필요한 전체 PC 내용 또는 시스템 디스크의 백업 버전 수는 보통 2~3 개, 최대 4~6 개 정도입니다(위에서 백업 생성 시기에 대한 정보 참조). 자동 정리 규칙을 사용하여 백업 버전의 수를 제어할 수 있습니다. 자세한 내용은 사용자 정의 구성표 (페이지[. 60\)](#page-59-0)를 참조하십시오.

첫 번째 백업 버전(전체 백업 버전)이 가장 중요함을 잊지 마십시오. 디스크에 저장된 모든 데이터가 백업되기 때문에 가장 큰 버전입니다. 이후 백업 버전(증분 및 차등 백업 버전)은 다른 방식으로 구성할 수 있습니다. 이러한 버전에는 데이터 변경 내용만 포함됩니다. 따라서 이러한 버전이 전체 백업 버전에 의존하고 전체 백업 버전이 가장 중요합니다.

기본적으로 디스크 백업은 증분 방식으로 생성됩니다. 대부분의 경우에 최적 방식입니다.

고급 사용자의 경우: 전체 백업 버전은 2-3 개 만들어 여러 다른 스토리지 장치에 저장해 놓은 것이 좋습니다. 훨씬 안전한 방법입니다.

## <span id="page-17-0"></span>2.2.2 2 단계. 부트 가능한 미디어 생성

### 부트 가능한 미디어란**?**

부트 가능한 미디어는 CD, DVD, USB 플래시 드라이브 또는 기타 이동식 미디어로서, Windows 를 시작할 수 없을 때 Acronis True Image 을(를) 실행하는 데 사용할 수 있습니다. Acronis 미디어 제작기를 사용하여 부트 가능한 미디어를 만들 수 있습니다.

#### 부트 가능한 미디어를 생성하려면 어떻게 해야 합니까**?**

- 1. CD/DVD 를 삽입하거나 USB 드라이브(USB 플래시 드라이브 또는 HDD/SSD 외장형 드라이브)를 꽂습니다.
- 2. Acronis True Image 2019 을(를) 시작합니다.
- 3. 사이드바에서 도구를 클릭한 다음 복구 미디어 제작기를 클릭합니다.
- 4. 1 단계에서 단순을 선택합니다.
- 5. 부트 가능한 미디어를 생성하는 데 사용할 장치를 선택합니다.
- 6. 진행을 클릭합니다.

#### 부트 가능한 미디어를 사용하려면 어떻게 해야 합니까**?**

Windows 를 시작할 수 없을 때 부트 가능한 미디어를 사용하여 컴퓨터를 복구할 수 있습니다.

- 1. 컴퓨터에 부트 가능한 미디어를 연결합니다(CD/DVD 삽입 또는 USB 드라이브 꽂기).
- 2. 복구 미디어 장치가 첫 번째 부트 장치가 되도록 BIOS 의 부트 순서를 정렬합니다. 자세한 내용은 BIOS 에서 부트 순서 정렬 (페이지[. 100\)](#page-99-0)을 참조하십시오.

3. 복구 미디어로 컴퓨터를 부팅하고 **Acronis True Image 2019** 을(를) 선택합니다.

결과**:** Acronis True Image 이(가) 로드되면 이를 컴퓨터 복구에 사용할 수 있습니다. 자세한 내용은 Acronis 미디어 제작기 (페이지[. 146\)](#page-145-1)를 참조하십시오.

## <span id="page-18-0"></span>2.3 모든 데이터를 PC 에 백업

### 전체 **PC** 백업의 정의

전체 PC 백업은 컴퓨터의 모든 내용을 가장 쉽게 백업할 수 있는 방법입니다. 보호해야 할 데이터가 확실하지 않은 경우 이 옵션을 선택하는 것이 좋습니다. 시스템 파티션만 백업하려는 경우 자세한 내용은 디스크와 파티션 백업 (페이지. [44\)](#page-43-1)을 참조하십시오.

전체 PC를 백업 유형으로 선택한 경우 Acronis True Image 에서 모든 내부 하드 드라이브가 디스크 모드로 백업됩니다. 백업에는 운영 체제, 설치된 프로그램, 시스템 설정과 사진, 음악 및 문서와 같은 모든 개인 데이터의 백업이 포함됩니다.

전체 PC 백업에서의 복구도 단순해졌습니다. 데이터를 되돌릴 날짜만 선택하면 됩니다. Acronis True Image 에서 백업의 모든 데이터를 원래 위치에 복구합니다. 복구할 특정 디스크 또는 파티션을 선택할 수 없으며 기본 대상을 변경할 수 없습니다. 이러한 제한 사항을 피하려면 일반 디스크 수준 백업 방법으로 데이터를 백업하는 것이 좋습니다. 자세한 내용은 디스크 및 파티션 백업 (페이지[. 44\)](#page-43-1)을 참조하십시오.

또한 전체 PC 백업에서 특정 파일과 폴더를 복구할 수 있습니다. 자세한 내용은 파일 및 폴더 백업 (페이지[. 46\)](#page-45-0)을 참조하십시오.

전체 PC 백업에 동적 디스크가 포함되어 있는 경우 파티션 모드로 데이터를 복구하십시오. 즉, 복구할 파티션을 선택하고 복구 대상을 변경할 수 있습니다. 자세한 내용은 동적/GPT 디스크 및 볼륨 복구 정보 (페이지. [97\)](#page-96-0)를 참조하십시오.

#### 전체 **PC** 백업을 생성하려면 어떻게 해야 합니까**?**

#### 컴퓨터의 전체 내용을 백업하려면 다음을 수행하십시오**.**

- 1. Acronis True Image 2019 을(를) 시작합니다.
- 2. 사이드바에서 백업을 클릭합니다.
- 3. 백업 목록 맨 아래에 있는 더하기 기호를 클릭합니다.
- 4. 백업 소스 아이콘을 클릭한 다음 전체 **PC** 를 선택합니다.
- 5. 백업 대상 아이콘을 클릭한 다음 백업 대상을 선택합니다.

컴퓨터를 Acronis Cloud 또는 로컬이나 네트워크 스토리지로 백업하는 것이 좋습니다. 자세한 내용은 백업 저장 위치 결정 (페이지[. 35\)](#page-34-0)을 참조하십시오.

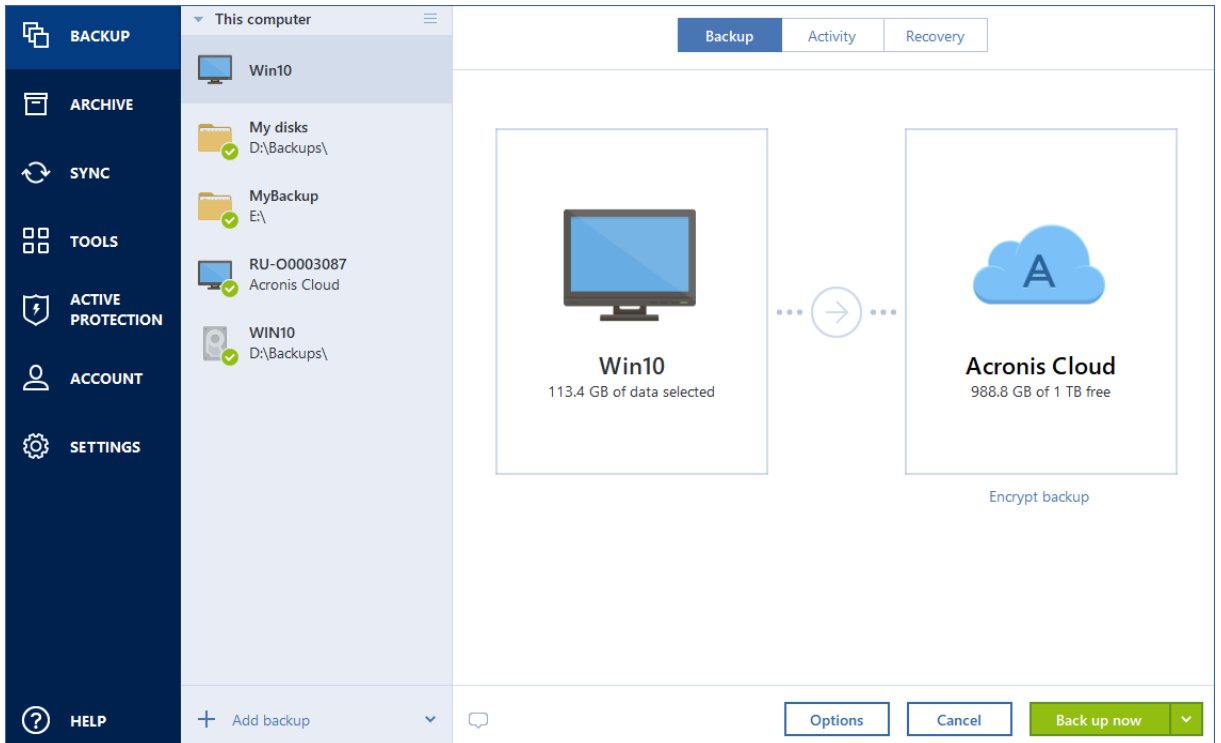

- 6. [옵션 단계] 옵션을 클릭하여 예약 (페이지[. 55\)](#page-54-1), 구성표 (페이지[. 58\)](#page-57-0) 및 비밀번호 보호 (페이지[. 68\)](#page-67-0)를 비롯한 백업 옵션을 설정합니다. 자세한 내용은 백업 옵션 (페이지. [55\)](#page-54-0)을 참조하십시오.
- 7. 지금 백업을 클릭합니다.

Acronis Cloud 에 데이터를 백업하면 첫 번째 백업을 완료하는 데 상당한 시간이 소요될 수 있습니다. 인터넷을 통해 파일에 대한 변경 사항만 전송되므로 다음 백업 프로세스는 훨씬 더 빨라집니다.

또한, https://goo.gl/KjW5sM 에서 영문 비디오 지침을 확인합니다.

## <span id="page-19-0"></span>2.4 Acronis Survival Kit 생성

### **Acronis Survival Kit**이란**?**

장애가 발생할 경우 컴퓨터를 복구하려면 두 가지 중요한 컴퍼넌트, 즉 시스템 디스크의 백업과 부트 가능한 미디어가 있어야 합니다. 이러한 컴퍼넌트는 서로 분리되는 경우가 대부분입니다. 예를 들어, 시스템 백업은 외장 드라이브나 Acronis Cloud 에 저장되고 부트 가능한 미디어는 작은 USB 플래시 드라이브입니다. Acronis Survival Kit 는 두 컴퍼넌트를 결합하여 장애 발생 시 컴퓨터를 복구하는 데 필요한 모든 것을 하나의 장치에 포함할 수 있습니다. 이 장치는 Acronis 부트 가능한 미디어 파일과 시스템 파티션의 백업 모두, 전체 컴퓨터 또는 디스크 백업이 모두 포함된 외장 하드 디스크 드라이브입니다.

Acronis Survival Kit 를 위한 장치로 다음을 사용할 수 있습니다.

■ 외장 하드 디스크 드라이브

32GB 보다 크며 NTFS, FAT32, exFAT 파일 시스템 중 하나여야 합니다. 드라이브에 다른 파일 시스템이 있으면 Acronis True Image 2019 에서 드라이브를 포맷할 것을 제안합니다.

#### **USB** 플래시 드라이브

최소 32GB 크기의 MBR 플래시 드라이브여야 합니다. GPT 플래시 드라이브를 사용하는 경우 Acronis True Image 2019 에서 해당 드라이브를 MBR 로 포맷할 것을 제안합니다. 플래시 드라이브는 Windows 10(빌드 1703 이상)에서만 지원됩니다.

### **Acronis Survival Kit**을 생성하려면 어떻게 해야 합니까**?**

시스템 파티션의 백업, 전체 컴퓨터 또는 모든 디스크 백업을 구성하고 외장 하드 디스크 드라이브를 대상으로 선택하면, Acronis True Image 2019 에서 Acronis Survival Kit 를 생성할 것을 제안합니다.

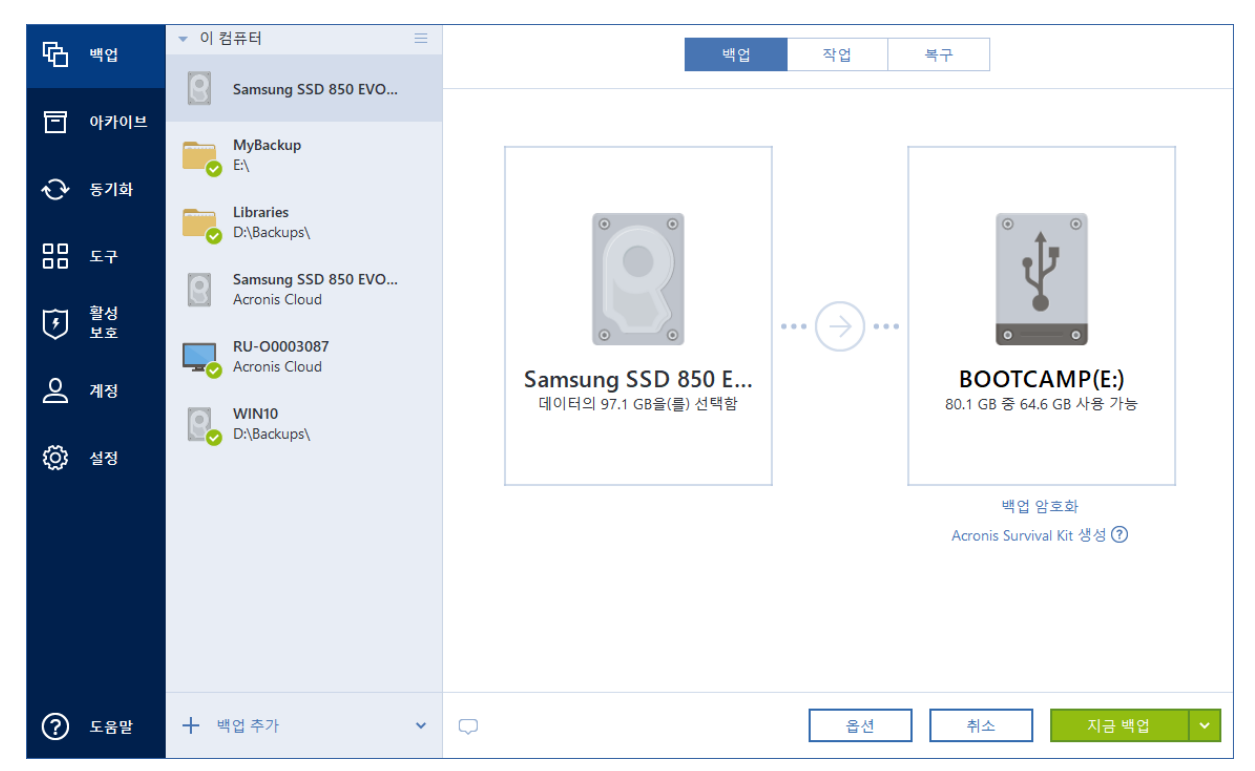

#### **Acronis Survival Kit** 를 생성하려면**:**

- 1. 지금 백업 또는 **Acronis Survival Kit** 생성을 클릭합니다.
- 2. 열린 창에서 생성을 클릭합니다.

Acronis True Image 2019 에서는 선택한 드라이브에 작은 파티션을 생성하고 거기에 부트 파일을 기록합니다. 파티션을 만들기 위해 기존 볼륨 중 하나의 크기가 조정됩니다. 디스크가 GPT 디스크가 아니고 NTFS, FAT32 또는 exFAT 가 아닌 파일 시스템이 있으면 Acronis True Image 2019 에서 디스크를 포맷할 것을 제안합니다. 디스크를 포맷하면 디스크에 저장된 모든 데이터가 삭제되므로 주의하십시오.

3. 부트 파일이 드라이브에 성공적으로 기록되면, 컴퓨터를 복구하는 데 사용할 수 있는 부트 가능한 미디어가 됩니다. Acronis Survival Kit 생성을 완료하려면 시스템 파티션의 백업, 전체 컴퓨터 또는 모든 디스크 백업을 이 드라이브에 저장해야 합니다. 그렇게 하려면 지금 백업을 클릭합니다. 이 단계를 건너뛰는 경우 잊지 말고 나중에 이 드라이브에 백업을 생성하십시오. 자세한 내용은 디스크 및 파티션 백업 (페이지. [44\)](#page-43-1)을 참조하십시오.

Acronis Survival Kit 가 준비되면 이를 컴퓨터 복구에 사용할 수 있습니다. 자세한 내용은 동일한 디스크에 시스템 복구 (페이지. [88\)](#page-87-0)를 참조하십시오.

Survival Kit 로 외부 장치에 대한 백업을 구성할 때마다 Acronis True Image 2019 이(가) 해당 버전을 확인합니다. 최신 버전의 Survival Kit 를 사용할 수 있으면 Acronis True Image 2019 이(가) 외부 장치에서 Survival Kit 를 업데이트할 것을 제안합니다.

## <span id="page-21-0"></span>2.5 사용자 파일 백업

문서, 사진, 음악 파일, 비디오 파일 등의 파일을 보호하기 위해서 파일이 포함된 전체 파티션을 백업할 필요가 없습니다. 특정 파일과 폴더를 백업하고 이를 다음 스토리지 유형으로 저장할 수 있습니다.

■ 로컬 또는 네트워크 스토리지

빠르고 쉬운 옵션입니다. 드물게 변경되는 파일을 보호하는 데 유용합니다.

**Acronis Cloud**

신뢰성 높은 옵션입니다. 중요한 파일, 여러 장치 또는 사람 간에 공유할 파일을 보호하는 데 사용합니다.

Acronis Cloud 를 사용하려면 Acronis 계정이 있고 Acronis Cloud 서비스에 가입해야 합니다. 자세한 내용은 가입 정보를 참조하십시오.

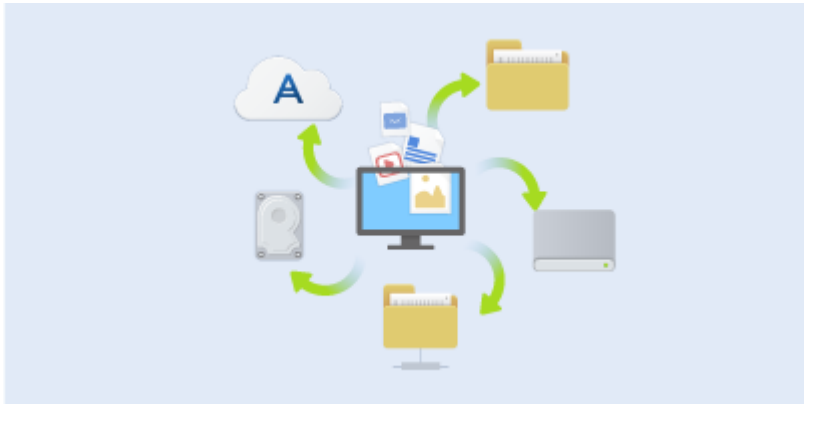

#### 파일과 폴더를 백업하려면**:**

- 1. Acronis True Image 2019 을(를) 시작합니다.
- 2. 사이드바에서 백업을 클릭합니다.
- 3. 백업 소스 아이콘을 클릭한 다음 파일 및 폴더를 선택합니다.
- 4. 이때 열리는 창에서 백업할 파일과 폴더 옆에 있는 확인란을 선택한 다음 확인을 클릭합니다.
- 5. 백업 대상 아이콘을 클릭한 다음 백업 대상을 선택합니다.
	- **Acronis Cloud**—Acronis 계정에 로그인한 다음 확인을 클릭합니다.
	- 외장 드라이브-컴퓨터에 연결한 외장 드라이브는 목록에서 선택할 수 있습니다.
	- **NAS** 발견된 NAS 장치 목록에서 NAS 를 선택합니다. NAS 가 1 개만 있는 경우 기본적으로 Acronis True Image 2019 은(는) 백업 대상으로 이 NAS 를 사용하도록 제안합니다.
	- 찾아보기-폴더 트리에서 대상을 선택합니다.
- 6. 지금 백업을 클릭합니다.

자세한 내용은 파일 및 폴더 백업 (페이지[. 46\)](#page-45-0)을 참조하십시오. 또한, https://goo.gl/i4J1AN 에서 영문 비디오 지침을 확인합니다.

## <span id="page-22-0"></span>2.6 하드 드라이브 복제

### 이 제품이 필요한 이유

데이터에 비해 하드 드라이브의 여유 공간이 부족한 경우, 새로운 더 큰 용량의 하드 드라이브를 구입하여 모든 데이터를 새 드라이브로 전송할 수 있습니다. 일반적인 복사 작업을 수행해도 새 하드 드라이브를 기존 하드 드라이브와 동일하게 만들 수 없습니다. 예를 들어, 파일 탐색기를 열고 모든 파일 및 폴더를 새 하드 드라이브로 복사하면 Windows 가 새 하드 드라이브에서 시작되지 않습니다. 디스크 복제 유틸리티를 사용하면 모든 데이터를 복제하고 Windows 를 새 하드 드라이브에서 부팅할 수 있습니다.

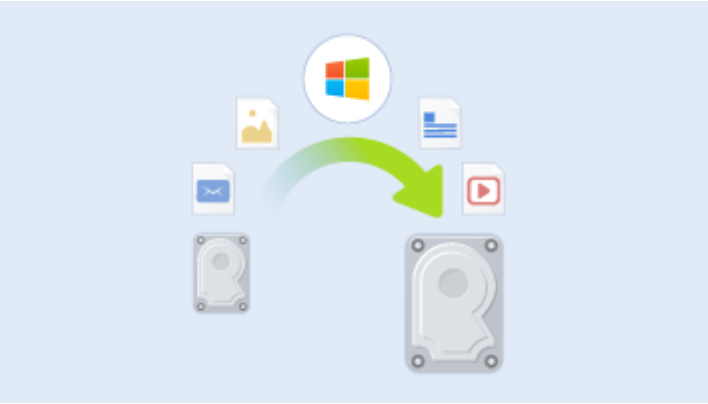

## 시작하기 전에

대상(새) 드라이브를 사용하려는 위치에 설치하고 소스 드라이브는 다른 위치(예: 외장 USB 인클로저)에 설치하는 것이 좋습니다. 이는 랩톱의 경우 특히 중요합니다.

참고: 기존 하드 드라이브와 새 하드 드라이브를 동일한 컨트롤러 모드(예: IDE 또는 AHCI)로 작동하는 것이 좋습니다. 그렇지 않으면 새 하드 드라이브에서 컴퓨터가 시작되지 않을 수 있습니다.

### 디스크 복제 유틸리티 사용

#### 디스크를 복제하려면**,**

- 1. 세로 막대에서 도구를 클릭한 다음 디스크 복제를 클릭합니다.
- 2. 복제 모드 단계에서 자동 전송 모드를 선택하는 것이 좋습니다. 이 경우, 새 하드 드라이브에 맞게 비례하여 파티션 크기가 재조정됩니다. 수동 모드는 보다 유연합니다. 수동 모드에 대한 자세한 내용은 디스크 복제 마법사 (페이지. [137\)](#page-136-2)를 참조하십시오.

프로그램이 파티션된 디스크 하나와 파티션되지 않은 디스크 하나를 발견하는 경우 파티션된 디스크는 소스 디스크로, 파티션되지 않은 디스크는 대상 디스크로 자동 인식합니다. 이 경우, 다음 단계를 생략하고 복제 요약 화면으로 이동합니다.

3. 원본 디스크 단계에서 복제하려는 디스크를 선택합니다.

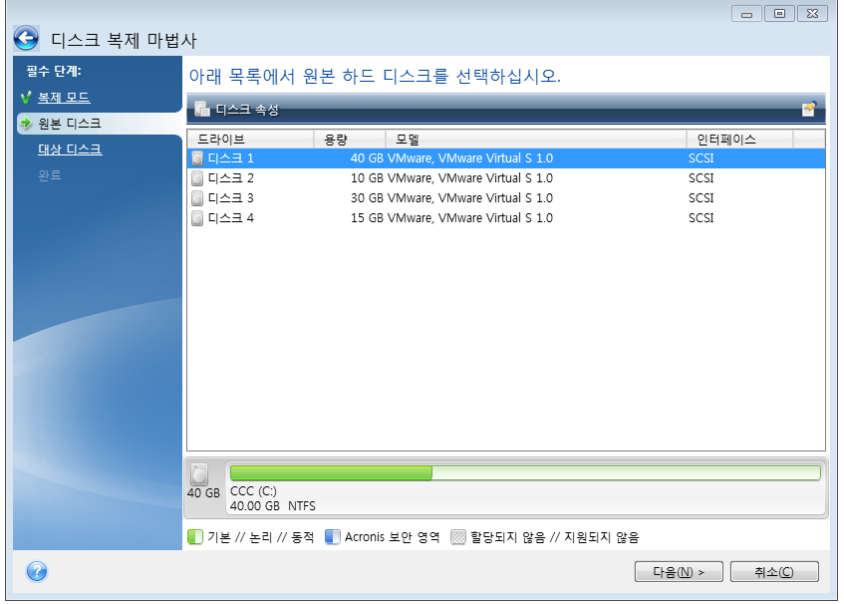

4. 대상 디스크 단계에서 복제된 데이터의 대상 디스크를 선택합니다.

파티션되지 않은 디스크가 있는 경우 프로그램은 해당 디스크를 대상으로 자동 인식하고 이 단계를 생략합니다.

5. 마침 단계에서 구성된 설정이 본인의 요구사항과 맞는지 확인한 다음 진행을 클릭합니다.

기본적으로 Acronis True Image 2019 은(는) 복제 프로세스를 마친 후 컴퓨터를 종료합니다. 이렇게 하면 마스터/보조 점퍼 위치를 변경할 수 있고 하드 드라이브 중 하나를 제거할 수 있습니다.

또한, https://goo.gl/bjWRLL [\(https://goo.gl/bjWRLL\)](https://goo.gl/bjWRLL)에서 영문 비디오 지침을 확인합니다.

## <span id="page-23-0"></span>2.7 컴퓨터 복구

시스템 디스크 복구는 중요한 작업입니다. 시작 전에 다음 도움말 항목에서 상세한 설명을 읽어보는 것을 권장합니다.

- 충돌 원인 분석 (페이지. [87\)](#page-86-3)
- 복구 준비 (페이지[. 87\)](#page-86-4)
- 동일한 디스크에 시스템 복구 (페이지[. 88\)](#page-87-0)

다음과 같은 2 가지 사례를 살펴보겠습니다.

- 1. Windows 가 올바르게 작동하지 않지만 Acronis True Image 2019 을(를) 시작할 수 있습니다.
- 2. Windows 를 시작할 수 없습니다(예: 컴퓨터를 켰을 때 평소와 다른 화면이 나타나는 경우).

## 사례 **1: Windows**가 올바르게 작동하지 않을 때 어떻게 컴퓨터를 복구합니까**?**

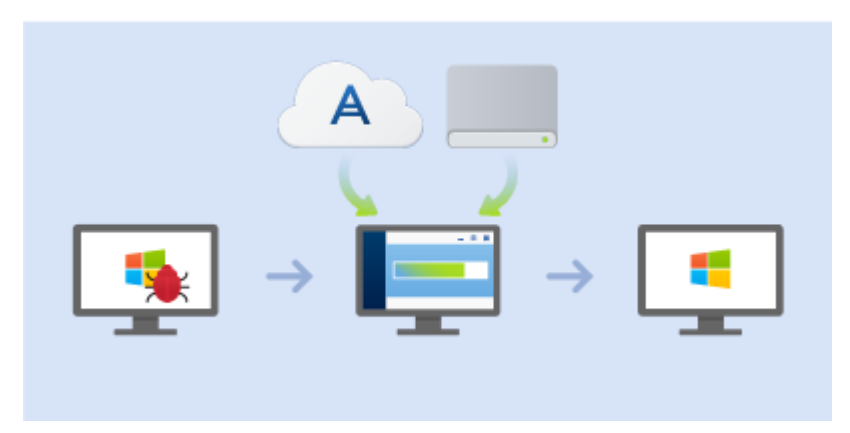

- 1. Acronis True Image 2019 을(를) 시작합니다.
- 2. 사이드바에서 백업을 클릭합니다.
- 3. 백업 목록에서 시스템 디스크가 포함된 백업을 선택합니다. 백업은 로컬, 네트워크 스토리지 또는 Acronis Cloud 에 위치할 수 있습니다.
- 4. 오른쪽 패널에서 복구를 클릭합니다.
- 5. 백업 유형에 따라 **PC** 복구 또는 디스크 복구를 클릭합니다.
- 6. 창이 열리면 백업 버전을 선택합니다(특정 날짜 및 시간의 데이터 상태).
- 7. 복구할 시스템 파티션과 시스템 예약 파티션(있는 경우)을 선택합니다.
- 8. 지금 복구를 클릭합니다.

작업을 완료하려면 Acronis True Image 2019 에서 시스템을 다시 시작해야 합니다.

### 사례 **2: Windows**가 시작되지 않을 때 어떻게 컴퓨터를 복구합니까**?**

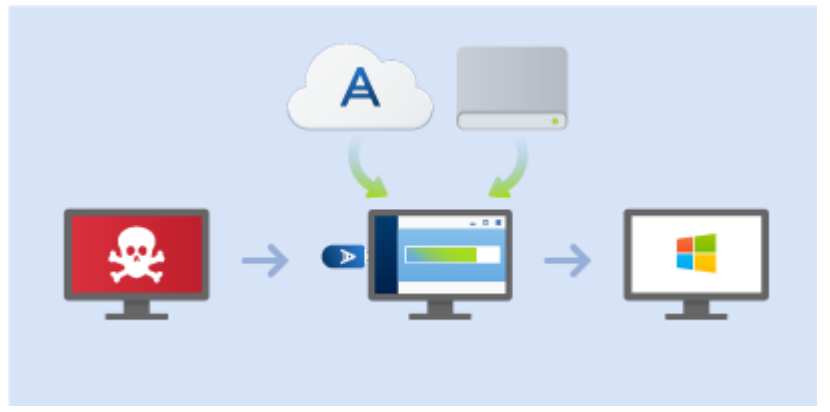

- 1. Acronis 부트 가능한 미디어를 컴퓨터에 연결한 다음 Acronis True Image 2019 의 특수 독립 실행형 버전 (페이지. [197\)](#page-196-1)을 실행합니다. 자세한 내용은 2 단계 부트 가능한 복구 미디어 생성 (페이지. [18\)](#page-17-0) 및 BIOS 에서 부팅 순서 정렬 (페이지[. 100\)](#page-99-0)을 참조하십시오.
- 2. 시작 화면에서 복구로 이동하여 내 디스크를 선택합니다.
- 3. 복구에 사용할 시스템 디스크 백업을 선택합니다. 백업을 마우스 오른쪽 버튼으로 클릭하고 복구를 선택합니다.

백업이 표시되지 않으면 찾아보기를 클릭하고 백업 경로를 수동으로 지정합니다. 동일한 창에서 Acronis Cloud 에 연결하여 온라인 백업을 선택할 수 있습니다. 자세한 내용은 Acronis Cloud 에서 시스템 복구 (페이지[. 106\)](#page-105-0)를 참조하십시오.

- 4. 복구 방법 단계에서 전체 디스크 및 파티션 복구를 선택합니다.
- 5. 복구 대상 화면에서 시스템 파티션(일반적으로 C)을 선택합니다. 주, 활성 플래그로 시스템 파티션을 구분할 수 있습니다. 시스템 예약 파티션(있는 경우)도 선택합니다.
- 6. 모든 설정을 변경하지 않고 그대로 유지한 채 마침을 클릭합니다.
- 7. 복구 작업에 대한 요약을 읽고 진행을 클릭합니다.
- 8. 작업이 끝나면 Acronis True Image 2019 의 독립형 버전 (페이지[. 197\)](#page-196-1)을 종료한 후 복구 미디어를 제거한 다음(있는 경우) 복구된 시스템 파티션에서 부팅합니다. Windows 를 필요한 상태로 복구했으면 원래 부트 순서를 복구합니다.

## <span id="page-25-0"></span>2.8 파일 및 폴더 복구

파일 수준 및 디스크 수준의 백업에서 파일과 폴더를 복구할 수 있습니다.

#### 파일과 폴더를 복구하려면 다음을 수행하십시오**.**

- 1. Acronis True Image 2019 을(를) 시작합니다.
- 2. 사이드바에서 백업을 클릭합니다.
- 3. 복구하려는 파일이나 폴더가 포함된 백업을 백업 목록에서 선택합니다. 백업은 로컬, 네트워크 스토리지 또는 Acronis Cloud 에 위치할 수 있습니다. Acronis Cloud 에서 데이터를 복구하는 경우 우선 Acronis 계정에 로그인해야 합니다.
- 4. 오른쪽 패널에서 복구를 클릭합니다.
- 5. 백업 버전(특정 날짜 및 시간의 데이터 상태)을 선택합니다.
- 6. 복구하려는 파일 및 폴더를 선택하고 다음을 클릭합니다.
- 7. 컴퓨터에서 복구된 파일/폴더에 대한 대상을 선택합니다. 데이터를 원래 위치에 복구하거나 필요에 따라 새 위치를 선택할 수 있습니다. 새 위치를 선택하려면 찾아보기 버튼을 클릭합니다.
- <span id="page-25-1"></span>8. 복구 프로세스를 시작하려면 지금 복구 버튼을 클릭합니다.

## 2.9 Acronis 계정

Acronis 계정은 다음과 같은 경우에 필요합니다.

- Acronis 제품 등록.
- Acronis Cloud 에 백업.
- 데이터 동기화.
- 데이터 아카이브.

#### **Acronis** 계정 생성 방법

#### **Acronis** 계정이 아직 없으면 다음 단계를 수행합니다**.**

- 1. 사이드바에서 계정을 클릭한 다음 로그인 또는 계정 생성을 클릭합니다.
- 2. 계정 생성을 클릭합니다.
- 3. 열린 등록 양식에 새 계정의 이메일 주소와 패스워드를 입력한 후 적절한 확인 필드에 이를 한 번 더 입력하여 패스워드를 확인합니다.

개인적인 데이터를 안전하게 보호하려면 온라인 백업에 강력한 패스워드를 사용한 후 노출되지 않도록 주의하고 자주 변경하십시오.

- 4. 계정 생성을 클릭합니다.
- 5. 지정한 주소로 이메일 메시지가 전송됩니다. 이 메시지를 열고 계정 생성을 원한다는 것을 확인합니다.

#### 로그인 방법

#### **Acronis** 계정으로 로그인하려면 다음을 수행하십시오**.**

- 1. 사이드바에서 계정을 클릭한 다음 로그인을 클릭하거나 계정을 생성합니다.
- 2. 등록 이메일 주소와 패스워드를 입력한 다음 로그인을 클릭합니다.

#### 로그아웃 방법

#### **Acronis** 계정에서 로그아웃하려면 다음을 수행하십시오**.**

- 1. 사이드바에서 계정을 클릭합니다.
- <span id="page-26-0"></span>2. 이메일 주소를 클릭한 다음 로그아웃을 선택합니다.

## 2.10 Acronis Cloud 시작

Acronis Cloud 는 사용자가 있는 지역에서 사용하지 못할 수도 있습니다. 자세한 내용은 여기를 클릭하십시오: https://kb.acronis.com/content/4541

### 원격 스토리지

Acronis Cloud 는 다음을 저장하기 위해 사용할 수 있는 보안 원격 스토리지입니다.

- 파일 및 폴더 백업
- 파티션과 디스크 백업
- 동기화된 파일 및 폴더 버전

파일이 원격 스토리지에 저장되므로 컴퓨터가 도난당하거나 화재가 발생하는 경우에도 파일을 안전하게 보호할 수 있습니다. 재해가 발생하거나 데이터가 손상될 경우 파일은 물론 컴퓨터의 전체 내용을 복구할 수 있습니다.

계정 한 개로 여러 컴퓨터의 데이터를 저장할 수 있을 뿐만 아니라 iOS 및 Android 운영 체제를 실행하는 모든 모바일 기기의 데이터도 저장할 수 있습니다. 자세한 내용은 Acronis Mobile 을 참조하십시오.

Acronis Cloud 를 사용하려면 서비스에 가입해야 합니다. 자세한 내용은 가입 정보를 참조하십시오.

### 웹 애플리케이션

Acronis Cloud 는 Acronis Cloud 에 저장한 데이터를 복구 및 관리할 수 있는 웹 응용 프로그램이기도 합니다. 인터넷에 연결만 되어 있으면 어떤 컴퓨터를 사용해서든 응용 프로그램으로 작업할 수 있습니다.

이 애플리케이션에 액세스하려면 https://www.acronis.com/ko-kr/my/online-backup/ 으로 이동하여 Acronis 계정에 로그인합니다.

## <span id="page-27-0"></span>2.10.1 데이터를 보호하는 방법

백업, 아카이브, 동기화된 데이터의 스토리지로 Acronis Cloud 를 사용하는 경우 개인 파일이 악용되는 일이 없도록 주의해야 합니다. 특히 모바일 장치의 경우 모든 데이터가 인터넷을 통해 전송될 수 있으므로 특별한 주의가 필요합니다.

사용자 데이터는 안전하게 보호됩니다. 무엇보다 인터넷과 LAN 을 통해 모든 데이터를 전송하는 데 있어 암호화된 프로토콜(SSL, TLS)을 사용합니다. 데이터에 액세스하려면 해당 계정의 이메일 주소와 비밀번호를 입력하여 로그인해야 합니다.

## <span id="page-27-1"></span>2.10.2 가입 정보

Acronis Cloud(온라인 백업, 클라우드 아카이브 및 클라우드 동기화 등)를 사용하는 Acronis True Image 2019 기능은 Acronis Cloud Storage 서브스크립션이 필요합니다. 서브스크립션하려면 Acronis True Image 2019 을(를) 시작하고 계정 탭으로 이동한 다음 체험판 서브스크립션을 시작할지 아니면 전체 서브스크립션을 구매할지 선택합니다.

### 체험판 버전

제품의 체험판 버전을 활성화하면 Acronis Cloud 에 대한 1000GB 스토리지 및 30 일 무료 가입이 계정에 자동으로 할당됩니다. 자세한 내용은 체험판 버전 정보 (페이지. [13\)](#page-12-0)를 참조하십시오.

### 정식 버전

Acronis True Image 사용자 버전의 계정 섹션이나 Acronis 웹 사이트에서 전체 Acronis Cloud 가입을 구입할 수 있습니다. Acronis True Image 2019 업그레이드 (페이지[. 14\)](#page-13-0)에서 자세한 내용을 확인하십시오.

## <span id="page-28-0"></span>3 기본 개념

### 이 섹션의 내용

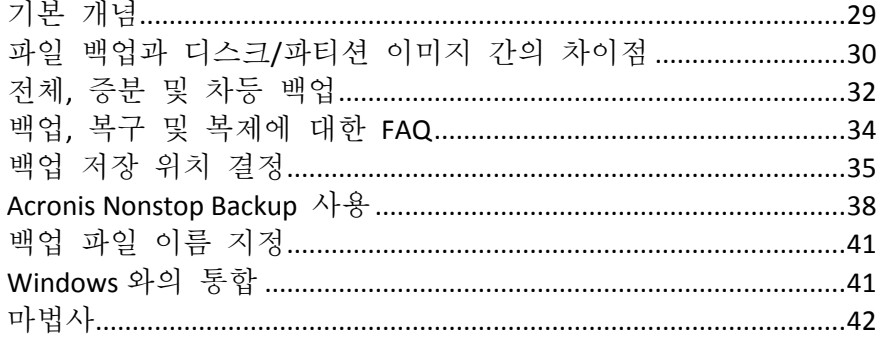

## <span id="page-28-1"></span>3.1 기본 개념

이 단원에서는 프로그램의 작동 원리를 파악하는 데 유용한 기본 개념의 일반적인 내용에 대해 설명합니다.

### 백업 및 복구

백업이란 데이터의 사본을 만들어 놓고 데이터 손실 시 이를 사용하여 원래 데이터를 다시 복구하는 것을 말합니다.

백업은 주로 두 가지 용도로 유용하게 사용할 수 있습니다.

- 손상되었거나 시작되지 않는 운영 체제를 복구해야 하는 경우(재해 복구라고 함) 재해로부터 컴퓨터를 보호를 보호하는 것에 대한 자세한 내용은 시스템 보호 (페이지. [16\)](#page-15-2)를 참조하십시오.
- 실수로 삭제되었거나 손상된 특정 파일과 폴더를 복구해야 하는 경우

Acronis True Image 2019 은(는) 디스크(또는 파티션) 이미지와 파일 수준 백업을 각각 생성하여 두 가지 모두 수행합니다.

### 복구 방법**:**

- 전체 복구는 원래 위치 또는 새로운 위치에 수행할 수 있습니다. 원래 위치를 선택하면 이 위치의 데이터를 백업의 데이터로 완전히 덮어씁니다. 새로운 위치의 경우, 데이터가 백업에서 새 위치로 복사됩니다.
- - 중분 복구는 원래 위치에 그리고 클라우드 백업에서만 수행됩니다. 복구가 시작되기 전에 원래 위치의 파일은 파일 크기 및 마지막 수정 날짜와 같은 파일 속성별로 백업에 있는 파일과 비교됩니다. 일치하지 않는 파일은 복구 대상으로 표시되고 나머지 파일은 복구 단계에서 건너뜁니다. 이러한 방식으로 전체 복구와는 다르게 Acronis True Image 은(는) 변경된 파일만 복구합니다. 이 방법은 Acronis Cloud 에서 복구할 때 복구 시간을 단축하고 인터넷 트래픽을 절감합니다.

### 백업 버전

백업 버전은 백업 작업 동안 생성되는 파일입니다. 생성되는 버전의 개수는 백업 실행 횟수와 동일합니다. 따라서, 하나의 버전은 시스템이나 데이터를 복원할 수 있는 하나의 시점을 나타냅니다.

백업 버전은 전체, 증분 및 차등 백업을 모두 의미합니다. 자세한 내용은 전체, 증분 및 차등 백업 (페이지[. 32\)](#page-31-0)을 참조하십시오.

백업 버전은 파일 버전과 유사합니다. 파일 버전은 '이전 버전 파일'이라고 하는 Windows 기능 사용자에게 친숙한 개념입니다. 이 기능을 사용하면 특정 날짜와 시간의 상태로 파일을 복구할 수 있습니다. 비슷한 방법으로 백업 버전을 사용하여 데이터를 복구할 수 있습니다.

### 디스크 복제

이 작업을 수행하면 디스크 드라이브의 모든 내용이 다른 디스크 드라이브에 복사됩니다. 이 작업은 운영 체제, 응용 프로그램 및 데이터를 새로운 대용량 디스크에 복제하려는 경우에 필요합니다. 다음과 같이 두 가지 방법으로 수행할 수 있습니다.

- 디스크 복제 유틸리티를 사용합니다.
- 이전 디스크 드라이브를 백업한 다음 이를 새 드라이브에 복구합니다.

#### 백업 파일 형식

Acronis True Image 은(는) 일반적으로 백업 데이터를 압축하여 독점 tib 형식으로 저장합니다. .tib 파일 백업의 데이터는 Windows 또는 복구 환경에서 Acronis True Image 을(를) 통해서만 복구할 수 있습니다.

Acronis Nonstop Backup 은 데이터 및 메타데이터용으로 숨겨진 특수한 스토리지를 사용합니다. 백업한 데이터는 압축되어 1GB 정도의 파일들로 분할됩니다. 분할된 파일 또한 독점 형식을 취하며 저장된 데이터는 Acronis True Image 을(를) 통해서만 복구할 수 있습니다.

### 백업 유효성 검사

백업 유효성 검사 기능을 사용하여 데이터가 복구 가능한지 여부를 확인할 수 있습니다. 이 프로그램에서 백업 중인 데이터 블록에 체크섬 값을 추가합니다. 백업 유효성 검사 중에 Acronis True Image 에서 백업 파일을 열고 체크섬 값을 다시 계산한 후 저장된 값과 비교합니다. 비교한 값이 모두 일치하면 백업 파일이 손상된 것이 아닙니다.

#### 일정 예약

백업을 최대한 활용하려면 가능한 '최신 상태'로 유지해야 합니다. 백업이 정기적으로 자동 실행되도록 일정을 예약합니다.

#### 백업 삭제

불필요한 백업과 백업 버전을 삭제하려면 Acronis True Image 2019 에서 제공하는 도구를 사용해야 합니다. 자세한 내용은 백업 및 백업 버전 삭제 (페이지. [83\)](#page-82-0)를 참조하십시오.

Acronis True Image 2019 은(는) 백업에 관한 정보를 메타데이터 정보 데이터베이스에 저장합니다. 따라서 파일 탐색기를 사용하여 불필요한 백업 파일을 삭제해도 이러한 백업 관련 정보가 데이터베이스에서 삭제되지 않습니다. 따라서 프로그램이 더 이상 존재하지 않는 백업에 대해 작업을 수행하려고 할 때 오류가 발생하게 됩니다.

## <span id="page-29-0"></span>3.2 파일 백업과 디스크/파티션 이미지 간의 차이점

파일과 폴더를 백업하면 파일과 폴더 트리만이 압축되어 저장됩니다.

디스크/파티션 백업은 파일 및 폴더 백업과 다릅니다. Acronis True Image 2019 은(는) 디스크 또는 파티션의 정확한 스냅샷을 저장합니다. 이러한 절차를 '디스크 이미지 생성' 또는 '디스크 백업 생성'이라고 하며, 이에 따른 결과 백업을 '디스크/파티션 이미지' 또는 '디스크/파티션 백업'이라고 하는 경우가 많습니다.

### 디스크**/**파티션 백업에는 어떤 내용이 포함됩니까**?**

디스크/파티션 백업에는 다음과 같이 디스크나 파티션에 저장된 모든 데이터가 포함됩니다.

- 1. MBR(마스터 부트 레코드)이 있는 하드 디스크의 0 번 트랙(MBR 디스크 백업에만 해당)
- 2. 다음을 포함한 하나 이상의 파티션:
	- 1. 부트 코드.
	- 2. 서비스 파일, 파일 할당 테이블(FAT) 및 파티션 부트 레코드를 포함한 파일 시스템 메타 데이터
	- 3. 운영 체제(시스템 파일, 레지스트리, 드라이버), 사용자 데이터 및 소프트웨어 응용 프로그램을 포함한 파일 시스템 데이터.
- 3. 시스템 예약 파티션(있는 경우).
- 4. EFI 시스템 파티션(있는 경우, GPT 디스크 백업에만 해당).

### 디스크 백업에서 제외되는 내용은**?**

이미지 크기를 줄이고 이미지 생성 속도를 개선하기 위하여 Acronis True Image 2019 은(는) 기본적으로 데이터가 포함된 하드 디스크 섹터만 저장합니다.

Acronis True Image 2019 은(는) 디스크 백업에서 다음 파일을 제외합니다.

- **P** pagefile.sys
- hiberfil.sys(컴퓨터가 절전 모드로 전환될 때 RAM 내용을 유지하는 파일)

섹터별 모드를 켜서 이러한 기본 방식을 변경할 수 있습니다. 이 경우 Acronis True Image 2019 은(는) 데이터가 포함된 섹터뿐만 아니라 모든 하드 디스크 섹터를 복사합니다.

또한 시스템 파티션이나 디스크를 Acronis Cloud 에 백업할 때 Acronis True Image 에서 다음 데이터를 제외합니다.

- 임시 폴더(일반적으로 다음 경로에 위치)
	- C:\Windows\Temp\
	- C:\Users\<username>\AppData\Local\Temp
- 시스템 볼륨 정보 폴더(보통 C:\System Volume Information\)
- 휴지통
- 웹 브라우저 임시 데이터:
	- 임시 인터넷 파일
	- 쿠키
	- 내역
	- 캐시
- .tib 파일
- .tmp 파일

■ .~ 파일

## <span id="page-31-0"></span>3.3 전체, 증분 및 차등 백업

Acronis True Image 2019 은(는) 다음과 같은 세 가지 백업 방법을 제공합니다. 전체, 증분 및 차등.

### 전체 방법

전체 방법 백업 작업(전체 백업 버전이라고도 함)의 결과에는 백업 생성 순간에 있던 모든 데이터가 포함됩니다.

예**:** 매일 문서 1 페이지를 쓰고 전체 방법을 사용하여 백업합니다. Acronis True Image 은(는) 백업을 실행할 때마다 전체 문서를 저장합니다.

1.tib, 2.tib, 3.tib, 4.tib - 전체 파일 백업 버전.

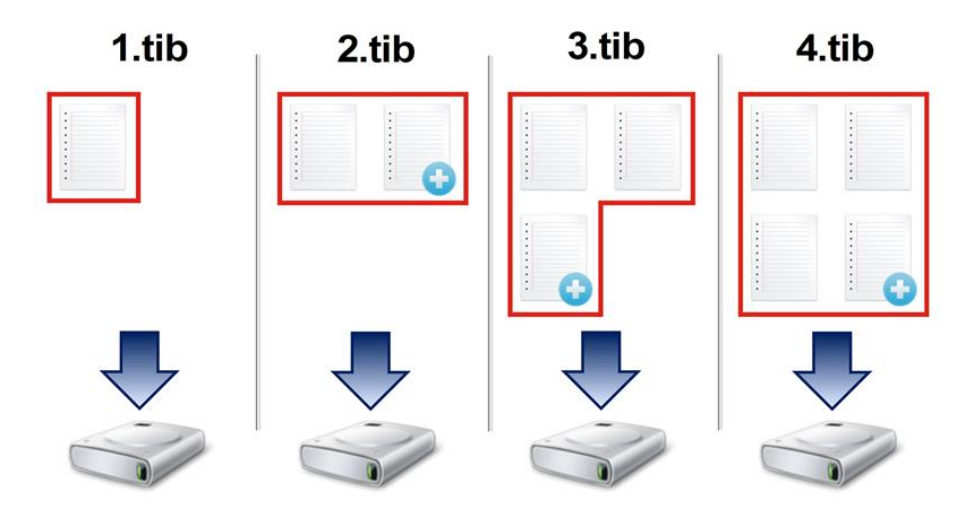

#### 추가 정보

전체 백업 버전은 추가 증분 또는 차등 백업의 기반이 됩니다. 독립 실행형 백업으로도 사용할 수 있습니다. 시스템을 초기 상태로 자주 롤백하거나 여러 백업 버전을 관리하기를 원치 않을 경우에는 독립 실행형 전체 백업이 최적의 솔루션이 될 수 있습니다.

복구**:** 위의 예에서, 4.tib 파일로부터 전체 작업을 복구하려면 하나의 백업 버전(4.tib)만 있어야 합니다.

#### 증분 방법

증분 방법 백업 작업(증분 백업 버전이라고도 함)의 결과에는 마지막 백업 이후 변경된 파일만 포함됩니다.

예**:** 매일 문서 1 페이지를 쓰고 증분 방법을 사용하여 백업합니다. Acronis True Image 은(는) 백업을 실행할 때마다 새 페이지를 저장합니다.

참고**:** 사용자가 생성하는 첫 번째 백업 버전은 항상 전체 방법을 사용합니다.

■ 1.tib - 전체 파일 백업 버전.

2.tib, 3.tib, 4.tib - 증분 파일 백업 버전.

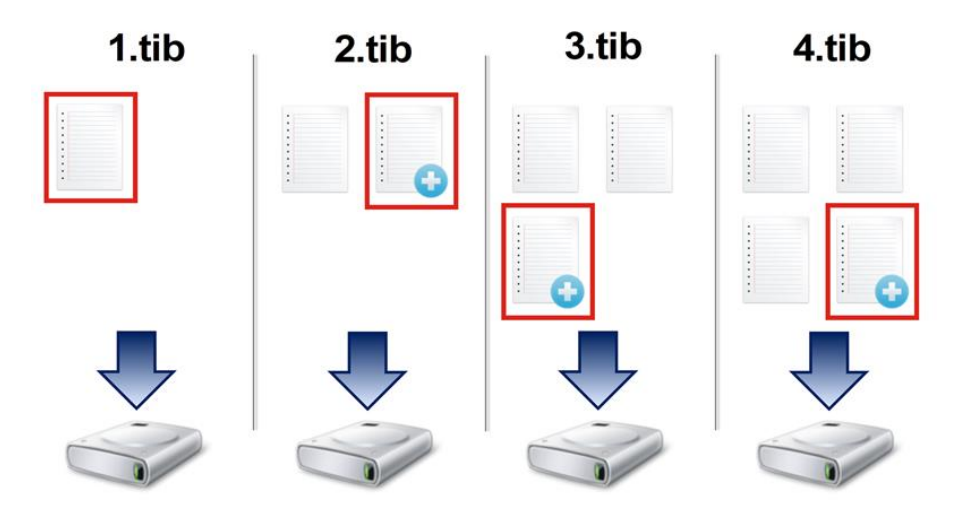

#### 추가 정보

증분 방법은 백업 버전이 자주 필요하고 특정 시점으로 롤백하기를 원할 때 유용합니다. 일반적으로, 증분 백업 버전은 전체 또는 차등 백업보다 상당히 작습니다. 반면, 증분 버전의 경우 복구를 위해 프로그램에 더 많은 작업이 필요합니다.

복구**:** 위의 예에서, 4.tib 파일로부터 전체 작업을 복구하려면 모든 백업 버전(1.tib, 2.tib, 3.tib, 4.tib)이 있어야 합니다. 따라서 증분 백업 버전이 소실되거나 손상되면 이후의 모든 증분 버전을 사용할 수 없게 됩니다.

#### 차등 방법

차등 방법 백업 작업(차등 백업 버전이라고도 함)의 결과에는 마지막 전체 백업 이후 변경된 파일만 포함됩니다.

예**:** 매일 문서 1 페이지를 쓰고 차등 방법을 사용하여 백업합니다. Acronis True Image 은(는) 전체 백업 버전에 저장된 첫 번째 페이지를 제외한 전체 문서를 저장합니다.

참고**:** 사용자가 생성하는 첫 번째 백업 버전은 항상 전체 방법을 사용합니다.

- 1.tib 전체 파일 백업 버전.
- 2.tib, 3.tib, 4.tib 차등 파일 백업 버전.

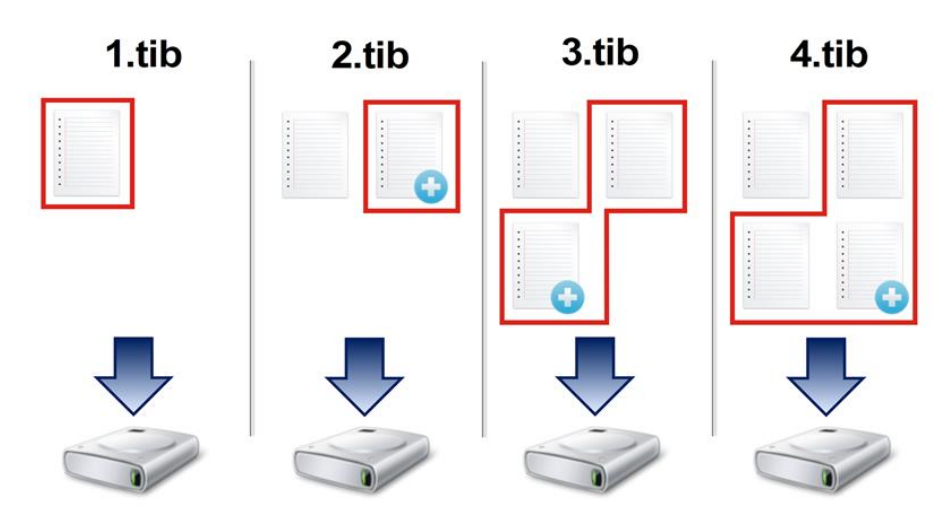

### 추가 정보

차등 방법은 처음 두 접근 방법의 중간 수준에 해당하는 백업 방법입니다. "전체" 백업보다는 시간과 공간이 적게 소요되지만 "증분" 백업보다는 많이 소요됩니다. 차등 백업 버전에서 데이터를 복구하려는 경우 Acronis True Image 에 차등 버전과 마지막 전체 버전만 필요합니다. 따라서 차등 버전에서의 복구는 증분 버전에서의 복구보다 더 간단하고 안정적입니다.

복구**:** 위의 예에서, 4.tib 파일로부터 전체 작업을 복구하려면 두 개의 백업 버전(1.tib, 4.tib)이 있어야 합니다.

원하는 백업 방법을 선택하려면 일반적으로 사용자 정의 백업 구성표를 구성해야 합니다. 자세한 내용은 사용자 정의 구성표 (페이지. [60\)](#page-59-0)를 참조하십시오.

디스크 조각 모음 이후에 만들어진 증분 또는 차등 백업은 평소보다 상당히 클 수 있습니다. 조각 모음 프로그램이 디스크에서의 파일 위치를 변경시키고 백업이 이러한 변경 사항을 반영하기 때문입니다. 따라서 디스크 조각 모음 이후에는 전체 백업을 다시 만드는 것이 좋습니다.

#### **CBT(Changed Block Tracker)**

CBT 기술은 로컬 증분 백업 또는 차등 디스크 수준 백업 버전을 생성할 때 백업 프로세스를 가속화합니다. 디스크 콘텐츠의 변경 사항은 블록 수준에서 지속적으로 추적됩니다. 백업이 시작되면 변경 사항을 즉시 백업에 저장할 수 있습니다.

## <span id="page-33-0"></span>3.4 백업, 복구 및 복제에 대한 FAQ

- **150GB** 시스템 파티션이 있지만 해당 파티션의 점유 공간은 **80GB** 뿐입니다**. Acronis True Image 2019** 이**(**가**)** 백업에 포함하는 항목은 무엇입니까**?** - 기본적으로 Acronis True Image 2019 은(는) 데이터가 있는 하드 디스크 섹터만 복사하므로 백업에는 80GB 만 포함됩니다. 섹터 단위 모드를 선택할 수도 있습니다. 이 백업 모드는 특수한 경우에만 필요합니다. 자세한 내용은 이미지 생성 모드 (페이지. [67\)](#page-66-0)를 참조하십시오. 섹터별 백업을 생성하는 동안 프로그램은 사용/미사용 하드 디스크 섹터를 모두 복사하므로 일반적으로 백업 파일의 용량이 크게 증가합니다.
- 시스템 디스크 백업에 드라이버**,** 문서**,** 사진 등이 포함됩니까**?** 예, 시스템 디스크 백업에는 드라이버와 내 문서 폴더 및 해당 하위 폴더의 내용이 포함됩니다(내 문서 폴더의 기본 위치를 유지한 경우). PC 에 하드 디스크가 하나뿐인 경우에는 모든 운영 체제, 애플리케이션 및 데이터가 백업에 포함됩니다.
- 노트북 하드 디스크 드라이브가 오래 되고 용량이 거의 가득 차 용량이 큰 **HDD** 를 새로 구매했습니다**. Windows,** 프로그램 및 데이터를 새 디스크로 어떻게 옮길 수 있습니까**?** - 이전 하드 디스크를 새 하드 디스크에 복제하거나 이전 하드 디스크를 백업한 다음 새 하드 디스크에 백업을 복구할 수 있습니다. 최적의 방법은 일반적으로 이전 하드 디스크 파티션 레이아웃에 따라 다릅니다.
- 이전 시스템 하드 디스크를 **SSD** 로 이주하려고 합니다**. Acronis True Image 2019** 을**(**를**)**  사용하여 이주할 수 있습니까**?** - 예, Acronis True Image 2019 은(는) 해당 기능을 제공합니다. 자세한 절차는 HDD 에서 SSD 로 시스템 이주 (페이지[. 142\)](#page-141-0)를 참조하십시오.
- 시스템을 새 디스크로 이주하기 위한 가장 효과적인 방법**(** 복제 또는 백업 및 복구**)**은 무엇입니까**?** - 백업 및 복구 방법은 보다 유연한 방법입니다. 복제 방법을 사용하기로 결정한 경우에도 이전 하드 디스크의 백업을 작성해야 합니다. 그러면 복제 중 원본 하드 디스크에 문제가 생겼을 때 데이터의 안전을 보장할 수 있습니다. 예를 들어,

사용자가 잘못된 디스크를 대상으로 선택하여 시스템 디스크를 지워버린 경우도 있습니다. 예비용으로 또한 보안을 강화하기 위해 여러 백업을 작성할 수도 있습니다.

- 무엇을 백업해야 합니까**?** 파티션입니까**,** 전체 디스크입니까**?** 대부분의 경우 전체 디스크를 백업하는 것이 좋습니다. 그러나 파티션 백업이 적합한 경우도 있습니다. 예를 들어, 노트북에 하드 디스크가 하나이고 두 파티션( 시스템 파티션(디스크 문자 C)과 데이터 파티션(디스크 문자 D))으로 나뉘어진 경우입니다. 시스템 파티션은 내 문서 폴더와 하위 폴더에 작업 문서를 저장합니다. 데이터 파티션은 비디오, 사진 및 음악 파일을 저장합니다. 이러한 파일은 이미 압축되어 있으므로 Acronis True Image 2019 을(를) 사용하여 백업한다고 해도 백업 파일 크기가 크게 줄어들지 않습니다. 그러나 백업 스토리지에 공간이 충분한 경우에는 전체 디스크 백업을 하나 이상 만드는 것이 좋습니다.
- 복제 방법**( Windows** 에서 복제 또는 부트 가능한 미디어에서 부팅한 후 복제**)**을 알려주시겠습니까**?** Windows 에서 복제를 시작하더라도 부트 가능한 미디어에서 부팅하는 경우와 같이 Linux 환경으로 컴퓨터가 재부팅됩니다. 따라서 부트 가능한 미디어에서 복제하는 것이 좋습니다. 예를 들어, 하드 디스크 드라이브가 Windows 에서는 발견되고 Linux 에서는 발견되지 않는 경우가 있습니다. 이러한 경우에는 재부팅 후 복제 작업이 실패합니다. 부트 가능한 미디어에서 부팅하는 경우 복제 작업을 시작하기 전에 Acronis True Image 2019 에서 소스 디스크와 대상 디스크를 모두 감지하는지 확인할 수 있습니다.
- 듀얼 부트 머신을 복제 또는 백업 및 복구할 수 있습니까**?** 예, 두 운영 체제가 모두 Windows 인 경우 가능합니다. 시스템이 동일한 물리적 하드 디스크 드라이브의 별도 파티션에 설치된 경우에는 일반적으로 아무런 문제 없이 복제 또는 복구가 진행됩니다. 시스템이 다른 물리적 하드 디스크 드라이브에 있는 경우에는 복구 후 부팅 관련 문제가 존재할 수 있습니다.
- **Acronis True Image 2019** 은**(**는**) RAID** 를 지원합니까**?** Acronis True Image 2019 은(는) 일반적인 모든 유형의 하드웨어 RAID 어레이를 지원합니다. 동적 디스크의 소프트웨어 RAID 구성 지원 역시 제공됩니다. Acronis 부트 가능한 미디어는 널리 사용되는 대부분의 하드웨어 RAID 컨트롤러를 지원합니다. 표준 Acronis 복구 미디어가 RAID 를 단일 볼륨으로 '인식'하지 않으면 미디어에 해당 드라이버가 없는 것입니다. 이 경우 WinPE 기반 부트 가능한 미디어를 생성해볼 수 있습니다. 이 미디어는 필요한 드라이버를 제공할 수 있습니다.

## <span id="page-34-0"></span>3.5 백업 저장 위치 결정

Acronis True Image 2019 은(는) 다양한 스토리지 장치를 지원합니다. 자세한 내용은 지원되는 스토리지 미디어를 참조하십시오.

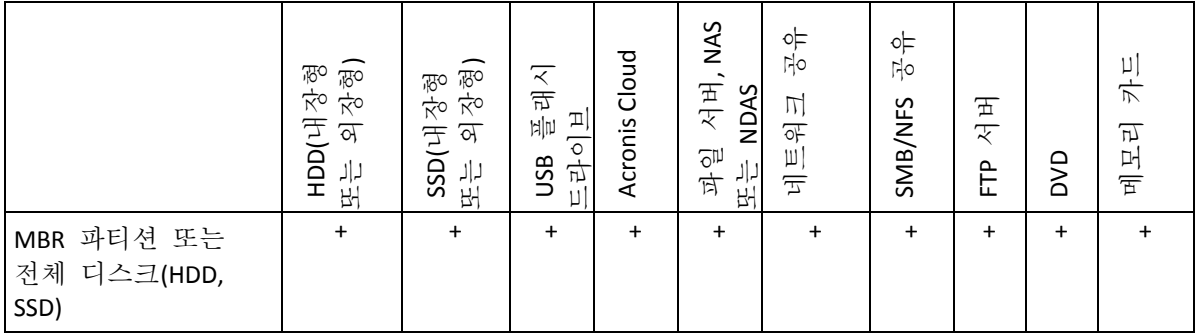

아래의 표는 가능한 데이터 백업 대상을 보여줍니다.

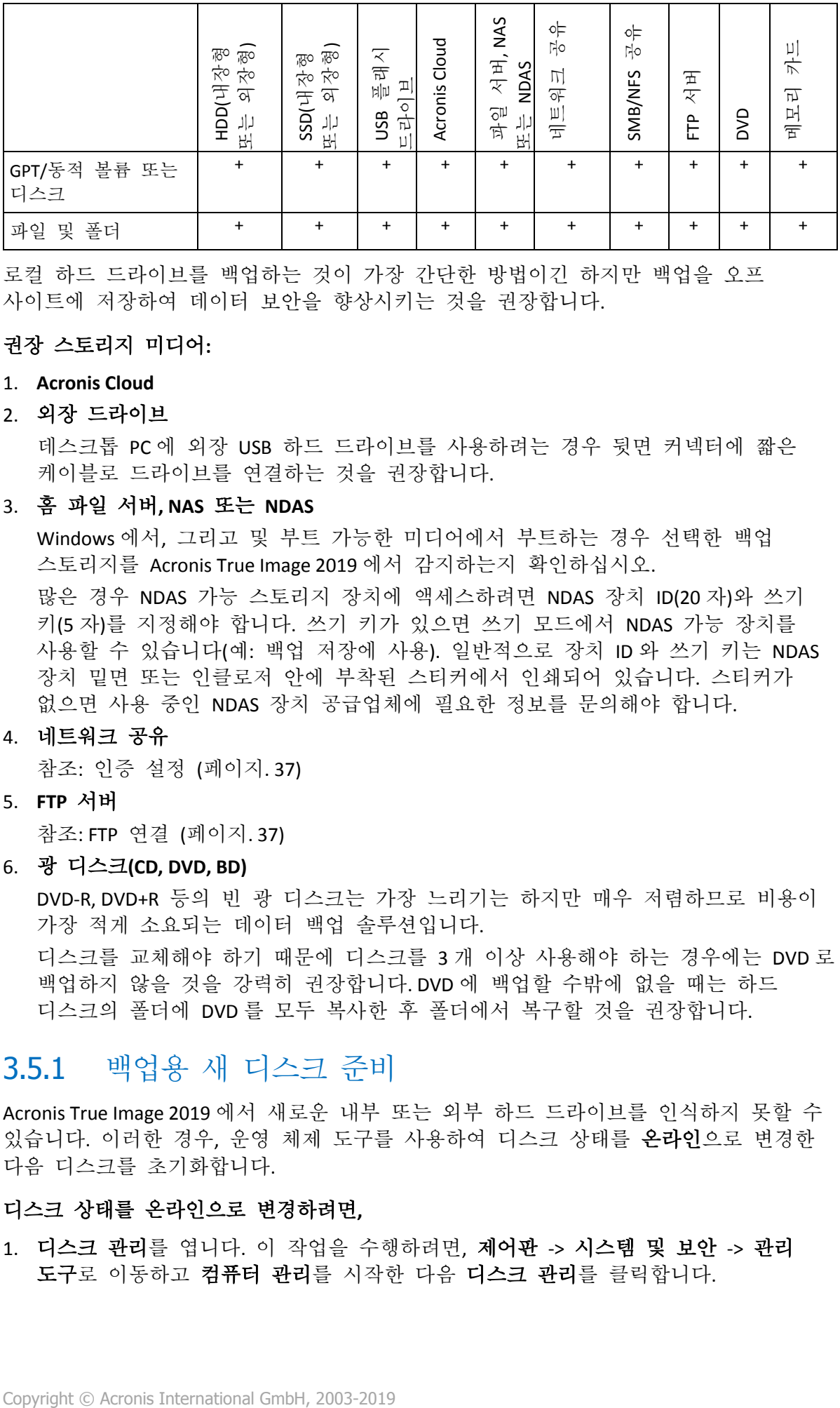

로컬 하드 드라이브를 백업하는 것이 가장 간단한 방법이긴 하지만 백업을 오프 사이트에 저장하여 데이터 보안을 향상시키는 것을 권장합니다.

#### 권장 스토리지 미디어**:**

#### 1. **Acronis Cloud**

#### 2. 외장 드라이브

데스크톱 PC 에 외장 USB 하드 드라이브를 사용하려는 경우 뒷면 커넥터에 짧은 케이블로 드라이브를 연결하는 것을 권장합니다.

#### 3. 홈 파일 서버**, NAS** 또는 **NDAS**

Windows 에서, 그리고 및 부트 가능한 미디어에서 부트하는 경우 선택한 백업 스토리지를 Acronis True Image 2019 에서 감지하는지 확인하십시오. 많은 경우 NDAS 가능 스토리지 장치에 액세스하려면 NDAS 장치 ID(20 자)와 쓰기 키(5 자)를 지정해야 합니다. 쓰기 키가 있으면 쓰기 모드에서 NDAS 가능 장치를 사용할 수 있습니다(예: 백업 저장에 사용). 일반적으로 장치 ID 와 쓰기 키는 NDAS 장치 밑면 또는 인클로저 안에 부착된 스티커에서 인쇄되어 있습니다. 스티커가 없으면 사용 중인 NDAS 장치 공급업체에 필요한 정보를 문의해야 합니다.

#### 4. 네트워크 공유

참조: 인증 설정 (페이지. [37\)](#page-36-1)

5. **FTP** 서버

참조: FTP 연결 (페이지. [37\)](#page-36-0)

### 6. 광 디스크**(CD, DVD, BD)**

DVD-R, DVD+R 등의 빈 광 디스크는 가장 느리기는 하지만 매우 저렴하므로 비용이 가장 적게 소요되는 데이터 백업 솔루션입니다. 디스크를 교체해야 하기 때문에 디스크를 3 개 이상 사용해야 하는 경우에는 DVD 로 백업하지 않을 것을 강력히 권장합니다. DVD 에 백업할 수밖에 없을 때는 하드 디스크의 폴더에 DVD 를 모두 복사한 후 폴더에서 복구할 것을 권장합니다.

## <span id="page-35-0"></span>3.5.1 백업용 새 디스크 준비

Acronis True Image 2019 에서 새로운 내부 또는 외부 하드 드라이브를 인식하지 못할 수 있습니다. 이러한 경우, 운영 체제 도구를 사용하여 디스크 상태를 온라인으로 변경한 다음 디스크를 초기화합니다.

#### 디스크 상태를 온라인으로 변경하려면**,**

1. 디스크 관리를 엽니다. 이 작업을 수행하려면, 제어판 -> 시스템 및 보안 -> 관리 도구로 이동하고 컴퓨터 관리를 시작한 다음 디스크 관리를 클릭합니다.
- 2. 오프라인으로 표시된 디스크를 찾습니다. 디스크를 마우스 오른쪽 버튼으로 클릭한 다음 온라인을 클릭합니다.
- 3. 디스크 상태가 온라인으로 변경됩니다. 그러면 디스크를 초기화할 수 있게 됩니다.

#### 디스크를 초기화하려면**,**

- 1. 디스크 관리를 엽니다. 이 작업을 수행하려면, 제어판 -> 시스템 및 보안 -> 관리 도구로 이동하고 컴퓨터 관리를 시작한 다음 디스크 관리를 클릭합니다.
- 2. 초기화되지 않음으로 표시된 디스크를 찾습니다. 디스크를 마우스 오른쪽 버튼으로 클릭한 다음 디스크 초기화를 클릭합니다.
- 3. 디스크용 파티션 테이블 MBR 또는 GPT 를 선택한 다음 확인을 클릭합니다.
- 4. [옵션 단계] 디스크에 볼륨을 생성하려면 디스크를 마우스 오른쪽 버튼으로 클릭하고 새 단순 볼륨을 클릭한 다음 마법사 단계에 따라 새 볼륨을 구성합니다. 볼륨을 하나 더 생성하려면 이 작업을 반복합니다.

# 3.5.2 FTP 연결

Acronis True Image 2019 을(를) 사용하면 FTP 서버에 백업을 저장할 수 있습니다.

새 FTP 연결을 만들려면 백업 스토리지를 선택할 때 **FTP** 연결을 클릭하고 열려있는 창에 다음을 입력합니다.

- FTP 서버의 경로, 예: my.server.com
- 포트
- 사용자 이름
- 비밀번호

설정을 확인하려면 연결 테스트 버튼을 클릭합니다. 컴퓨터는 지정된 FTP 서버에 대한 연결을 시도합니다. 연결 테스트가 설정된 경우에는 연결 버튼을 클릭하여 FTP 연결을 추가합니다.

생성한 FTP 연결이 폴더 트리에 나타납니다. 해당 연결을 선택하고 사용할 백업 스토리지를 검색합니다.

FTP 서버의 루트 폴더를 열었다고 해서 홈 디렉토리로 이동하는 것은 아닙니다.

Acronis True Image 2019 은(는) FTP 서버에 직접 백업할 때 백업을 2GB 크기의 파일로 분할합니다. 백업을 나중에 FTP 로 전송하기 위해 하드 디스크에 백업하는 경우에는 백업 옵션에서 원하는 파일 크기를 설정하여 백업을 각각 2GB 크기의 파일로 분할합니다. 그렇지 않으면 복구할 수 없습니다.

FTP 서버는 수동 모드 파일 전송을 허용해야 합니다.

소스 컴퓨터의 방화벽 설정은 TPC 및 UDP 프로토콜이 모두 작동하도록 포트 20 과 21 을 열어야 합니다. 라우팅 및 원격 액세스 Windows 서비스를 비활성화해야 합니다.

# <span id="page-36-0"></span>3.5.3 인증 설정

네트워크 컴퓨터에 연결할 때 대부분의 경우에 네트워크 공유 액세스에 필요한 자격 증명을 제공해야 합니다. 예를 들면, 백업 스토리지를 선택하는 경우가 그렇습니다. 네트워크 컴퓨터 이름을 선택하면 인증 설정 창이 자동으로 나타납니다.

필요한 경우 사용자 이름과 비밀번호를 지정하고 연결 테스트를 클릭합니다. 테스트를 정상적으로 완료하면 연결을 클릭합니다.

### 문제 해결

백업 스토리지로 사용하려는 네트워크 공유를 생성하는 경우 다음 조건 중 하나 이상을 충족해야 합니다.

- 공유 폴더가 있는 컴퓨터의 Windows 계정에 비밀번호가 설정되어 있어야 합니다.
- 비밀번호로 보호된 공유가 Windows 에서 꺼져 있어야 합니다.

제어판 —> 네트워크 및 인터넷 —> 네트워크 및 공유 센터 —> 고급 공유 설정 —> 암호 보호 공유 끄기에서 이 설정을 찾을 수 있습니다.

그렇지 않으면 공유 폴더에 연결할 수 없습니다.

# <span id="page-37-0"></span>3.6 Acronis Nonstop Backup 사용

Acronis Nonstop Backup 을 사용하면 간편하게 디스크와 파일을 보호하고, 전체 디스크, 개별 파일과 여러 가지 파일 버전을 복구할 수 있습니다.

Acronis Nonstop Backup 을 파티션 보호에도 사용할 수는 있지만 주된 용도는 데이터(파일, 폴더, 연락처 등)의 지속적 보호입니다. 전체 파티션을 보호하기로 선택하면 이미지 복구 절차를 사용하여 파티션을 전체로서 복구할 수 있습니다.

논스톱 백업을 기본 방법으로 사용하여 시스템을 보호하는 것은 권장되지 않습니다. 시스템의 안전을 위해 다른 일정을 사용하십시오. 예 및 자세한 내용은 사용자 정의 구성표의 예 (페이지[. 62\)](#page-61-0)를 참조하십시오.

## 논스톱 백업 제한 사항

- 파일 백업은 하나만 생성할 수 있습니다.
- Acronis Cloud 는 디스크 수준 논스톱 백업에서 대상으로 사용할 수 없습니다.
- 디스크 수준 논스톱 백업으로만 Windows 라이브러리(문서, 음악 등)를 보호할 수 있습니다.
- 외부 하드 드라이브에 저장된 데이터는 보호할 수 없습니다.
- 파일 백업과 Try&Decide 는 동시에 사용할 수 없습니다.

### 작동법

Acronis Nonstop Backup 을 시작하면 보호 대상으로 선택한 데이터의 초기 전체 백업이 수행됩니다. 그런 다음 Acronis 파일 백업은 보호된 파일(열린 파일 포함)을 계속해서 모니터링합니다. 수정이 감지되면 변경된 데이터가 백업됩니다. 증분 백업 작업 사이의 가장 짧은 간격은 5 분입니다. 이렇게 하면 시스템을 정확한 시점으로 복구할 수 있습니다.

Acronis 파일 백업은 메모리에서가 아닌 디스크에서의 파일 변경 사항을 확인합니다. 예를 들어, Word 에서 작업 중이고 오랫동안 "저장"을 사용하지 않은 경우 Word 문서의 현재 변경 사항은 백업되지 않습니다.

이러한 백업 등급에서 스토리지가 즉시 가득 채워질 것이라 생각할 수 있습니다. Acronis True Image 2019 는 소위 "델타"만 백업하므로 걱정하지 마십시오. 즉, 변경된 전체 파일이 아니라 이전 버전과 새 버전의 차이만이 백업됩니다. 예를 들어 Microsoft Outlook 또는

Windows Mail 을 사용하는 경우 pst 파일이 아주 클 수 있습니다. 또한 각각 수신된 메시지와 발송한 이메일 메시지에 따라서 변경됩니다. 각 변경 후 전체 pst 파일을 백업하는 것은 스토리지 공간을 터무니없이 낭비하는 것이므로 Acronis True Image 2019 에서 처음 백업한 파일과 함께 변경된 부분만 백업합니다.

#### 보관 규칙

#### 로컬 백업

Acronis 파일 백업은 최근 24 시간 동안의 모든 백업을 보존합니다. 오래된 백업은 파일 백업에서 최근 30 일 동안의 일일 백업을 보존하고 모든 파일 백업 데이터 대상 공간이 사용될 때까지 주별 백업을 보관하는 방식으로 통합됩니다.

통합은 매일 자정에서 새벽 1 시 사이에 수행됩니다. 첫 번째 통합은 적어도 24 시간 동안 논스톱 백업이 수행된 후 발생합니다. 예를 들어 7 월 12 일 오전 10 시에 논스톱 백업을 킨 경우 첫 번째 통합은 7 월 14 일 자정에서 새벽 1 시 사이에 수행됩니다. 그리고 매일 같은 시간에 데이터를 통합합니다. 컴퓨터가 자정과 새벽 1 시 사이에 꺼질 경우 통합은 컴퓨터를 다시 켜면 시작됩니다. 일정 시간 동안 논스톱 백업을 끄는 경우 논스톱 백업을 다시 켜면 통합이 시작됩니다.

### 클라우드 백업

Acronis True Image 2019 은(는) 다음 백업 버전만 보존합니다.

- 최종 시간에 만들어진 모든 버전
- 최근 24 시간 동안 만들어진 매시간의 첫 번째 버전
- 마지막 1 주일 동안 만들어진 매일의 첫 번째 버전
- 마지막 1 개월 동안 만들어진 매주의 첫 번째 버전
- 매월의 첫 번째 버전

다른 모든 버전은 자동으로 삭제됩니다. 보관 규칙은 사전에 설정되므로 변경할 수 없습니다.

# 3.6.1 Acronis Nonstop Backup 데이터 스토리지

Acronis 논스톱 백업 데이터 스토리지는 로컬 하드 디스크 드라이브(내장 및 외부 모두) 또는 Acronis Cloud 에서 만들 수 있습니다.

많은 경우에 가장 좋은 논스톱 백업 데이터 스토리지는 외장 하드 디스크입니다. 다음과 같은 인터페이스로 외장 디스크를 사용할 수 있습니다. USB(USB 3.0 포함), eSATA, FireWire, SCSI.

또한 NAS 를 스토리지로 사용할 수도 있지만 SMB 프로토콜을 이용해야 액세스할 수 있다는 한 가지 제한이 따릅니다. 스토리지에 사용하려는 NAS 공유가 로컬 디스크로 매핑되는지 여부는 상관이 없습니다. 공유에 로그인이 필요한 경우, 올바른 사용자 이름과 비밀번호를 제공해야 합니다. 자세한 내용은 인증 설정 (페이지[. 37\)](#page-36-0)을 참조하십시오. Acronis True Image 2019 은(는) 자격 증명을 기억하므로 이후 공유에 연결할 때는 로그인 과정이 필요하지 않습니다.

외장 하드 디스크 또는 NAS 를 사용할 수 없는 경우, 논스톱 백업 대상 위치는 동적 디스크를 포함한 내부 디스크일 수 있습니다. 보호할 파티션을 논스톱 백업 스토리지로 사용할 수 없다는 점에 유의하십시오. 컴퓨터에 파티션이 한 개인 하드 디스크 드라이브 1 개 뿐이지만 Acronis Nonstop Backup 을 사용하려는 경우 Acronis Secure Zone 을 생성하여 논스톱 백업 데이터 스토리지로 사용할 수 있습니다.

Acronis Nonstop Backup 데이터 스토리지를 만들기 전에 Acronis True Image 2019 은(는) 선택한 대상 위치에 충분한 여유 공간이 있는지 확인합니다. 이를 위해, 보호할 데이터 볼륨에 1.2 를 곱하고, 이 계산 값을 사용 가능한 공간과 비교합니다. 대상 위치의 여유 공간이 이 최소 스토리지 용량 기준을 충족하면 논스톱 백업 데이터 저장에 이 대상 위치를 사용할 수 있습니다.

# 3.6.2 논스톱 백업 - 자주 묻는 질문

**Acronis Nonstop Backup** 이 자체적으로 일시 중지되는 이유는 무엇입니까**?** - 이는 Acronis Nonstop Backup 에 대해 디자인된 동작입니다. 시스템 부하가 치명적인 수준까지 증가하면 Acronis Nonstop Backup 이 Windows 로부터 과부하 알람을 수신하고 자체적으로 작업을 일시 중지합니다. 이 작업은 Windows 에서 다른 응용 프로그램으로 인해 발생하는 부하를 덜기 위한 것입니다. 과부하는 리소스가 많이 사용되는 응용 프로그램으로 인해 발생할 수 있습니다(예: 안티바이러스 소프트웨어를 사용한 세부 시스템 검사 수행).

그러한 경우 논스톱 백업이 자동으로 일시 중지되며 사용자가 다시 시작할 수 없습니다. 시스템의 부하를 줄일 수 있도록 Acronis Nonstop Backup 이 1 시간 동안 일시 중지된 후 다시 시작됩니다.

Acronis Nonstop Backup의 자동 재시작 카운트는 6입니다. 즉, 첫 번째 재시작 이후 Acronis Nonstop Backup 이 정확히 1 시간 간격으로 5 회 더 재시작을 시도합니다.

여섯 번째 재시작 시도가 실패하면 Acronis Nonstop Backup 이 익일까지 대기합니다. 다음 날 자동 재시작 카운트가 자동으로 재설정됩니다. 별도의 방해를 받지 않는 경우 Acronis Nonstop Backup 은 일일 6 회 재시작을 시도합니다.

재시작 시도 횟수는 다음의 방법 중 하나를 수행하여 재설정할 수 있습니다.

- Acronis Nonstop Backup 서비스 다시 시작
- 컴퓨터 재부팅

Acronis Nonstop Backup 서비스를 다시 시작하면 재시작 카운트가 0 으로만 재설정됩니다. 그래도 시스템이 과부하 상태인 경우 Acronis Nonstop Backup 이 다시 일시 중지됩니다. Acronis 지원 지식 베이스 문서(https://kb.acronis.com/content/14708)에는 Acronis Nonstop Backup 서비스를 다시 시작하는 절차에 대한 설명이 있습니다.

컴퓨터를 재부팅하면 부하와 재시작 카운트가 재설정됩니다. 그래도 시스템이 과부하 상태일 경우 Acronis Nonstop Backup 이 일시 중지됩니다.

간혹 **Acronis Nonstop Backup** 으로 인해 **CPU** 과부하가 발생하는 이유는 무엇입니까**?** - 이는 예측 가능한 Acronis Nonstop Backup 동작입니다. 이러한 상황은 Acronis Nonstop Backup 이 일시 중지된 동안 상당한 양의 보호된 데이터가 수정되었을 때 일시 중지된 서비스를 다시 시작할 경우 발생할 수 있습니다.

예를 들어, 시스템 파티션을 보호하기 위해 사용한 Acronis Nonstop Backup 을 수동으로 일시 중지한 다음 새로운 응용 프로그램을 설치하는 경우입니다. Acronis Nonstop Backup 을 다시 시작하면 잠시 동안 CPU 부하가 증가하지만 잠시 후 해당 프로세스(afcdpsrv.exe)가 정상 상태로 돌아갑니다.

이는 Acronis Nonstop Backup 이 보호 연속성을 보장하기 위해 일시 중지 기간 동안 수정된 데이터를 기준으로 백업된 데이터를 검사해야 하기 때문입니다. 상당한 양의 데이터가 수정된 경우, 이 프로세스로 인해 잠시 동안 CPU 의 부하가 높아질 수 있습니다. 검사가 완료되고 수정된 모든 데이터가 백업되면 Acronis Nonstop Backup 이 정상 상태로 되돌아갑니다.

로컬 하드 디스크의 **FAT32** 파티션에서 **Acronis Nonstop Backup** 스토리지를 사용할 수 있습니까**?** - 예, FAT32 및 NTFS 파티션을 스토리지로 사용할 수 있습니다.

**Acronis Nonstop Backup** 스토리지를 네트워크 공유 또는 **NAS** 에 설치할 수 있습니까**?** - 예, Acronis Nonstop Backup 은 네트워크 공유, 매핑된 드라이브, NAS 및 기타 네트워크 연결 장치를 지원합니다. 단, SMB 프로토콜을 사용해야 한다는 한 가지 제한이 따릅니다.

# 3.7 백업 파일 이름 지정

백업 파일 이름은 다음과 같은 속성을 갖습니다.

- 백업 이름
- 백업 방법(full, inc, diff: 전체, 증분, 차등)
- 백업 체인 (페이지[. 199\)](#page-198-0) 수(b# 형식)
- 백업 ([페이지](H_37739)[. 199\)](H_37739)버전 (페이지. [199\)](#page-198-0)수(s# 형식)
- 볼륨 수(v# 형식)

예를 들어, 백업을 여러 파일로 분할하는 경우 이 속성이 변경됩니다. 자세한 내용은 백업 분할 (페이지[. 69\)](#page-68-0)을 참조하십시오.

따라서 백업 이름은 다음과 같은 형식일 수 있습니다.

- 1. **my\_documents\_full\_b1\_s1\_v1.tib**
- 2. **my\_documents\_full\_b2\_s1\_v1.tib**
- 3. **my\_documents\_inc\_b2\_s2\_v1.tib**
- 4. **my\_documents\_inc\_b2\_s3\_v1.tib**

새 백업을 생성하고 같은 이름을 가진 파일이 이미 있는 경우 프로그램은 이전 파일을 삭제하지 않고 새 파일에 "-number" 접미사를 붙입니다(예: **my\_documents\_inc\_b2\_s2\_v1-2.tib**).

# 3.8 Windows 와의 통합

설치 도중에는 Acronis True Image 2019 에서 Windows 와의 긴밀한 통합을 제공합니다. 이러한 병합을 통해 컴퓨터의 성능을 최대로 활용할 수 있습니다.

Acronis True Image 2019 에 통합되는 컴포넌트는 다음과 같습니다.

- Windows 시작 메뉴의 Acronis 항목
- 작업 표시줄의 Acronis True Image 2019 버튼
- 바로가기 메뉴 명령

#### **Windows** 시작 메뉴

시작 메뉴에 Acronis 명령, 도구 및 유틸리티가 표시됩니다. 따라서 응용 프로그램을 시작할 필요 없이 Acronis True Image 기능에 액세스할 수 있습니다.

## 작업 표시줄의 **Acronis True Image 2019** 버튼

Windows 작업 표시줄의 Acronis True Image 2019 버튼은 Acronis True Image 2019 작업 진행률과 결과를 보여줍니다.

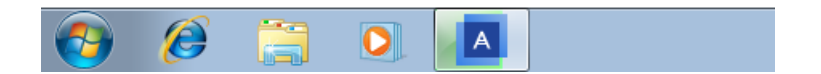

## 작업 표시줄 알림 영역 아이콘

대부분의 작업에서는 Windows 작업 표시줄 알림 영역에 특수 표시기 아이콘이 나타납니다. 이 아이콘은 열린 주 프로그램 창에 영향을 받지 않습니다.

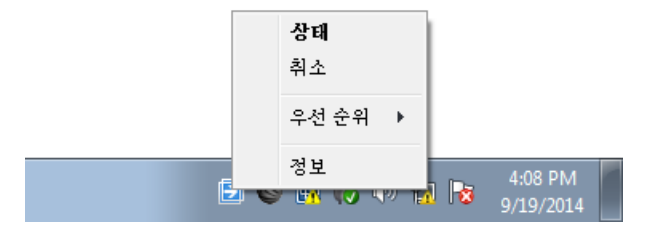

- 작업 진행률 또는 상태를 나타내는 도구 설명을 확인하려면 아이콘을 가리키십시오.
- 상태를 확인하려면 우선 순위를 변경하거나 현재 작업을 취소하고 아이콘을 마우스 오른쪽 버튼으로 클릭한 다음 해당하는 명령을 클릭하십시오.

### 바로가기 메뉴 명령

바로가기 메뉴 명령에 액세스하려면 파일 탐색기를 열고 선택한 항목을 마우스 오른쪽 버튼으로 클릭하고 **Acronis True Image** 을(를) 가리킨 다음 명령을 선택합니다.

- 새 파일 수준 백업을 생성하려면 새 파일 백업을 선택합니다.
- 새 디스크 수준 백업을 생성하려면 새 디스크 백업을 선택합니다.
- 디스크 수준 백업(.tib 파일)을 마운트하려면 마운트를 선택합니다.
- 백업(.tib 파일)의 유효성을 검사하려면 유효성 검사를 선택합니다.

### 파일 탐색기의 파일 수준 복구

#### 파일과 폴더를 복구하려면**,**

- 1. 파일 탐색기에서 복구할 데이터가 포함된 백업 파일(.tib 파일)을 두 번 클릭합니다.
- 2. 일반 디스크에 저장된 것처럼 컴퓨터에서 원하는 위치로 파일 및 폴더를 복사하거나 드래그합니다.

# 3.9 마법사

사용 가능한 Acronis True Image 2019 도구 및 유틸리티를 사용하면 프로그램은 대부분의 경우 마법사를 통해 작업을 안내합니다.

예를 들어, 아래 스크린샷을 참조하십시오.

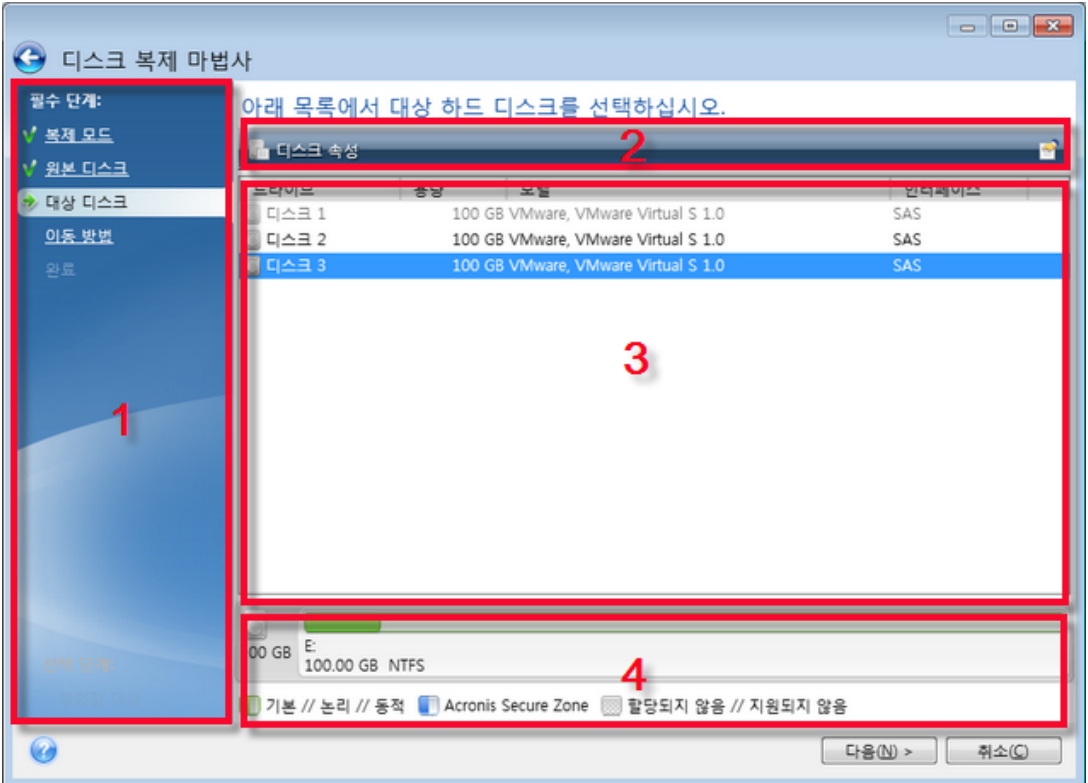

대개 마법사 창은 다음 영역으로 구성됩니다.

- 1. 작업을 완료하는 단계 목록입니다. 완료 단계 옆에 녹색 확인란이 나타납니다. 녹색 화살표는 현재 단계를 나타냅니다. 모든 단계를 완료하면 프로그램의 마침 단계에서 요약 화면이 표시됩니다. 요약을 확인한 후 진행을 클릭하여 작업을 시작합니다.
- 2. 이 도구 모음에는 영역 3 에서 선택된 개체를 관리하는 버튼이 포함되어 있습니다. 예:
	- ■ 세부정보 선택한 백업에 대한 상세 정보를 제공하는 창을 표시합니다.
	- ■ 속성 선택한 항목의 속성 창을 표시합니다.
	- ■ 새 파티션 생성 새 파티션 설정을 구성할 수 있는 창을 표시합니다.
	- ■ 열 어느 테이블 열을 어떤 순서로 표시할지 선택할 수 있습니다.
- 3. 항목을 선택하고 설정을 변경하는 주 영역입니다.
- 4. 이 영역은 영역 3 에서 선택된 항목에 대한 추가 정보를 표시합니다.

# 4 데이터 백업

## 이 섹션의 내용

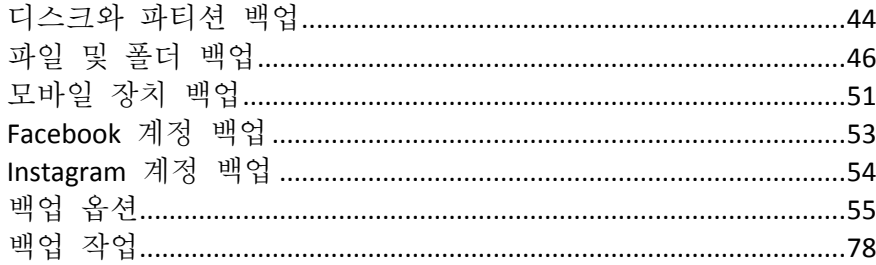

# <span id="page-43-0"></span>4.1 디스크와 파티션 백업

파일 백업과는 대조적으로, 디스크 및 파티션 백업에는 디스크나 파티션에 저장된 모든 데이터가 포함됩니다. 이러한 백업 유형은 대개 전체 시스템 디스크의 시스템 파티션에 대한 정확한 복사본을 생성하는 데 사용됩니다. Windows 가 올바르게 작동하지 않거나 시작되지 않을 때 이러한 백업을 통해 컴퓨터를 복구할 수 있습니다.

### 파티션 또는 디스크를 백업하려면**,**

- 1. Acronis True Image 2019 을(를) 시작합니다.
- 2. 사이드바에서 백업을 클릭합니다.
- 3. 백업 추가를 클릭합니다.
- 4. [선택 사항] 백업의 이름을 변경하려면 백업 이름 옆의 화살표를 클릭하고 이름 변경을 클릭한 다음 새 이름을 입력합니다.
- 5. 백업 소스 영역을 클릭한 다음 디스크 및 파티션을 선택합니다.
- 6. 이때 열리는 창에서 백업할 파티션과 디스크 옆에 있는 확인란을 선택한 다음 확인을 클릭합니다.

숨겨진 파티션을 확인하려면 전체 파티션 목록을 클릭합니다.

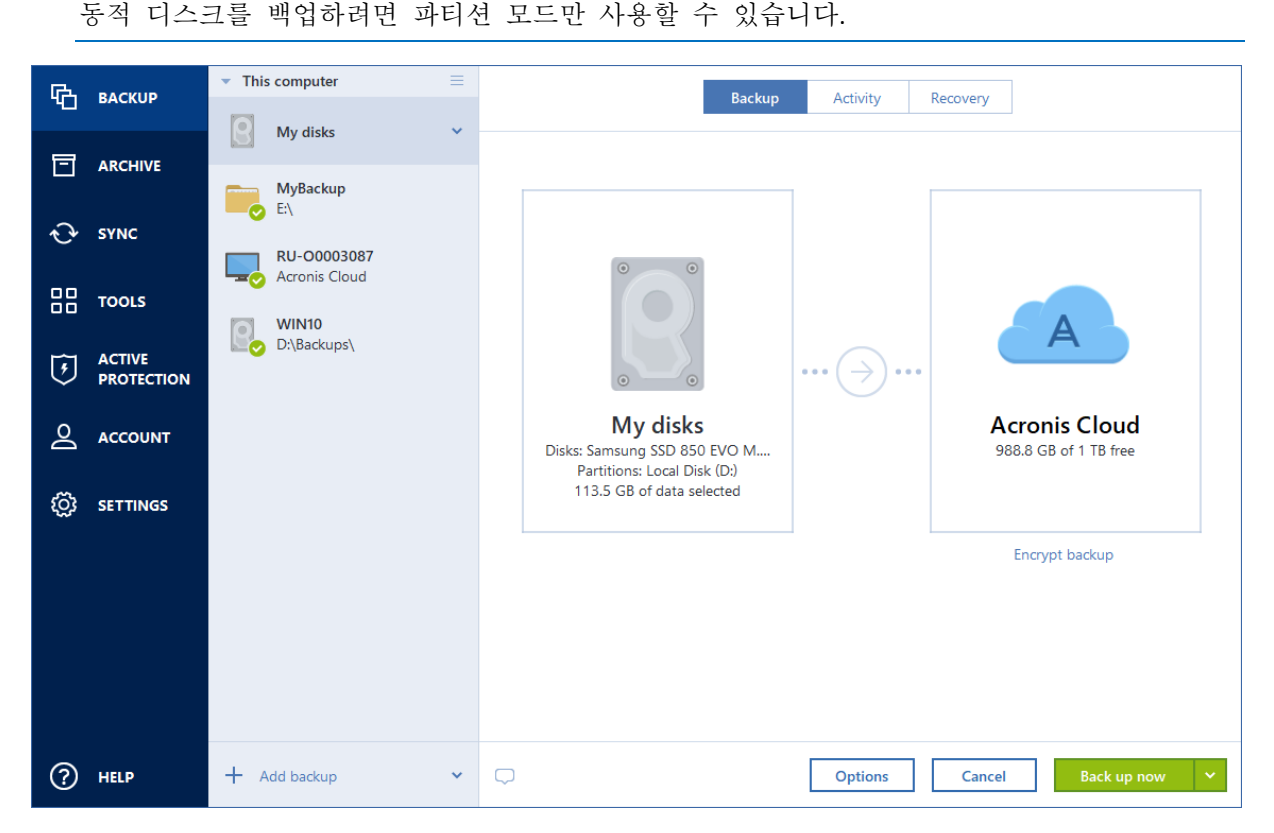

- 7. 백업 대상 영역을 클릭한 다음 백업 대상을 선택합니다.
	- **Acronis Cloud**—Acronis 계정에 로그인한 다음 확인을 클릭합니다. Acronis 계정이 없는 경우 계정 생성을 클릭하고 이메일 주소와 비밀번호를 입력한 다음 계정 생성 버튼을 클릭합니다. 자세한 내용은 Acronis 계정 (페이지[. 26\)](#page-25-0)을 참조하십시오.
	- 외장 드라이브-컴퓨터에 연결한 외장 드라이브는 목록에서 선택할 수 있습니다.
	- **NAS** 발견된 NAS 장치 목록에서 NAS 를 선택합니다. NAS 가 1 개만 있는 경우 기본적으로 Acronis True Image 2019 은(는) 백업 대상으로 이 NAS 를 사용하도록 제안합니다.
	- 찾아보기-폴더 트리에서 대상을 선택합니다.

가능하면 동적 디스크에 시스템 파티션 백업을 저장하지 않는 것이 좋습니다. 시스템 파티션은 Linux 환경에서 복구되기 때문입니다. Linux 와 Windows 는 동적 디스크를 다르게 처리합니다. 따라서 복구 중에 문제가 발생할 수 있습니다.

- 8. [옵션 단계] 옵션을 클릭하여 예약 (페이지[. 55\)](#page-54-1), 구성표 (페이지[. 58\)](#page-57-0) 및 비밀번호 보호 (페이지[. 68\)](#page-67-0)를 비롯한 백업 옵션을 설정합니다. 자세한 내용은 백업 옵션 (페이지. [55\)](#page-54-0)을 참조하십시오.
- 9. [옵션 단계] 주석 추가 아이콘을 클릭한 다음 백업 버전에 대한 주석을 입력합니다. 백업 주석은 나중에 데이터를 복구할 때 필요한 버전을 찾는 데 유용할 수 있습니다.
- 10. 다음 중 하나를 수행합니다.
	- 즉시 백업을 실행하려면 **지금 백업**을 클릭합니다.
	- 나중에 백업을 실행하거나 예약하려면 지금 백업 버튼의 오른쪽에 있는 화살표를 클릭한 다음 나중에를 클릭합니다.

Acronis Cloud 에 데이터를 백업하면 첫 번째 백업을 완료하는 데 상당한 시간이 소요될 수 있습니다. 인터넷을 통해 파일에 대한 변경 사항만 전송되므로 다음 백업 프로세스는 훨씬 더 빨라집니다.

온라인 백업이 시작되면 자유롭게 Acronis True Image 2019 을(를) 닫을 수 있습니다. 백업 프로세스는 백그라운드 모드에서 계속 진행됩니다. 백업을 일시 중지하거나, 컴퓨터를 끄거나, 컴퓨터에서 인터넷 연결을 끊은 경우, 지금 백업을 클릭하거나 인터넷 연결이 복원되면 백업이 재개됩니다. 백업이 중단되더라도 데이터가 두 번 업로드되지는 않습니다.

# <span id="page-45-0"></span>4.2 파일 및 폴더 백업

문서, 사진, 음악 파일, 비디오 파일 등의 파일을 보호하기 위해서 파일이 포함된 전체 파티션을 백업할 필요가 없습니다. 특정 파일과 폴더를 백업할 수 있습니다.

#### 파일과 폴더를 백업하려면**,**

- 1. Acronis True Image 2019 을(를) 시작합니다.
- 2. 사이드바에서 백업을 클릭합니다.
- 3. 백업 추가를 클릭합니다.
- 4. [선택 사항] 백업의 이름을 변경하려면 백업 이름 옆의 화살표를 클릭하고 이름 변경을 클릭한 다음 새 이름을 입력합니다.
- 5. 백업 소스 영역을 클릭한 다음 파일 및 폴더를 선택합니다.
- 6. 이 때 열리는 창에서 백업할 파일과 폴더 옆에 있는 확인란을 선택한 다음 확인을 클릭합니다.

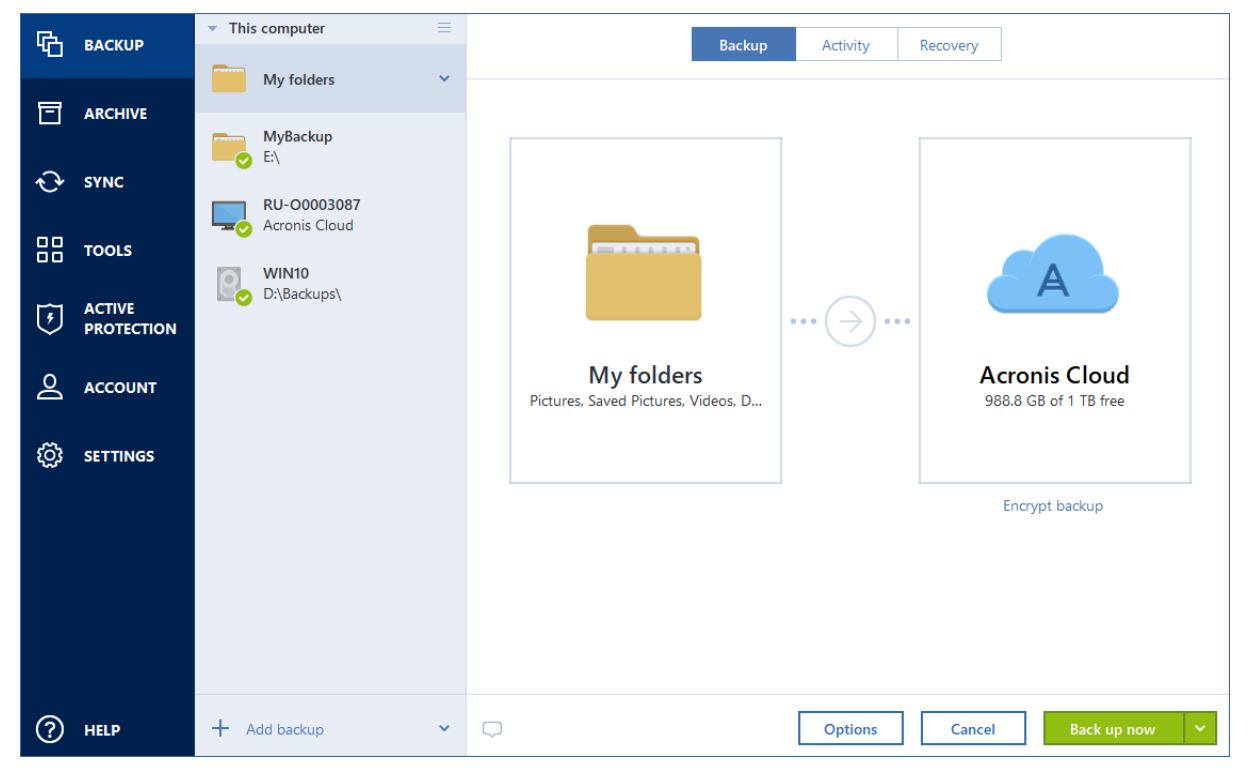

- 7. 백업 대상 영역을 클릭한 다음 백업 대상을 선택합니다.
	- **Acronis Cloud**—Acronis 계정에 로그인한 다음 확인을 클릭합니다.

Acronis 계정이 없는 경우 계정 생성을 클릭하고 이메일 주소와 비밀번호를 입력한 다음 계정 생성 버튼을 클릭합니다. 자세한 내용은 Acronis 계정 (페이지[. 26\)](#page-25-0)을 참조하십시오.

- 외장 드라이브-컴퓨터에 연결한 외장 드라이브는 목록에서 선택할 수 있습니다.
- **NAS** 발견된 NAS 장치 목록에서 NAS 를 선택합니다. NAS 가 1 개만 있는 경우 기본적으로 Acronis True Image 2019 은(는) 백업 대상으로 이 NAS 를 사용하도록 제안합니다.
- 찾아보기-폴더 트리에서 대상을 선택합니다.
- 8. [옵션 단계] 옵션을 클릭하여 예약 (페이지[. 55\)](#page-54-1), 구성표 (페이지[. 58\)](#page-57-0) 및 비밀번호 보호 (페이지[. 68\)](#page-67-0)를 비롯한 백업 옵션을 설정합니다. 자세한 내용은 백업 옵션 (페이지. [55\)](#page-54-0)을 참조하십시오.
- 9. [옵션 단계] 주석 추가 아이콘을 클릭한 다음 백업 버전에 대한 주석을 입력합니다. 백업 주석은 나중에 데이터를 복구할 때 필요한 버전을 찾는 데 유용할 수 있습니다.
- 10. 다음 중 하나를 수행합니다.
	- 즉시 백업을 실행하려면 지금 백업을 클릭합니다.
	- 나중에 백업을 실행하거나 예약하려면 **지금 백업** 버튼의 오른쪽에 있는 아래쪽 화살표를 클릭한 다음 나중에를 클릭합니다.

Acronis Cloud 에 데이터를 백업하면 첫 번째 백업을 완료하는 데 상당한 시간이 소요될 수 있습니다. 인터넷을 통해 파일에 대한 변경 사항만 전송되므로 다음 백업 프로세스는 훨씬 더 빨라집니다.

또한, https://goo.gl/i4J1AN 에서 영문 비디오 지침을 확인합니다.

# 4.2.1 공증된 백업

블록체인 기술을 사용하여 Acronis True Image 2019 에서는 파일이 무단 수정되지 않도록 보호할 수 있습니다. 이를 통해 백업한 동일한 파일로부터 데이터를 확실하게 복구할 수 있습니다. 이 유형의 백업을 사용하여 법적 문서 파일 또는 신뢰성 증명이 필요한 다른 모든 파일을 보호하는 것이 좋습니다. 자세한 내용은 블록체인 기술 사용 (페이지[. 49\)](#page-48-0)을 참조하십시오.

#### 파일 및 폴더의 공증된 백업을 생성하려면 다음을 수행하십시오**.**

- 1. Acronis True Image 2019 을(를) 시작합니다.
- 2. 사이드바에서 백업을 클릭합니다.
- 3. 백업 추가를 클릭합니다.
- 4. [선택 사항] 백업의 이름을 변경하려면 백업 이름 옆의 화살표를 클릭하고 이름 변경을 클릭한 다음 새 이름을 입력합니다.
- 5. 백업 소스 영역을 클릭한 다음 공증된 백업을 선택합니다.

6. 이 때 열리는 창에서 백업할 파일과 폴더 옆에 있는 확인란을 선택한 다음 확인을 클릭합니다.

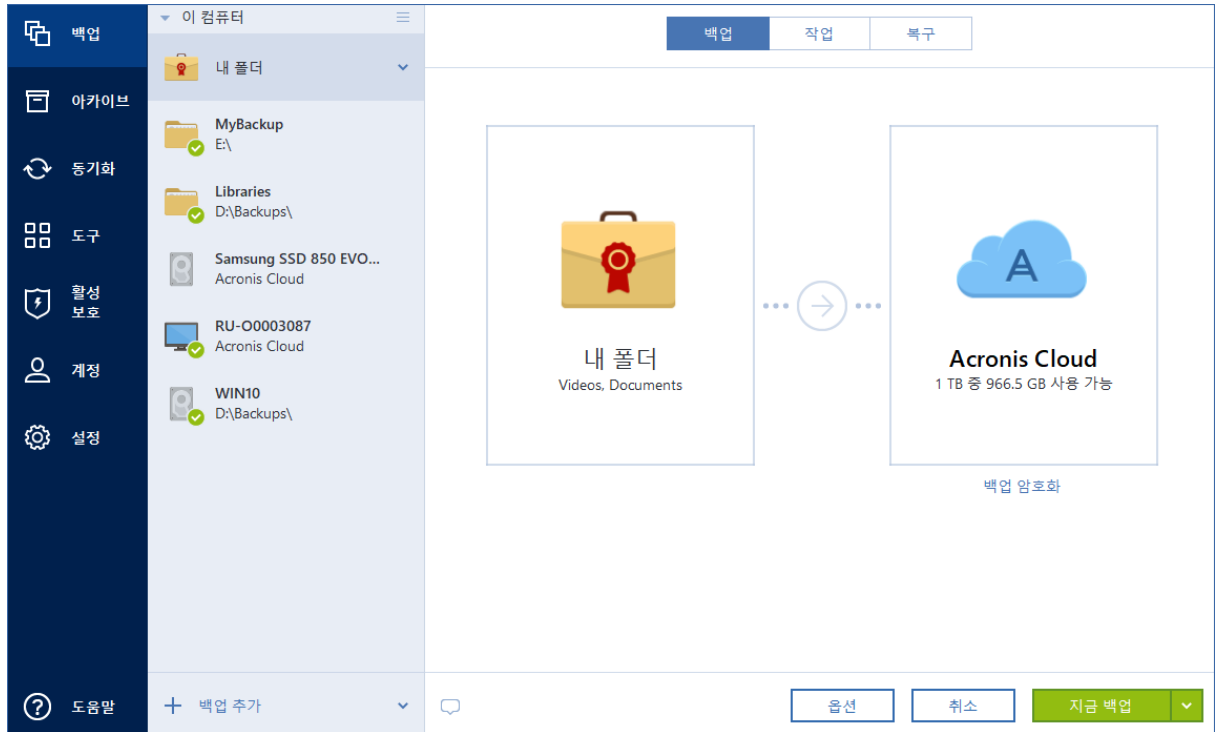

- 7. 백업 대상 영역을 클릭한 다음 백업 대상을 선택합니다.
	- **Acronis Cloud**—Acronis 계정에 로그인한 다음 확인을 클릭합니다. Acronis 계정이 없는 경우 계정 생성을 클릭하고 이메일 주소와 비밀번호를 입력한 다음 계정 생성 버튼을 클릭합니다. 자세한 내용은 Acronis 계정 (페이지[. 26\)](#page-25-0)을 참조하십시오.
	- 외장 드라이브-컴퓨터에 연결한 외장 드라이브는 목록에서 선택할 수 있습니다.
	- **NAS** 발견된 NAS 장치 목록에서 NAS 를 선택합니다. NAS 가 1 개만 있는 경우 기본적으로 Acronis True Image 2019 은(는) 백업 대상으로 이 NAS 를 사용하도록 제안합니다.
	- 찾아보기—폴더 트리에서 대상을 선택합니다.
- 8. [옵션 단계] 옵션을 클릭하여 예약 (페이지[. 55\)](#page-54-1), 구성표 (페이지[. 58\)](#page-57-0) 및 비밀번호 보호 (페이지[. 68\)](#page-67-0)를 비롯한 백업 옵션을 설정합니다. 자세한 내용은 백업 옵션 (페이지. [55\)](#page-54-0)을 참조하십시오. 백업에서 전자 서명이 있는 파일을 제외하려면 제외 탭에서 전자 서명 파일을 공증하지 않음 확인란을 선택합니다. 자세한 내용은 백업에서 항목 제외 (페이지. [66\)](#page-65-0)를 참조하십시오.
- 9. [옵션 단계] 주석 추가 아이콘을 클릭한 다음 백업 버전에 대한 주석을 입력합니다. 백업 주석은 나중에 데이터를 복구할 때 필요한 버전을 찾는 데 유용할 수 있습니다.
- 10. 다음 중 하나를 수행합니다.
	- 즉시 백업을 실행하려면 지금 백업을 클릭합니다.
	- 나중에 백업을 실행하거나 예약하려면 **지금 백업** 버튼의 오른쪽에 있는 아래쪽 화살표를 클릭한 다음 나중에를 클릭합니다.

Acronis Cloud 에 데이터를 백업하면 첫 번째 백업을 완료하는 데 상당한 시간이 소요될 수 있습니다. 인터넷을 통해 파일에 대한 변경 사항만 전송되므로 다음 백업 프로세스는 훨씬 더 빨라집니다.

또한, https://goo.gl/WjUoPZ 에서 영문 비디오 지침을 확인합니다.

# <span id="page-48-0"></span>4.2.1.1 블록체인 기술 사용

Acronis True Image 2019 에서는 블록체인 기술을 사용하여 백업한 파일에 대해 최상위 수준의 보안을 제공합니다. 이 기술은 사기성 소프트웨어로 파일이 수정되지 않도록 보장하며 복구할 시기가 되면 백업되어 정확하게 동일한 파일로부터 데이터를 복구합니다.

# 블록체인이란 무엇입니까**?**

블록체인은 트랜잭션 및 해당 순서에 대한 정보를 포함하는 데이터베이스입니다. 일반적으로 트랜잭션은 금융 운영 또는 다른 종류의 자산 운영 등의 이벤트를 나타냅니다. 트랜잭션은 블록으로 통합되어 하나씩 데이터베이스에 작성되고 블록체인을 형성합니다. 모든 트랜잭션 및 모든 블록에는 자체적인 고유의 식별 번호가 있습니다. 매우 중요한 점은 모든 블록이 체인의 모든 이전 블록에 대한 정보를 저장한다는 것입니다. 데이터베이스에 작성되면 트랜잭션에 대한 정보는 어떤 방법으로든 또는 누구든 변경할 수 없으며 트랜잭션 순서 또한 수정할 수 없습니다. 잘못된 트랜잭션 또는 모든 후속 블록의 잘못된 블록에 대한 정보가 없기 때문에 데이터베이스에 있는 정보를 변경하려고 시도하면 데이터베이스의 모든 사용자가 쉽게 식별할 수 있습니다. 이 기술은 데이터베이스에 저장된 데이터가 유효하며 특정 개인에게 속해 있고 누구도 수정하지 않았음을 보장합니다. 블록체인에 대한 자세한 내용은 https://en.wikipedia.org/wiki/Blockchain\_(database) 를 참조하십시오.

## **Acronis True Image 2019**에서 블록체인 기술을 사용하는 방식

파일이 무단 수정되지 않도록 보호하기 위해 Acronis True Image 2019 에서 Acronis Notary 기술을 사용합니다. 모든 데이터 개체 및 스트림에서 시간 스탬프를 적용하고 지문을 남기는 범용 솔루션입니다. 블록체인 데이터베이스의 대용량 데이터를 저장하는 것은 실용적이지 않은 방법이므로 Acronis True Image 2019 에서는 Acronis Notary 서비스로 파일 해시 코드만 전송합니다.

해시 코드는 해시 기능에 의해 생성된 고정된 크기의 고유한 번호입니다. 이 코드는 데이터의 임의 집합을 수학적으로 정의합니다(예: 백업 파일). 백업 파일의 모든 변경 내용은 해시 코드의 변경으로 이어집니다. 그러므로 파일이 변경되었는지 확인하려면 초기 및 현재 상태의 파일에서 생성된 해시 코드만 비교하면 됩니다. 코드가 일치하면 누구도 파일을 수정하지 않았음이 보장됩니다.

Acronis Notary 는 파일의 해시 코드를 받으면 새로운 단일 해시 코드를 계산한 다음 Ethereum 블록체인 기반 데이터베이스로 전송합니다. Ethereum 에 대한 자세한 내용은 https://www.ethereum.org/ 에서 참조하십시오.

데이터베이스에 해시 코드가 있으면 이 해시 코드를 계산하는 데 사용한 파일은 Acronis Notary 에서 공증합니다. 파일 신뢰성 확인 (페이지. [50\)](#page-49-0)에 나와 있는 절차를 사용하여 언제든지 파일 신뢰성을 쉽게 확인할 수 있습니다. 공증받은 모든 파일에는 파일이 블록체인 기술로 보호되고 있다는 기록 증거인 공증 인증서가 있습니다. 인증서에는 파일에 대한 일반 정보와 파일 신뢰성을 수동으로 확인할 수 있는 기술 상세정보가 포함되어 있습니다. 자세한 내용은 파일 신뢰성 수동 확인 (페이지[. 50\)](#page-49-1)을 참조하십시오.

# <span id="page-49-0"></span>4.2.1.2 파일 신뢰성 확인

블록체인 기술을 사용하여 Acronis True Image 2019 에서는 백업한 파일이 무단 수정되지 않도록 보호할 수 있습니다. 이를 통해 백업하여 정확하게 동일한 파일로부터 데이터를 확실하게 복구할 수 있습니다.

### 파일의 신뢰성을 확인하려면 다음을 수행하십시오**.**

- 1. Acronis True Image 2019 을(를) 시작합니다.
- 2. 사이드바에서 백업을 클릭합니다.
- 3. 백업 목록에서 확인하려는 파일이 포함된 공증 백업을 선택합니다.
- 4. 오른쪽 패널에서 복구 탭을 엽니다.
- 5. 필요한 파일을 찾아 메뉴 아이콘( )을 클릭하고 다음 중 하나를 클릭합니다.
	- 인증서 보기-파일 보안에 대한 자세한 정보가 포함되어 있는 인증서가 웹 브라우저에서 열립니다.
	- 확인-Acronis True Image 2019 에서 파일 신뢰성을 확인합니다.

#### 파일 확인 도구를 사용하여 파일의 신뢰성을 확인하려면**:**

- 1. 다음 방법 중 하나를 사용하여 파일 확인 도구를 엽니다.
	- 웹 브라우저에서 https://notary.acronis.com/verify 를 엽니다.
	- Acronis True Image 2019 의 사이드바에서 백업을 클릭하고, 공증된 백업을 선택한 다음, 오른쪽 패널에서 파일 확인 도구 열기를 클릭합니다.
- 2. 파일 탐색기에서 확인할 파일로 이동한 다음, 웹 브라우저 창으로 끌어 옵니다.

공증된 백업이 Acronis Cloud 에 저장된 경우 Acronis Cloud 웹 응용 프로그램에서 백업된 파일의 신뢰성을 확인할 수도 있습니다.

#### **Acronis Cloud** 에서 파일의 신뢰성을 확인하려면**:**

- 1. https://www.acronis.com/my/online-backup/webrestore/ 로 이동한 다음 Acronis 계정에 로그인합니다.
- 2. 파일 탭에서 필요한 파일을 찾고 파일 이름을 가리킨 다음 인증서 보기 아이콘 또는 확인 아이콘을 클릭합니다. 위의 명령 설명을 참조하십시오.

# <span id="page-49-1"></span>4.2.1.3 파일 신뢰성 수동 확인

파일의 신뢰성을 확인하는 가장 쉬운 방법은 Acronis True Image 2019 또는 Acronis Cloud 웹 애플리케이션에서 확인 명령을 사용하는 것입니다. 자세한 내용은 파일 신뢰성 확인 (페이지[. 50\)](#page-49-0)을 참조하십시오. 이 쉬운 방법 외에도 단계별로 확인 절차를 자체 수행할 수 있습니다.

#### 파일의 신뢰성을 수동으로 확인하려면 다음을 수행하십시오**.**

#### **1** 단계**:** 파일의 **MD5** 해시 계산

- 1. Windows PowerShell 을 시작합니다.
- 2. 예를 들어 C:\Users\picture.png 에 있는 picture.png 파일의 md5 해시를 계산하려면 다음을 입력합니다.

\$(\$(CertUtil -hashfile "C:\Users\picture.png" MD5)[1] -replace " ","")

md5 해시의 예: eea16ade1edf2750a46bb6bffb2e45a2

3. 계산한 md5 해시가 공증 인증서의 데이터 필드에 있는 eTag 와 동일한지 확인합니다. 파일 인증서 획득에 대한 자세한 내용은 파일 신뢰성 확인 (페이지. [50\)](#page-49-0)을 참조하십시오.

#### **2** 단계**:** 블록체인에 루트가 저장되어 있는지 확인

- 1. 블록체인 탐색기를 엽니다(예: https://etherscan.io/).
- 2. 검색 필드에 인증서의 트랜잭션 ID 를 입력합니다.
- 3. 이벤트 로그 탭의 데이터 필드가 인증서의 루트 값과 동일한지 확인합니다.

#### **3** 단계**:** 해시가 트리에 포함되어 있는지 확인

- 1. GitHub 리포지토리에서 명령줄 유틸리티를 다운로드합니다(링크: https://github.com/acronis/notary-verifyhash/releases).
- 2. 다음에 나와 있는 지침을 따릅니다. https://github.com/acronis/notary-verifyhash.

## 4.2.1.4 Acronis ASign

### **Acronis ASign**의 개념

Acronis Asign 은 다수의 사람이 파일에 전자적으로 서명할 수 있게 해주는 온라인 서비스입니다. 백업, 아카이브 또는 동기화를 통해 파일을 Acronis Cloud 에 사전에 업로드해야 합니다. 서명 파일을 추가로 보호하기 위해 Acronis Notary 를 통해 서명 파일을 공증 및 보호합니다.

Asign 솔루션은 다양한 종류의 계약서, 계약, 인증서, 금융 문서 및 공식적인 서신 등을 포함한 모든 전자 문서를 서명하는 데 사용할 수 있습니다.

### 파일 서명

#### **Acronis Cloud** 에서 파일을 서명하려면**:**

- 1. https://www.acronis.com/my/online-backup/webrestore/ 로 이동한 다음 Acronis 계정에 로그인합니다.
- 2. 파일 탭에서 필요한 폴더를 찾고 오른쪽에 있는 기어 아이콘을 클릭합니다. 열린 메뉴에서 서명을 위해 전송을 선택합니다.
- 3. 파일에 서명할 사람의 이메일 주소를 입력한 다음 초대를 전송합니다. 모든 서명자가 파일에 서명한 이후에 Acronis Notary 는 파일을 공증하고 서명 인증서를 생성합니다.

이 기능에 대한 전체 설명은

https://www.acronis.com/en-us/support/documentation/ATI2017ASign/ 에서 영문 Acronis ASign 웹 도움말을 참조하십시오.

# <span id="page-50-0"></span>4.3 모바일 장치 백업

iOS 또는 Android 스마트폰을 사용 중인 경우 Acronis True Image 2019 을(를) 사용하여 사진, 비디오 파일, 연락처 및 일정과 같은 모바일 데이터를 보호할 수 있습니다. 자세한 내용은 Acronis Mobile 문서를 참조하십시오.

#### 모바일 데이터를 컴퓨터의 로컬 스토리지에 백업하려면**:**

- 1. 다음을 확인합니다.
	- Acronis True Image 2017 이상 버전이 컴퓨터에 설치되어 있습니다.
	- Acronis Mobile 앱은 모바일 장치에 설치되어 있습니다.
	- 모바일 장치와 컴퓨터가 동일한 Wi-Fi 네트워크에 연결되어 있는지
- 2. 컴퓨터에서 다음을 수행합니다.
	- 1. Acronis True Image 2017 이상 버전을 시작합니다.
	- 2. 사이드바에서 백업을 클릭한 다음 백업 추가를 클릭합니다.
	- 3. 백업 소스 영역을 클릭한 다음 모바일 장치를 선택합니다. QR 코드가 표시됩니다. 이 창을 닫지 마십시오.
- 3. 모바일 장치에서 다음을 수행합니다.
	- 1. Acronis Mobile 을(를) 시작합니다.
	- 2. 더하기 아이콘을 탭하여 백업을 생성합니다. 모바일 장치에서 처음 백업하는 경우에는 이 단계가 나타나지 않습니다.
	- 3. 컴퓨터를 백업 대상으로 선택합니다.
	- 4. **QR** 코드 스캔을 탭하고 카메라의 초점을 컴퓨터 화면의 QR 코드에 맞춘 다음 모바일 장치가 컴퓨터에 연결될 때까지 기다립니다.
	- 5. 백업할 데이터 카테고리를 선택합니다. 데이터를 모두 백업하려면 확인을 탭합니다.
	- 6. Acronis Mobile 이(가) 개인 데이터에 액세스하도록 허용합니다.
	- 7. [옵션 단계] 비밀번호를 입력하여 백업을 암호화하고 보호합니다. 암호화하지 않으려면 암호화 건너뛰기를 탭합니다.
	- 8. 백업 시작을 탭합니다.

백업이 시작되면 컴퓨터 또는 모바일 장치의 응용 프로그램에서 진행 상황을 추적할 수 있지만 모바일 앱에만 오류 및 경고 메시지가 표시됩니다.

컴퓨터의 Acronis True Image 2019 및 Acronis Mobile 앱을 모두 닫을 수 있습니다. 백업은 백그라운드 모드에서 계속 진행됩니다.

데이터 변경 사항(예: 새 사진)이 자동으로 백업되게 하려면 연속 백업 설정을 켜야 합니다. 이 설정을 켜면 새 데이터가 백업을 탭한 경우에만 백업됩니다.

오류로 인해 컴퓨터와 모바일 장치 간의 연결이 끊어질 수도 있습니다. 연결을 복원하려면 Acronis True Image 의 백업 목록에서 모바일 백업을 선택하고 재연결을 클릭한 다음 모바일 장치로 QR 코드를 스캔합니다. 그러면 백업이 동일한 설정으로 계속 정상적으로 진행됩니다.

# 4.3.1 Acronis Mobile

Acronis Cloud 는 사용자가 있는 지역에서 사용하지 못할 수도 있습니다. 자세한 내용은 여기를 클릭하십시오: https://kb.acronis.com/content/4541

Acronis Mobile 에서는 데이터를 Acronis Cloud 또는 컴퓨터의 로컬 스토리지 또는 NAS 장치에 백업하여, 데이터가 손실되거나 손상되었을 때 이를 복구할 수 있습니다. 클라우드 스토리지에 백업하려면 Acronis 계정과 Acronis Cloud 서브스크립션이 필요합니다.

Acronis Mobile 의 주요 기능 및 지원되는 장치에 대한 자세한 내용은 Acronis Mobile 문서를 참조하십시오.

# 이 앱을 어디에서 찾을 수 있습니까**?**

다음과 같이 Apple App Store 또는 Google Play 에서 추가 정보를 확인하고 Acronis Mobile 을(를) 다운로드할 수 있습니다.

- iOS 장치용 Acronis Mobile: https://go.acronis.com/atimobile/download/iOS
- 안드로이드 장치용 Acronis Mobile: https://go.acronis.com/atimobile/download/Android

# 4.3.2 모바일 백업의 로컬 대상

모바일 데이터를 컴퓨터에 백업하면 Acronis Mobile 에서 백업이 기본 폴더인 C:\ProgramData\Acronis Mobile Backup Data\acronis-local-data\에 저장됩니다. 기본 폴더를 변경하면 acronis-local-data 폴더가 선택하는 위치로 이동됩니다. 모든 새 모바일 데이터는 새로운 위치에 백업됩니다.

참고: 모든 모바일 백업은 항상 동일한 폴더에 저장되며 분리할 수 없습니다.

#### 모바일 백업의 로컬 대상을 변경하려면**:**

- 1. 설정 탭에서 모바일 백업 위치 옵션을 찾습니다.
- 2. 변경을 클릭한 다음, 위치 선택을 클릭한 후 새로운 백업 위치를 선택합니다. 내부 하드 드라이브의 위치만 선택할 수 있습니다.
- 새 위치를 초기 위치로 변경하려면 기본값으로 재설정을 클릭합니다.

# <span id="page-52-0"></span>4.4 Facebook 계정 백업

Acronis True Image 2019 을(를) 사용하여 사진과 게시물, 프로필 정보, 기타 데이터 및 활동을 손실하지 않도록 전체 Facebook 계정을 보호할 수 있습니다. Acronis Cloud 를 보호하고 모든 장치에서 액세스할 수 있도록 계정 복사본이 업로드됩니다. 데이터를 업로드하면 데이터를 검색하고 특정 항목 또는 전체 계정을 복구할 수 있습니다.

#### 백업할 수 있는 데이터**:**

- 프로파일 이름, 이메일, 생년월일, 성별, 웹 사이트를 포함한 기본 정보.
- 타임라인 담벼락에 있는 사용자의 게시물과 다른 사람의 게시물.
- 사진 및 비디오 앨범, 태그한 사진 및 비디오.
- 이베트 방문 초대를 받은 이벤트에 대한 설명.
- 좋아한 페이지 페이지 이름 및 사진이 포함된 좋아한 페이지에 대한 링크.

#### **Facebook** 계정을 **Acronis Cloud** 로 백업하려면**:**

1. 다음 중 한 가지를 수행하여 온라인 대시보드를 엽니다.

- 링크 따라가기: https://cloud.acronis.com.
- Acronis True Image 2019 의 사이드바에서 백업과 백업 추가를 차례로 클릭하고 백업 소스 영역을 클릭한 다음 소셜 네트워크를 선택합니다.
- 2. Acronis 계정으로 로그인합니다.
- 3. 사이드바에서 리소스를 클릭하고 추가를 클릭한 다음 **Facebook** 을 선택합니다.
- 4. **Facebook** 백업을 클릭합니다.
- 5. Facebook 계정에 로그인합니다.
- 6. 확인을 클릭하여 Acronis True Image 2019 에서 Facebook 계정의 정보에 액세스할 수 있도록 합니다. 해당 정보는 백업 용도로만 사용됩니다.
- 7. 백업할 항목을 선택하고 백업 예약을 설정하여 백업을 구성합니다. 백업을 암호화하고 비밀번호로 보호할 수도 있습니다(Acronis True Image 2019 이상에서 사용 가능). 완료되면 적용을 클릭합니다.
- 8. 백업을 시작하려면 지금 실행을 클릭합니다.

또한, https://goo.gl/jwUiA9 에서 영문 비디오 지침을 확인합니다.

# <span id="page-53-0"></span>4.5 Instagram 계정 백업

Acronis True Image 2019 을(를) 사용하면 사진 및 비디오를 안전한 Acronis Cloud 에 백업하여 이러한 데이터가 손실되지 않도록 Instagram 계정을 보호할 수 있습니다. 게시물은 게시된 동일한 순서대로 저장되며, 여기에는 사진 또는 비디오, 설명, 태그 및 댓글과 좋아요 수가 포함됩니다. Acronis Cloud 에 업로드하고 나면 언제든지 모든 장치에서 모든 콘텐츠를 사용할 수 있습니다. 이를 검색 및 확인하고, 특정 게시물 또는 모든 게시물을 한 번에 다운로드할 수 있습니다.

참고: Instagram 은 Instagram 애플리케이션의 게시물 또는 프로필 정보의 복구를 지원하지 않습니다. 게시물 또는 프로필 정보는 다운로드만 할 수 있습니다.

## 백업할 수 있는 데이터**:**

프로파일

사용자 이름, 웹 사이트, 소개를 포함한 기본 정보입니다.

■ 게시물

계정에 게시하는 사진과 비디오, 설명, 해시태그 및 댓글과 좋아요 수입니다.

#### **Instagram** 계정을 **Acronis Cloud** 로 백업하려면**:**

- 1. 다음 중 한 가지를 수행하여 온라인 대시보드를 엽니다.
	- 링크 따라가기: https://cloud.acronis.com.
	- Acronis True Image 2019 의 사이드바에서 백업과 백업 추가를 차례로 클릭하고 백업 소스 영역을 클릭한 다음 소셜 네트워크를 선택합니다.
- 2. Acronis 계정으로 로그인합니다.
- 3. 사이드바에서 리소스를 클릭하고 추가를 클릭한 다음 **Instagram** 을 선택합니다.
- 4. **Instagram** 백업을 클릭합니다.
- 5. 메시지가 표시되면 Instagram 계정으로 로그인합니다.
- 6. 인증을 클릭하여 Acronis True Image 2019 에서 Instagram 계정의 정보(미디어 및 프로필 정보)에 액세스할 수 있도록 합니다. 해당 정보는 백업 용도로만 사용됩니다.
- 7. 백업에 대한 일정을 설정하여 백업을 구성합니다. 백업을 암호화하고 비밀번호로 보호할 수도 있습니다. 완료되면 생성을 클릭합니다.
- 8. 백업을 시작하려면 지금 실행을 클릭합니다.

# <span id="page-54-0"></span>4.6 백업 옵션

백업을 생성하면 추가 옵션을 변경하고 백업 프로세스를 미세 조정할 수 있습니다. 옵션 창을 열려면 백업 원본 및 대상을 선택한 다음 옵션을 클릭합니다.

각 백업 유형(디스크 수준 백업, 파일 수준 백업, 온라인 백업, 논스톱 백업)의 옵션은 완전히 독립적이므로 개별적으로 구성해야 합니다.

응용 프로그램 설치를 마치면 모든 옵션이 기본값으로 설정됩니다. 현재 백업 작업만을 위해 또는 향후 생성할 모든 백업을 위해 기본 설정을 변경할 수 있습니다. 수정된 설정을 향후 모든 백업 작업에 기본으로 적용하려면 기본 설정으로 저장 확인란을 선택합니다.

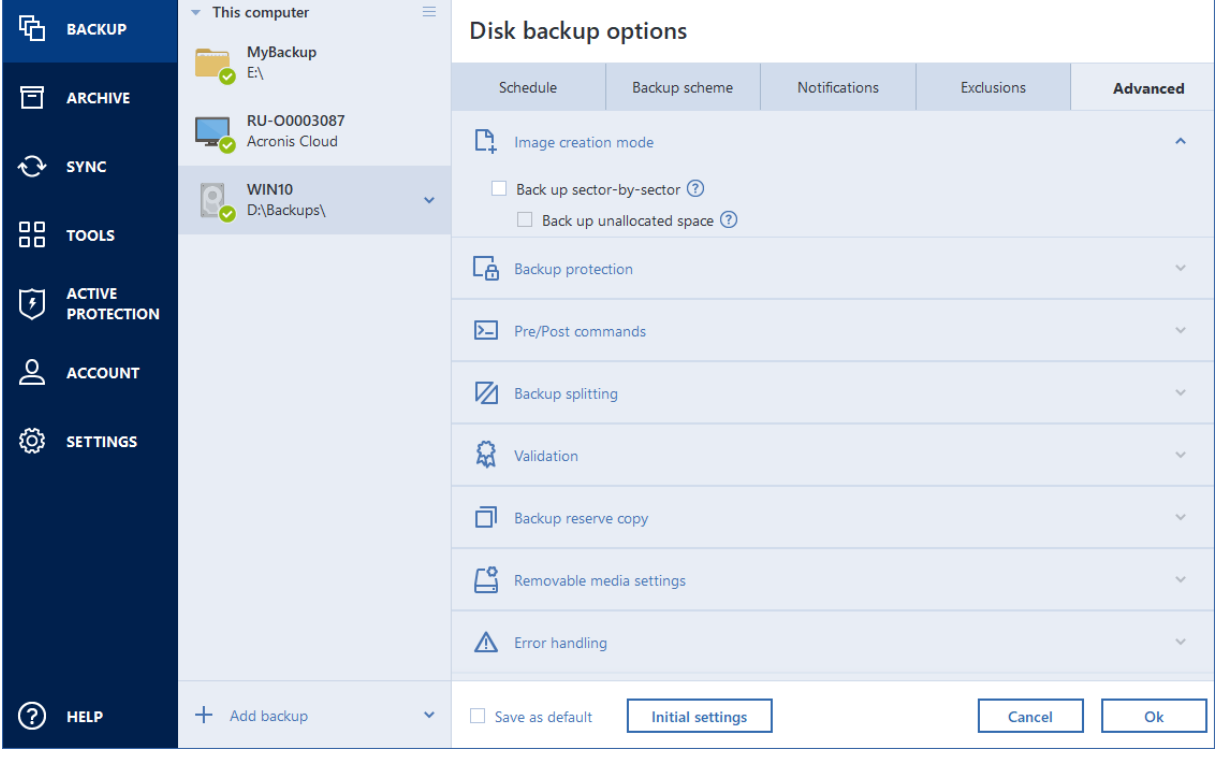

수정된 모든 옵션을 처음 제품을 설치한 후 설정된 값으로 재설정하려면 초기값으로 재설정 버튼을 클릭합니다. 그러면 현재 백업의 설정만 재설정됩니다. 향후 모든 백업의 설정을 재설정하려면 초기 설정으로 재설정을 클릭하고 이 설정을 기본값으로 저장 확인란을 선택한 다음 확인을 클릭합니다.

또한, https://goo.gl/bKZyaG 에서 영문 비디오 지침을 확인합니다.

# <span id="page-54-1"></span>4.6.1 일정 예약

위치: 옵션 > 예약

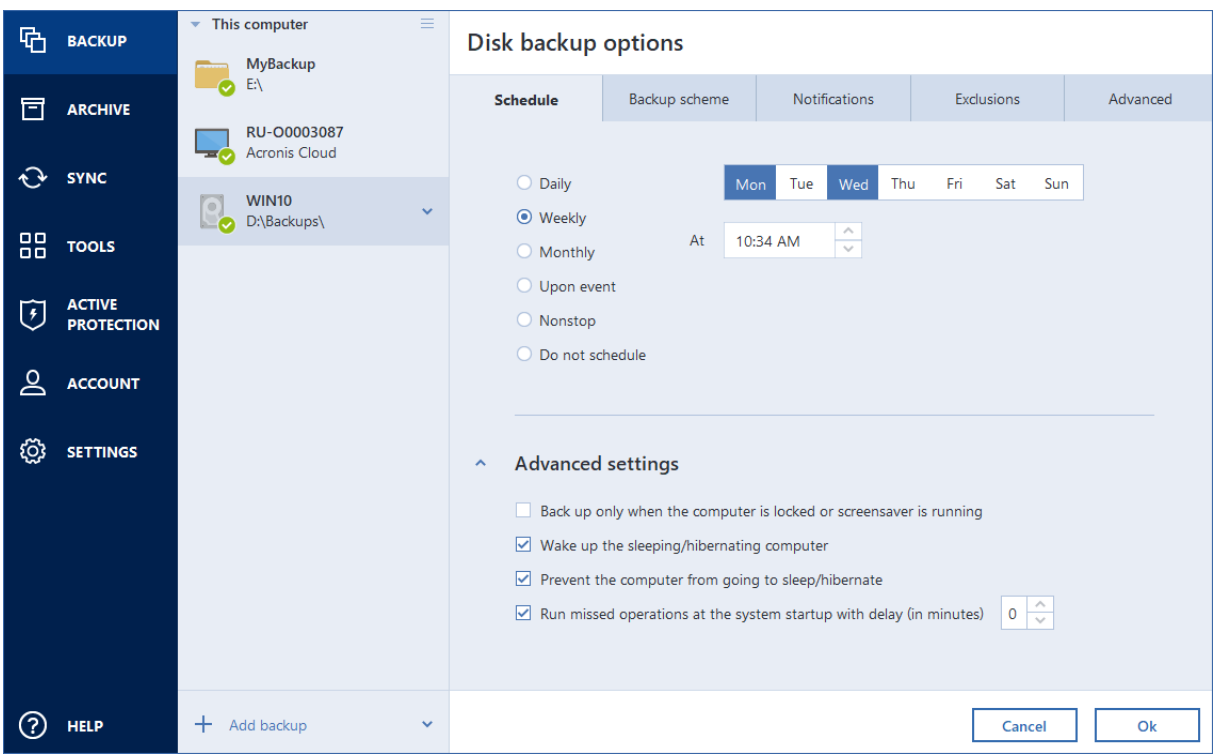

예약 탭에서는 백업 및 유효성 검사 스케줄 설정을 지정할 수 있습니다.

다음 백업 또는 유효성 검사 빈도 중 하나를 선택하고 설정할 수 있습니다.

- 논스톱 (페이지[. 38\)](#page-37-0)-백업이 5 분 간격으로 실행됩니다.
- 때일 (페이지.57)—하루에 한 번 이상 작업이 실행됩니다.
- 때주 (페이지.57)—일주일에 한 번 또는 선택한 요일마다 작업이 실행됩니다.
- 매월 (페이지[. 57\)](#page-56-2) 한 달에 한 번 또는 선택한 날짜마다 작업이 실행됩니다.
- 이벤트 발생 시 (페이지. [58\)](#page-57-1)-작업이 이벤트 발생 시 실행됩니다.
- 예약 안 함-혀재 작업에 대해 스케줄러가 꺼집니다. 이러한 경우 백업 또는 유효성 검사는 메인 창에서 각각 지금 백업 또는 유효성 검사를 클릭해야 실행됩니다.

# 고급 설정

고급 설정을 클릭하면 백업 및 유효성 검사에 대한 다음과 같은 추가 설정을 지정할 수 있습니다.

- 다음 번 컴퓨터를 사용하지 않을 때(화면 보호기가 표시되거나 컴퓨터가 잠김)까지 예약된 작업을 연기하려면 컴퓨터가 유휴 상태인 경우에만 백업 실행 확인란을 선택합니다. 유효성 검사를 예약하는 경우에는 확인란이 컴퓨터가 유휴 상태인 경우에만 유효성 검사 실행으로 변경됩니다.
- 절전/최대 절전 상태의 컴퓨터를 깨워 예약된 작업을 수행하도록 하려면 **절전/최대** 절전 상태의 컴퓨터 깨우기 확인란을 선택합니다.
- 백업 시간이 오래 걸리면 컴퓨터가 절전 또는 최대 절전 모드로 전환되는 경우 작업이 중단될 수 있습니다. 이 상태를 방지하려면 컴퓨터 휴면**/**최대 절전 전환 방지 확인란을 선택합니다.
- 예약된 시간이 되었지만 컴퓨터가 꺼져 있는 경우에는 작업이 수행되지 않습니다. 누락된 작업은 다음에 시스템이 시작될 때 실행되도록 설정할 수 있습니다. 이

작업을 수행하려면 지연**(**분 단위**)**을 포함하여 시스템 시작 시 누락된 작업 실행 확인란을 선택합니다. 이와 함께, 시스템이 시작된 후 백업을 시작할 시간 지연을 설정할 수 있습니다. 예를 들어, 시스템이 시작되고 20 분 후에 백업을 시작하려면 해당 상자에 20 을 입력합니다.

 USB 플래시 드라이브에 백업 또는 USB 플래시 드라이브에 있는 백업의 유효성 검사를 예약하는 경우 다음과 같은 두 개 이상의 확인란이 나타납니다: 외부 장치가 연결될 때 확인란을 선택하면 예약된 시간에 USB 플래시 드라이브가 분리되어 있어 누락된 백업을 드라이브 연결 시 수행할 수 있습니다.

### <span id="page-56-0"></span>4.6.1.1 일일 실행 매개변수

매일 작업 실행에 다음 매개변수를 설정할 수 있습니다.

- 시작 시간 또는 빈도
	- 하루에 한 번 또는 두 번 지정된 시간에 작업이 시작됩니다. 시간과 분을 수동으로 입력하거나 위와 아래 버튼을 사용하여 원하는 시작 시간을 설정합니다.
	- 간격을 선택하는 경우 드롭다운 목록에서 매일 작업 빈도를 선택합니다(예를 들어, 2 시간 간격).

고급 설정에 대한 설명은 일정 예약 (페이지[. 55\)](#page-54-1)을 참조하십시오.

### <span id="page-56-1"></span>4.6.1.2 주간 실행 매개변수

주간 작업 실행에 다음 매개변수를 설정할 수 있습니다.

요일

이름을 클릭하여 작업을 실행할 요일을 선택합니다.

■ 시작 시간

작업 시작 시간을 설정합니다. 시간과 분을 수동으로 입력하거나 위와 아래 버튼을 사용하여 원하는 시작 시간을 설정합니다.

고급 설정에 대한 설명은 일정 예약 (페이지[. 55\)](#page-54-1)을 참조하십시오.

### <span id="page-56-2"></span>4.6.1.3 월간 실행 매개변수

월간 작업 실행에 다음 매개변수를 설정할 수 있습니다.

- 빈도 또는 날짜
	- 가격을 선택하는 경우 드롭다운 목록에서 숫자와 요일을 선택합니다(예: 첫째주 월요일 - 작업이 매월 첫째주 월요일마다 작업 수행).
	- 날짜를 선택하는 경우에는 작업 실행 날짜를 선택합니다(예: 매월 10 일, 20 일 및 마지막 날에 작업 실행).
- 시작 시간

작업 시작 시간을 설정합니다. 시간과 분을 수동으로 입력하거나 위와 아래 버튼을 사용하여 원하는 시작 시간을 설정합니다.

고급 설정에 대한 설명은 일정 예약 (페이지[. 55\)](#page-54-1)을 참조하십시오.

### <span id="page-57-1"></span>4.6.1.4 이벤트 실행 매개변수

이벤트 작업 실행을 위해 다음 매개변수를 설정할 수 있습니다.

- 이벤트
	- 외부 장치가 연결되면 이전에 백업 대상으로 사용했던 외부 장치(USB 플래시 드라이브 또는 외부 HDD)와 동일한 장치를 컴퓨터에 연결할 때마다 이 작업이 실행됩니다. Windows 에서 이 장치를 외부 장치로 인식해야 합니다.
	- 사용자 로그온 현재 사용자가 OS 에 로그인할 때마다 작업이 실행됩니다.
	- 사용자 로그 오프 현재 사용자가 OS 에 로그 오프할 때마다 작업이 실행됩니다.
	- 지연(분 단위)을 포함하여 시스템 시작 지정한 지연 시간을 포함하여 OS 가 시작될 때마다 작업이 실행됩니다.
	- 시스템 종료 또는 다시 시작 컴퓨터가 종료되거나 재부팅될 때마다 작업이 실행됩니다.
- 추가 조거
	- 해당 날짜에 이벤트가 처음 발생할 때만 작업을 실행하려면 **하루에 한 번만** 확인란을 선택합니다

고급 설정에 대한 설명은 일정 예약 (페이지[. 55\)](#page-54-1)을 참조하십시오.

# <span id="page-57-0"></span>4.6.2 백업 구성표

#### 위치: 옵션 > 백업 구성표

스케줄러와 함께 백업 구성표는 백업 전략을 세우는 데 유용합니다. 백업 구성표를 통해 백업 스토리지 공간 사용을 최적화하고, 데이터 스토리지 신뢰성을 높이고, 오래된 백업 버전을 자동으로 삭제할 수 있습니다.

온라인 백업의 경우 백업 구성표가 사전 설정되며 변경할 수 없습니다. 최초 전체 백업 이후에는 증분 버전만 생성됩니다.

백업 구성표는 다음과 같은 매개 변수를 정의합니다.

- 백업 버전(전체, 차등 또는 증분) 생성에 사용할 백업 방법 (페이지.32)
- 다른 방법을 사용하여 생성하는 백업 버전의 시쿼스

#### ■ 버전 정리 규칙

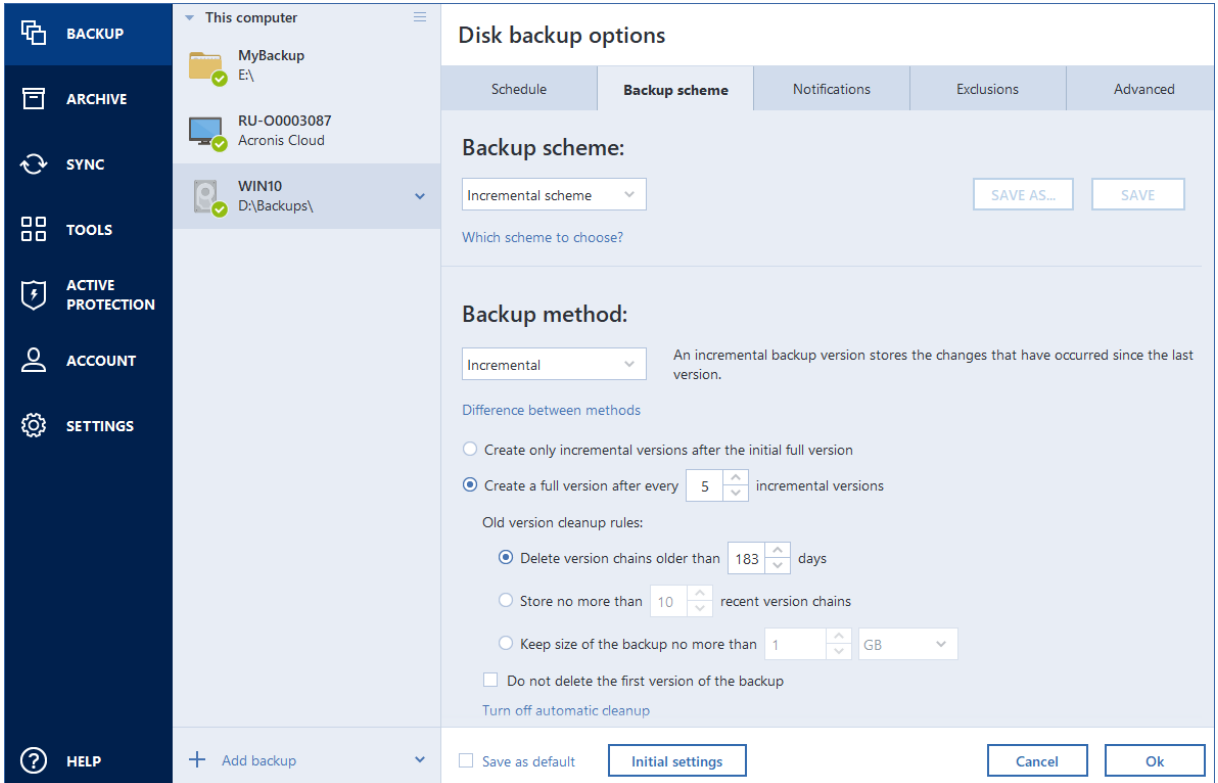

Acronis True Image 2019 을(를) 사용하면 다음의 백업 구성표를 선택할 수 있습니다.

- 단일 버전 (페이지[. 59\)](#page-58-0) 최소 용량의 백업 스토리지를 사용하려는 경우에 이 구성표를 선택합니다.
- 버전 체인 (페이지[. 60\)](#page-59-0) 다양한 경우에 최적의 구성표가 될 수 있습니다.
- **증분** 증분 버전 다섯 개마다 전체 버전을 생성하려면 선택합니다. 이는 기본 구성표입니다.
- 차등 최초 전체 백업 이후 차등 백업만 생성하려는 경우 선택합니다.
- 사용자 정의 (페이지[. 60\)](#page-59-1) 백업 구성표를 수동으로 설정하려면 선택합니다.

기존 백업에 대한 백업 구성표를 쉽게 변경할 수 있습니다. 변경하더라도 백업 체인의 무결성에는 영향을 미치지 않으므로 이전 백업 버전에서 데이터를 복구할 수 있습니다.

DVD/BD 와 같은 광 미디어에 백업하는 경우에는 백업 구성표를 변경할 수 없습니다. 이러한 경우 Acronis True Image 2019 은(는) 기본적으로 전체 백업만 있는 사용자 정의 구성표를 사용합니다. 이는 프로그램이 광 미디어에 저장된 백업을 통합할 수 없기 때문입니다.

### <span id="page-58-0"></span>4.6.2.1 단일 버전 구성표

이 백업 구성표는 디스크 백업과 파일 백업, 두 가지 유형에 동일합니다(스케줄러 설정 제외).

프로그램이 전체 백업 버전을 생성한 후 지정된 일정에 따라 또는 사용자가 수동으로 백업을 실행할 때 해당 버전을 덮어씁니다. 이 프로세스에서 이전 버전은 새 버전이 생성된 후에만 삭제됩니다.

디스크 백업의 백업 스케줄러 설정: 매월.

파일 백업의 백업 스케줄러 설정: 매일. 결과: 업데이트된 전체 백업 버전 한 개가 생성됩니다. 필요한 스토리지 공간: 최소.

### <span id="page-59-0"></span>4.6.2.2 버전 체인 구성표

이 백업 구성표는 디스크 백업 및 파일 백업 유형에 제공됩니다.

#### 디스크 백업 버전 체인

먼저 프로그램이 첫번째 전체 백업 버전을 생성합니다. 이 버전은 수동으로 삭제할 때까지 보존됩니다. 지정된 일정에 따라(또는 사용자가 수동으로 백업을 실행할 때) 다음을 생성합니다: 전체 백업 버전 1 개와 차등 백업 버전 5 개를 생성한 후, 다시 전체 백업 버전 1 개와 차등 백업 버전 5 개를 생성하는 방식으로 백업합니다. 백업 버전은 6 개월 동안 저장됩니다. 일정 기간 경과 후 프로그램에서 가장 오래된 백업 버전(최초 전체 백업 버전 제외)을 삭제할 수 있는지 여부를 분석합니다. 최소 버전 개수(8 개)와 버전 체인 일관성을 기준으로 결정합니다. 같은 백업 방법으로 새 버전을 생성한 후 가장 오래된 버전을 하나씩 삭제합니다(예를 들어 최신 차등 버전을 생성한 후 가장 오래된 차등 버전 삭제). 가장 오래된 차등 버전을 모두 삭제한 후 가장 오래된 전체 버전을 삭제해나갑니다.

백업 스케줄러 설정: 매월.

결과: 오래된 기간동안 보존될 수 있는 초기 전체 백업 버전을 포함한 지난 6 개월 동안 월별 백업 버전이 생성됩니다.

필요한 스토리지 공간: 버전의 수와 버전 크기에 따라 다릅니다.

#### 파일 백업 버전 체인

지정된 일정에 따라(또는 사용자가 수동으로 백업을 실행할 때) 프로그램이 다음과 같이 작업합니다. 전체 백업 버전 1 개와 증분 백업 버전 6 개를 생성한 후, 다시 전체 버전 1 개와 증분 버전 6 개를 생성하는 방식으로 백업합니다. 백업 버전은 1 개월 동안 저장됩니다. 일정 기간 경과 후 프로그램에서 가장 오래된 백업 버전을 삭제할 수 있는지 여부를 분석합니다. 버전 체인 일관성을 기준으로 결정합니다. 일관성을 유지하려면, 프로그램에서 새로운 유사 버전 체인을 생성한 후 "전체 백업 버전 1 개 + 증분 백업 버전 6 개"의 체인 단위로 가장 오래된 버전을 삭제합니다.

백업 스케줄러 설정: 매일.

결과: 지난 달의 일별 백업 버전이 생성됩니다.

필요한 스토리지 공간: 버전의 수와 버전 크기에 따라 다릅니다.

# <span id="page-59-1"></span>4.6.2.3 사용자 정의 구성표

Acronis True Image 2019 을(를) 통해 고유한 백업 구성표도 만들 수 있습니다. 구성표는 사전 정의된 백업 구성표를 기반으로 할 수 있습니다. 필요성에 맞게 선택한 사전 정의된 구성표를 변경하고 변경된 구성표를 새 구성표로 저장할 수 있습니다.

기존의 사전 정의 구성표를 덮어쓸 수 없습니다.

또한, 전체, 차등 또는 증분 백업 버전을 바탕으로 처음부터 사용자 정의 구성표를 만들 수 있습니다.

따라서 먼저 해당 상자에서 백업 방법 중 하나를 선택합니다.

- 전체 (페이지.32) 전체 백업 버전만 생성하려면 이 방법을 선택합니다.
- 차등 (페이지.32) 전체 버전과 차등 백업 버전만 포함하는 백업 체인을 생성하려면 이 방법을 선택합니다.

다음 옵션 중 하나를 사용하여 구성표를 구성할 수 있습니다.

- 초기 전체 버전 이후 차등 버전만 생성 1 개의 백업 버전 체인만 생성하려면 이 항목을 선택합니다. 이 옵션에는 자동 정리를 사용할 수 없습니다.
- **[n]**번째 차등 버전 이후 전체 버전 생성 여러 백업 버전 체인을 생성하려면 이 항목을 선택합니다. 신뢰성은 증가하나 더 많은 스토리지 공간을 사용하는 백업 구성표입니다.
- 증분 (페이지. [32\)](#page-31-0) 전체 버전과 증분 백업 버전만 포함하는 백업 체인을 생성하려면 이 방법을 선택합니다.

다음 옵션 중 하나를 사용하여 구성표를 구성할 수 있습니다.

- 초기 저체 버전 이후 증분 버전만 생성 1개의 백업 버전 체인만 생성하려면 이 항목을 선택합니다. 이 옵션에는 자동 정리를 사용할 수 없습니다.
- **[n]**번째 증분 버전 이후 전체 버전 생성 여러 백업 버전 체인을 생성하려면 이 항목을 선택합니다. 신뢰성은 증가하나 더 많은 스토리지 공간을 사용하는 백업 구성표입니다.

#### 자동 정리 규칙

오래된 백업 버전을 자동으로 삭제하려면 다음 정리 규칙 중 하나를 설정합니다.

- **[**지정된 기간**]** 이전 버전 삭제(전체 방법에만 사용 가능) 백업 버전의 기간을 제한하려면 이 옵션을 선택합니다. 지정된 기간 이전의 모든 버전이 자동으로 삭제됩니다.
- **[**지정된 기간**]** 이전 버전 체인 삭제(증분 및 차등 방법에만 사용 가능) 백업 버전 체인의 기간을 제한하려면 이 옵션을 선택합니다. 이 체인의 최신 백업 버전이 지정된 기간보다 오래된 경우에만 가장 오래된 버전 체인이 삭제됩니다.
- 최신 버전 [n]개만 저장(전체 방법에만 사용 가능) 최대 백업 버전 수를 제한하려면 이 옵션을 선택합니다. 버전 개수가 지정된 값을 초과하면 가장 오래된 백업 버전이 자동으로 삭제됩니다.
- **최신 버전 체인 [n]개만 저장(**증분 및 차등 방법에만 사용 가능) 최대 백업 버전 체인 수를 제한하려면 이 옵션을 선택합니다. 버전 체인의 수가 지정된 값을 초과하면 가장 오래된 백업 버전 체인이 자동으로 삭제됩니다.
- 백업 크기를 **[**지정된 크기**]** 이하로 유지 백업의 최대 크기를 제한하려면 이 옵션을 선택합니다. 새 백업 버전을 만든 후 프로그램이 전체 백업 크기가 지정된 값을 초과하는지 확인합니다. 지정된 값을 초과하면 가장 오래된 백업 버전이 삭제됩니다.

#### 최초 백업 버전 옵션

어떠한 백업이든 첫 번째 버전이 가장 중요한 버전 중 하나인 경우가 많습니다. 이는 초기 데이터 상태(예를 들어, 최근에 설치된 Windows 가 있는 시스템 파티션) 또는 다른 안정적인 데이터 상태(예를 들어, 바이러스 검사 성공 후 데이터)를 저장하기 때문입니다.

백업의 최초 버전 삭제 안 함 - 초기 데이터 상태를 저장하려면 이 확인란을 선택합니다. 프로그램이 두 개의 초기 전체 백업 버전을 만듭니다. 첫 번째 버전은 자동 정리 시 제외되며 수동으로 삭제할 때까지 저장됩니다.

증분 또는 차등 방법을 선택하면 두 번째 전체 백업 버전에서 첫 번째 백업 체인이 시작됩니다. 그리고 백업의 세 번째 버전만이 증분 또는 차등 버전이 됩니다.

이 확인란을 선택하면 최신 버전 **[n]**개만 저장 확인란이 최신 버전 **1+[n]**개만 저장으로 바뀝니다.

### 사용자 정의 백업 구성표 관리

기존 백업 구성표에서 어떤 내용을 변경하는 경우, 변경된 구성표를 새 구성표로 저장할 수 있습니다. 이 경우, 이 백업 구성표에 새 이름을 지정해야 합니다.

- 기존 사용자 정의 구성표를 덮어쓸 수 있습니다.
- 기존의 사전 정의 백업 구성표를 덮어쓸 수 없습니다.
- 구성표 이름을 지정할 때 OS 가 파일 명명에 허용하는 기호를 사용할 수 있습니다. 백업 구성표 이름의 최대 길이는 255 기호입니다.
- 최대 16 개까지 사용자 정의 백업 구성표를 만들 수 있습니다.

사용자 정의 백업 구성표를 만든 후, 백업을 구성하는 동안 이 구성표를 기존의 다른 백업 구성표로 사용할 수 있습니다.

사용자 정의 구성표를 저장하지 않고 사용할 수도 있습니다. 이 경우, 이 구성표는 이 구성표가 생성된 백업에만 사용할 수 있으며 다른 백업에는 이 구성표를 사용할 수 없습니다.

사용자 정의 백업 구성표가 더 이상 필요하지 않으면 삭제할 수 있습니다. 구성표를 삭제하려면 백업 구성표 목록에서 이를 선택하고 삭제를 클릭한 후 확인 창에서 구성표 삭제를 클릭합니다.

사전 정의된 백업 구성표는 삭제할 수 없습니다.

#### <span id="page-61-0"></span>사용자 정의 구성표의 예

### **1.** 전체 **PC** 백업 **"**두 개의 전체 버전**"**

사례: 두 개의 전체 버전으로 컴퓨터의 모든 데이터를 보호하고 한 달에 한 번 백업을 업데이트하고 싶습니다. 지금부터 사용자 정의 백업 구성표를 사용하여 이 작업을 어떻게 수행할 수 있는지를 살펴보겠습니다.

- 1. 전체 PC 백업 구성을 시작합니다. 자세한 내용은 모든 데이터를 PC 에 백업 (페이지. [19\)](#page-18-0)을 참조하십시오.
- 2. 백업 소스로 전체 PC 가 선택되어 있는지 확인합니다.
- 3. 옵션을 클릭하고 예약 탭을 열고 매월을 클릭한 다음 날짜(예: 20 일)를 지정합니다. 그러면 매월 사용자가 지정한 날에 백업 버전이 생성됩니다. 그런 다음 백업 작업의 시작 시간을 지정합니다.

#### 4. 백업 구성표 탭을 연 다음 증분 구성표 대신 사용자 정의 구성표를 선택합니다.

- 5. 백업 방법 상자의 드롭다운 목록에서 전체를 선택합니다.
- 6. 버전의 수를 제한하려면 최신 버전 **[n]**개만 저장을 클릭하고 "2"를 입력 또는 선택한 다음 확인을 클릭합니다. 이 경우, 프로그램이 매월 20 일에 새로운 전체 버전을 생성합니다. 세 번째 버전을 생성하면 가장 오래된 버전이 자동으로 삭제됩니다.
- 7. 모든 설정이 올바른지 확인하고 지금 백업을 클릭합니다. 사용자가 스케줄러에서 지정한 시간에만 첫 번째 백업이 실행되게 하려면 지금 백업 단추 오른쪽에 있는 아래쪽 화살표를 클릭하고 드롭다운 목록에서 나중에를 선택합니다.

#### **2.** 파일 백업 **"**일일 증분 버전 **+** 주간 전체 버전**"**

사례: 매일 파일 및/또는 폴더에서 작업을 합니다. 일일 업무 결과를 저장해야 하며 최근 3 주 동안 어떤 날짜로든지 데이터 상태를 복구하고자 합니다. 지금부터 사용자 정의 백업 구성표를 사용하여 이 작업을 어떻게 수행할 수 있는지를 살펴보겠습니다.

- 1. 파일 백업 구성을 시작합니다. 자세한 내용은 파일 및 폴더 백업을 참조하십시오.
- 2. 옵션을 클릭하여 예약 탭을 열고 매일을 클릭한 다음 백업 작업의 시작 시간을 지정합니다. 예를 들어 매일 업무가 오후 8 시에 끝나는 경우 이 시간이나 조금 늦은 시간(오후 8 시 5 분)을 시작 시간으로 지정합니다.
- 3. 백업 구성표 탭을 연 다음 증분 구성표 대신 사용자 정의 구성표를 선택합니다.
- 4. 백업 방법 상자의 드롭다운 목록에서 증분을 선택합니다.
- 5. 증분 버전 **[n]**개마다 전체 버전 생성을 클릭하고 "6"을 입력하거나 선택합니다. 이 경우 먼저 최초 전체 백업 버전이 생성된 다음(백업 프로세스 설정 방법에 상관없이 최초 백업 버전은 항상 전체 백업임), 매일 6 개의 증분 버전이 생성됩니다. 이후부터 1 개의 전체 버전과 6 개의 증분 버전 생성이 반복됩니다. 따라서 정확히 1 주일 만에 매번 새로운 전체 버전이 생성됩니다.
- 6. 이 버전의 저장 시간을 제한하려면 자동 정리 설정을 클릭합니다.
- 7. 다음 날짜 이전 버전 체인 삭제 **[n]**일을 클릭하고 "21"을 입력 또는 선택한 다음, 확인을 클릭합니다.
- 8. 모든 설정이 올바른지 확인하고 지금 백업을 클릭합니다. 사용자가 스케줄러에서 지정한 시간에만 첫 번째 백업이 실행되게 하려면 지금 백업 단추 오른쪽에 있는 아래쪽 화살표를 클릭하고 드롭다운 목록에서 나중에를 선택합니다.

#### **3.** 디스크 백업 **"2**개월마다 전체 백업 **+** 한 달에 두 번 차등 버전**"**

사례: 한 달에 두 번 시스템 파티션을 백업하고 2 개월마다 새로운 전체 백업 버전을 생성하려고 합니다. 또한 백업 버전을 저장하는 데 100 GB 미만의 디스크 공간만을 사용하려고 합니다. 지금부터 사용자 정의 백업 구성표를 사용하여 이 작업을 어떻게 수행할 수 있는지를 살펴보겠습니다.

- 1. 디스크 백업 구성을 시작합니다. 자세한 내용은 디스크와 파티션 백업 (페이지. [44\)](#page-43-0)을 참조하십시오.
- 2. 시스템 파티션(일반적으로 C:)을 백업 소스로 선택합니다.
- 3. 옵션을 클릭하여 예약 탭을 열고 매월을 클릭한 다음 날짜(예를 들어, 1 일과 15 일)를 지정합니다. 그러면 약 2 주마다 백업 버전이 생성됩니다. 그런 다음 백업 작업의 시작 시간을 지정합니다.
- 4. 백업 구성표 탭을 연 다음 증분 구성표 대신 사용자 정의 구성표를 선택합니다.
- 5. 백업 방법 상자의 드롭다운 목록에서 차등을 선택합니다.
- 6. 차등 버전 **[n]**개 이후마다 전체 버전 생성을 클릭하고 "3"을 입력하거나 선택합니다. 이 경우 먼저 최초 전체 백업 버전이 생성된 다음(백업 프로세스 설정 방법에 상관없이 최초 백업 버전은 항상 전체 백업임), 약 2 주마다 하나씩 3 개의 차등 버전이 생성됩니다. 이후부터 1개의 전체 버전과 3 개의 차등 버전 생성이 반복됩니다. 따라서 2 개월마다 새로운 전체 버전이 생성됩니다.
- 7. 이 버전의 스토리지 공간을 제한하려면 자동 정리 설정을 클릭합니다.
- 8. 백업 크기를 다음 이하로 유지 **[**지정된 크기**]**를 클릭하고 "100" GB 를 입력 또는 선택한 다음, 확인을 클릭합니다.

총 백업 크기가 100GB 를 초과하면 나머지 버전이 크기 제한을 충족할 수 있도록 Acronis True Image 2019 에서 기존의 백업 버전을 정리합니다. 프로그램에서 1 개의 전체 백업과 3 개의 차등 백업 버전으로 구성된 백업 체인 중 가장 오래된 백업 체인을 삭제합니다.

9. 모든 설정이 올바른지 확인하고 지금 백업을 클릭합니다. 사용자가 스케줄러에서 지정한 시간에만 첫 번째 백업이 실행되게 하려면 지금 백업 단추 오른쪽에 있는 아래쪽 화살표를 클릭하고 드롭다운 목록에서 나중에를 선택합니다.

# 4.6.3 백업 작업 알림

#### 위치: 옵션 > 알림

간혹 백업 또는 복구 절차를 완료하는 데 1 시간 이상이 걸릴 수 있습니다. Acronis True Image 2019 에서 백업 완료 시 이메일을 통해 사용자에게 알릴 수 있습니다. 이 프로그램은 또한 작업 중에 발행된 메시지를 복제하거나 작업이 완료된 후 전체 작업을 전송할 수도 있습니다.

모든 공지는 기본적으로 비활성화되어 있습니다.

### 여유 디스크 공간 임계값

백업 스토리지의 여유 공간이 지정된 임계값보다 작은 경우 알려줄 수 있습니다. 백업을 시작한 후 Acronis True Image 2019 에서 선택된 백업 위치의 여유 공간이 이미 지정된 값보다 작은 것을 발견하면 실제 백업 프로세스를 시작하지 않고 즉시 해당 메시지를 표시하여 알려줍니다. 이 메시지는 세 가지 선택 사항을 제공합니다. 즉, 메시지를 무시하고 백업을 계속 진행하거나 다른 백업 위치를 찾거나 백업을 취소할 수 있습니다.

백업이 실행되는 동안 여유 공간이 지정된 값보다 작아지는 경우에도 프로그램이 동일한 메시지를 표시하고 사용자가 동일한 결정을 내려야 합니다.

#### 디스크 여유 공간 임계값을 설정하려면**:**

- 여유 디스크 공간이 부족한 경우 알림 메시지 표시 확인란을 선택합니다.
- 크기 상자에서 임계값을 입력 또는 선택하고 측정 단위를 선택합니다.

Acronis True Image 2019 은(는) 다음 스토리지 장치의 여유 공간을 모니터링할 수 있습니다.

- 로컬 하드 드라이브
- USB 카드 및 드라이브
- 네트워크 공유(SMB/NFS)

오류 처리 설정에서 처리하는 동안 메시지 및 대화 상자 표시 안 함**(**자동 모드**)** 확인란을 선택하는 경우 메시지가 표시되지 않습니다.

이 옵션은 FTP 서버 및 CD/DVD 드라이브에 대해 활성화할 수 없습니다.

### 이메일 알림

이메일 알림을 보낼 이메일 계정을 지정할 수 있습니다.

#### 이메일 알림을 구성하려면**,**

- 1. 작업 상태에 대하여 이메일 알림 보내기 확인란을 선택합니다.
- 2. 이메일 설정을 구성합니다.
	- 받는 사람 필드에 이메일 주소를 입력합니다. 여러 주소를 세미콜론으로 구분하여 입력할 수 있습니다.
	- 보내는 메일 서버**(SMTP)** 필드에 보내는 메일 서버(SMTP)를 입력합니다.
	- 보내는 메일 서버의 포트를 설정합니다. 기본적으로 포트는 25 으로 설정됩니다.
	- 필요한 경우 **SMTP** 인증 확인란을 선택한 다음 해당 필드에 사용자 이름과 비밀번호를 입력합니다.
- 3. 설정이 올바른지 확인하려면 테스트 메시지 보내기 버튼을 클릭합니다.

### 테스트 메시지 보내기가 실패하면 다음을 수행합니다**.**

- 1. 추가 설정 표시를 클릭합니다.
- 2. 추가 이메일 설정을 구성합니다.
	- 발시 필드에 발신자의 이메일 주소를 입력합니다. 지정할 주소가 확실하지 않은 경우 표준 형식(aaa@bbb.com)의 아무 주소나 입력합니다.
	- 필요한 경우 제목 필드의 메시지 제목을 변경합니다. 백업 상태 모니터링을 간소화하기 위해 이메일 메시지의 제목에 가장 중요한 정보를 추가할 수 있습니다. 다음과 같은 텍스트 레이블을 입력할 수 있습니다.
		- %BACKUP NAME%—백업 이름
		- %COMPUTER NAME%—백업이 시작된 컴퓨터 이름
		- %OPERATION STATUS%—백업 또는 다른 작업의 결과 예를 들어 다음을 입력할 수 있습니다. Status of backup %BACKUP\_NAME%: %OPERATION\_STATUS% (%COMPUTER\_NAME%)
	- 받는 메일 서버에 로그인 확인란을 선택합니다.
	- **POP3** 서버 필드에 받는 메일 서버(POP3)를 입력합니다.
	- 받는 메일 서버의 포트를 설정합니다. 기본적으로 포트는 110 으로 설정됩니다.
- 3. 테스트 메시지 보내기 버튼을 다시 클릭합니다.

### 추가 알림 설정**:**

- 프로세스 완료 알림을 보내려면 **작업 완료에 대한 알림 보내기** 확인란을 선택합니다.
- 프로세스 실패에 대한 알림을 보내려면 **작업 실패에 대한 알림 보내기** 확인란을 선택합니다.
- 작업 메시지와 함께 공지를 보내려면 사용자 작업이 필요한 경우 알림 보내기 확인란을 선택합니다.
- 전체 작업 로그와 함께 알림을 보내려면 **알림에 전체 로그 추가** 확인란을 선택합니다.

구성하는 이메일 알림은 특정 백업에 대해 작동합니다. 모든 백업에 대해 알림을 받으려면 온라인 대시보드에서 이메일 알림을 설정하면 됩니다. 자세한 내용은 이메일 알림 (페이지. *[123](#page-122-0)*)을 참조하십시오. 두 방법은 서로 독립적으로 작동하며 동시에 사용할 수 있습니다.

# <span id="page-65-0"></span>4.6.4 백업에서 항목 제외

### 위치: 옵션 > 제외

백업에서 불필요한 파일을 제외하려면 백업 옵션의 제외 탭에서 해당 파일 유형을 지정합니다. 디스크 백업, 파일 백업 또는 온라인 백업에 대한 제외를 지정할 수 있습니다.

백업할 특정 파일 선택 시에는 제외 설정에서 해당 파일을 제외시킬 수 없습니다. 설정은 파티션, 디스크 또는 백업용으로 선택된 폴더 내에 있는 파일에만 적용됩니다.

## 기본 제외 설정 사용 방법

응용 프로그램을 설치하면 모든 제외 설정이 초기 값으로 설정됩니다. 현재 백업 작업만을 위해 또는 향후 생성할 모든 백업을 위해 기본 설정을 변경할 수 있습니다. 수정된 설정을 향후 모든 백업 작업에 기본으로 적용하려면 기본 설정으로 저장 확인란을 선택합니다. 수정된 모든 설정을 제품이 설치될 당시 최초 설정된 값으로 재설정하려면 초기 설정으로 재설정 버튼을 클릭합니다.

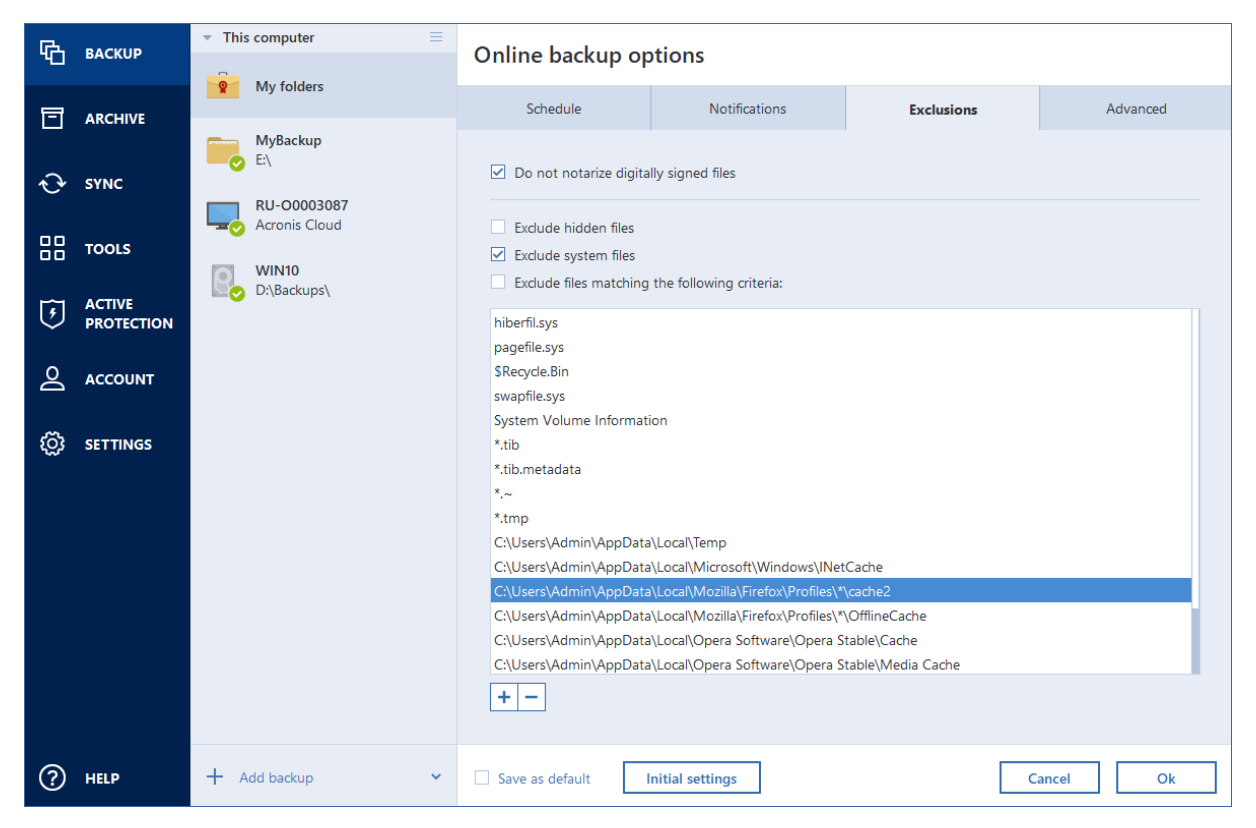

## 제외시킬 수 있는 내용과 방법

다음 옵션을 사용하여 백업에서 파일을 제외할 수 있습니다.

- 전자 서명 파일을 공중하지 않음(공증된 백업에 대해서만 사용 가능) 공증된 백업의 주요한 목적은 개인 파일을 보호하는 것입니다. 따라서 시스템 파일이나 응용 프로그램 파일, 기타 디지털 서명이 있는 파일은 백업할 필요가 없습니다. 이러한 파일을 제외하려면 해당하는 확인란을 선택합니다.
- 숨겨진 파일 제외 이 확인란을 선택하여 파일 수준 백업에서 숨김 파일과 폴더를 제외합니다.

■ 시스템 파일 제외 - 이 확인란을 선택하여 파일 수준 백업에서 시스템 파일과 폴더를 제외합니다.

사용자가 지정하는 기준과 일치하는 파일을 제외시킬 수 있습니다. 이렇게 하려면, 다음 기준에 일치하는 파일 제외 확인란을 선택하고 더하기 기호를 클릭한 다음 제외 기준을 입력합니다.

숨겨진 파일과 시스템 파일을 시스템 파티션 백업에서 제외시키지 않을 것을 권장합니다.

#### 제외 기준을 추가하는 방법**:**

- 백업 범위에서 제외할 파일 이름을 명확하게 입력할 수 있습니다.
	- file.ext 모든 해당 파일이 백업에서 제외됩니다.
	- C:\file.ext C: 디스크의 폴더가 제외됩니다.
- 와일드카드 문자(\* 및 ?)를 사용할 수 있습니다.
	- \*ext 확장자가 .ext 인 모든 파일이 제외됩니다.
	- ??name.ext .ext 확장자를 가지고 이름이 6 자인 모든 파일(임의의 두 부호(??)로 시작하고 name 으로 끝남)이 제외됩니다.
- 디스크 수준 백업에서 폴더를 제외하려면 더하기 기호를 클릭하고 줄임표 버튼을 클릭한 후 디렉토리 트리로 이동하여 제외할 폴더를 선택한 다음 확인을 클릭합니다.

실수로 추가된 기준을 삭제하려면 해당 기준을 선택한 다음 빼기 기호를 클릭합니다.

## 4.6.4.1 온라인 데이터 제외

백업을 시작하기 전에 백업할 필요가 없는 데이터를 제외하여 백업 크기를 줄일 수 있습니다. Acronis True Image 2019 을(를) 사용하여 Dropbox 나 Microsoft OneDrive 같은 타사 클라우드 서비스로 업데이트하거나 동기화하는 로컬 데이터를 제외할 수 있습니다. 이 데이터는 이미 확실하게 보호되어 있으며 컴퓨터에 쉽게 다운로드할 수 있습니다. 따라서 데이터를 제외하여 백업 크기를 줄이고 백업 프로세스의 속도를 높일 수 있습니다.

#### 백업에서 온라인 데이터 소스를 제외하려면**,**

1. 백업 프로세스를 시작하기 전에 백업에서 항목 제외를 클릭하십시오.

2. 제외하려고 하는 항목 옆에 있는 확인란의 선택을 취소한 다음 확인을 클릭합니다.

## 4.6.5 이미지 생성 모드

#### 위치: 옵션 > 고급 > 이미지 생성 모드

이러한 매개 변수를 사용하면 데이터를 포함하는 섹터뿐 아니라 전체 파티션 또는 하드 디스크의 정확한 사본을 생성할 수 있습니다. 예를 들면, 이는 Acronis True Image 에서 지원하지 않는 운영 체제가 포함된 파티션이나 디스크를 백업하려는 경우에 유용할 수 있습니다. 보통 이 모드를 사용하면 처리 시간이 늘어나며 이미지 파일의 크기가 증가합니다.

- 섹터별 이미지를 생성하려면 **섹터별 백업** 확인란을 선택합니다.
- 할당되지 않은 모든 디스크 공간을 백업에 포함하려면 **할당되지 않은 공간 백업** 확인란을 선택합니다.

이 확인란은 섹터별 백업 확인란을 선택한 경우에만 사용할 수 있습니다.

# <span id="page-67-0"></span>4.6.6 백업 보호

#### 위치: 옵션 > 고급 > 백업 보호

이 항목은 로컬 및 네트워크 백업에 적용됩니다. 클라우드 백업 보호에 대한 자세한 내용은 온라인 백업 보호 (페이지. *[74](#page-73-0)*)를 참조하십시오.

백업 파일은 비밀번호로 보호할 수 있습니다. 기본적으로 백업은 비밀번호로 보호되지 않습니다.

기존 백업의 백업 보호 옵션을 설정하거나 변경할 수 없습니다.

#### 백업을 보호하려면**,**

1. 해당 필드에 백업의 비밀번호를 입력합니다. 비밀번호는 8 개 이상의 기호로 구성하고 문자(대문자와 소문자를 모두 사용하는 것이 좋음)와 숫자를 모두 포함하여 추측하기 어렵게 만드는 것이 좋습니다.

비밀번호는 가져올 수 없습니다. 백업 보호를 위해 지정한 비밀번호를 잘 기억해 두십시오.

- 2. 이전에 입력한 비밀번호를 확인하려면 해당 필드에 다시 입력합니다.
- 3. [옵션 단계] 기밀 데이터의 보안 수준을 높이기 위해 강력한 산업 표준 AES(Advanced Encryption Standard) 암호 알고리즘을 사용하여 백업을 암호화할 수 있습니다. AES 는 세 가지 키 길이(128, 192 및 256 비트)를 사용하여 원하는 대로 성능과 보호 수준의 균형을 맞출 수 있습니다.

128 비트 암호화 키면 대부분의 응용프로그램에 충분합니다. 키가 길수록 데이터가 더 안전합니다. 하지만 192 및 256 비트 길이의 키를 사용하면 백업 속도가 상당히 느려집니다.

AES 암호화를 사용하려면 다음 키 중 하나를 선택합니다.

- **AES 128** 128 비트 암호화 키 사용
- **AES 192** 192 비트 암호화 키 사용
- **AES 256** 256 비트 암호화 키 사용

백업을 암호화하지 않고 비밀번호로만 보호하려면 없음을 선택합니다.

4. 백업 설정을 지정한 후 확인을 클릭합니다.

#### 암호로 보호된 백업에 액세스하는 방법

Acronis True Image 에서 백업을 수정할 때마다 비밀번호를 묻습니다.

- 백업에서 데이터 복구
- 설정 편집
- 삭제
- 마우트
- 이동

백업에 액세스하려면 올바른 비밀번호를 지정해야 합니다.

# 4.6.7 백업 사전/사후 명령

#### 위치: 옵션 > 고급 > 사전**/**사후 명령

백업 절차 전후에 자동으로 실행될 명령(또는 배치 파일)을 지정할 수 있습니다.

예를 들어, 특정 Windows 프로세스를 시작/중지할 수도 있고 백업을 시작하기 전에 데이터를 검사할 수도 있습니다.

#### 명령**(**배치 파일**)**을 지정하려면**:**

- 사전 명령 필드에, 백업 프로세스를 시작하기 전에 실행할 명령을 선택합니다. 새 명령을 작성하거나 새 배치 파일을 선택하려면 편집 버튼을 클릭합니다.
- 사후 명령 필드에 백업 프로세스가 끝난 후 실행할 명령을 선택합니다. 새 명령을 작성하거나 새 배치 파일을 선택하려면 편집 버튼을 클릭합니다.

대화형 명령, 즉 사용자의 입력을 요청하는 명령(예: "일시 중지")을 실행하려고 하지 마십시오. 그러한 명령은 지원되지 않습니다.

#### 4.6.7.1 백업에 대한 사용자 명령 편집

백업 절차 전이나 후에 실행할 사용자 명령을 지정할 수 있습니다.

- 명령 필드에 명령을 입력하거나 목록에서 명령을 선택합니다. 배치 파일을 선택하려면 **...**을 클릭합니다.
- 작업 디렉토리 필드에 실행할 명령에 대한 경로를 입력하거나 이전에 입력한 경로 목록에서 선택합니다.
- 인수 필드에 명령 실행 인수를 입력하거나 목록에서 선택합니다.

명령 실행이 완료될 때까지 작업 수행 안 함 매개변수(기본적으로 사전 명령에 대해 활성화됨)를 비활성화하면 명령 실행과 동시에 백업 프로세스를 실행할 수 있습니다.

사용자 명령이 실패하는 경우 작업 중단(기본적으로 활성화됨) 매개변수는 명령 실행 시 오류가 발생할 때 작업을 중단시킵니다.

명령 테스트 버튼을 클릭하여 입력한 명령을 테스트할 수 있습니다.

# <span id="page-68-0"></span>4.6.8 백업 분할

#### 위치: 옵션 > 고급 > 백업 분할

Acronis True Image 2019 은(는) 기존의 백업을 분할하지 못합니다. 백업은 만드는 과정에서만 분할할 수 있습니다.

대용량 백업은 원본 백업을 함께 구성하는 여러 개의 파일로 분할할 수 있습니다. 이동식 미디어에 굽기 위해 단일 백업을 분할할 수도 있습니다.

기본 설정 - 자동. 이 설정을 사용하면 Acronis True Image 2019 이(가) 다음과 같이 작동합니다.

#### 하드 디스크에 백업할 때**:**

- 선택한 디스크의 공간이 충분하고 파일 시스템이 예상 파일 크기를 허용하는 경우 단일 백업 파일이 생성됩니다.
- 스토리지 디스크의 공간이 충분하지만 파일 시스템이 예상 파일 크기를 허용하지 않는 경우 이미지가 여러 파일로 자동 분할됩니다.
- 하드 디스크에 이미지를 저장할 공간이 충분하지 않을 경우에는 프로그램이 이에 대한 경고 메시지를 보내고 문제 해결 방법에 대한 사용자의 결정을 기다리게 됩니다. 추가 공간을 확보한 후 작업을 계속하거나 다른 디스크를 선택할 수 있습니다.

#### **CD-R/RW, DVD-R/RW, DVD+R/RW, BD-R/RE** 에 백업할 때**:**

■ Acronis True Image 2019 에서 이전 디스크가 꽉 차면 새 디스크를 삽입하도록 요청합니다.

또는 드롭다운 목록에서 원하는 파일 크기를 선택할 수 있습니다. 그러면 지정된 크기의 여러 파일로 백업이 분할됩니다. 이는 CD-R/RW, DVD-R/RW, DVD+R/RW 또는 BD-R/RE 에 백업을 굽기 위해 하드 디스크에 백업을 저장할 때 유용합니다.

CD-R/RW, DVD-R/RW, DVD+R/RW, BD-R/RE 에 직접 이미지를 만들면 하드 디스크에 만들 때보다 시간이 훨씬 오래 걸릴 수 있습니다.

# 4.6.9 백업 유효성 검사 옵션

#### 위치: 옵션 > 고급 > 유효성 검사

다음 설정을 지정할 수 있습니다.

- 백업 생성 후 유효성 검사 백업 직후 즉시 백업 버전의 무결성을 검사합니다. 이 옵션은 중요한 데이터나 시스템 디스크를 백업하는 경우 활성화할 것을 권장합니다.
- 정기적인 백업 유효성 검사 백업 유효성 검사 일정을 예약하여 백업이 '정상적인 상태'를 유지하도록 하려면 선택합니다.

기본 설정은 다음과 같습니다.

- 빈도**:** 한달에 한 번
- 일**:** 백업이 시작된 날짜
- 시**가**: 백업 시작 시간 + 15 분
- 고급 설정**:** 고급 설정: 컴퓨터가 유휴 상태인 경우에만 유효성 검사 실행 확인란이 선택됩니다.

예: 7 월 15 일 12 시에 백업 작업을 시작합니다. 백업 버전은 12 시 5 분에 생성됩니다. 유효성 검사는 12 시 15 분에 실행됩니다(컴퓨터가 현재 '화면 보호기' 상태인 경우). 그렇지 않으면 유효성 검사가 실행되지 않습니다. 한 달 후인 8 월 15 일 12 시 15 분에 유효성 검사가 다시 시작됩니다. 이전과 마찬가지로 컴퓨터는 '화면 보호기' 상태여야 합니다. 9 월 15 일 등에도 동일한 작업이 실행됩니다.

기본 설정을 변경하고 자체 일정을 지정할 수 있습니다. 자세한 내용은 일정 예약 (페이지[. 55\)](#page-54-1)을 참조하십시오.

## 4.6.10 백업 지정 사본

#### 위치: 옵션 > 고급 > 백업 지정 사본

백업 지정 사본은 일반 백업 직후에 생성되는 독립적인 전체 백업 버전입니다. 데이터 변경 사항만 포함하는 증분 또는 차등 백업 버전을 생성하는 경우에도 지정 사본에는 일반 백업을 위해 선택한 모든 데이터가 포함됩니다. 백업의 지정 사본을 파일 시스템, 네트워크 드라이브 혹은 USB 플래시 드라이브에 저장할 수 있습니다.

지정 복사 위치로 CD/DVDs 는 지원되지 않습니다.

#### 지정 사본을 생성하려면**:**

#### 1. 백업 지정 사본 생성 확인란을 선택합니다.

2. 백업 사본의 위치를 지정합니다.

- 3. 지정 사본 형식을 선택합니다. Acronis 백업(.tib 파일)으로 생성하거나 선택한 위치에 소스 파일을 수정하지 않고 그대로 복사할 수 있습니다.
- 4. [옵션 단계] 지정 사본은 비밀번호로 보호할 수 있습니다. 다른 모든 백업 옵션은 소스 백업으로부터 상속됩니다.

# 4.6.11 이동식 미디어 설정

### 위치: 옵션 > 고급 > 이동식 미디어 설정

이동식 미디어로 백업 시, 추가 구성 요소를 해당 미디어에 기록하여 이 미디어를 부트 가능하도록 만들 수 있습니다. 이렇게 하면 별도의 부트 가능한 디스크가 필요하지 않습니다.

플래시 드라이브가 NTFS 로 포맷된 경우에는 Acronis True Image 2019 이(가) 부트 가능한 미디어 생성을 지원하지 않습니다. 드라이브의 파일 시스템은 FAT16 또는 FAT32 여야 합니다.

다음과 같은 설정을 사용할 수 있습니다.

미디어에 **Acronis True Image 2019** 배치

**Acronis True Image 2019** - USB, PC 카드(이전 PCMCIA) 및 SCSI 인터페이스와, 이를 통해 연결되는 스토리지 장치를 모두 지원하므로 강력히 권장됩니다.

미디어에 **Acronis System Report** 저장

**Acronis System Report** - 이 컴포넌트를 사용하면 프로그램에 문제가 발생한 경우 시스템에 대한 정보를 수집하는 데 사용되는 시스템 보고서를 생성할 수 있습니다. 부트 가능한 미디어에서 Acronis True Image 2019 을(를) 시작하기 전에 보고서 생성이 가능합니다. 생성된 시스템 보고서를 USB 플래시 드라이브에 저장할 수 있습니다.

### 이동식 미디어에 백업 생성시 첫 번째 미디어 요구

이동식 미디어로 백업하는 경우 첫번째 미디어 삽입 프롬프트 표시 여부를 선택할 수 있습니다. 기본 설정을 사용하면 프롬프트 상자에서 확인을 누를 때까지 프로그램이 대기하므로 사용자가 자리를 비울 경우 이동식 미디어에 백업할 수 없습니다. 따라서 이동식 미디어에 백업하도록 한 경우에는 프롬프트를 비활성화해야 합니다. 그러면 사용 가능한 이동식 미디어가 있을 때(예: CD-R/RW 가 삽입된 경우) 백업을 자동으로 실행할 수 있습니다.

컴퓨터에 다른 Acronis 제품이 설치되어 있으면 해당 프로그램 컴포넌트의 부트 가능한 버전도 제공됩니다.

### **32**비트 또는 **64**비트 컴퍼넌트

Acronis True Image 2019 및 Acronis 시스템 보고서의 어떤 버전이 컴퓨터와 호환되는지 확인하십시오.

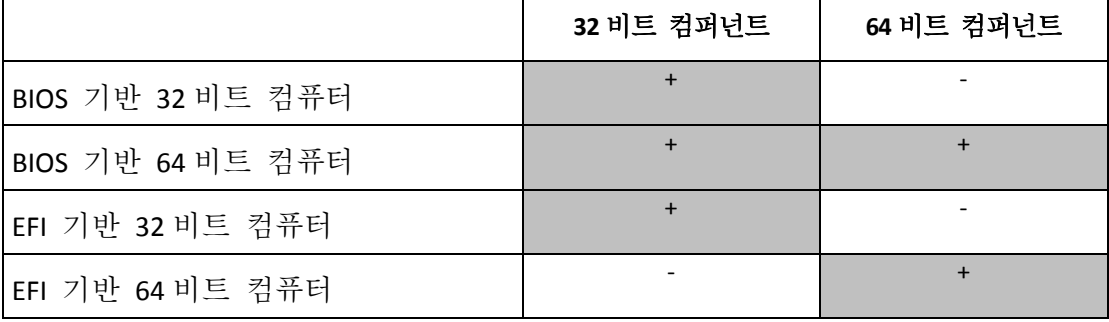

# 4.6.12 오류 처리

권장합니다.

#### 위치: 옵션 > 고급 > 오류 처리

백업을 수행할 때 오류가 발생하면 백업 프로세스가 중지되고 메시지를 표시하며 오류 처리 방법에 대한 응답을 대기합니다. 오류 처리 정책을 설정하면 프로그램에서 백업 프로세스를 중지하지는 않지만 설정된 규칙에 따라 오류를 처리하고 작업을 계속 수행합니다.

다음과 같은 오류 처리 정책을 설정할 수 있습니다.

- 처리하는 동안 메시지 및 대화 상자 표시 안 함**(**자동 모드**)** 이 설정을 활성화하면 백업 작업 도중에 발생하는 오류를 무시합니다. 이는 백업 프로세스를 제어할 수 없는 경우에 유용합니다.
- 불량 섹터 무시 이 옵션은 디스크 및 파티션 백업에만 사용할 수 있습니다. 이 옵션을 사용하면 하드 디스크에 불량 섹터가 있어도 백업을 성공적으로 실행할 수 있습니다. 하드 드라이브에 다음과 같은 문제가 있는 경우 이 확인란을 선택하는 것을
	- 하드 드라이브에서 딸각하는 소리나 갈리는 소리가 나는 경우
	- S.M.A.R.T. 시스템에서 하드 드라이브 문제를 감지하고 최대한 신속히 드라이브를 백업하도록 권장하는 경우

이 확인란을 선택 해제 상태로 두면 드라이브에 존재할 가능성이 있는 불량 섹터로 인해 백업에 실패할 수 있습니다.

- **ASZ** 에 공간이 부족하면 가장 오래된 백업 삭제(사전 설정은 활성화 상태) Acronis Secure Zone 에 대한 자동 예약 백업을 계획 중이면 이 확인란을 선택할 것을 권장합니다. 그렇지 않으면 백업 작업 도중 Acronis Secure Zone 이(가) 가득 찰 때 Acronis True Image 에서 백업을 일시 중지하고 사용자에게 작업을 요청합니다. 처리하는 동안 메시지 및 대화 상자 표시 안 함**(**자동 모드**)** 설정이 활성화된 경우에도 대화 상자가 열립니다.
- 백업 실패 시 반복 시도 이 옵션을 사용하면 어떤 이유로 백업이 실패하는 경우 백업을 자동으로 반복 시도할 수 있습니다. 시도 횟수 및 시도 간격을 지정할 수 있습니다. 백업을 방해하는 오류가 지속되면 백업이 생성되지 않습니다.

# 4.6.13 백업의 파일 수준 보안 설정

위치: 옵션 > 고급 > 파일 수준 보안 설정

이 옵션은 파일 수준 백업에만 사용할 수 있습니다.

백업한 파일에 대한 보안 설정을 지정할 수 있습니다.

■ 백업에서 파일의 보안 설정 유지 - 이 옵션을 선택하면 복구할 백업 파일의 모든 보안 특성(그룹 또는 사용자에게 지정된 권한)이 보존됩니다. 파일과 폴더는 기본적으로 최초 Windows 보안 설정과 함께 백업에 저장됩니다(즉, 파일 속성 -> 보안에 설정된 각 사용자 또는 사용자 그룹에 대한 읽기, 쓰기, 실행 등의 권한). 권한 목록에 명시된 사용자 없이 컴퓨터에서 보안 파일/폴더를 복구하는 경우 이 파일을 읽거나 수정할 수 없습니다.
이러한 문제를 피하기 위해 백업에서 파일의 보안 설정 유지 옵션을 비활성화할 수 있습니다. 그러면 복구된 파일/폴더가 항상 복구되는 위치(루트로 복구되는 경우 상위 폴더나 디스크)의 폴더로부터 권한을 상속받게 됩니다. 또는 백업에 보존된 파일 보안 설정을 복구 시 비활성화할 수 있습니다. 결과는 동일합니다.

■ 암호화된 파일을 백업에 암호화되지 않은 상태로 저장(사전 설정은 비활성화됨) -백업에 암호화된 파일이 있고 복구 후 다른 사용자가 해당 파일에 액세스할 수 있도록 허용하려면 이 옵션을 선택합니다. 그렇지 않으면, 파일/폴더를 암호화한 사용자만이 읽을 수 있습니다. 암호화된 파일을 다른 컴퓨터에 복구하려는 경우 암호를 해제하는 것도 좋습니다.

Windows XP 이상의 운영 체제에서 사용 가능한 암호화 기능을 사용하지 않는 경우 이 옵션을 무시하면 됩니다. (파일/폴더 암호화는 속성 -> 일반 -> 고급 속성 -> 내용을 보안 데이터로 암호화에 설정됩니다).

이러한 옵션은 파일/폴더 백업에만 해당됩니다.

## 4.6.14 컴퓨터 종료

#### 위치: 옵션 > 고급 > 컴퓨터 종료

다음 옵션을 구성할 수 있습니다.

#### ■ 컴퓨터 종료 시 현재 모든 작업 중지

Acronis True Image 2019 이(가) 클라우드에 디스크를 백업하는 등 시간이 오래 걸리는 작업을 수행 중일 때 컴퓨터를 끄면 이 작업은 컴퓨터가 종료되는 것을 방지합니다. 이 확인란을 선택하면 종료되기 전에 Acronis True Image 2019 이(가) 현재 모든 작업을 자동으로 중지합니다. 이 작업은 2 분 정도 소요될 수 있습니다. 다음에 Acronis True Image 2019 을(를) 실행하면 중지된 백업이 다시 시작됩니다.

#### ■ 작업이 완료된 후 컴퓨터 종료

구성중인 백업 프로세스가 시간이 오래 걸릴 수 있을 것으로 생각되는 경우, 백업 완료 후 컴퓨터 종료 확인란을 선택할 수도 있습니다. 이 경우 작업이 끝날 때까지 기다릴 필요가 없습니다. 프로그램이 해당 백업을 수행한 후 컴퓨터를 자동으로 끕니다.

이러한 옵션은 백업을 예약할때에도 매우 유용합니다. 예를 들어 모든 작업을 저장하기 위해 매주 저녁마다 백업을 수행하고 싶을 수도 있습니다. 해당 백업을 예약하고 확인란을 선택합니다. 그러면 작업을 마치고 컴퓨터를 그대로 두고 나온 경우에도 중요 데이터를 백업하고 컴퓨터를 종료할 수 있습니다.

## <span id="page-72-0"></span>4.6.15 Acronis Cloud 정리

#### 위치: 옵션 > 고급 > **Acronis Cloud** 정리

이 옵션은 온라인 백업에만 사용할 수 있습니다.

Acronis Cloud 의 공간 사용을 최적화하기 위해 에 대한 정리 설정을 구성할 수 있습니다.

#### **Acronis Cloud** 에서 버전 크기에 대한 한계를 설정하려면**,**

■ 오래된 버전 삭제 확인란을 선택하고 오래된 버전의 최대 기간을 제한하는 값을 입력합니다. 가장 최근 버전을 제외한 다른 모든 버전이 자동으로 삭제됩니다.

■ 최근 버전 저장 옵션을 사용하여 저장소의 최대 모든 버전 수를 제한하는 값을 입력합니다.

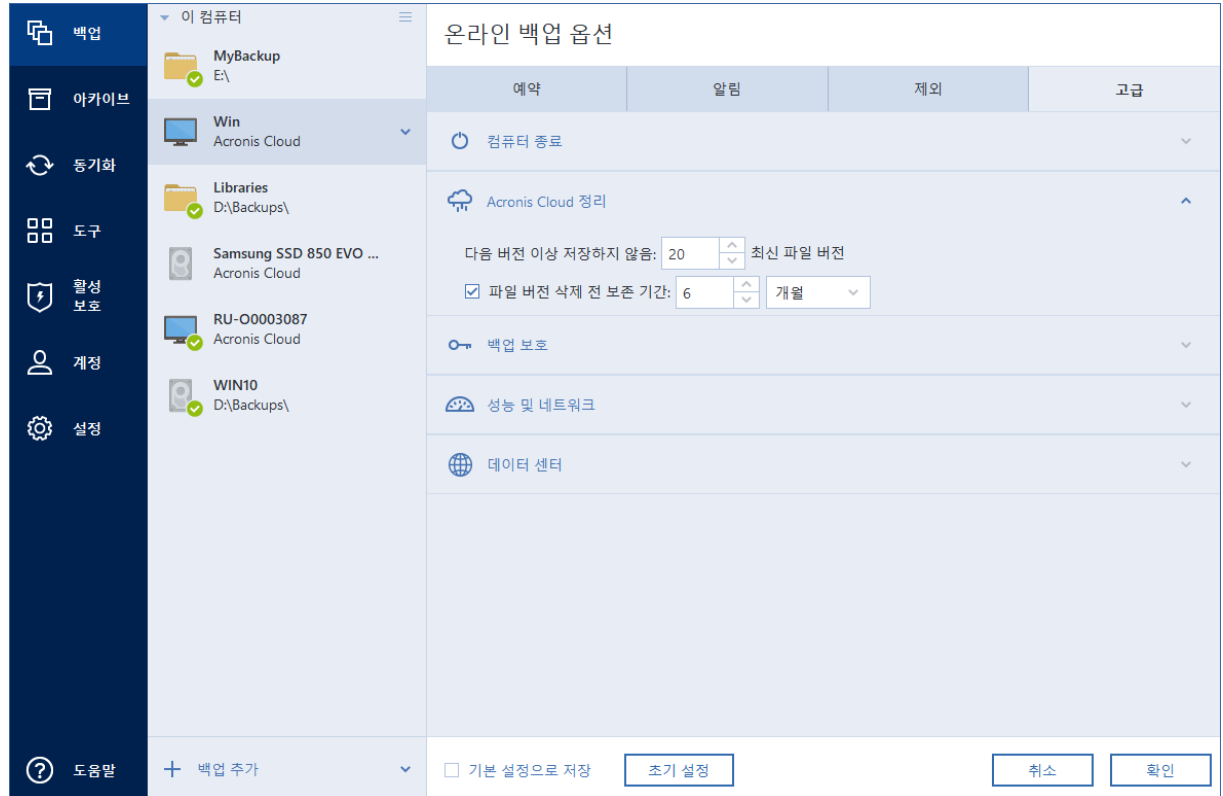

## 4.6.16 온라인 백업 보호

### 위치: 옵션 > 고급 > 백업 보호

Acronis Cloud의 데이터를 무단 액세스로부터 보호하기 위해 암호화를 사용할 수 있습니다. 이 경우, 데이터를 백업하면 AES-256 알고리즘을 사용하여 암호화한 다음 Acronis Cloud 에 저장합니다. 데이터를 암호화하고 암호를 해독하기 위해 프로그램에는 비밀번호가 필요합니다. 이 비밀번호는 온라인 백업을 구성할 때 지정해야 합니다. 원하는 문자 집합을 지정할 수 있습니다. 비밀번호는 대/소문자를 구분합니다.

경고! 온라인 백업의 비밀번호는 검색할 수 없습니다. 백업 보호를 위해 지정한 비밀번호를 잘 기억해 두십시오.

암호화된 데이터에 대한 액세스를 시도하면 프로그램에서 비밀번호 입력을 요구합니다.

기존 온라인 백업의 비밀번호를 설정하거나 변경할 수 없습니다.

## 4.6.17 백업 작업의 성능

위치: 옵션 > 고급 > 성능

## 압축 수준

백업의 압축 수준을 선택할 수 있습니다.

■ 없음 - 압축하지 않고 데이터를 복사합니다. 백업 파일 크기가 상당히 커질 수 있습니다.

- 보통 기본적으로 설정되며 권장되는 데이터 압축 수주입니다.
- 높음 백업 파일 압축 수주이 높을수록 백업 아카이브를 생성하는 데 시간이 많이 소요됩니다.
- 최대 백업 압축 수준이 가장 높지만 백업을 생성하는 데 시간이 많이 소요됩니다.

최적의 데이터 압축 수준은 백업에 저장된 파일 형식에 따라 다릅니다. 예를 들어, 백업에 .jpg, .pdf 또는 .mp3 와 같이 기본적으로 압축된 파일이 들어 있으면 최대 압축을 지정하더라도 아카이브 크기가 크게 줄어들지 않습니다.

기존 백업에 대한 압축 수준을 설정하거나 변경할 수 없습니다.

### 작업 우선 순위

백업 또는 복구 프로세스의 우선 순위를 변경하면 우선 순위를 올리는지 또는 내리는지 여부에 따라 프로세스를 더 빠르게 또는 더 느리게 실행할 수 있지만 실행 중인 다른 프로그램의 성능에 부정적인 영향을 줄 수도 있습니다. 시스템에서 실행하는 프로세스의 우선 순위에 따라 CPU 사용량과 해당 프로세스에 할당된 시스템 리소스가 결정됩니다. 작업 우선 순위를 낮추면 다른 CPU 작업에 더 많은 리소스를 사용할 수 있게 됩니다. 백업 또는 복구 우선 순위를 높이면 현재 실행되는 다른 프로세스의 리소스를 사용함으로써 백업 프로세스가 빨라질 수 있습니다. 총 CPU 사용량 및 다른 요인에 의해 결과가 달라질 수 있습니다.

작업 우선 순위를 설정할 수 있습니다.

- 낮음(기본적으로 활성화됨) 백업 또는 복구 프로세스는 느리게 실행되지만 다른 프로그램 성능은 향상됩니다.
- 보통 백업 또는 복구 프로세스가 다른 프로세스와 같은 우선 순위를 갖습니다.
- 높음 백업 또는 복구 프로세스는 빠르게 실행되지만 다른 프로그램 성능은 저하됩니다. 이 옵션을 선택하면 Acronis True Image 2019 이(가) CPU 를 100% 사용하게 됩니다.

### 네트워크 연결 전송 속도

Acronis Cloud, 네트워크 드라이브 또는 FTP 에 데이터를 백업하는 경우 Acronis True Image 2019 에서 사용되는 연결 속도를 변경할 수 있습니다. 골치 아픈 속도 저하없이 인터넷과 네트워크 리소스를 사용할 수 있는 연결 속도를 설정합니다.

#### 연결 속도를 설정하려면 다음 옵션 중 하나를 선택합니다**.**

■ 최대

데이터 전송 속도가 시스템 구성 내에서 최대입니다.

제한 사항

데이터 업로드 속도에 대한 최대값을 지정할 수 있습니다.

#### 백업용 스냅샷

이 옵션은 고급 사용자만 사용할 수 있습니다. 어떤 옵션을 선택해야 할지 잘 모르는 경우 기본 설정을 변경하지 마십시오.

종종 오랜 시간이 소요되는 디스크 또는 파티션 백업 프로세스가 진행되는 동안 일부 백업된 파일이 여러 방식으로 사용되거나 잠기거나 수정될 수 있습니다. 예를 들어, 문서 작업을 하면서 가끔씩 문서를 저장할 수 있습니다. Acronis True Image 2019 이(가) 파일을 하나씩 백업한 경우 열린 파일은 백업이 시작된 이후로 변경된 후 다른 시점에 백업에 저장될 수 있습니다. 이에 따라 백업에 있는 데이터는 비일관적이게 됩니다. 이렇게 되지 않도록 Acronis True Image 2019 은(는) 데이터를 수정하여 특정 시점으로 백업하는, 소위 '스냅샷'을 생성합니다. 이 작업은 백업이 시작되면 완료되며 데이터를 일관된 상태로 유지합니다.

#### 목록에서 백업 스냅샷 유형 선택**:**

#### ■ 스냅샷 없음

스냅샷이 생성되지 않습니다. 파일이 일반 복사 작업으로 하나씩 백업됩니다.

**VSS**

경고! 이 옵션은 시스템 백업에만 권장됩니다. 다른 스냅샷 유형으로 생성된 백업에서 복구하면 컴퓨터가 시작되지 않을 수 있습니다.

이 옵션은 디스크 수준 및 전체 PC 백업의 기본값이며 백업에서 데이터 일관성을 보장합니다.

#### **Acronis** 스냅샷

스냅샷이 Acronis 이전 버전의 True Image 에 사용된 Acronis 드라이버를 통해 생성됩니다.

#### **VSS(**작성기 불포함**)**

이 옵션은 파일 수준 백업의 기본값입니다.

VSS 작성기는 애플리케이션이 스냅샷을 위한 데이터를 준비할 수 있도록 애플리케이션에 스냅샷이 생성될 것임을 알리는 특수한 VSS 컴퍼넌트입니다. 이 작성기는 다수의 파일 작업을 수행하고 데이터베이스와 같이 데이터 일관성을 요구하는 애플리케이션에 필요합니다. 이러한 애플리케이션은 가정용 컴퓨터에 설치되지 않기 때문에 작성기를 사용할 필요가 없습니다. 이 작성기는 파일 수준 백업에 필요한 시간도 단축해 줍니다.

## 4.6.18 백업을 위한 데이터 센터 선택

### 위치: 옵션 > 고급 > 데이터 센터

이 옵션은 온라인 백업에만 사용할 수 있습니다.

Acronis 클라우드에 백업을 생성할 때 데이터는 다른 국가에 위치한 Acronis 데이터 센터에 업로드됩니다. 처음에 Acronis 계정을 생성할 때 데이터 센터를 사용자 위치와 가장 가까운 곳으로 정의합니다. 이후부터는 기본적으로 온라인 백업과 동기화된 파일이 동일한 데이터 센터에 저장됩니다.

다른 국가에 있고 기본 데이터 센터가 현재의 위치와 가장 가까운 곳이 아닐 경우에는 수동으로 백업을 위한 데이터 센터를 설정하는 것이 좋습니다. 이렇게 하면 데이터 업로드 속도가 크게 빨라집니다.

참고: 기존 백업에 대한 데이터 센터는 변경할 수 없습니다.

#### 데이터 센터를 선택하려면**,**

1. 온라인 백업 옵션 화면에서 고급을 클릭한 다음 데이터 센터를 클릭합니다. 2. 현재의 위치와 가장 가까운 국가를 선택합니다.

### 4.6.19 랩탑 전원 설정

#### 위치: 설정 > 배터리 전력 저장

이 설정은 배터리가 포함된 컴퓨터(랩탑, UPS 가 포함된 컴퓨터)에서만 사용할 수 있습니다.

랩탑으로 작업할 때 주변에 전원 공급 장치가 없거나, 블랙아웃 후에 컴퓨터가 UPS 로 전환되었다면, 충전된 배터리를 절약하는 것이 합리적입니다. 장시간 백업으로 인해 배터리 전력이 다소 빠르게 소모될 수 있습니다(예: 많은 양의 데이터를 클라우드에 백업하는 경우).

#### 충전된 배터리를 절약하려면**:**

 사이드바에서 설정 > 배터리 전력 절약을 클릭한 다음 배터리 전력으로 작동 시 백업 안 함 확인란을 선택합니다.

이 설정이 켜져 있고 랩탑 전원 어댑터의 연결을 해제했거나, 블랙아웃 후에 컴퓨터에 UPS 를 사용하면, 현재 백업이 모두 일시 중지되며 예약된 백업은 시작되지 않습니다. 전원 어댑터를 다시 연결하거나 전원 공급 장치가 복구되면 일시 중지되었던 백업이 재개됩니다. 이 설정으로 인해 누락되었던 예약 백업도 다시 시작됩니다.

이 설정은 백업 기능을 완전히 차단하지 않습니다. 백업을 항상 수동으로 시작할 수 있습니다.

로컬 모바일 백업에는 이 설정이 적용되지 않으며 모바일 데이터는 일반적으로 컴퓨터의 로컬 스토리지에 백업됩니다.

# 4.7 백업 작업

## 4.7.1 백업 작업 메뉴

백업 작업 메뉴를 사용하면 선택한 백업 내에서 수행할 수 있는 추가 작업에 빠르게 액세스할 수 있습니다.

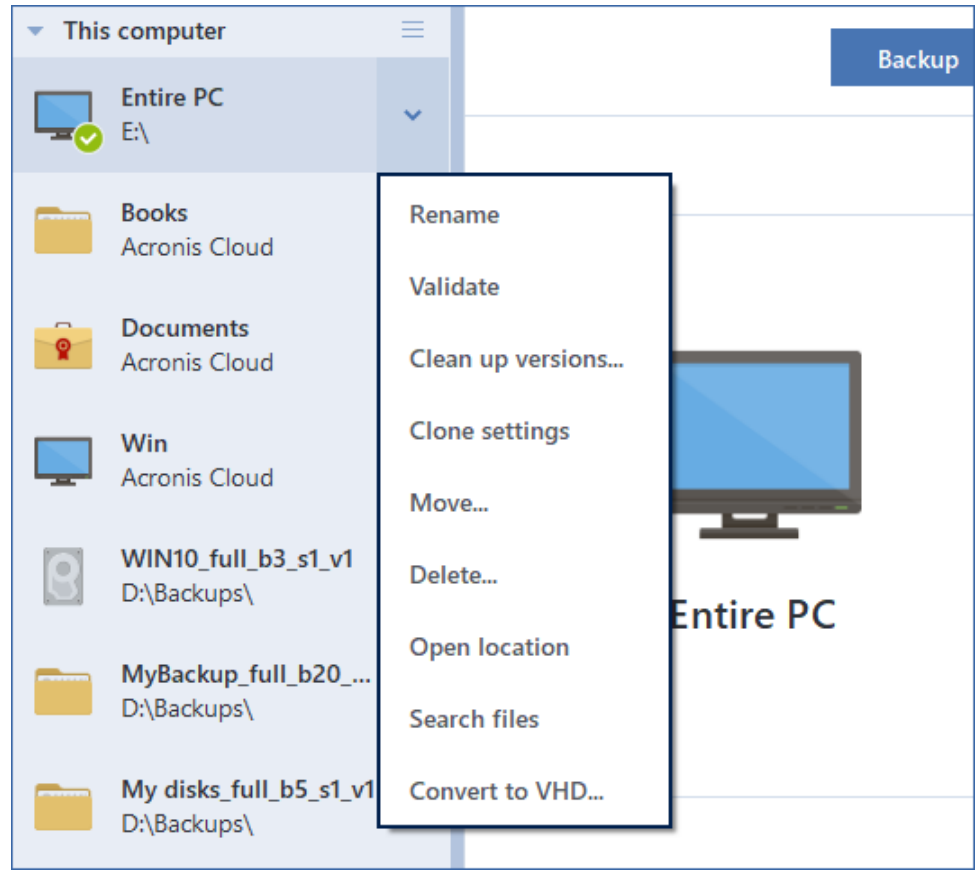

백업 작업 메뉴에 포함될 수 있는 항목은 다음과 같습니다.

- 이름 변경(온라인 백업에 사용할 수 없음) 목록에서 백업의 새 이름을 설정할 수 있습니다. 백업 파일의 이름은 변경되지 않습니다.
- 재구성(백업 목록에 수동으로 추가된 백업) 이전 Acronis True Image 버전에서 생성한 백업의 설정을 구성할 수 있습니다. 이 항목에는 다른 컴퓨터에서 생성된 백업과 설정을 가져오지 않고 백업 목록에 추가된 백업도 나타날 수도 있습니다. 백업 설정이 없으면 지금 백업을 클릭하여 백업을 새로 고칠 수 없습니다. 또한 백업 설정을 편집하고 복제할 수도 없습니다.
- 재구성(온라인 백업에 사용) 선택한 온라인 백업을 현재 컴퓨터에 바인딩할 수 있습니다. 이 작업을 수행하려면 이 항목을 클릭하고 백업 설정을 재구성합니다. 한 대의 컴퓨터에 온라인 백업 하나만 활성화할 수 있습니다.
- 유효성 검사 백업 유효성 검사를 시작합니다.
- 버전 정리 더 이상 필요하지 않은 백업 버전을 삭제할 수 있습니다.
- 설정 복제 초기 백업의 설정이 적용된 빈 백업 상자를 새로 생성합니다. 상자 이름은 **(1) [**처음 백업 이름**]**입니다. 설정을 변경하고 저장한 다음 복제한 백업 상자에서 지금 백업을 클릭합니다.
- 이동 모든 백업 파일을 다른 위치로 이동할 때 클릭합니다. 후속 백업 버전이 새 위치에 저장됩니다. 백업 설정을 편집하여 백업 대상을 변경하려는 경우 새 백업 버전만 새 위치에 저장됩니다. 이전 백업 버전은 기존 위치에 남아 있습니다.
- 삭제 백업 유형에 따라 이 명령은 백업을 해당 위치에서 완전히 삭제하거나 사용자가 백업을 완전히 삭제할지 아니면 백업 박스만 삭제할지 선택하게 할 수 있습니다. 백업 박스만 삭제할 경우 백업 파일은 해당 위치에 남아 있기 때문에 나중에 백업을 목록에 추가할 수 있습니다. 백업을 완전히 삭제하는 경우 삭제 작업을 취소할 수 없습니다.
- 위치 열기 백업 파일이 들어 있는 폴더를 엽니다.
- 파일 검색 검색 필드에 이름을 입력하여 백업에서 특정 파일이나 폴더를 찾을 수 있습니다.
- VHD 로 변환(디스크 수준 백업용) 선택한 Acronis 백업 버전(.tib 파일)을 가상 하드 디스크(.vhd(x) 파일)로 변환할 수 있습니다. 초기 백업 버전은 수정되지 않습니다.

## 4.7.2 백업 작업 및 통계

작업 탭 및 백업 탭에서 백업 내역 및 백업에 포함된 파일 유형 등 백업에 관한 추가 정보를 확인할 수 있습니다. 작업 탭에는 생성, 작업 상태, 통계 등 선택한 백업에 대해 수행된 작업 목록이 포함되어 있습니다. 백그라운드 모드에서 백업에 발생한 사항을 확인해야 할 때 유용합니다(예: 예약된 백업 작업의 수와 상태, 백업된 데이터의 크기, 백업 유효성 검사 결과 등).

백업의 첫 번째 버전을 생성하는 경우 파일 유형별 백업 콘텐츠가 백업 탭에 그래픽으로 표시됩니다.

#### 작업 탭

논스톱 백업 및 모바일 백업에는 작업 피드가 없습니다.

#### 백업 작업을 보려면**:**

- 1. 사이드바에서 백업을 클릭합니다.
- 2. 백업 목록에서 백업 및 확인할 내역을 선택합니다.
- 3. 오른쪽 창에서 작업을 클릭합니다.

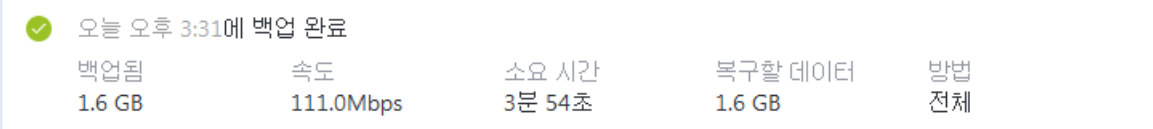

#### 확인 및 분석할 수 있는 사항**:**

- 백업 작업 및 상태(성공, 실패, 취소, 중단 등)
- 백업에 수행된 작업 및 해당 작업의 상태
- 오류 메시지
- 백업 주석
- 백업 작업 세부 사항:
	- **백업됨—**마지막 백업 버전에 포함된 데이터의 크기입니다.

파일 수준 백업의 경우 Acronis True Image 2019 에서 백업할 파일의 크기를 계산합니다. 이 매개변수의 값은 전체 백업 버전에 대해 복구할 데이터 값과 같습니다. 차등 및 증분 버전의 경우, 보통 복구할 데이터보다 작습니다. 이 경우 Acronis True Image 2019 이(가) 복구를 위해 이전 버전에서 추가로 데이터를 사용하기 때문입니다. 디스크 수준 백업의 경우 Acronis True Image 2019 에서 백업할 데이터가 포함된 하드 드라이브 섹터의 크기를 계산합니다. 섹터에는 파일에 대한 하드 링크가 포함될 수 있기 때문에 전체 디스크 수준 백업 버전의 경우에도 이 매개변수의 값은 매개변수를 복구할 데이터의 값보다 작을 수 있습니다.

- 속도 백업 작업 속도.
- 소요 시간 백업 작업에 걸린 시간.
- 복구할 데이터-마지막 백업 버전에서 복구할 수 있는 데이터의 크기입니다.
- 방법 백업 작업 방법(전체, 증분 또는 차등).

자세한 내용은 다음의 지식 베이스 문서를 참조하십시오.

https://kb.acronis.com/content/60104

### 백업 탭

### 백업이 생성되면 다음과 같이 마지막 백업 버전에 포함된 백업 파일 유형의 통계를 볼 수 있습니다**.**

마지막 백업: 오늘 오전 2:50시

복구할 데이터: 504.2 MB ②

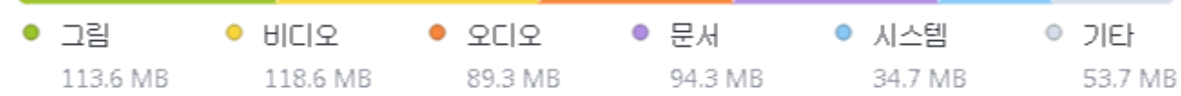

색상 세그먼트를 가리켜서 다음과 같이 각 데이터 카테고리에 관한 파일 수와 전체 크기를 확인합니다.

- 사진
- 비디오 파일
- 오디오 파일
- 문서
- 시스템 파일
- 기타 파일 유형(숨겨진 시스템 파일 포함)

#### 데이터 크기 정보**:**

■ 복구할 데이터 - 백업을 위해 선택한 워본 데이터 크기.

## 4.7.3 목록에서의 백업 정렬

기본적으로, 백업은 생성된 날짜에 따라 가장 최근 것부터 오래된 것 순으로 정렬됩니다. 순서를 변경하려면 백업 목록 상단에서 적절한 정렬 유형을 선택합니다. 옵션은 다음과 같습니다.

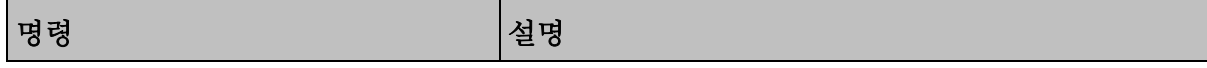

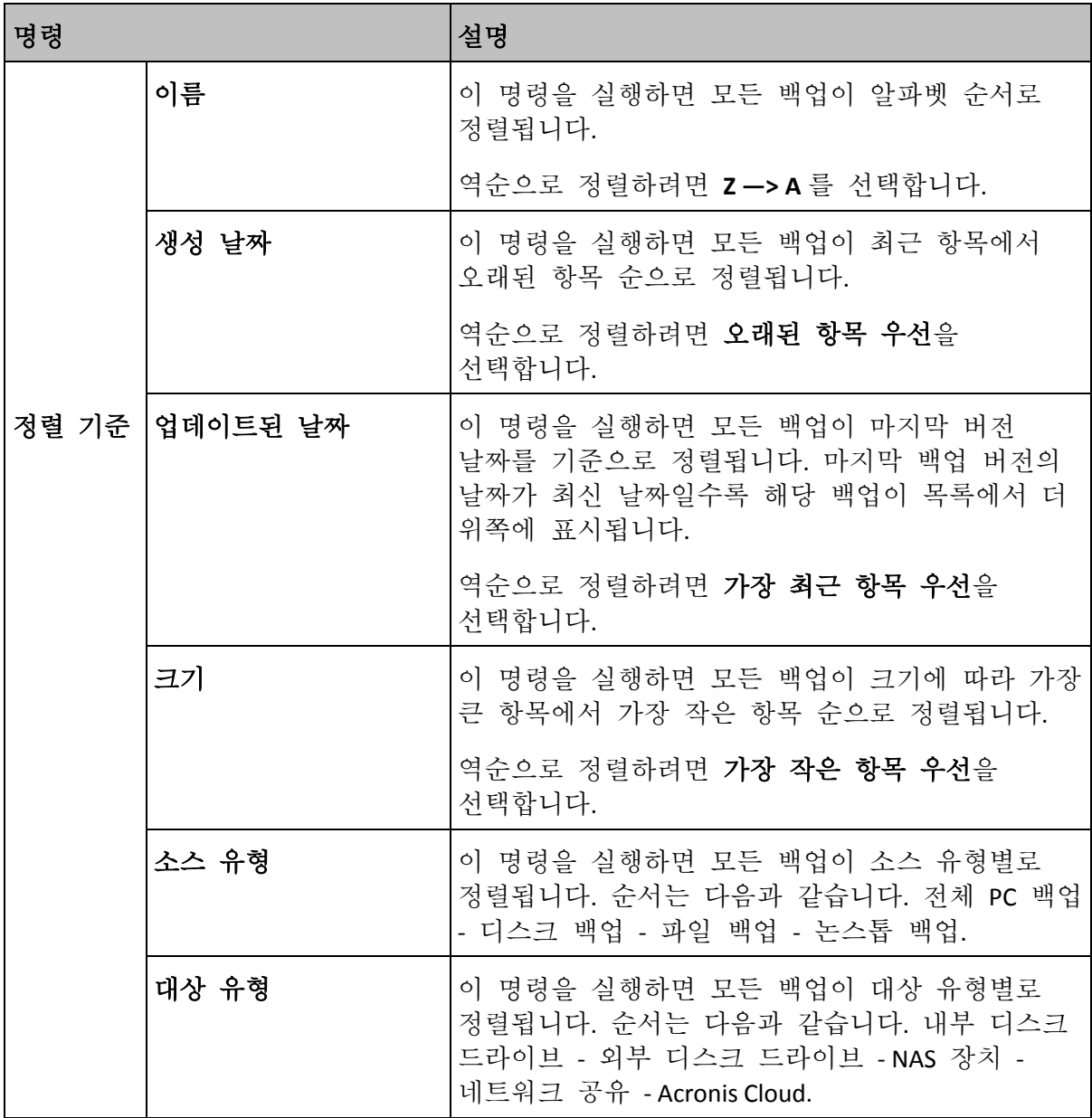

## 4.7.4 백업 유효성 검사

유효성 검사 절차에서는 백업에서 데이터를 복구할 수 있는지 검사합니다.

예를 들어, 백업 유효성 검사는 시스템을 복구하기 전에 수행해야 할 중요한 작업입니다. 손상된 백업에서 복구를 시작하는 경우 프로세스가 실패하고 컴퓨터가 부팅되지 않을 수 있습니다. 부트 가능한 미디어에서 시스템 파티션 백업에 대한 유효성을 검사하는 것이 좋습니다. 다른 백업은 Windows 에서 유효성을 검사할 수 있습니다. 복구 준비 (페이지. [87\)](#page-86-0) 및 기본 개념 (페이지. [29\)](#page-28-0)도 참조하십시오.

## **Windows**에서 백업 유효성 확인

### 전체 백업의 유효성을 검사하려면**:**

- 1. Acronis True Image 2019 을(를) 시작한 다음 사이드바에서 백업을 클릭합니다.
- 2. 백업 목록에서 유효성을 검사할 백업 옆에 있는 아래 방향 화살표 아이콘을 클릭한 다음 유효성 검사를 클릭합니다.

## 독립 실행형 버전 **Acronis True Image(**부트 가능한 미디어**)**에서 백업의 유효성 확인

#### 특정 백업 버전 또는 전체 백업의 유효성을 확인하려면**,**

- 1. 복구 탭에서 유효성을 확인할 버전이 포함된 백업을 찾습니다. 백업이 목록에 없으면 백업 찾아보기를 클릭한 다음 백업 경로를 지정합니다. Acronis True Image 이(가) 해당 백업을 목록에 추가합니다.
- 2. 백업 또는 특정 버전을 마우스 오른쪽 버튼으로 클릭한 다음 아카이브 유효성 검사를 클릭합니다. 유효성 검사 마법사가 열립니다.
- 3. 진행을 클릭합니다.

## 4.7.5 다양한 위치에 백업

백업 설정 수정 시 백업 대상 위치를 변경하여 백업 버전을 다른 대상 위치에 저장할 수 있습니다. 예를 들어, 처음에 전체 백업을 외부 USB 하드 드라이브에 저장한 후 백업 설정을 편집하여 백업 대상 위치를 USB 스틱으로 변경할 수 있습니다. 이후의 증분 또는 차등 백업은 이 USB 스틱에 기록됩니다.

광 디스크에는 백업을 계속해서 시도할 수 없습니다.

Acronis Secure Zone 및 FTP 서버에는 전체 백업만 포함할 수 있습니다.

## 작동 중에 백업 분할

대상 스토리지에 여유 공간이 현재 백업 작업을 완료하기에 충분하지 않은 경우 프로그램은 디스크가 꽉 찼다는 경고 메시지를 표시합니다.

#### 백업을 완료하려면 다음 중 하나를 수행하십시오**.**

- 디스크 공간을 어느 정도 비우고 재시도를 클릭합니다.
- 찾아보기를 클릭한 다음 다른 스토리지 장치를 선택합니다.

백업 버전이 다른 위치에 저장된 경우에는 복구 도중 위치를 지정해야 합니다.

## 4.7.6 목록에 기존 백업 추가

Acronis True Image 백업을 이전 제품 버전으로 생성하거나 다른 컴퓨터에서 복사했을 수 있습니다. Acronis True Image 2019 을(를) 시작할 때마다 Acronis True Image 2019 에서 자동으로 컴퓨터에 이와 같은 백업이 있는지 검사한 다음 백업 목록에 추가합니다.

목록에 없는 백업이 있는 경우 수동으로 추가할 수 있습니다.

#### 수동으로 백업을 추가하려면**,**

- 1. 백업 섹션의 백업 목록 하단에서 화살표 아이콘을 클릭한 다음 기존 백업 추가를 클릭합니다. 그러면 컴퓨터에서 백업을 찾아볼 수 있는 창이 열립니다.
- 2. 백업 버전(.tib 파일)을 선택한 다음 추가를 클릭합니다. 전체 백업이 목록에 추가됩니다.

## <span id="page-82-1"></span>4.7.7 백업 및 백업 버전 정리

이 항목은 로컬 및 네트워크 백업에 적용됩니다. 온라인 백업 삭제에 대한 자세한 내용은 Acronis Cloud 에서 데이터 제거 (페이지. *[85](#page-84-0)*)를 참조하십시오.

불필요한 백업과 백업 버전을 삭제하려면 Acronis True Image 2019 에서 제공하는 도구를 사용해야 합니다.

Acronis True Image 2019 은(는) 백업에 관한 정보를 메타데이터 정보 데이터베이스에 저장합니다. 따라서 파일 탐색기를 사용하여 불필요한 백업 파일을 삭제해도 이러한 백업 관련 정보가 데이터베이스에서 삭제되지 않습니다. 따라서 프로그램이 더 이상 존재하지 않는 백업에 대해 작업을 수행하려고 할 때 오류가 발생하게 됩니다.

#### 전체 백업 삭제

#### 전체 백업을 삭제하려면**,**

백업 섹션에서 삭제할 백업 옆에 있는 아래 방향 화살표 아이콘을 클릭한 다음 삭제를 클릭합니다.

백업 유형에 따라 이 명령은 백업을 해당 위치에서 완전히 삭제하거나 사용자가 백업을 완전히 삭제할지 아니면 백업 박스만 삭제할지 선택하게 할 수 있습니다. 백업 박스만 삭제할 경우 백업 파일은 해당 위치에 남기 때문에 나중에 목록에 백업을 추가할 수 있습니다. 백업을 완전히 삭제하는 경우 삭제 작업을 취소할 수 없습니다.

#### 수동으로 백업 버전 정리

특정 백업 버전을 삭제해야 하는 경우 이 방법을 사용합니다. 백업 섹션에서 정리할 백업 옆에 있는 아래 방향 화살표 아이콘을 클릭하고 정리를 클릭한 다음 화면에 나타나는 지침을 따릅니다. 자세한 내용은 수동으로 백업 버전 정리 (페이지[. 83\)](#page-82-0)를 참조하십시오.

#### 자동으로 백업 버전 정리

#### 백업에 대해 자동 정리 규칙을 구성하려면**,**

- 1. 백업 섹션으로 이동합니다.
- 2. 다음 중 하나를 수행합니다.
	- 새 백업의 경우 **백업 추가**를 클릭하고 **새 백업 생성**을 선택한 다음 백업 원본 및 대상을 선택한 후 옵션을 클릭합니다.
	- 기존 백업의 경우 백업 목록에서 백업을 선택한 다음 옵션을 클릭합니다.
- 3. 백업 구성표 탭에서 사용자 정의 구성표를 선택하고 백업 방법을 선택한 다음 자동 정리 설정을 클릭합니다.
- 4. 백업에 대한 정리 규칙을 구성합니다. 자세한 내용은 사용자 정의 구성표 (페이지. [60\)](#page-59-0)를 참조하십시오.

### <span id="page-82-0"></span>4.7.7.1 수동으로 백업 버전 정리

이 항목은 로컬 및 네트워크 백업에 적용됩니다. 온라인 백업 삭제에 대한 자세한 내용은 Acronis Cloud 에서 데이터 제거 (페이지. *[85](#page-84-0)*)를 참조하십시오.

더 이상 필요하지 않은 백업 버전을 삭제하려면 응용 프로그램에서 제공하는 도구를 사용하십시오. Acronis True Image 2019 외부(예: 파일 탐색기)에서, 백업 버전 파일을 삭제할 경우, 해당 백업으로 작업하는 동안 오류가 발생하게 됩니다.

백업 및 백업 버전을 삭제하는 다른 방법에 대한 자세한 내용은 백업 및 백업 버전 정리 (페이지[. 83\)](#page-82-1)를 참조하십시오.

다음 백업의 버전은 수동으로 삭제할 수 없습니다.

- CD, DVD, BD 또는 Acronis Secure Zone 에 저장된 백업.
- 논스톱 백업.
- 공증된 백업.

#### 특정 백업 버전을 정리하려면**:**

- 1. Acronis True Image 2019 을(를) 시작합니다.
- 2. 백업 섹션에서 정리할 백업 옆에 있는 아래 방향 화살표 아이콘을 클릭한 다음 버전 정리를 클릭합니다.

백업 버전 정리 창이 열립니다.

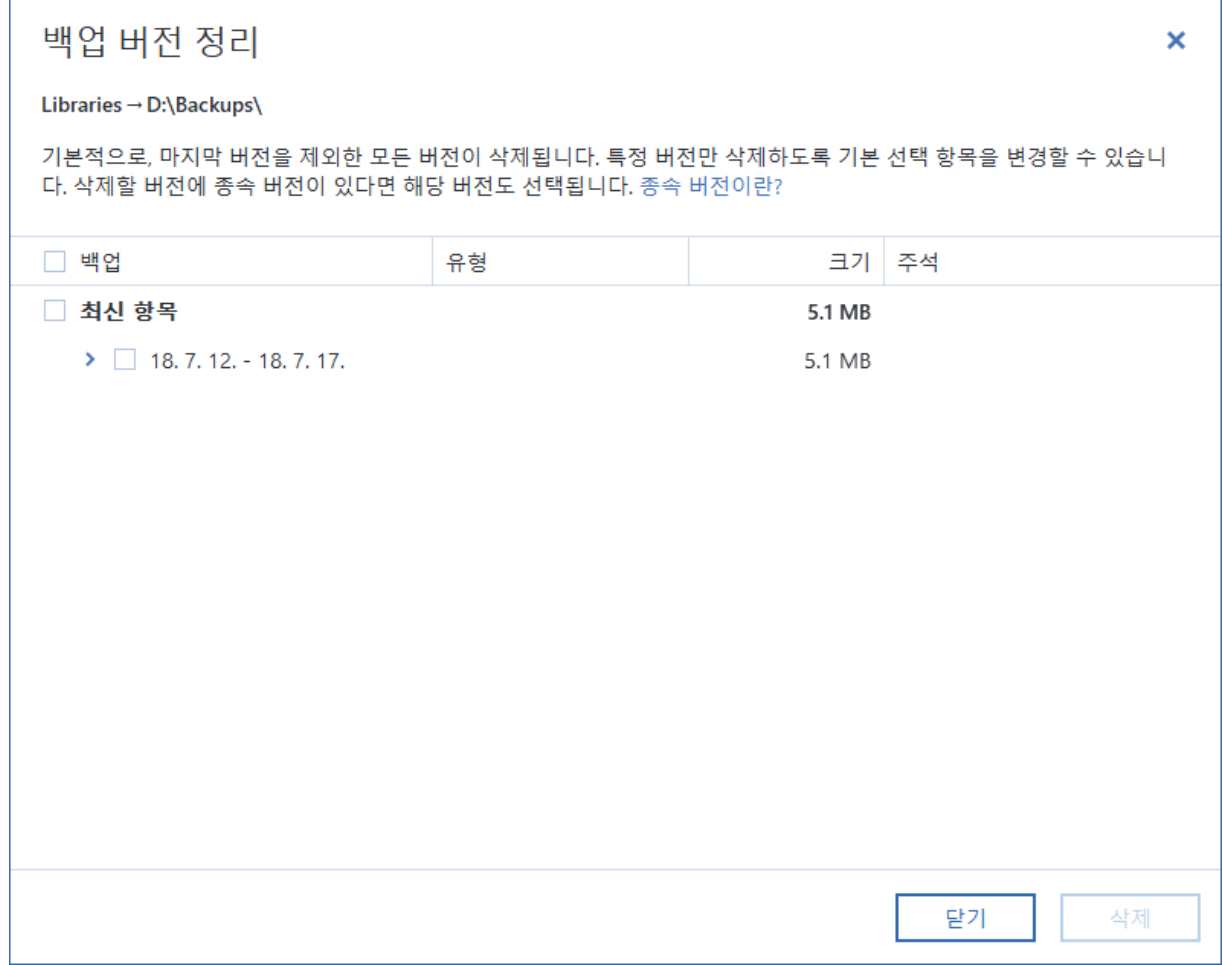

- 3. 기본적으로, Acronis True Image 2019 은 마지막 버전을 제외한 모든 백업 버전을 삭제하도록 선택합니다. 마지막 버전이 증분 또는 차등 버전인 경우, 마지막 백업 체인은 선택되지 않습니다. 삭제할 항목별 삭제 방법:
	- 최근 버전을 제외한 모든 버전을 삭제하려면, 삭제를 클릭합니다.
	- 특정 버전을 삭제하려면, 유지할 버전 옆에 있는 확인란의 선택을 취소한 다음 삭제를 클릭합니다.

정리 작업이 완료될 때까지 기다려 주십시오. 어떠한 이유로 인해 중단되는 경우, 일부 파일이 스토리지에 있을 수 있습니다. 이 경우 파일 탐색기에서 수동으로 파일을 삭제할 수 있습니다.

#### 종속된 버전이 있는 버전 정리

삭제할 백업 버전을 선택하면, 이 버전에 종속된 버전이 있을 수 있다는 점을 유의하십시오. 이러한 경우, 종속된 버전으로부터 데이터를 복구할 수 없게 되기 때문에 이러한 버전도 삭제하도록 선택됩니다.

- 전체 버전을 선택하는 경우 프로그램에서 다음 번 전체 백업 버전이 생길 때까지 모든 종속된 증분 및 차등 버전도 선택합니다. 즉, 전체 백업 버전 체인이 삭제됩니다.
- 차등 버전을 선택하는 경우 프로그램에서 백업 버전 체인 내의 모든 종속된 증분 버전도 선택합니다.
- 증분 버전을 선택하는 경우 프로그램에서 백업 버전 체인 내의 모든 종속된 증분 버전도 선택합니다.

전체, 증분 및 차등 백업 (페이지[. 32\)](#page-31-0)도 참조하십시오.

## <span id="page-84-0"></span>4.7.8 Acronis Cloud 에서 데이터 제거

Acronis Cloud 의 사용 가능한 공간은 제한적이므로 오래된 데이터 또는 더 이상 필요하지 않은 데이터를 정리하여 클라우드 공간을 관리해야 합니다. 정리는 Acronis True Image에서 수행할 수 있으며 Acronis Cloud 웹 애플리케이션을 통해서 수행할 수도 있습니다.

### 전체 백업 삭제

가장 확실한 방법은 Acronis Cloud 에서 전체 백업을 삭제하는 것입니다.

**Acronis True Image** 에서 정리하는 경우:

삭제할 백업 옆에 있는 아래 방향 화살표 아이콘을 클릭한 다음, 삭제를 클릭합니다. 백업 및 그와 관련된 모든 버전, 설정 및 스케줄이 삭제됩니다.

**Acronis Cloud** 웹 애플리케이션에서 정리하는 경우:

- 1. https://www.acronis.com/my/online-backup/webrestore/로 이동한 다음 Acronis 계정에 로그인합니다.
- 2. 파일 탭에서 삭제하려는 백업 위로 마우스 커서를 가져갑니다.
- 3. 표시되는 기어 아이콘을 클릭한 다음, 드롭다운 메뉴에서 제거를 선택합니다.
- 4. 삭제를 클릭합니다.

백업은 Acronis Cloud 에서 삭제되지만 이와 관련된 모든 설정과 스케줄은 Acronis True Image 애플리케이션에 남습니다.

### 설정 정리

Acronis True Image 에서는 Acronis Cloud 의 자동 정리에 대한 온라인 백업 옵션을 제공합니다. 모든 백업 작업에 대해 일정 기간(몇 달 또는 며칠) 이상 보관된 백업 버전은 삭제하도록 지정할 수 있습니다. 또한 Acronis Cloud 에 보관될 최대 백업 버전 수를 설정할 수 있습니다. 해당 옵션의 기본 설정을 허용하거나 필요한 값을 설정할 수 있습니다. 자세한 내용은 Acronis Cloud 정리 (페이지[. 73\)](#page-72-0)를 참조하십시오.

**Acronis Cloud** 웹 애플리케이션에서 백업 버전의 자동 정리를 설정할 수도 있습니다. 이렇게 하려면 다음을 수행합니다.

- 1. https://www.acronis.com/my/online-backup/webrestore/로 이동한 다음 Acronis 계정에 로그인합니다.
- 2. 파일 탭에서 해당 백업 위로 마우스 커서를 가져갑니다.
- 3. 기어 아이콘을 클릭하고 드롭다운 메뉴에서 정리를 선택합니다.
- 4. 열린 창에서 정리 설정을 구성한 다음, 지금 정리를 클릭합니다.

Acronis Cloud 웹 애플리케이션에서는 아카이브와 동기화를 위한 정리 규칙을 구성할 수도 있습니다.

### **1**회성 정리

Acronis Cloud 가 가득 차거나 공간이 부족한 경우에는 Acronis Cloud 웹 애플리케이션의 정리 도구를 사용하는 것이 좋습니다. 이 도구를 사용하면 클라우드에서 큰 공간을 빠르고 쉽게 확보할 수 있습니다.

이 작업은 암호화된 백업에는 영향을 주지 않습니다. 암호화된 백업을 정리하려면 Acronis True Image 의 정리 설정 또는 Acronis Cloud 웹 애플리케이션을 사용합니다.

#### **Acronis Cloud** 를 정리하려면**,**

- 1. https://www.acronis.com/my/online-backup/webrestore/로 이동한 다음 Acronis 계정에 로그인합니다.
- 2. 스토리지 상태 탭에서 공간 정리를 클릭합니다.
- 3. 열린 창에서 정리 설정을 구성한 다음, 지금 정리를 클릭합니다.

# 5 데이터 복구

#### 이 섹션의 내용

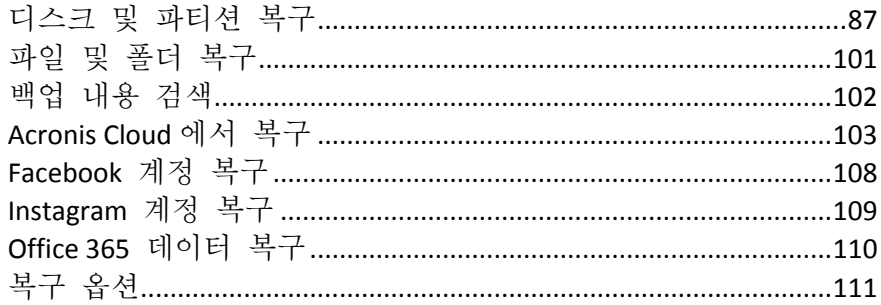

# <span id="page-86-1"></span>5.1 디스크 및 파티션 복구

# 5.1.1 충돌 후 시스템 복구

컴퓨터가 부팅되지 않는 경우엔 먼저 충돌 원인 분석 (페이지[. 87\)](#page-86-2)에서 제공하는 제안을 이용하여 원인을 찾는 것이 좋습니다. 운영 체제의 손상으로 인한 충돌인 경우 백업을 사용하여 시스템을 복구합니다. 복구 준비 (페이지. [87\)](#page-86-0)에서 설명한 대로 준비하고 시스템 복구를 진행합니다.

## <span id="page-86-2"></span>5.1.1.1 충돌 원인 분석

시스템 충돌을 일으키는 기본 요인은 두 가지가 있습니다.

#### ■ 하드웨어 오류

이 경우에는 서비스 센터에 수리를 요청하는 것이 좋습니다. 하지만 몇 가지 일반적인 테스트를 수행해보는 것이 좋습니다. 케이블, 커넥터, 외장 장치 전원 등을 확인한 다음 컴퓨터를 다시 시작합니다. 하드웨어 문제가 있을 경우 POST(Power-On Self Test)를 통해 오류가 있는지 확인할 수 있습니다.

POST 결과 하드웨어 오류가 없으면 BIOS 로 이동하여 시스템 하드 디스크 드라이브를 인식하는지 확인합니다. BIOS 로 이동하려면 POST 시퀀스 도중에 필수 키 조합(BIOS 에 따라 **Del**, **F1**, **Ctrl+Alt+Esc**, **Ctrl+Esc** 등)을 누릅니다. 일반적으로 시작 테스트 중 필요한 키 조합과 메시지가 표시됩니다. 이 조합을 누르면 설정 메뉴가 나타납니다. 하드 디스크 자동 감지 유틸리티로 이동합니다. 이 유틸리티는 보통 '표준 CMOS 설정' 또는 '고급 CMOS 설정'에서 찾을 수 있습니다. 유틸리티가 시스템 드라이브를 인식하지 못하면 드라이브가 고장 난 것이며 드라이브를 교체해야 합니다.

### 운영 체제 손상**(Windows** 를 시작할 수 없음**)** POST 에서 시스템 하드 디스크 드라이브를 올바로 감지한다면 바이러스, 맬웨어 또는 부팅에 필요한 시스템 파일의 손상이 충돌 원인일 수 있습니다. 이 경우 시스템 디스크 또는 시스템 파티션의 백업을 사용하여 시스템을 복구하십시오. 자세한 내용은 시스템 복구 (페이지. [88\)](#page-87-0)를 참조하십시오.

## <span id="page-86-0"></span>5.1.1.2 복구 준비

복구 전에 다음 작업을 수행할 것을 권장합니다.

- 바이러스 또는 맬웨어 공격으로 인한 충돌이 의심되는 경우 컴퓨터 바이러스를 검사합니다.
- 여분의 하드 드라이브가 있으면 부트 가능한 미디어에서 여분의 하드 드라이브에 테스트 복구를 시도합니다.
- 부트 가능한 미디어에서 이미지 유효성을 검사합니다. Windows 에서 유효성을 검사하는 동안 읽을 수 있는 백업이라도 **Linux** 환경에서는 읽을 수 없는 경우도 있습니다.

부트 가능한 미디어에서 백업의 유효성을 검사하는 방법에는 두 가지가 있습니다**.**

- 백업의 유효성을 수동으로 검사하려면, 복구 탭에서 백업을 마우스 오른쪽 버튼으로 클릭한 다음 아카이브 유효성 검사를 선택합니다.
- 복구 전에 백업의 유효성을 자동으로 검사하려면, 복구 마법사의 옵션 단계에서 복구 전 백업 아카이브 유효성 검사 확인란을 선택합니다.

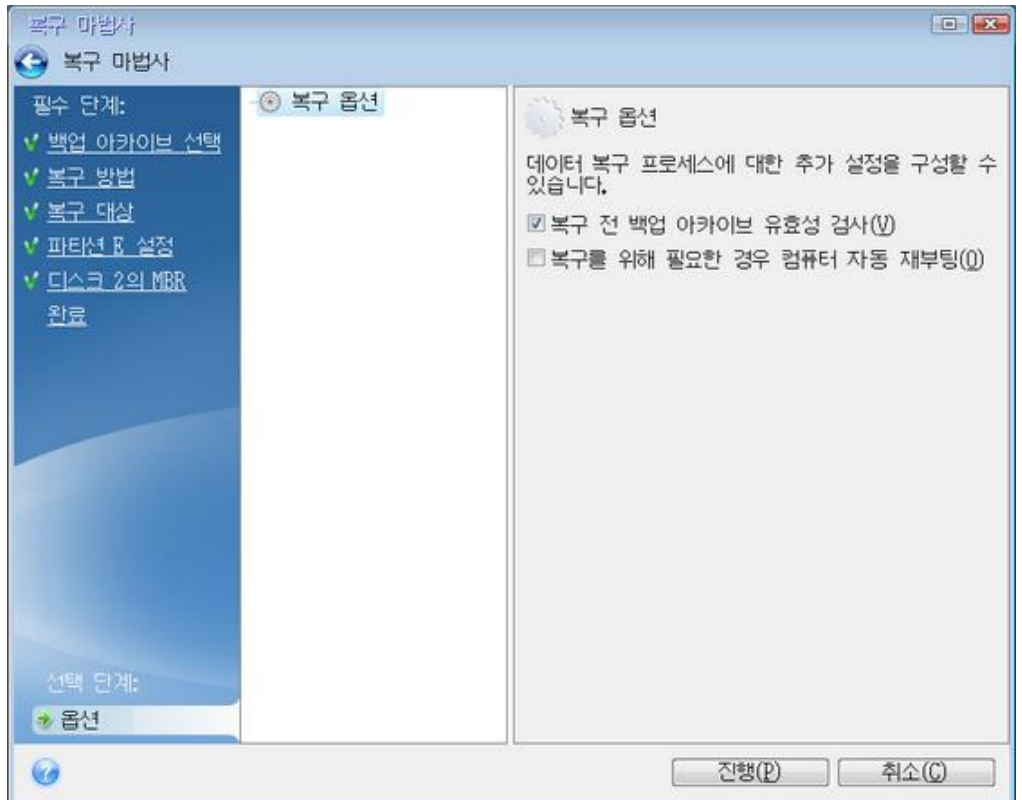

 하드 드라이브의 모든 파티션에 고유한 이름(레이블)을 지정합니다. 이렇게 하면 백업이 포함된 디스크를 더 쉽게 찾을 수 있습니다.

Acronis 부트 가능한 미디어를 사용하는 경우 해당 미디어에서는 디스크 드라이브 문자를 생성하는데, 이는 Windows 에서 드라이브를 식별하는 방식과 다를 수 있습니다. 예를 들어, 독립 실행형 Acronis True Image (페이지[. 197\)](#page-196-0)에서 인식된 디스크가 Windows 의 E: 디스크에 해당될 수 있습니다.

## <span id="page-87-0"></span>5.1.1.3 동일한 디스크에 시스템 복구

복구를 시작하기 전에 복구 준비 (페이지. [87\)](#page-86-0)에서 설명한 절차를 완료하기를 권장합니다.

### 시스템을 복구하려면**,**

- 1. 복구에 사용할 백업이 포함된 외장 드라이브를 연결하고 드라이브의 전원이 켜져 있는지 확인합니다.
- 2. 복구 미디어 장치(CD, DVD 또는 USB 드라이브)가 첫 번째 부트 장치가 되도록 BIOS 에 부트 순서를 정렬합니다. BIOS 또는 UEFI BIOS 에서 부트 순서 정렬 (페이지[. 100\)](#page-99-0)을 참조하십시오. UEFI 컴퓨터를 사용하는 경우 UEFI BIOS 에서 부트 가능한 미디어의 부트 모드에

유의하십시오. 부트 모드는 백업에 있는 시스템 유형과 일치하는 것이 좋습니다. 백업에 BIOS 시스템이 포함된 경우 BIOS 모드에서 부트 가능한 미디어를 부팅합니다. 시스템이 UEFI 인 경우 UEFI 모드가 설정되어 있는지 확인합니다.

- 3. 복구 미디어로 부팅하고 **Acronis True Image 2019** 을(를) 선택합니다.
- 4. 홈 화면에서 복구 아래에 있는 내 디스크를 선택합니다.

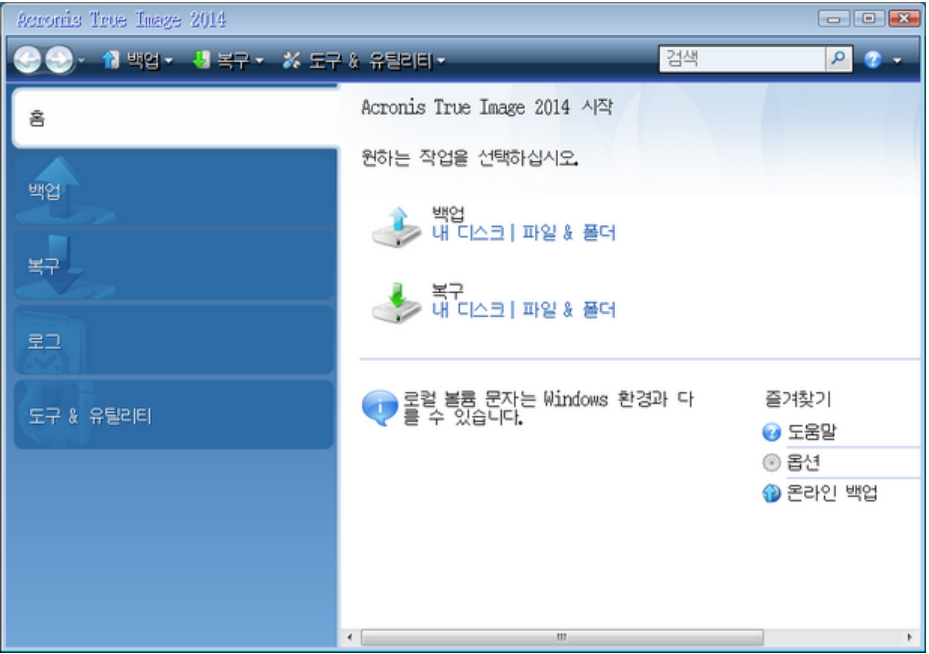

5. 복구에 사용될 시스템 디스크 또는 파티션 백업을 선택합니다. 백업이 표시되지 않으면 찾아보기를 클릭하고 백업 경로를 수동으로 지정합니다. 백업이 USB 드라이브에 있고 해당 드라이브가 올바르게 인식되지 않는 경우 USB 포트 버전을 확인합니다. USB 드라이브가 USB 3.0 또는 USB 3.1 인 경우 해당 드라이브를 USB 2.0 포트에 연결해 봅니다.

6. 복구 방법 단계에서 전체 디스크 및 파티션 복구를 선택합니다.

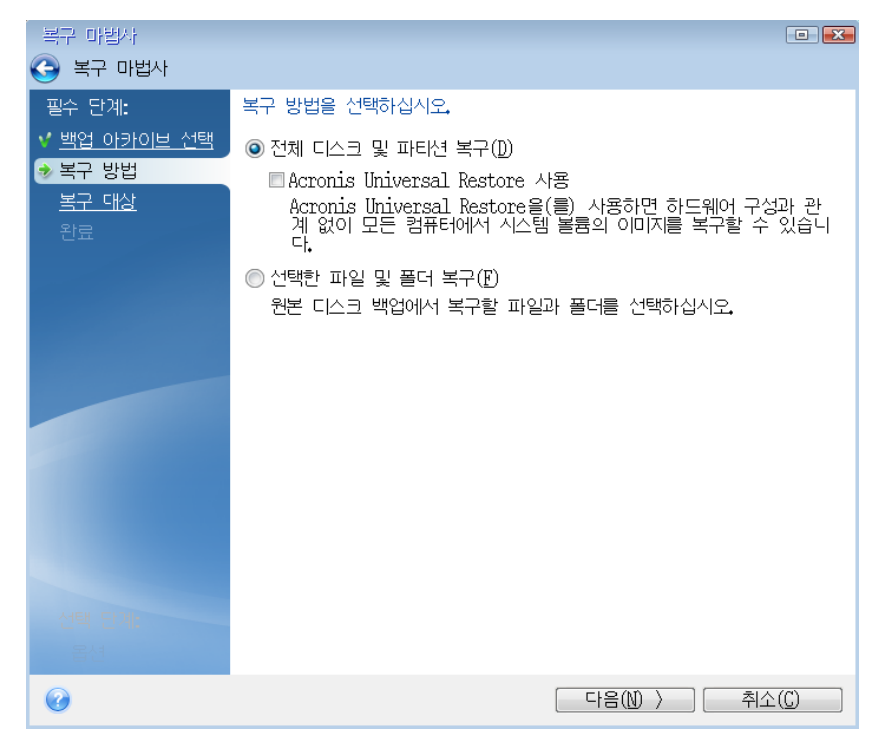

7. 복구 대상 화면에서 시스템 파티션(일반적으로 C)을 선택합니다. 시스템 파티션의 문자가 다르면 플래그 열을 사용하여 파티션을 선택합니다. 주, 활성 플래그가 있어야 합니다. 시스템 예약 파티션이 있는 경우에도 선택합니다.

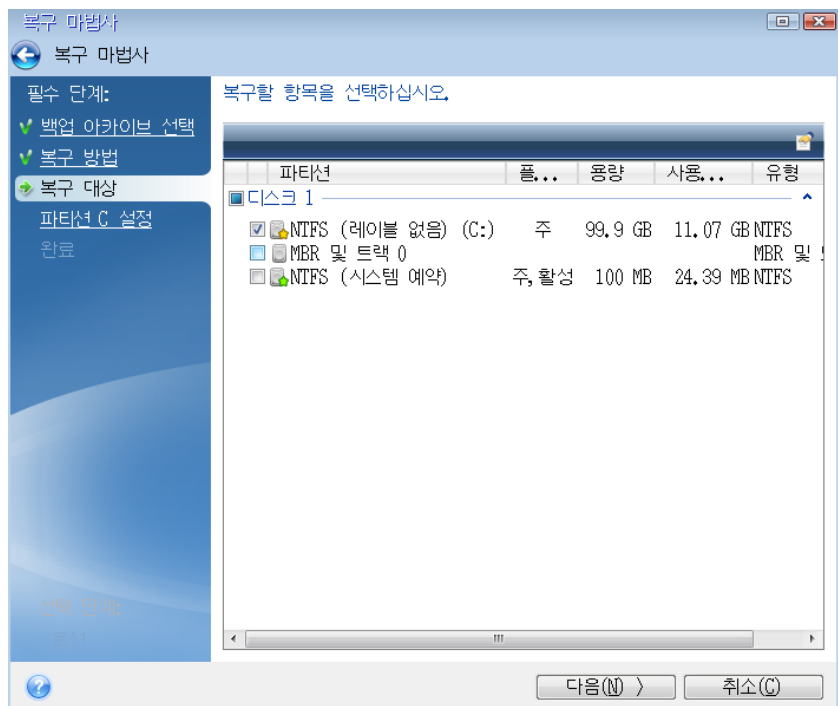

8. "파티션 C의 설정"(다른 경우 시스템 파티션의 문자) 단계에서 기본 설정을 선택한 후 문제가 없으면 다음을 클릭합니다. 또는 다음을 클릭하기 전에 필요에 따라 설정을 변경합니다. 설정 변경은 용량이 다른 새 하드 디스크에 복구할 때 필요합니다.

9. 마침 단계에서 작업 요약을 주의해서 확인합니다. 파티션의 크기를 변경하지 않은 경우 파티션 삭제 중 및 파티션 복구 중 항목의 크기가 일치해야 합니다. 요약을 확인한 후 진행을 클릭합니다.

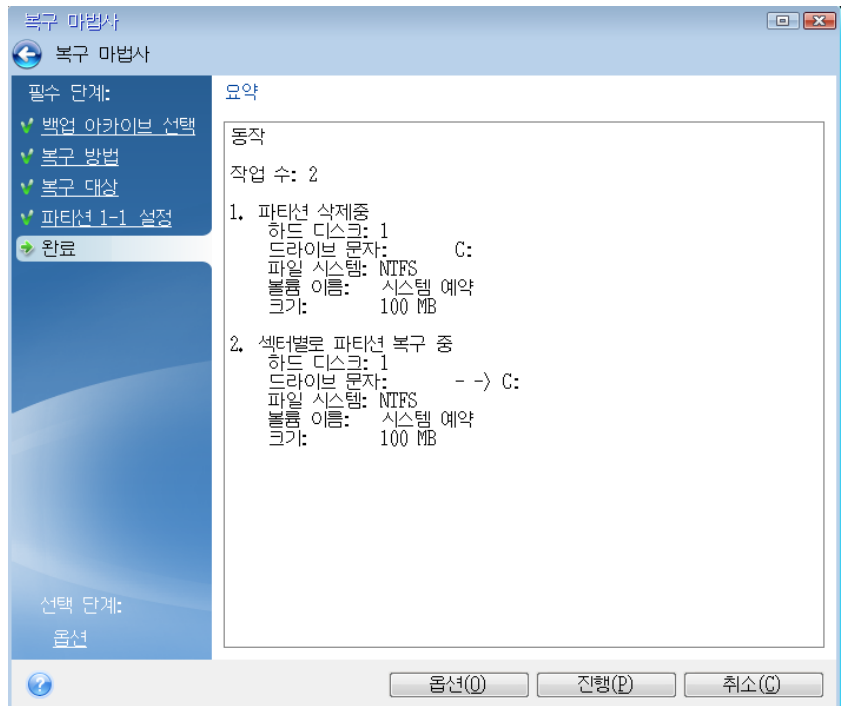

10. 작업이 끝나면 Acronis True Image 2019 의 독립형 버전 (페이지[. 197\)](#page-196-0)을 종료한 후 복구 미디어를 꺼낸 다음 복구된 시스템 파티션으로 부팅합니다. Windows 를 필요한 상태로 복구했으면 원래 부트 순서를 복구합니다.

## 5.1.1.4 부트 가능한 미디어에서 새 디스크에 시스템 복구

복구를 시작하기 전에 복구 준비 (페이지. [87\)](#page-86-0)에서 설명한 준비 과정을 완료하는 것을 권장합니다. 새 디스크 포맷은 복구 프로세스에서 수행되므로 여기서 수행하지 않아도 됩니다.

참고: 기존 하드 드라이브와 새 하드 드라이브를 동일한 컨트롤러 모드(예: IDE 또는 AHCI)로 작동하는 것이 좋습니다. 그렇지 않으면 새 하드 드라이브에서 컴퓨터가 시작되지 않을 수 있습니다.

#### 시스템을 새 디스크에 복구하려면**,**

- 1. 컴퓨터의 동일한 위치에 새 하드 드라이브를 설치하고 원본 드라이브에 사용했던 케이블과 커넥터를 사용합니다. 불가능한 경우에는 사용할 위치에 새 드라이브를 설치합니다.
- 2. 복구에 사용할 백업이 포함된 외장 드라이브를 연결하고 드라이브의 전원이 켜져 있는지 확인합니다.
- 3. 복구 미디어 장치(CD, DVD 또는 USB 스틱)가 첫 번째 부트 장치가 되도록 BIOS 에 부트 순서를 정렬합니다. BIOS 또는 UEFI BIOS 에서 부트 순서 정렬 (페이지[. 100\)](#page-99-0)을 참조하십시오. UEFI 컴퓨터를 사용하는 경우 UEFI BIOS 에서 부트 가능한 미디어의 부트 모드에

유의하십시오. 부트 모드는 백업에 있는 시스템 유형과 일치하는 것이 좋습니다.

백업에 BIOS 시스템이 포함된 경우 BIOS 모드에서 부트 가능한 미디어를 부팅합니다. 시스템이 UEFI 인 경우 UEFI 모드가 설정되어 있는지 확인합니다.

- 4. 복구 미디어로 부팅하고 **Acronis True Image 2019** 을(를) 선택합니다.
- 5. 홈 화면에서 복구 아래에 있는 내 디스크를 선택합니다.
- 6. 복구에 사용될 시스템 디스크 또는 파티션 백업을 선택합니다. 백업이 표시되지 않으면 찾아보기를 클릭하고 백업 경로를 수동으로 지정합니다.

백업이 USB 드라이브에 있고 해당 드라이브가 올바르게 인식되지 않는 경우 USB 포트 버전을 확인합니다. USB 드라이브가 USB 3.0 또는 USB 3.1 인 경우 해당 드라이브를 USB 2.0 포트에 연결해 봅니다.

7. 시스템 예약 파티션이나 PC 제조업체에서 제작한 파티션과 같이 숨겨진 파티션이 있는 경우에는 마법사 도구 모음에서 세부 정보를 클릭합니다. 이러한 매개 변수는 새 디스크에서도 동일해야 하므로 숨겨진 파티션의 위치와 크기를 기억해 두십시오.

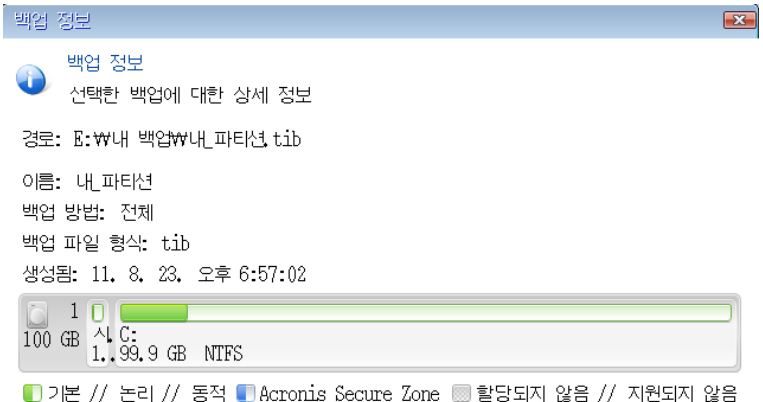

 $=$ 확인 $(K)$ 

- 8. 복구 방법 단계에서 전체 디스크 및 파티션 복구를 선택합니다.
- 9. 복구 대상 단계에서 복구할 파티션의 상자를 선택합니다.

 $\odot$ 

전체 디스크를 선택하는 경우 디스크의 MBR 및 트랙 0 도 복구됩니다.

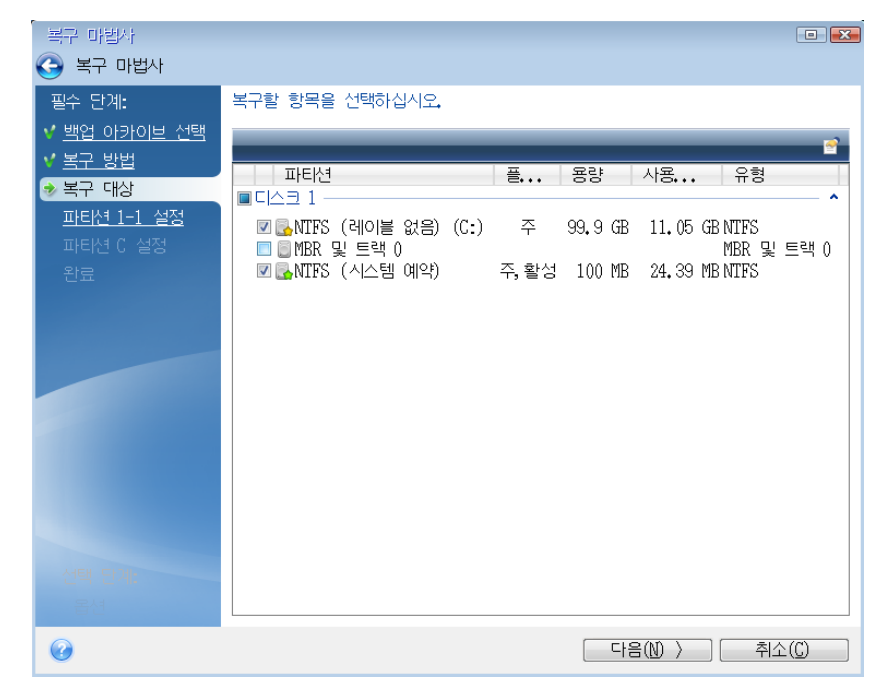

파티션을 선택하면 관련 단계인 '파티션 ...의 설정'이 표시됩니다. 이러한 단계는 지정된 디스크 문자가 없는 파티션(일반적으로 숨겨진 파티션)부터 시작됩니다. 그 다음부터는 파티션 디스크 문자가 오름차순으로 지정됩니다. 이 순서는 변경할 수 없습니다. 이 순서는 하드 디스크 파티션의 실제 순서에 따라 다를 수 있습니다.

- 10. 숨겨진 파티션 단계 설정(일반적으로 '파티션 1-1 설정'이라 함)에서 다음을 설정합니다.
	- 위치**:**새 위치를 클릭하고 할당된 이름이나 용량으로 새 디스크를 선택한 다음 수락을 클릭합니다.

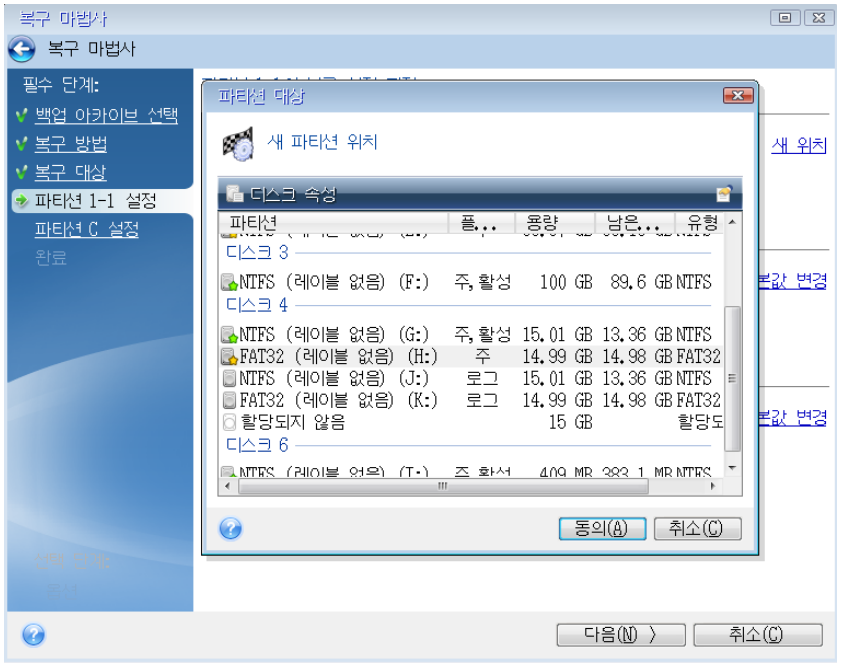

- 유형**:** 필요한 경우 파티션 유형을 확인하고 변경합니다. 시스템 예약 파티션이 기본으로 설정되고 활성 상태로 표시되는지 확인합니다(시스템 예약 파티션이 있는 경우).
- **크기**: 파티션 크기 영역에서 **기본값 변경**을 클릭합니다. 기본적으로 파티션은 새 디스크의 전체를 차지합니다. 파티션 크기 필드에 올바른 크기를 입력합니다(복구 대상 단계에서 값 확인 가능). 필요한 경우 백업 정보 창에서 확인한 위치로 파티션을 끌어옵니다. 수락을 클릭합니다.

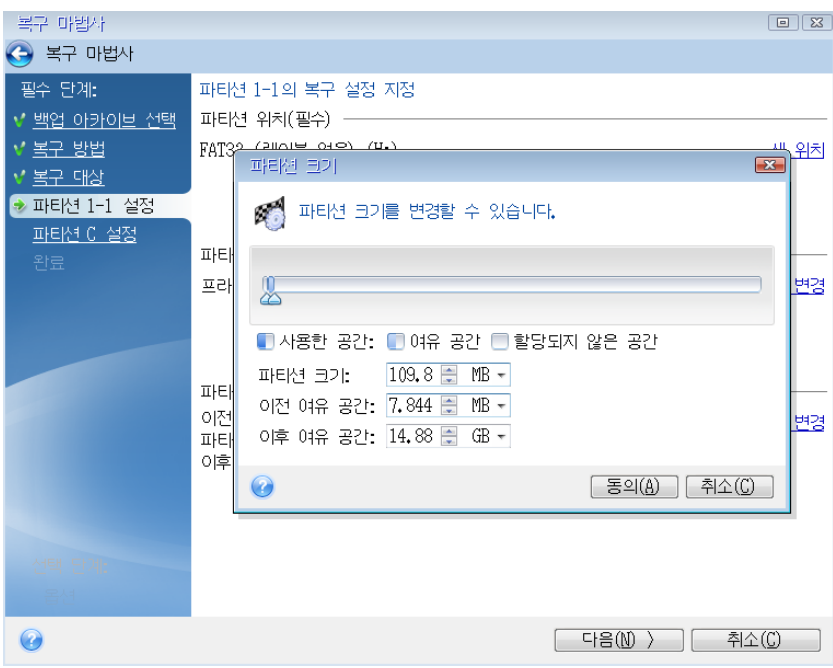

- 11. **C** 파티션 설정에서 두 번째 파티션(여기서는 시스템 파티션)의 설정을 지정합니다.
	- 새 위치를 클릭한 후 대상 디스크에서 파티션이 배치될 할당되지 않은 공간을 선택합니다.

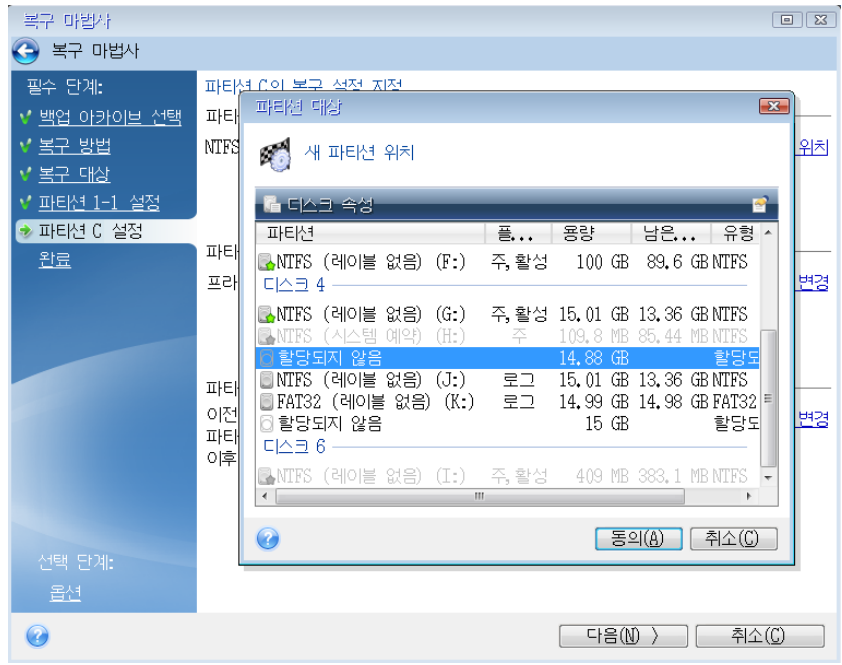

 필요한 경우 파티션 유형을 변경합니다. 시스템 파티션은 주 파티션이어야 합니다.

■ 기본적으로 워본 크기와 동일한 파티션 크기를 지정합니다. 대개 이 파티셔 뒤에는 여유 공간이 없으므로 새 디스크의 할당되지 않은 모든 공간을 두 번째 파티션으로 할당합니다. 수락을 클릭한 후 다음을 클릭합니다.

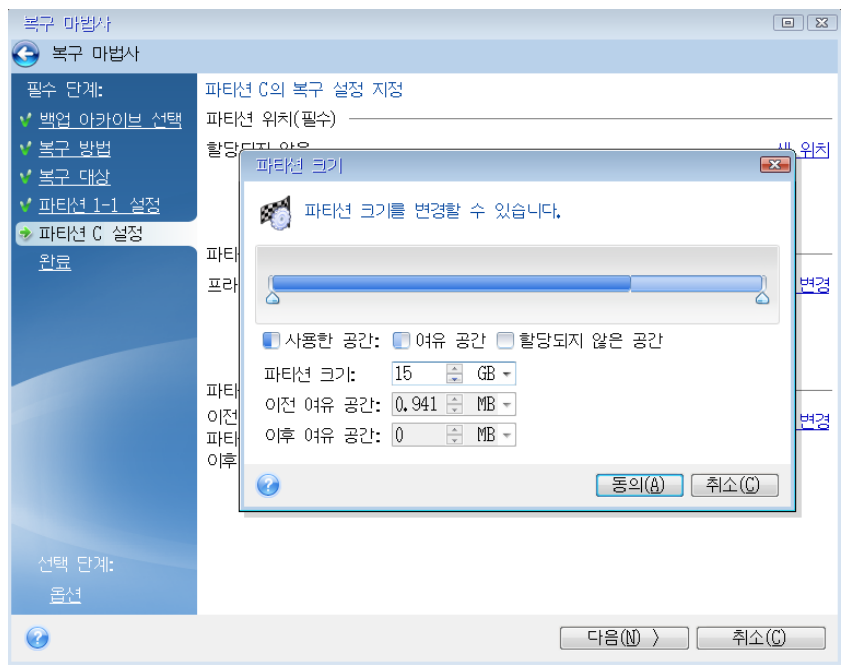

12. 수행할 작업의 요약 내용을 주의하여 읽고 진행을 클릭합니다.

## 복구 완료 시

이전 드라이브가 있다면 컴퓨터를 부트하기 전에 연결을 끊으십시오. 부팅 중 Windows 에서 새 드라이브와 이전 드라이브를 동시에 감지하면 Windows 부팅 시 문제가 발생합니다. 이전 드라이브를 용량이 더 큰 새 드라이브로 업그레이드하는 경우 처음 부팅하기 전에 이전 드라이브의 연결을 끊습니다.

복구 미디어를 제거하고 컴퓨터를 Windows 로 부팅합니다. 새 하드웨어(하드 드라이브)가 발견되었다는 보고가 있을 수 있으며 Windows 를 다시 부팅해야 합니다. 시스템이 정상 작동하는지 확인한 후 원래 부트 시퀀스를 복원합니다.

#### **Acronis Universal Restore**

다른 하드웨어에 시스템을 복구하는 경우 대상 컴퓨터를 부팅하지 못할 수 있습니다. 그 이유는 새 하드웨어가 이미지에 포함된 중요한 드라이버와 호환되지 않기 때문입니다. Acronis Universal Restore 를 사용하면 대상 컴퓨터를 부팅할 수 있습니다. 자세한 내용은 Acronis Universal Restore (페이지[. 186\)](#page-185-0)를 참조하십시오.

# <span id="page-94-0"></span>5.1.2 파티션 및 디스크 복구

로컬 스토리지, 네트워크 스토리지 또는 Acronis Cloud 에 있는 백업을 통해 디스크를 복구할 수 있습니다.

인터넷 연결 속도에 따라 Acronis Cloud 에서 디스크 복구 작업이 오래 걸릴 수 있습니다.

### 파티션 또는 디스크를 복구하려면**,**

1. Acronis True Image 2019 을(를) 시작합니다.

- 2. Acronis Cloud 에서 데이터를 복구하려면 사용자의 Acronis 계정에 로그인해야 합니다.
- 3. 백업 섹션에서 복구할 파티션이나 디스크가 포함된 백업을 선택한 다음 복구 탭을 클릭하고 디스크 복구를 클릭합니다.
- 4. 백업 버전 목록에서 백업 날짜와 시간을 기준으로 복구할 백업 버전을 선택합니다.

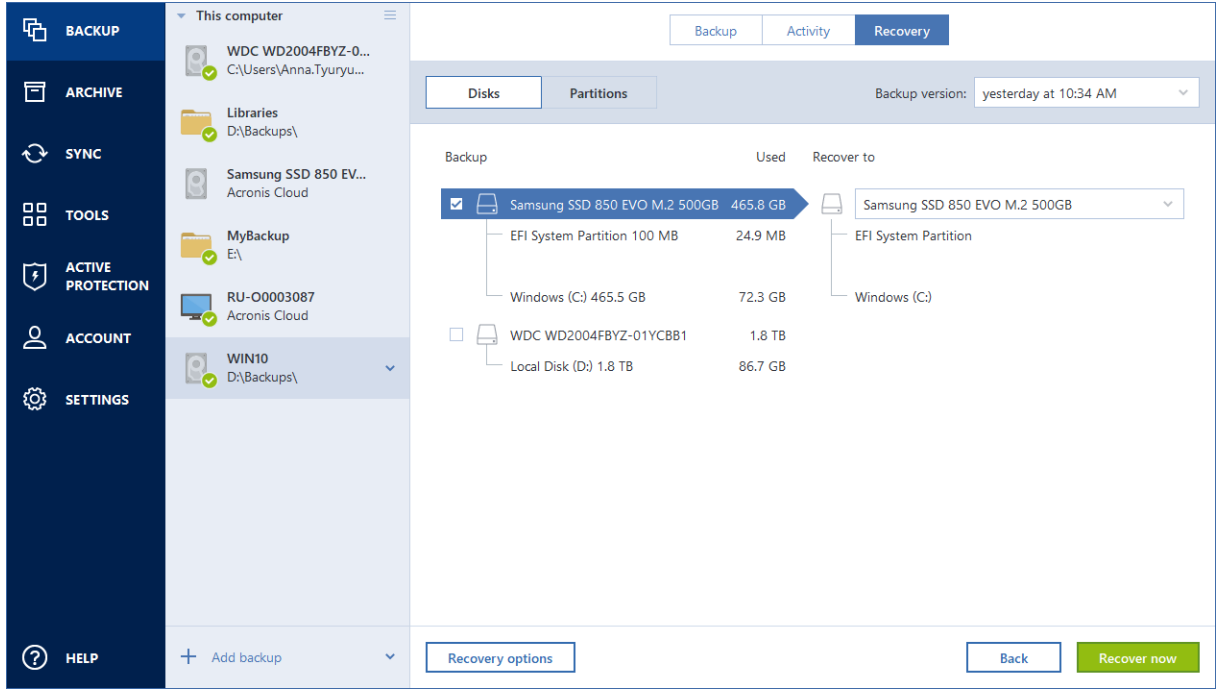

- 5. 디스크 탭을 선택하여 디스크를 복구하거나 파티션 탭을 선택하여 특정 파티션을 복구합니다. 복구해야 할 개체를 선택합니다.
- 6. 파티션 이름 아래의 복구 대상 필드에서 대상 파티션을 선택합니다. 부적합한 파티션은 빨간색 경계로 표시됩니다. 대상 파티션의 데이터는 복구된 데이터 및 파일 시스템으로 대체되므로 모두 손실됩니다. 원본 파티션을 복구하려면 5% 이상의 파티션 공간이 남아 있어야 합니다. 그렇지 않으면 지금

복구 버튼을 사용할 수 없습니다.

- 7. [옵션 단계] 디스크 복구 프로세스에 추가 매개변수를 설정하려면 복구 옵션을 클릭합니다.
- 8. 선택 작업을 마친 후 지금 복구를 클릭하여 복구를 시작합니다.

## 5.1.2.1 파티션 속성

파티션을 기본 디스크로 복구하는 경우 파티션의 속성을 변경할 수 있습니다. 파티션 속성 창을 열려면 선택한 대상 파티션의 옆에 있는 속성을 클릭하십시오.

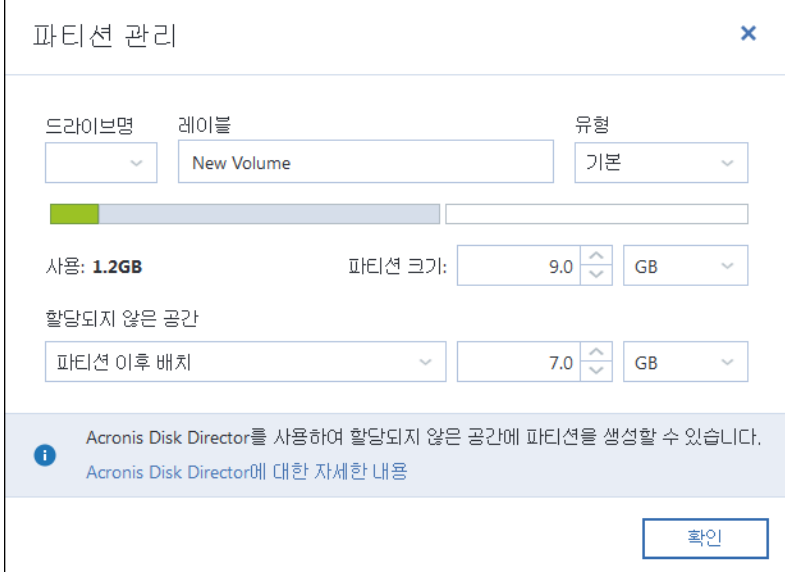

다음과 같은 파티션 속성을 변경할 수 있습니다.

- 문자
- 레이블
- 유형

파티션을 기본, 주 활성 또는 논리 파티션으로 설정할 수 있습니다.

■ 크기

마우스로 화면에 표시된 수평바의 오른쪽 경계를 끌어 파티션 크기를 변경할 수 있습니다. 파티션을 특정 크기로 할당하려면 파티션 크기 필드에 적절한 숫자를 입력합니다. 할당되지 않은 공간을 파티션 전이나 후에 배치할 수도 있습니다.

## 5.1.3 동적/GPT 디스크 및 볼륨 복구 정보

## 동적 볼륨 복구

로컬 하드 드라이브의 다음 위치로 동적 볼륨을 복구할 수 있습니다:

동적 볼륨**.**

복구 중 동적 디스크로 동적 볼륨의 수동 크기 조정은 지원되지 않습니다. 복구 중 동적 볼륨의 크기를 조정해야 하는 경우 기본 디스크로 복구해야 합니다.

- 원래 위치**(**동일한 동적 볼륨**).** 대상 볼륨 유형은 변경되지 않습니다.
- 다른 동적 디스크 또는 볼륨**.** 대상 볼륨 유형은 변경되지 않습니다. 예를 들어, 동적 스트라이프 볼륨을 동적 스팬 볼륨에 복구하면 대상 볼륨이 스팬 상태를 유지합니다.
- 동적 그룹의 할당되지 않은 공간**.** 복구된 볼륨 유형은 백업에 있던 것과 같습니다.

## 기본 볼륨 또는 디스크**.**

대상 볼륨은 기본 볼륨을 유지합니다.

#### 베어 메탈 복구**.**

포맷되지 않은 새 디스크로 동적 볼륨 복구("베어 메탈" 복구라고 함)를 수행하면 복구된 볼륨이 기본 볼륨이 됩니다. 복구된 볼륨을 동적으로 유지하려면 대상 디스크를 동적(파티션 및 포맷됨)으로 준비해야 합니다. 이 작업은 예를 들어, Windows 디스크 관리 스냅인과 같은 타사 도구를 사용하여 수행할 수 있습니다.

## 기본 볼륨 및 디스크 복구

- 기본 볼륨을 동적 그룹의 할당되지 않은 공간으로 복구하는 경우 복구된 볼륨은 동적이 됩니다.
- 기본 디스크를 두 개의 디스크가 있는 동적 그룹의 동적 디스크에 복구하는 경우 복구된 디스크는 기본 디스크로 유지됩니다. 복구 수행의 대상이 된 동적 디스크는 "누락" 상태가 되고, 두 번째 디스크의 스팬/스트라이프된 동적 볼륨은 "장애" 상태가 됩니다.

## 복구 후 파티션 스타일

대상 디스크의 파티션 스타일은 사용자 컴퓨터가 UEFI 를 지원하는지 여부와 BIOS 부팅 시스템인지, UEFI 부팅 시스템인지 여부에 따라 결정됩니다. 다음 표를 참조하십시오.

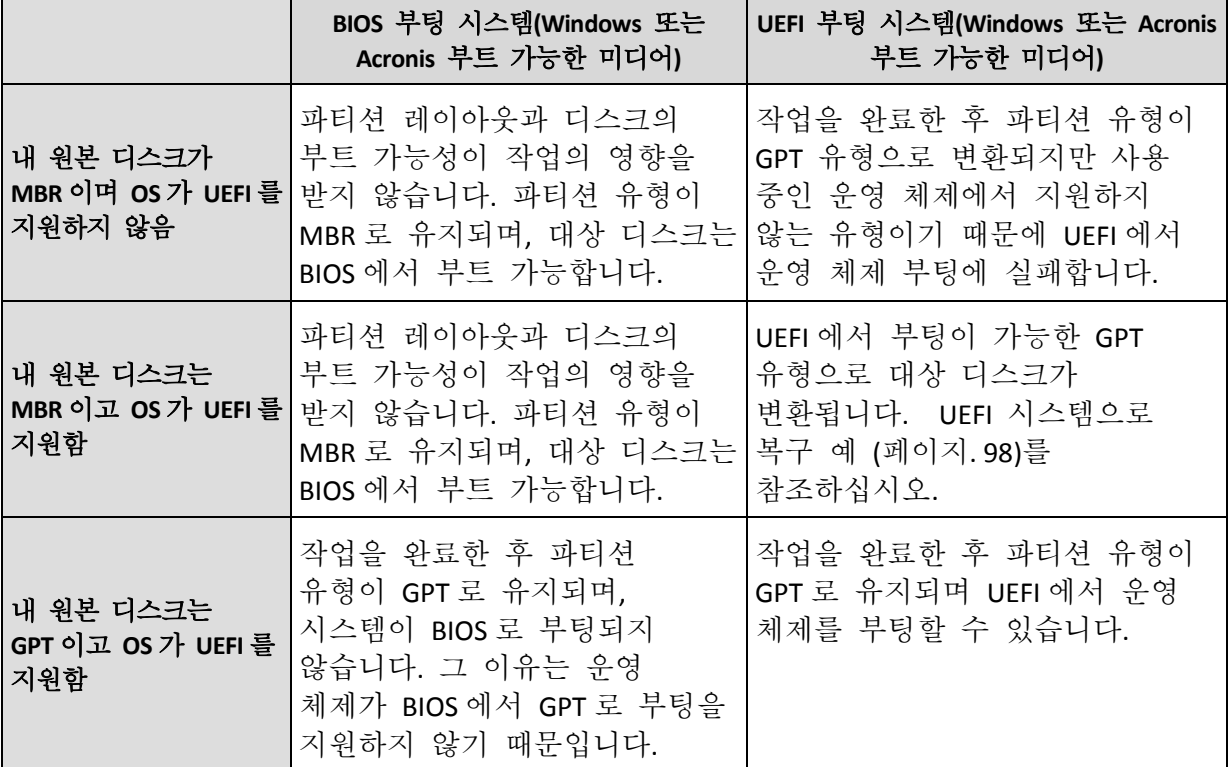

### 복구 절차 예

UEFI 시스템으로 복구 예 (페이지. [98\)](#page-97-0)를 참조하십시오.

## <span id="page-97-0"></span>5.1.3.1 UEFI 시스템으로 복구 예

다음과 같은 조건으로 시스템을 전송하는 몇 가지 예입니다.

■ 소스 디스크가 MBR 이고 OS 가 UEFI 를 지워합니다.

- 대상 시스템은 UEFI 부팅 시스템입니다.
- 기존 하드 드라이브와 새 하드 드라이브는 동일한 컨트롤러 모드(예: IDE 또는 AHCI)로 작동합니다.

절차를 시작하기 전에 부트 가능한 복구 미디어가

있는지 확인하십시오**.**

자세한 내용은 부트 가능한 복구 미디어 생성 (페이지. [18\)](#page-17-0)을 참조하십시오.

디스크 모드에서 생성된 시스템 디스크 백업**.**

이 백업을 생성하려면 디스크 모드로 전환한 다음, 시스템 파티션이 포함된 하드 드라이브를 선택합니다. 자세한 내용은 디스크 및 파티션 백업 (페이지[. 44\)](#page-43-0)을 참조하십시오.

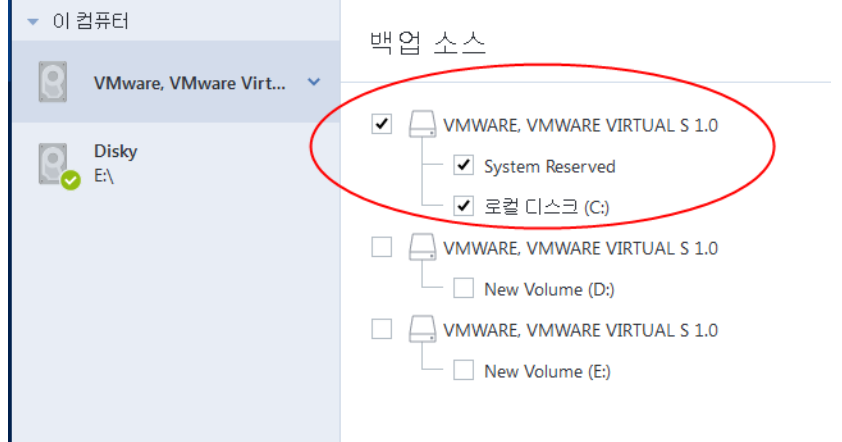

#### **MBR** 디스크에서 **UEFI** 부팅 컴퓨터로 시스템을 전송하려면**,**

- 1. UEFI 모드에서 복구 미디어로 부팅하고 Acronis True Image 을(를) 선택합니다.
- 2. 복구 마법사를 실행하고 시스템 복구 (페이지. [88\)](#page-87-0)에 설명된 지침을 따릅니다.
- 3. 복구 대상 단계에서 전체 시스템 디스크가 선택되도록 디스크 이름 옆에 있는 확인란을 선택합니다.

아래 예에서는 디스크 **1** 확인란을 선택해야 합니다.

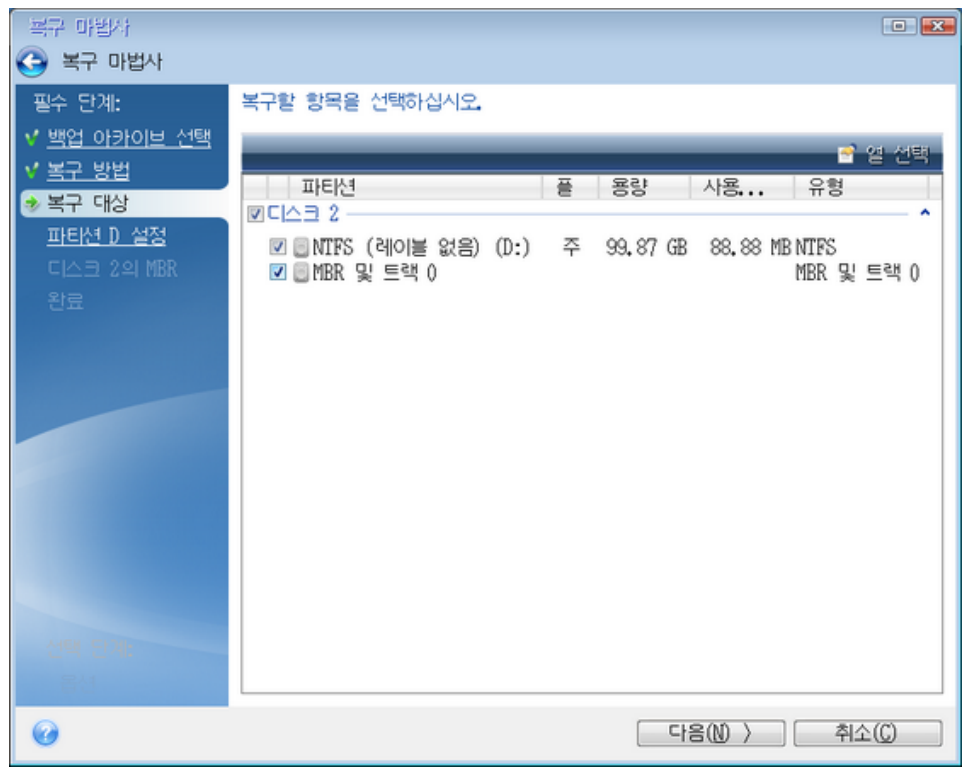

4. 마침 단계에서 진행을 클릭합니다.

작업이 완료되면 UEFI 에서 부트 가능하도록 대상 디스크가 GPT 스타일로 변환됩니다.

복구한 후 UEFI 모드로 컴퓨터를 부팅하십시오. UEFI 부트 관리자의 사용자 인터페이스에서 시스템 디스크의 부트 모드를 변경해야 할 수도 있습니다.

## <span id="page-99-0"></span>5.1.4 BIOS 또는 UEFI BIOS 에서 부트 순서 정렬

Acronis 부트 가능한 미디어에서 컴퓨터를 부트하려면 부트 순서를 정렬하여 미디어를 첫 번째 부트 장치로 설정해야 합니다. 부트 순서는 컴퓨터 펌웨어 인터페이스에 따라 BIOS 또는 UEFI BIOS 에서 변경됩니다. 두 경우의 절차는 매우 유사합니다.

#### **Acronis** 부트 가능한 미디어에서 부트하는 방법**:**

- 1. USB 플래시 드라이브 또는 외장형 드라이브를 부트 가능한 미디어로 사용하는 경우 드라이브를 USB 포트에 연결합니다.
- 2. 컴퓨터를 켭니다. POST(Power-On Self Test) 도중에는 BIOS 또는 UEFI BIOS 로 이동하기 위해 눌러야 하는 키 조합이 표시됩니다.
- 3. 키 조합(예: **Del, F1, Ctrl+Alt+Esc, Ctrl+Esc** 등)을 누릅니다. BIOS 또는 UEFI BIOS 설정 유틸리티가 열립니다. 유틸리티는 모양, 항목 모음, 이름 등이 다를 수 있습니다.

일부 마더보드에는 특정 키나 키 조합(예: **F12**)을 누르면 열리는 부트 메뉴가 있습니다. 부트 메뉴를 사용하면 BIOS 또는 UEFI BIOS 설정을 변경하지 않고도 부트 가능 장치 목록에서 부트 장치를 선택할 수 있습니다.

4. CD 또는 DVD 를 부트 가능한 미디어로 사용하는 경우 CD 또는 DVD 드라이브에 삽입합니다.

- 5. 다음과 같이 부트 가능한 미디어 장치(CD, DVD 또는 USB 드라이브)를 첫 번째 부트 장치로 설정합니다.
	- 1. 키보드의 화살표 키를 사용하여 부트 순서 설정으로 이동합니다.
	- 2. 부트 가능한 미디어의 장치에 포인터를 올려 목록에서 첫 번째 항목으로 지정합니다. 보통 플러스(+) 및 마이너스(-) 기호 키를 사용하여 순서를 변경할 수 있습니다.

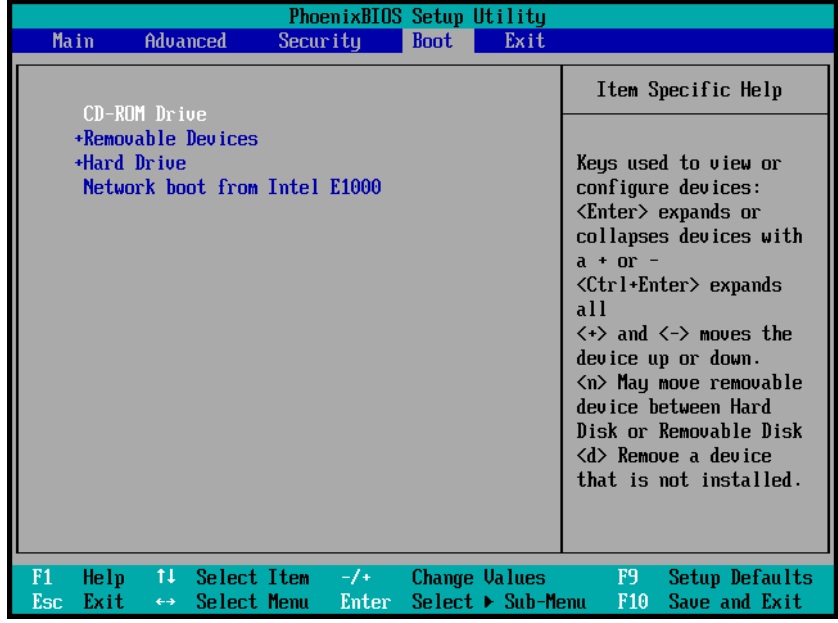

6. BIOS 또는 UEFI BIOS 를 종료하고 변경 사항을 저장합니다. Acronis 부트 가능한 미디어에서 컴퓨터가 부트됩니다.

첫 번째 장치에서 부팅에 실패하는 경우 컴퓨터는 목록의 두 번째 장치에서 부팅을 시도하며 계속 실패하면 목록의 나머지 장치에서 순서대로 부팅을 시도합니다.

# <span id="page-100-0"></span>5.2 파일 및 폴더 복구

파일 수준 및 디스크 수준의 백업에서 파일과 폴더를 복구할 수 있습니다.

#### 파일과 폴더를 복구하려면 다음을 수행하십시오**.**

- 1. Acronis True Image 2019 을(를) 시작합니다.
- 2. 사이드바에서 백업을 클릭합니다.
- 3. 복구하려는 파일이나 폴더가 포함된 백업을 백업 목록에서 선택한 다음 복구 탭을 엽니다.
- 4. 백업 버전(특정 날짜 및 시간에서의 데이터 상태)을 선택합니다.

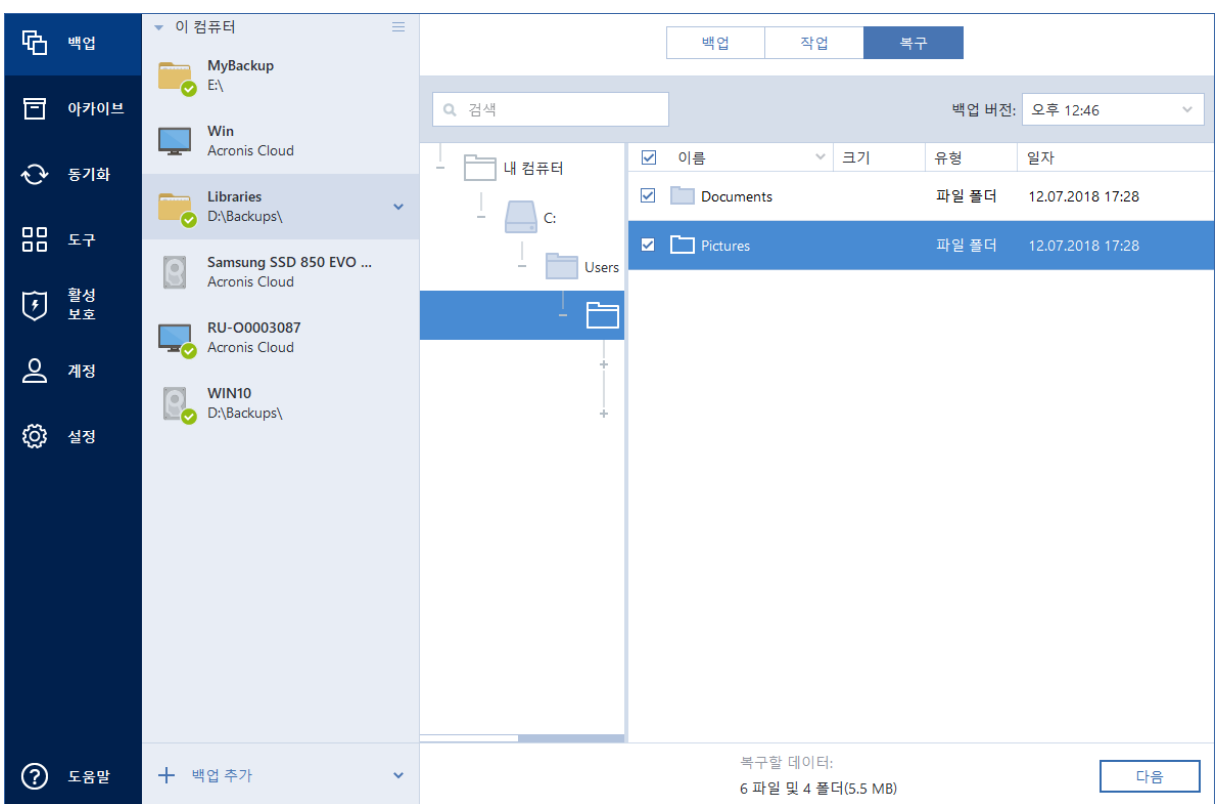

5. 복구하려는 파일 및 폴더를 선택하고 다음을 클릭합니다.

- 6. 컴퓨터에서 선택된 파일/폴더를 복구할 대상을 선택합니다. 데이터를 원래 위치에 복구하거나 필요에 따라 새 위치를 선택할 수 있습니다. 새 위치를 선택하려면 찾아보기 버튼을 클릭합니다. 새 위치를 선택할 경우 원래의 절대 경로를 복구하지 않고 선택한 항목이 기본적으로 복구됩니다. 또한 전체 폴더 계층 구조까지 포함하여 복구하는 것이 좋습니다. 이 경우 원래 폴더 구조 유지 확인란을 선택합니다.
- 7. 필요한 경우 복구 프로세스 옵션(복구 프로세스 우선 순위, 파일 수준 보안 설정 등)을 설정합니다. 옵션을 설정하려면 복구 옵션을 클릭합니다. 여기서 설정하는 옵션은 현재 복구 작업에만 적용됩니다.
- 8. 복구 프로세스를 시작하려면 지금 복구 버튼을 클릭합니다. 취소를 클릭하면 복구를 중지할 수 있습니다. 중단된 복구 작업으로 인해 대상 폴더에서 변경이 발생할 수도 있으므로 유의하십시오.

### 파일 탐색기에서 파일 복구

#### 파일 탐색기에서 직접 파일과 폴더를 복구하려면**:**

1. 해당 .tib 파일을 두 번 클릭한 다음 복구하려는 파일이나 폴더를 찾습니다. 2. 파일이나 폴더를 하드 디스크에 복사합니다.

참고: 복사된 파일은 '압축' 및 '암호화' 속성이 사라집니다. 이러한 속성을 유지하려면 백업을 복구하는 것을 권장합니다.

## <span id="page-101-0"></span>5.3 백업 내용 검색

로컬 백업에서 데이터를 복구하는 동안 선택한 백업에 저장된 특정 파일 및 폴더를 검색할 수 있습니다.

#### 파일과 폴더를 검색하려면**:**

- 1. 파티션 및 디스크 복구 (페이지[. 95\)](#page-94-0) 또는 파일 및 폴더 복구 (페이지[. 101\)](#page-100-0)에 설명된 대로 데이터 복구를 시작합니다.
- 2. 복구할 파일 및 폴더를 선택할 때 검색 필드에 파일 또는 폴더 이름을 입력합니다. 프로그램에 검색 결과가 표시됩니다.

공통 Windows 와일드카드 문자(\* 및 ?)를 사용할 수도 있습니다. 예를 들어, 확장자가 **.exe** 인 파일을 모두 찾으려면 **\*.exe** 를 입력합니다. 'my'로 시작하며 다섯 개의 기호로 구성된 이름을 가진 .exe 파일을 모두 찾으려면 **My???.exe** 를 입력합니다.

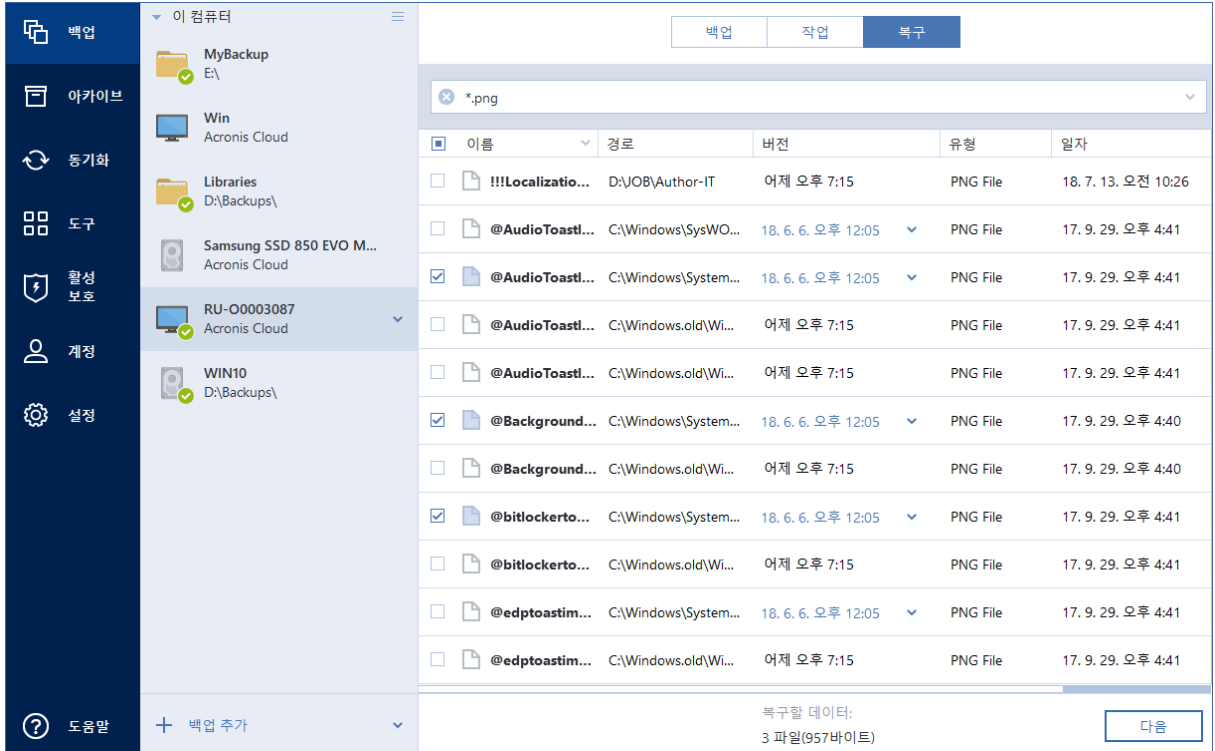

3. 기본적으로, Acronis True Image 2019 은(는) 이전 단계에서 선택한 폴더를 검색합니다. 검색에 전체 백업을 포함시키려면 아래쪽 화살표를 클릭한 다음 전체 백업을 클릭합니다.

이전 단계로 돌아가려면 검색 텍스트를 삭제한 다음 십자 모양 아이콘을 클릭합니다.

4. 검색이 완료되면 복구할 파일을 선택하고 다음을 클릭합니다.

참고: 버전 열에 유의하십시오. 다른 백업 버전에 속해 있는 파일 및 폴더는 동시에 복구할 수 없습니다.

# <span id="page-102-0"></span>5.4 Acronis Cloud 에서 복구

## 5.4.1 온라인 백업에서 데이터 복구

Acronis True Image 2019 을(를) 사용하면 Acronis Cloud 에서 백업된 데이터를 찾아 복구할 수 있습니다. 여러 컴퓨터에서 데이터를 백업한 경우에는 복구하려는 데이터를 백업한 원본 컴퓨터의 온라인 백업 상자를 선택합니다.

### **Acronis Cloud** 에서 파일 및 폴더를 복구하려면**:**

1. Acronis True Image 2019 을(를) 시작합니다.

- 2. 사이드바에서 백업을 클릭합니다.
- 3. 복구하려는 파일이나 폴더가 포함된 백업을 백업 목록에서 선택합니다.
- 4. 오른쪽 패널에서 파일 복구를 클릭합니다.

Acronis Cloud 웹 사이트로 이동합니다.

선택한 컴퓨터의 데이터가 암호화된 형태로 Cloud 에 저장된 경우 암호화에 사용된 비밀번호를 입력하라는 메시지가 표시됩니다. 올바른 비밀번호를 입력할 때까지 데이터에 액세스할 수 없습니다.

- 5. Acronis Cloud 웹 사이트의 파일 탭이 열리면 백업 영역에서 필요한 온라인 백업을 선택합니다.
- 6. 복구하려는 파일과 폴더를 선택합니다. 다운로드 버튼을 클릭하여 복구를 시작합니다.

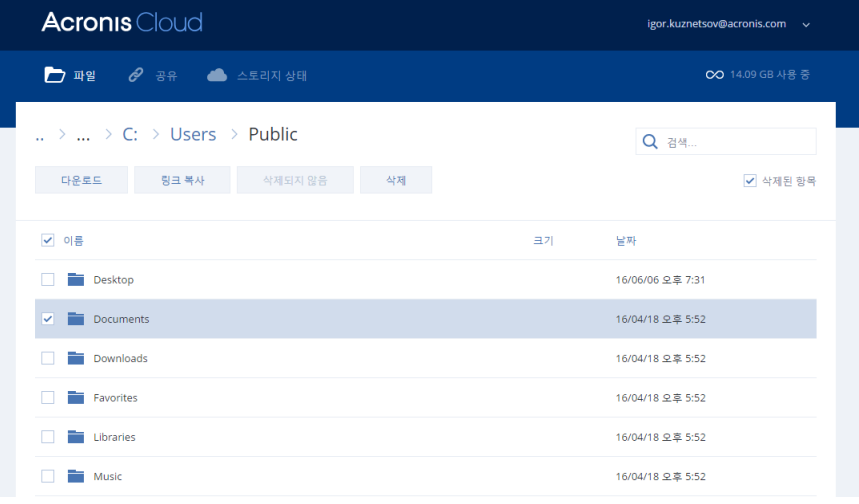

여러 파일과 폴더를 선택한 경우에는 zip 아카이브에 저장됩니다.

기본적으로 데이터는 다운로드 폴더에 다운로드됩니다. 다운로드 경로는 변경할 수 있습니다.

## 5.4.2 파일 버전 복구

기본적으로 Acronis True Image 2019 은(는) 지정한 날짜를 기준으로 최신 버전을 선택합니다. 그러나 어떤 파일이나 복구할 특정 파일 버전을 선택할 수 있습니다.

이 옵션은 폴더에는 적용되지 않습니다.

#### 특정 파일 버전을 복구하려면**,**

1. 백업 내용에서 특정 버전을 복구하려는 파일을 선택한 다음 오른쪽 기어 아이콘을 클릭합니다. 열린 메뉴에서 버전 보기를 선택합니다.

2. 창이 나타나면 필요한 버전을 가리킨 다음 다운로드 아이콘을 클릭합니다.

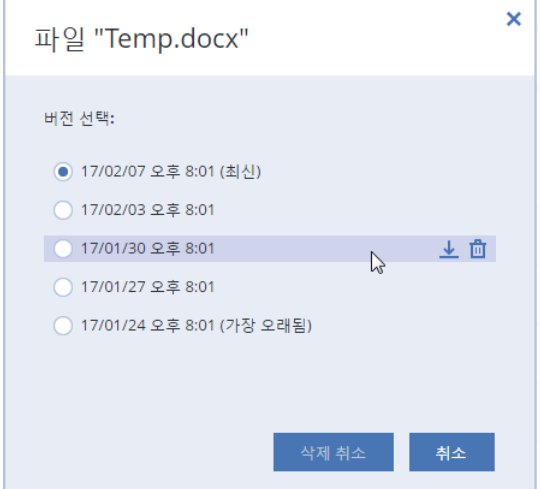

기본적으로 데이터는 다운로드 폴더에 다운로드됩니다.

## 5.4.3 Cloud 에서 디스크 복구

Acronis Cloud 에서 디스크를 복구하는 작업은 일반 하드 디스크 드라이브에서 복구하는 것과 매우 유사합니다.

- Windows 와 Acronis True Image 2019 을(를) 시작할 수 있으면 파티션 및 디스크 복구 (페이지[. 95\)](#page-94-0)를 참조하십시오.
- Windows 를 시작할 수 없으면 Acronis Cloud 에서 시스템 복구 (페이지. [106\)](#page-105-0)를 참조하십시오.

### 작동법

컴퓨터와 인터넷이 이더넷 케이블 또는 Wi-Fi 로 연결되어 있어야 합니다. Acronis True Image 2019 은(는) WPA-개인, WPA2-개인, WPA2-엔터프라이즈 등 다양한 무선 보안 프로토콜을 지원합니다.

#### 원래 위치로 복구**.**

디스크를 원래 위치로 복구할 때, Acronis True Image 2019 은(는) 전체 디스크 공간을 컴퓨터로 다운로드하지 않습니다. 디스크에서 데이터 변경 사항을 검색하고 이미지의 파일과 다른 파일만 복구합니다. 이러한 기술은 디스크 복구를 위해 다운로드해야 하는 데이터 양을 크게 줄여줍니다.

#### 새 위치로 복구**.**

디스크를 다른 위치나 할당되지 않은 공간으로 복구하는 과정은 로컬 스토리지에서 복구하는 것과 매우 유사합니다. 유일한 차이점은 데이터 기록 방법입니다. Acronis True Image 은(는) 연속해서가 아닌 개별 블록 기준으로 데이터를 다운로드하고 기록합니다. 이 기술은 전체 프로세스의 복구 속도와 안정성을 높입니다.

## 복구가 중단된 경우

Acronis Cloud 로부터 디스크 복구 작업은 인터넷 연결을 사용하고 대개 시간이 오래 걸리므로 일반 하드 디스크에서 복구할 때와 비교하여 복구 작업이 중단될 가능성이 높습니다.

복구 중단의 가능한 원인:

- 이터넷 연결이 끊겼습니다.
- Acronis Cloud 와의 연결이 끊겼습니다.
- 사용자가 일부러 또는 실수로 복구를 취소했습니다.
- 전기 공급 문제.

연결 문제로 인해 복구가 완료되지 않으면 Acronis True Image 2019 이(가) 자동으로 Acronis Cloud 에 재연결을 시도하고 복구 프로세스를 다시 시작합니다. 이 경우 인터넷 연결 설정을 확인하는 것이 좋습니다. 모든 자동 시도가 실패하면 연결이 복원될 때 복구를 수동으로 다시 실행하십시오.

다른 경우에는 복구를 수동으로 다시 실행하고 복구가 완료되었는지 확인합니다.

중단 이유에 상관없이 Acronis True Image 2019 은(는) 복구를 처음부터 시작하지 않습니다. 복구 프로세스를 다시 시작하고 복구되지 않은 데이터만 다운로드합니다.

## <span id="page-105-0"></span>5.4.3.1 Acronis Cloud 에서 시스템 복구

인터넷 연결 속도에 따라 Acronis Cloud 에서 디스크 복구 작업이 오래 걸릴 수 있습니다.

복구를 시작하기 전에 복구 준비 (페이지. [87\)](#page-86-0)에서 설명한 준비 과정을 완료하는 것을 권장합니다. 시스템을 새 디스크로 복구하는 경우 새 디스크 포맷은 복구 프로세스에서 수행되므로 여기서 수행하지 않아도 됩니다.

이 절차를 시작하기 전에 컴퓨터와 인터넷이 이더넷 케이블 또는 Wi-Fi 로 연결되어 있는지 확인하십시오.

#### **Acronis Cloud** 에서 시스템 디스크를 복구하려면**,**

- 1. 복구 미디어 장치(CD, DVD 또는 USB 스틱)가 첫 번째 부트 장치가 되도록 BIOS 에 부트 순서를 정렬합니다. BIOS 에서 부트 순서 정렬 (페이지[. 100\)](#page-99-0)을 참조하십시오.
- 2. 복구 미디어로 부팅하고 **Acronis True Image** 을(를) 선택합니다.
- 3. 홈 화면에서 복구 아래에 있는 내 디스크를 선택합니다.

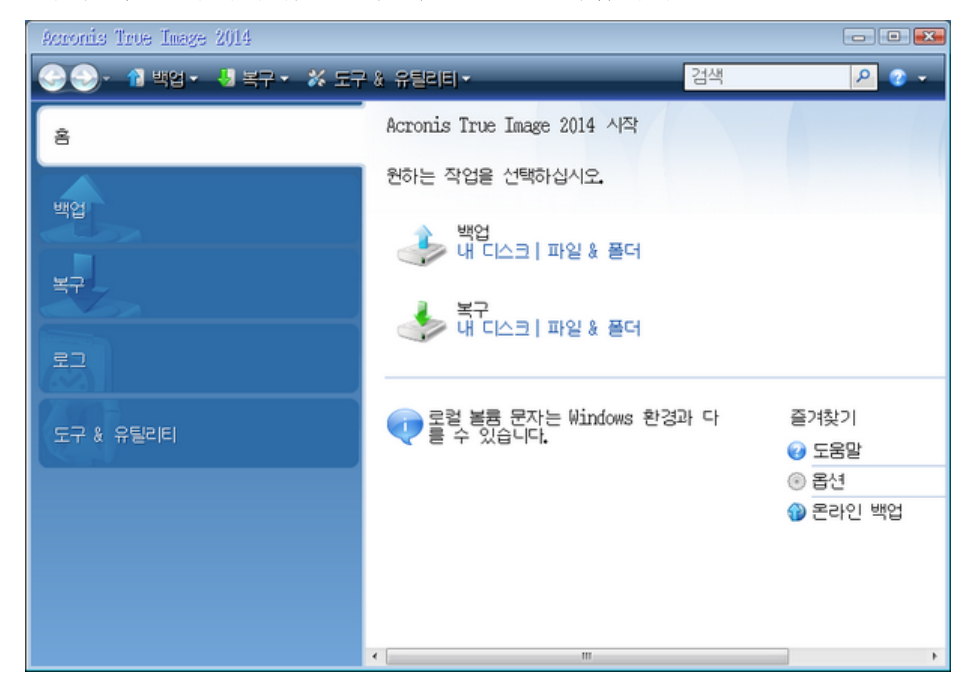

- 4. 시스템 디스크 또는 시스템 파티션의 온라인 백업을 사용 가능한 백업 목록에 추가하려면 찾아보기를 클릭합니다.
- 5. 열린 창의 디렉토리 트리에서 Acronis Cloud 를 선택하고 Acronis 계정의 자격 증명을 입력합니다.

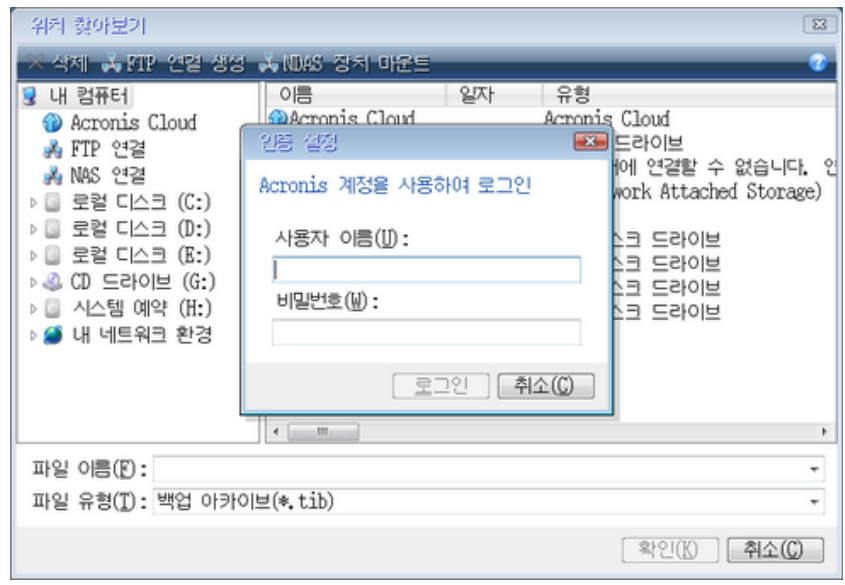

- 6. 복구에 사용할 백업을 선택하고 확인을 클릭합니다.
- 7. 아카이브 선택 단계에서 온라인 백업을 선택하고 다음을 클릭합니다.

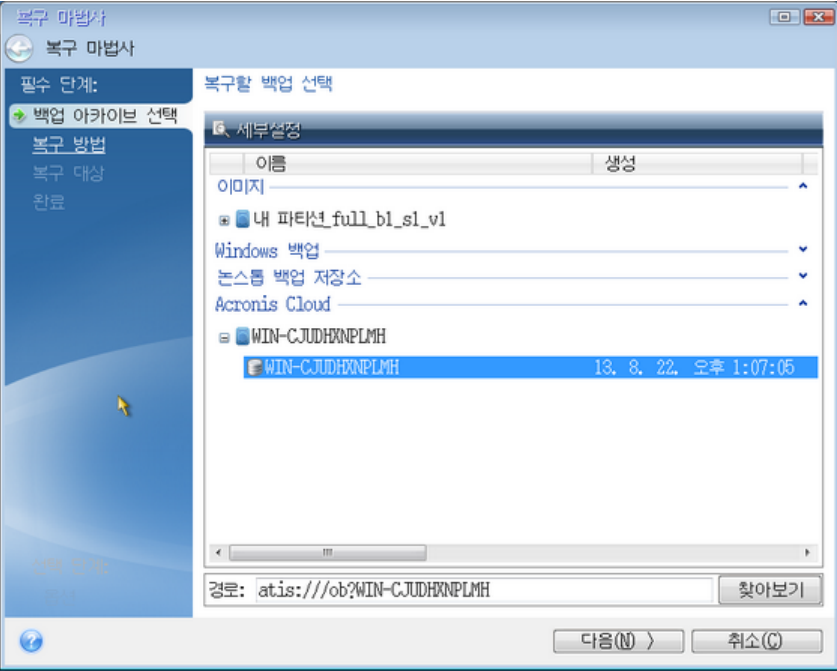

8. 복구 방법 단계에서 전체 디스크 및 파티션 복구를 선택합니다.

9. 복구 대상 단계에서는 시스템 파티션(일반적으로 C)과 시스템 예약 파티션(존재할 경우)을 선택합니다. 이러한 파티션을 주, 활성 플래그로 인식할 수도 있습니다.

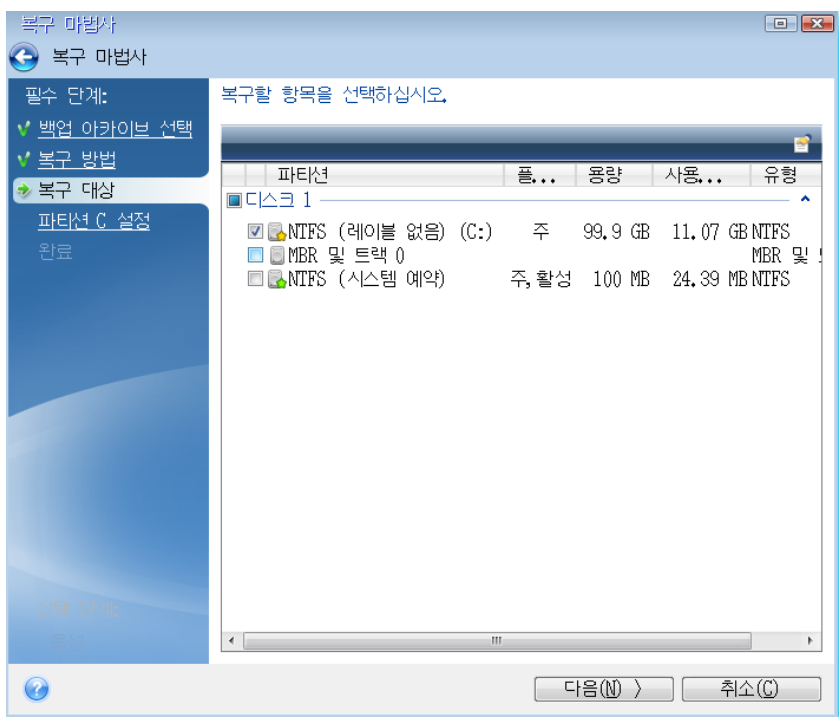

- 10. "파티션 C 의 설정"(다른 경우 시스템 파티션의 문자) 단계에서 필요한 경우 설정을 변경합니다. 예를 들어, 용량이 다른 새 하드 디스크에 복구할 경우 설정을 변경해야 합니다.
- 11. 마침 단계에서 작업 요약을 주의해서 확인합니다. 파티션의 크기를 변경하지 않은 경우 파티션 삭제 중 및 파티션 복구 중 항목의 크기가 일치해야 합니다. 진행을 클릭합니다.
- 12. 복구가 완료되면 Acronis True Image 2019 의 독립형 버전 (페이지[. 197\)](#page-196-0)을 종료하고 복구 미디어를 꺼냅니다. 복구된 시스템 파티션에서 부트합니다. Windows 를 필요한 상태로 복구했는지 확인한 다음 원래 부트 순서를 복구 (페이지. [100\)](#page-99-0)합니다.

# <span id="page-107-0"></span>5.5 Facebook 계정 복구

Acronis True Image 2019 을(를) 사용하여 사진과 게시물, 프로필 정보, 기타 데이터 및 활동을 손실하지 않도록 전체 Facebook 계정을 보호할 수 있습니다. 계정 데이터에 대한 클라우드 백업이 있으면 해당 백업을 찾고 특정 항목을 복구할 수 있습니다.

#### **Facebook** 데이터를 찾아 복구하려면**:**

- 1. 다음 중 한 가지를 수행하여 온라인 대시보드를 엽니다.
	- 링크 따라가기: https://cloud.acronis.com.
	- Acronis True Image 2019 의 사이드바에서 계정을 클릭한 다음 온라인 대시보드 열기를 클릭합니다.
- 2. Acronis 계정으로 로그인합니다.
- 3. 사이드바에서 리소스를 클릭하고 Facebook 백업 상자를 찾습니다.
- 4. 다음 중 하나를 수행합니다.
- 계정 데이터를 복구하려면 기어 아이콘을 클릭한 다음 **계정 복구**를 클릭하고 대상 계정과 복구할 항목을 차례로 선택합니다. 그런 다음 개인 정보 보호를 설정한 다음 복구를 클릭합니다.
- 특정 항목을 복구하려면 **데이터 찾아보기**를 클릭합니다. 온라인 대시보드가 백업된 항목의 목록을 엽니다. 목록을 찾아 내용을 보고 검색을 사용하여 특정 항목(일부 데이터 유형에는 사용할 수 없음)을 찾습니다. 항목을 선택하면 수행할 작업을 선택할 수 있습니다(데이터 유형에 따라 다름, 일부 작업은 사용하지 못할 수 있음).
	- 기본 보기 클릭하여 Facebook 에서 선택한 항목을 봅니다.
	- 내용 표시 클릭하여 항목 상세정보를 보거나 전체 크기로 엽니다.
	- 복구(Acronis True Image 2017 이상에서 사용 가능) 클릭하여 데이터를 현재 Facebook 계정 또는 다른 계정으로 복구합니다. 복구하는 항목에 대한 개인 정보 보호를 설정할 수도 있습니다.
	- 다운로드 클릭하여 선택한 파일을 다우로드합니다.
	- 항목의 설명, 좋아요, 태그한 사용자 및 상세 정보를 봅니다.

# 5.6 Instagram 계정 복구

Instagram 계정 데이터에 대한 클라우드 백업이 있으면 해당 백업을 찾고 백업된 사진 및 비디오를 다운로드할 수 있습니다.

참고: Instagram 은 Instagram 애플리케이션의 게시물 또는 프로필 정보의 복구를 지원하지 않습니다. 게시물 또는 프로필 정보는 다운로드만 할 수 있습니다.

#### **Instagram** 데이터를 찾아서 복구하려면**:**

1. 다음 중 한 가지를 수행하여 온라인 대시보드를 엽니다.

- 링크 따라가기: https://cloud.acronis.com.
- Acronis True Image 2019 의 사이드바에서 계정을 클릭한 다음 온라인 대시보드 열기를 클릭합니다.
- 2. Acronis 계정으로 로그인합니다.
- 3. 사이드바에서 리소스를 클릭하고 Instagram 백업 상자를 찾습니다.
- 4. 데이터 찾아보기를 클릭합니다.
- 5. 다음 중 하나를 수행합니다.
	- 프로필 정보를 보려면 **프로필**을 클릭합니다.
	- 백업된 게시물을 보려면 내 피드를 클릭합니다. 그러면 다음을 수행할 수 있습니다.
		- Instagram 애플리케이션에서와 동일한 방식으로 검색합니다.
		- 원본을 클릭하여 Instagram 애플리케이션에서 선택한 게시물을 봅니다.
		- 특정 사진과 비디오를 다운로드합니다.
		- 모두 다우로드를 클릭하여 백업된 사진과 비디오를 모두 다우로드합니다.

# 5.7 Office 365 데이터 복구

Acronis True Image 2019 을(를) 사용하면 이메일 메시지, 파일과 폴더, 프로필 정보 및 기타 데이터를 손실하지 않도록 개인 Office 365 계정을 보호할 수 있습니다. 계정 데이터에 대한 클라우드 백업이 있으면 해당 백업을 찾고 특정 항목을 복구할 수 있습니다.

## 복구할 수 있는 항목

### 사서함 백업에서 복구할 수 있는 항목은 다음과 같습니다**.**

- 전체 사서함
- 이메일 메시지
- 첨부 파일

### **OneDrive** 백업에서 복구할 수 있는 항목은 다음과 같습니다**.**

- 전체 OneDrive
- 백업한 모든 파일과 폴더

Office 365 데이터 복구

### 데이터를 찾아서 복구하려면 다음을 수행하십시오**.**

- 1. 다음 중 한 가지를 수행하여 온라인 대시보드를 엽니다.
	- 링크 따라가기: https://cloud.acronis.com
	- Acronis True Image 2019 의 사이드바에서 계정을 클릭한 다음 온라인 대시보드 열기를 클릭합니다.
- 2. Acronis 계정으로 로그인합니다.
- 3. 사이드바에서 리소스를 클릭하고 Office 365 백업 상자를 선택한 다음 복구를 클릭합니다.
- 4. 백업 목록을 찾습니다. 필요한 경우 필터를 사용하여 내용을 기준으로 백업을 찾습니다.
- 5. 백업을 선택한 후 복구**...**를 클릭하고 복구할 데이터를 다음 중에서 선택합니다.
	- 전체 OneDrive 또는 특정 파일 및 폴더
	- 전체 사서함 또는 특정 메시지

특정 항목을 복구하도록 선택한 경우 온라인 대시보드에서 백업된 항목의 목록이 열립니다. 목록을 찾아 내용을 보고 검색을 사용하여 특정 항목(일부 데이터 유형에는 사용할 수 없음)을 찾습니다.

항목을 선택하면 수행할 작업을 선택할 수 있습니다(데이터 유형에 따라 다름, 일부 작업은 사용하지 못할 수 있음).

- 내용 표시 클릭하여 항목 상세정보를 보거나 전체 크기로 엽니다.
- 이메일로 보내기-클릭하여 선택한 받는 사람에게 메시지를 보냅니다.
- 버전 표시-클릭하여 항목의 버전을 봅니다.
- 복구—클릭하여 복구할 항목의 위치를 지정합니다. 일부 항목의 경우 공유 권한도 복구할 수 있습니다.
- 다운로드 클릭하여 선택한 파일을 다운로드합니다.
- 6. 복구 시작을 클릭합니다.

## 5.8 복구 옵션

디스크/파티션 및 파일 복구 프로세스에 대한 옵션을 구성할 수 있습니다. 애플리케이션을 설치하면 모든 옵션이 기본값으로 설정됩니다. 현재 복구 작업만을 위해 또는 모든 후속 복구 작업을 위해 기본 설정을 변경할 수 있습니다. 수정된 설정값을 모든 후속 복구 작업에 기본으로 적용하려면 기본 설정으로 저장 확인란을 선택합니다.

디스크 복구 옵션과 파일 복구 옵션은 완전히 독립적이므로 따로 구성해야 한다는 점에 유의하십시오.

수정된 옵션을 제품 설치 후 초기값으로 모두 복원하려면 초기값으로 재설정 버튼을 클릭하십시오.

### 5.8.1 디스크 복구 모드

#### 위치: 복구 옵션 > 고급 > 디스크 복구 모드

이 옵션을 사용하면 이미지 백업을 위한 디스크 복구 모드를 선택할 수 있습니다.

■ 섹터별 복구 - 디스크 또는 파티션의 사용/미사용된 섹터를 모두 복구하려면 이 확인란을 선택합니다. 이 옵션은 섹터별 백업을 복구하려는 경우에만 유효합니다.

## 5.8.2 복구 사전/사후 명령

#### 위치: 복구 옵션 > 고급 > 사전**/**사후 명령

복구 절차 전후에 자동으로 실행될 명령(또는 배치 파일)을 지정할 수 있습니다.

예를 들어 특정 Windows 프로세스를 시작/중지할 수도 있고 복구하기 전 데이터의 바이러스를 검사할 수도 있습니다.

명령(배치 파일)을 지정하려면:

- 사저 명령 필드에 복구 프로세스를 시작하기 전에 실행할 명령을 선택합니다. 새 명령을 작성하거나 새 배치 파일을 선택하려면 편집 버튼을 클릭합니다.
- 사후 명령 필드에 복구 프로세스가 끝난 후 실행할 명령을 선택합니다. 새 명령을 작성하거나 새 배치 파일을 선택하려면 편집 버튼을 클릭합니다.

대화형 명령, 즉 사용자의 입력을 요청하는 명령(예: "일시 중지")을 실행하려고 하지 마십시오. 그러한 명령은 지원되지 않습니다.

### 5.8.2.1 복구에 대한 사용자 명령 편집

복구 전이나 후에 실행할 사용자 명령을 지정할 수 있습니다.

- 명령 필드에 명령을 입력하거나 목록에서 명령을 선택합니다. 배치 파일을 선택하려면 **...**을 클릭합니다.
- 작업 디렉토리 필드에 실행할 명령에 대한 경로를 입력하거나 이전에 입력한 경로 목록에서 선택합니다.
- • 인수 필드에 명령 실행 인수를 입력하거나 목록에서 선택합니다.

명령 실행이 완료될 때까지 작업 수행 안 함 매개변수(기본적으로 활성화됨)를 비활성화하면 명령 실행과 동시에 복구 프로세스를 실행할 수 있습니다.

사용자 명령이 실패하는 경우 작업 중단(기본적으로 활성화됨) 매개변수는 명령 실행 시 오류가 발생할 때 작업을 중단시킵니다.

명령 테스트 버튼을 클릭하여 입력한 명령을 테스트할 수 있습니다.

## 5.8.3 유효성 검사 옵션

### 위치: 복구 옵션 > 고급 > 유효성 검사

- 복구 전에 백업 유효성 검사-부구 전에 백업 무결성을 확인하려면 이 옵션을 활성화합니다.
- 복구 후에 파일 시스템 검사-복구된 파티션의 파일 시스템 무결성을 확인하려면 이 옵션을 활성화합니다.

FAT16/32 및 NTFS 파일 시스템만 검사할 수 있습니다. 복구 도중 다시 부트해야 하는 경우(예: 시스템 파티션을 원래 위치에 복구하는 경우)에는 파일 시스템을 검사할 수 없습니다.

## 5.8.4 컴퓨터 다시 시작

### 위치: 복구 옵션 > 고급 > 컴퓨터 다시 시작

복구를 위해 필요한 경우 컴퓨터가 자동으로 재부팅되도록 하려는 경우, 복구에 필요한 경우 컴퓨터 자동 재시작 확인란을 선택합니다. 운영 체제에 의해 잠긴 파티션을 복구해야 하는 경우에 이 설정이 필요할 수 있습니다.

## 5.8.5 파일 복구 옵션

### 위치: 복구 옵션 > 고급 > 파일 복구 옵션

다음 파일 복구 옵션을 선택할 수 있습니다.

- 위래 보안 설정으로 파일 복구 파일 보안 설정이 백업 동안 보존된 경우(백업의 파일 수준 보안 설정 (페이지[. 72\)](#page-71-0) 참조) 파일 보안 설정을 복구할지 아니면 파일이 복구될 폴더의 보안 설정을 상속할지 여부를 선택할 수 있습니다. 이 옵션은 파일/폴더 백업에서 파일을 복구할 때만 유효합니다.
- 복구된 파일의 현재 날짜 및 시간 설정 백업에서 파일 날짜와 시간을 복구할지 여부와 현재 날짜와 시간을 파일에 지정하려면 이 매개변수를 선택합니다. 기본적으로 백업의 파일 날짜와 시간이 지정됩니다.

## 5.8.6 파일 덮어쓰기 옵션

### 위치: 복구 옵션 > 고급 > 파일 덮어쓰기 옵션

프로그램이 백업에서와 동일한 이름을 가진 파일을 대상 폴더에서 찾은 경우 수행할 조치를 선택합니다.

이 옵션은 파일 수준 백업에서 데이터를 복구하는 동안에만 사용할 수 있습니다.

하드 디스크에 있는 파일을 백업 파일로 덮어쓰려면 기존 파일 덮어쓰기 확인란을 선택합니다. 확인란을 해제하면 가장 최근 파일 및 폴더가 디스크에 보관됩니다.

일부 파일을 덮어쓸 필요가 없는 경우:

- 숨겨진 모든 파일 및 폴더 덮어쓰기를 끄려면 **숨겨진 파일 및 폴더** 확인란을 선택합니다. Acronis Cloud 에 파일/폴더 수준 백업에는 이 옵션을 사용할 수 없습니다.
- 모든 시스템 파일 및 폴더 덮어쓰기를 끄려면 **시스템 파일 및 폴더** 확인란을 선택합니다. Acronis Cloud 에 파일/폴더 수준 백업에는 이 옵션을 사용할 수 없습니다.
- 새 파일 및 폴더 덮어쓰기를 끄려면 **가장 최근 파일 및 폴더** 확인란을 선택합니다.
- 덮어쓰지 않을 사용자 정의 파일 및 폴더 목록을 관리하려면 특정 파일 및 폴더 추가를 클릭합니다. Acronis Cloud 에 파일/폴더 수준 백업에는 이 옵션을 사용할 수 없습니다.
	- 특정 파일 덮어쓰기를 끄려면 플러스 기호를 클릭하여 제외 기준을 생성합니다.
	- 기준을 지정하는 동안 일반 Windows 와일드 카드 문자를 사용할 수 있습니다. 예를 들어, 확장자가 **.exe** 인 파일을 모두 보존하려면 **\*.exe** 를 추가합니다. **My???.exe** 를 추가하면 이름이 다섯 개의 문자로 구성되고 "my"로 시작되는 모든 .exe 파일이 보존됩니다.

기준을 삭제하려면 목록에서 해당 항목을 선택한 다음 마이너스 기호를 클릭합니다.

## 5.8.7 복구 작업의 성능

### 위치: 복구 옵션 > 고급 > 성능

다음 설정을 구성할 수 있습니다.

### 작업 우선 순위

백업 또는 복구 프로세스의 우선 순위를 변경하면 우선 순위를 올리는지 또는 내리는지 여부에 따라 프로세스를 더 빠르게 또는 더 느리게 실행할 수 있지만 실행 중인 다른 프로그램의 성능에 부정적인 영향을 줄 수도 있습니다. 시스템에서 실행하는 프로세스의 우선 순위에 따라 CPU 사용량과 해당 프로세스에 할당된 시스템 리소스가 결정됩니다. 작업 우선 순위를 낮추면 다른 CPU 작업에 더 많은 리소스를 사용할 수 있게 됩니다. 백업 또는 복구 우선 순위를 높이면 현재 실행되는 다른 프로세스의 리소스를 사용함으로써 백업 프로세스가 빨라질 수 있습니다. 총 CPU 사용량 및 다른 요인에 의해 결과가 달라질 수 있습니다.

작업 우선 순위를 설정할 수 있습니다.

- 낮음(기본적으로 활성화됨) 백업 또는 복구 프로세스는 느리게 실행되지만 다른 프로그램 성능은 향상됩니다.
- 보통 백업 또는 복구 프로세스가 다른 프로세스와 같은 우선 순위를 갖습니다.
- 높음 백업 또는 복구 프로세스는 빠르게 실행되지만 다른 프로그램 성능은 저하됩니다. 이 옵션을 선택하면 Acronis True Image 2019 이(가) CPU 를 100% 사용하게 됩니다.

### 5.8.8 복구 작업 알림

### 위치: 복구 옵션 > 알림

간혹 백업 또는 복구 절차를 완료하는 데 1 시간 이상이 걸릴 수 있습니다. Acronis True Image 2019 에서 백업 완료 시 이메일을 통해 사용자에게 알릴 수 있습니다. 이

프로그램은 또한 작업 중에 발행된 메시지를 복제하거나 작업이 완료된 후 전체 작업을 전송할 수도 있습니다.

기본적으로 모든 공지가 비활성화됩니다.

### 여유 디스크 공간 임계값

백업 스토리지의 여유 공간이 지정된 임계값보다 작은 경우 알려줄 수 있습니다. 백업을 시작한 후 Acronis True Image 2019 에서 선택된 백업 위치의 여유 공간이 이미 지정된 값보다 작은 것을 발견하면 실제 백업 프로세스를 시작하지 않고 즉시 해당 메시지를 표시하여 알려줍니다. 이 메시지는 세 가지 선택 사항을 제공합니다. 즉, 메시지를 무시하고 백업을 계속 진행하거나 다른 백업 위치를 찾거나 백업을 취소할 수 있습니다.

백업이 실행되는 동안 여유 공간이 지정된 값보다 작아지는 경우에도 프로그램이 동일한 메시지를 표시하고 사용자가 동일한 결정을 내려야 합니다.

### 디스크 여유 공간 임계값을 설정하려면**:**

- 여유 디스크 공간이 부족한 경우 알림 메시지 표시 확인란을 선택합니다.
- 크기 상자에서 임계값을 입력 또는 선택하고 측정 단위를 선택합니다.

Acronis True Image 2019 은(는) 다음 스토리지 장치의 여유 공간을 모니터링할 수 있습니다.

- 로컬 하드 드라이브
- USB 카드 및 드라이브
- 네트워크 공유(SMB/NFS)

오류 처리 설정에서 처리하는 동안 메시지 및 대화 상자 표시 안 함**(**자동 모드**)** 확인란을 선택하는 경우 메시지가 표시되지 않습니다.

이 옵션은 FTP 서버 및 CD/DVD 드라이브에 대해 활성화할 수 없습니다.

### 이메일 공지

이메일 알림을 보낼 이메일 계정을 지정할 수 있습니다.

#### 이메일 알림을 구성하려면**,**

#### 1. 작업 상태에 대하여 이메일 알림 보내기 확인란을 선택합니다.

- 2. 이메일 설정을 구성합니다.
	- 받는 사람 필드에 이메일 주소를 입력합니다. 이메일 주소가 여러 개인 경우 세미콜론으로 구분하여 입력할 수 있습니다.
	- 보내는 메일 서버**(SMTP)** 필드에 보내는 메일 서버(SMTP)를 입력합니다.
	- 보내는 메일 서버의 포트를 설정합니다. 기본적으로 포트 25 로 설정됩니다.
	- 필요한 경우 **SMTP** 인증 확인란을 선택한 다음 해당 필드에 사용자 이름과 비밀번호를 입력합니다.
- 3. 설정이 올바른지 확인하려면 테스트 메시지 보내기 버튼을 클릭합니다.

#### 테스트 메시지 보내기가 실패하면 다음을 수행합니다**.**

#### 1. 추가 설정 표시를 클릭합니다.

- 2. 추가 이메일 설정을 구성합니다.
	- 보내 사람 필드에 이메일 발신인 주소를 입력합니다. 지정할 주소가 확실하지 않은 경우 표준 형식(aaa@bbb.com)의 아무 주소나 입력합니다.
- 필요한 경우 제목 필드의 메시지 제목을 변경합니다.
- 받는 메일 서버에 로그인 확인란을 선택합니다.
- **POP3** 서버 필드에 받는 메일 서버(POP3)를 입력합니다.
- 받는 메일 서버의 포트를 설정합니다. 기본적으로 포트 110 으로 설정됩니다.
- 3. 테스트 메시지 보내기 버튼을 다시 클릭합니다.

### 추가 알림 설정**:**

- 프로세스 완료 공지를 보내려면 성공적으로 작업 완료에 대한 알림 보내기 확인란을 선택합니다.
- 프로세스 실패에 대한 공지를 보내려면 작업 실패에 대한 알림 보내기 확인란을 선택합니다.
- 작업 메시지와 함께 공지를 보내려면 사용자 작업이 필요한 경우 알림 보내기 확인란을 선택합니다.
- 전체 작업 로그와 함께 알림을 보내려면 알림에 전체 로그 추가 확인란을 선택합니다.

# 6 데이터 아카이브

### 이 섹션의 내용

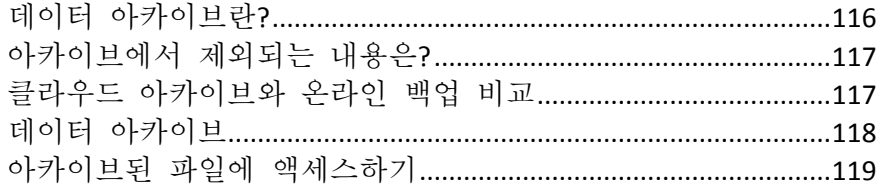

# <span id="page-115-0"></span>6.1 데이터 아카이브란?

데이터 아카이브는 용량이 크거나 거의 사용하지 않는 파일을 Acronis Cloud, NAS, 외부 하드 드라이브 또는 USB 플래시 드라이브로 옮길 수 있도록 해 주는 도구입니다. 이 도구를 실행할 때마다 선택된 폴더의 데이터가 분석되고 발견된 파일을 Acronis Cloud 로 업로드할지 아니면 로컬 스토리지로 옮길지 묻는 메시지가 표시됩니다. 아카이브할 파일 및 폴더를 선택할 수 있습니다. 아카이브로 옮긴 후에는 이러한 파일의 로컬 사본이 삭제됩니다. 파일에 대한 링크는 Acronis Drive 라고 하는 특수 위치에 저장됩니다. 파일 탐색기의 일반 폴더로 해당 위치에 액세스할 수 있습니다. 파일 링크를 두 번 클릭하면 로컬 폴더에 저장된 것처럼 파일이 열립니다. 파일이 Acronis Cloud 에 아카이브되어 있으면 먼저 컴퓨터에 다시 다운로드됩니다. 또한 Acronis Cloud 에서 파일에 직접 액세스하고 관리할 수도 있습니다.

데이터 아카이브의 주요 특징은 다음과 같습니다.

### 여유 스토리지 공간 절약

대체로 고용량 최신 하드 드라이브의 스토리지 공간은 운영 체제나 애플리케이션이 아니라 사용자 데이터(예: 사진 및 문서)가 차지합니다. 데이터 대부분이 때때로 사용되므로 로컬 드라이브에 이러한 데이터를 보관할 필요는 없습니다. 데이터 아카이브를 통해 자주 사용하는 파일의 스토리지 공간을 확보할 수 있습니다.

### 클라우드 아카이브 및 로컬 아카이브

아카이브의 대상 유형(Acronis Cloud 또는 내장 하드 드라이브, 외장 하드 드라이브, NAS, USB 플래시 드라이브와 같은 로컬 스토리지)을 선택할 수 있습니다. Acronis Cloud 를 대상으로 선택할 때마다 선택한 데이터는 동일한 클라우드 아카이브에 저장됩니다. 새 아카이브를 생성하는 대신 기존 아카이브를 대상으로 선택할 수 있지만, 로컬 아카이브는 각각 별개이며 이름, 대상, 암호화 설정 등이 다를 수 있습니다. 로컬 아카이브의 수에는 제한이 없습니다.

### 어느 장치에서나 클라우드 아카이브에 쉽게 액세스

파일을 Acronis Cloud 에 아카이브하면 이러한 파일을 Acronis True Image 2019, Acronis True Image 모바일 애플리케이션을 통해 액세스하고 태블릿과 스마트폰을 비롯한 Windows, Mac OS X, iOS 및 안드로이드를 실행하는 모든 장치에서 Acronis Cloud 웹 애플리케이션을 통해 액세스할 수 있습니다.

### 클라우드 아카이브에서의 데이터 보호

Acronis Cloud 에 저장된 데이터는 손상 또는 재해로부터 보호됩니다. 예를 들어 로컬 하드 드라이브에 오류가 발생할 경우 파일을 새로운 하드 드라이브로 다운로드할 수 있습니다. 게다가 데이터는 암호화된 상태로 저장됩니다. 사용자 본인 외에는 어느 누구도 데이터에 액세스할 수 없습니다.

### 파일 공유

파일이 Acronis Cloud 에 업로드되면 공개 링크를 생성하여 파일을 친구와 공유하거나 포럼 및 소셜 네트워크에 게시할 수 있습니다.

파일 버전

파일이 변경되고 Acronis Cloud 에 업로드된 경우 Acronis True Image 2019 에서는 모든 수정 사항을 다양한 파일 버전으로 보관합니다. 이전 파일 버전을 선택하고 장치로 다운로드할 수 있습니다.

# <span id="page-116-0"></span>6.2 아카이브에서 제외되는 내용은?

아카이브 크기를 줄이고 시스템 충돌의 가능성을 제거하기 위해 기본적으로 Acronis True Image 2019 에서 아카이브의 다음 데이터를 제외합니다.

- **pagefile.sys**
- **swapfile.sys**
- 임시 폴더
- 시스템 볼륨 정보 폴더
- 휴지통
- 웹 브라우저 임시 데이터:
	- 임시 인터넷 파일
	- 캐시
- $-$ .tib 파일
- .tib.metadata 파일
- .tmp 파일
- .~ 파일

지식 베이스 문서(https://kb.acronis.com/content/58297)에서 전체 파일 목록을 참조하십시오.

# <span id="page-116-1"></span>6.3 클라우드 아카이브와 온라인 백업 비교

Acronis Cloud 에 데이터를 아카이브하는 것은 온라인 백업과 유사하지만 차이점도 많습니다.

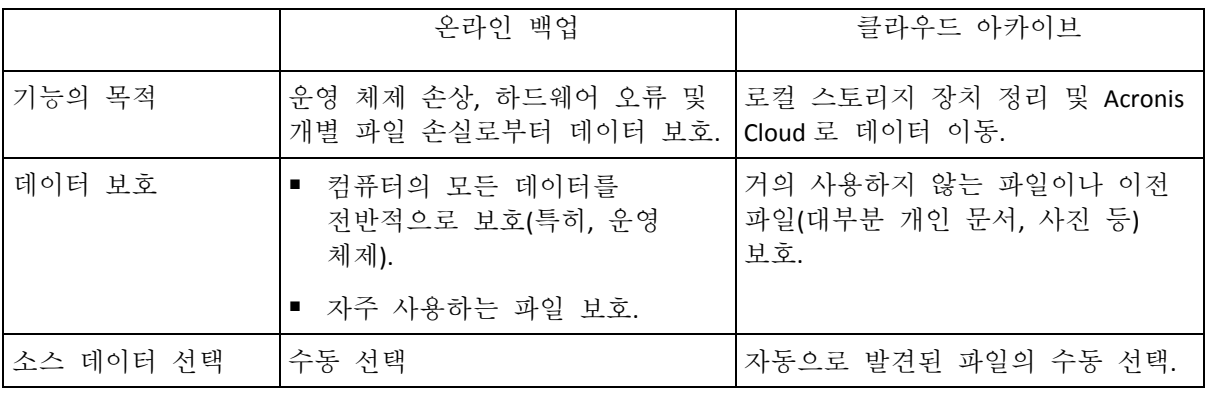

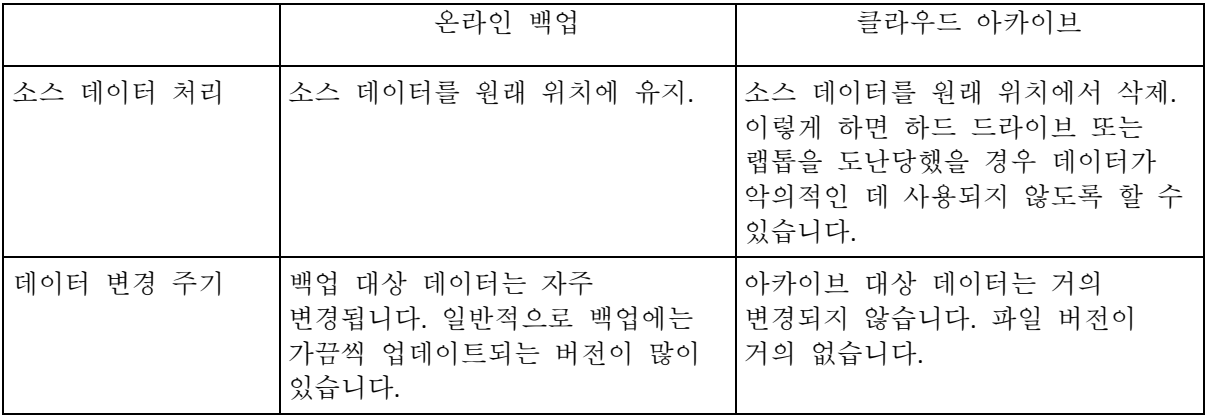

# <span id="page-117-0"></span>6.4 데이터 아카이브

데이터 아카이브를 통해 이전 파일이나 거의 사용하지 않는 파일을 Acronis Cloud 또는 로컬 스토리지로 옮겨 스토리지 공간을 확보할 수 있습니다. 자세한 내용은 데이터 아카이브란? (페이지. [116\)](#page-115-0)을 참조하십시오.

### 데이터를 아카이브하려면**:**

- 1. Acronis True Image 2019 을(를) 시작한 다음 아카이브 섹션으로 이동합니다.
- 2. [옵션 단계] 데이터 아카이브 기능의 기본 사항을 알아보려면 시작하기 슬라이드를 확인합니다.
- 3. 다음 중 하나를 수행합니다.
	- 주로 C:\Users\[사용자 이름]에 있는 기본 Windows 사용자 폴더에서 파일을 분석하려면 홈 폴더 분석을 클릭합니다.
	- 사용자 정의 폴더의 파일을 분석하려면 아래로 화살표를 클릭하고 다른 폴더 선택을 클릭한 다음 분석할 폴더를 선택합니다.

Acronis True Image 2019 이(가) 컴퓨터에서 파일을 분석합니다. 이 프로세스가 진행되는 데 몇 분이 걸릴 수 있습니다.

- 4. 왼쪽에서 데이터 카테고리를 선택합니다. 그런 다음 오른쪽에서 아카이브할 파일과 폴더를 선택합니다. 찾은 파일을 선택하면 예를 들어 크기 또는 수정 이후 경과 시간(마지막으로 수정된 날짜)별로 정렬할 수 있습니다. 파일을 정렬하려면 적합한 열 머리글을 클릭합니다.
- 5. 대상 선택을 클릭한 다음 아카이브된 파일의 대상으로 Acronis Cloud 또는 '로컬 대상 사용자 정의'를 선택합니다.
- 6. [옵션 단계] 데이터 센터 및 암호화를 비롯한 아카이브 옵션을 설정하려면 옵션을 클릭합니다. 자세한 내용은 데이터 아카이브 옵션 (페이지[. 119\)](#page-118-1)을 참조하십시오.
- 7. 아카이브를 클릭합니다.
- 8. 아카이브로 파일을 이동하겠다고 확인하면 컴퓨터에서 해당 파일이 자동으로 삭제됩니다.

또한, https://goo.gl/eEkNj2 에서 영문 비디오 지침을 확인합니다.

### <span id="page-118-1"></span>6.4.1 데이터 아카이브 옵션

### 데이터 센터

Acronis 클라우드에 파일을 아카이브할 때 파일은 다른 국가에 위치한 Acronis 데이터 센터 중 한 곳에 업로드됩니다. 처음에 Acronis 계정을 생성할 때 데이터 센터를 사용자 위치와 가장 가까운 곳으로 정의합니다. 이후부터는 기본적으로 아카이브된 파일이 동일한 데이터 센터에 저장됩니다.

다른 국가에 있고 기본 데이터 센터가 현재의 위치와 가장 가까운 곳이 아닐 경우에는 수동으로 아카이브를 위한 데이터 센터를 설정하는 것이 좋습니다. 이렇게 하면 데이터 업로드 속도가 크게 빨라집니다.

참고: 아카이브 프로세스가 시작되면 데이터 센터를 변경할 수 없습니다.

#### 데이터 센터를 선택하려면**,**

1. 첫 번째 아카이브 프로세스를 구성할 때 옵션을 클릭합니다.

2. 현재의 위치와 가장 가까운 국가를 선택합니다.

#### 암호화

산업 표준인 AES(Advanced Encryption Standard) 암호 알고리즘(256 비트 길이의 키)으로 아카이브를 암호화하면 아카이브된 데이터에 대한 무단 액세스를 방지할 수 있습니다.

참고: 기존 아카이브에 대한 아카이브 암호화 옵션을 설정하거나 변경할 수 없습니다.

아카이브를 암호화하려면:

- 1. 첫 번째 아카이브 프로세스를 구성할 때 옵션을 클릭합니다.
- 2. **AES-256** 알고리즘을 사용하여 아카이브 암호화 확인란을 선택합니다.
- 3. 해당 필드에 아카이브의 비밀번호를 입력합니다. 비밀번호는 8 개 이상의 기호로 구성하고 문자(대문자와 소문자를 모두 사용하는 것이 좋음)와 숫자를 모두 포함하여 추측하기 어렵게 만드는 것이 좋습니다. 비밀번호는 가져올 수 없습니다. 아카이브 보호를 위해 지정한 비밀번호를 잘 기억해 두십시오.

아카이브를 수정할 때마다 Acronis True Image 에 비밀번호를 요청하는 메시지가 표시됩니다. 아카이브에 액세스하려면 올바른 비밀번호를 지정해야 합니다.

# <span id="page-118-0"></span>6.5 아카이브된 파일에 액세스하기

파일이 성공적으로 아카이브되면 다음 위치에서 아카이브한 파일에 액세스할 수 있습니다.

파일 탐색기

파일 탐색기를 시작한 다음 즐겨찾기에서 **Acronis Drive** 를 클릭합니다. 읽기 전용 모드로 파일을 작업할 수 있습니다. 파일을 수정하려면 파일을 다른 폴더에 먼저 복사합니다.

 **Acronis Cloud**(클라우드 아카이브에만 적용됨) 다음 중 한 가지 방법으로 Acronis Cloud 웹 애플리케이션을 엽니다.

- Acronis True Image 2019 을(를) 시작하고 아카이브를 클릭한 다음 웹 브라우저에서를 클릭합니다.
- https://www.acronis.com/my/online-backup/webrestore/ 로 이동한 다음 계정에 로그인합니다.

# 7 가족 데이터 보호

### 이 섹션의 내용

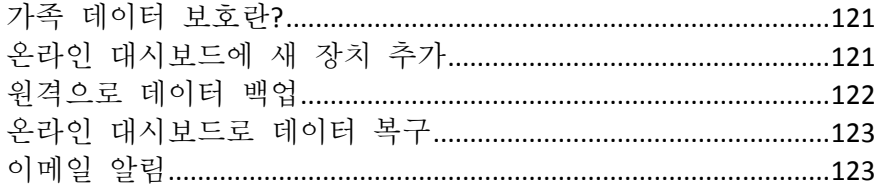

# <span id="page-120-0"></span>7.1 가족 데이터 보호란?

가족 데이터 보호는 동일한 Acronis 계정을 공유하는 모든 컴퓨터, 스마트폰 및 태블릿의 보호 상태를 추적하고 제어할 수 있는 통합 교차 플랫폼 솔루션입니다. 이러한 장치의 사용자는 동일한 계정으로 로그온해야 하기 때문에 보통 이들은 같은 가족의 가족 구성원입니다. 일반적으로 가족 구성원마다 이 기능을 사용하지만 가족 구성원 중 한 명 정도는 기술에 있어 다른 구성원보다 더 많은 경험을 가지고 있습니다. 따라서 이러한 구성원을 가족 데이터 보호 책임자로 지정하는 것이 좋습니다.

가족이 사용 중인 장치의 보호 상태를 추적하고 제어할 수 있도록 인터넷에 연결된 컴퓨터에서 액세스할 수 있는 웹 기반 온라인 대시보드를 사용합니다. 이 웹 애플리케이션을 사용할 경우 가족의 IT 관리자는 다음을 수행할 수 있습니다.

- Windows, Mac OS X, iOS 및 안드로이드를 실행하는 가족 장치 모두에서 모든 백업과 동기화의 현재 상태 제어.
- 목록에 새 장치 추가.
- 어떤 컴퓨터에서든 백업을 모두 수동으로 시작할 수 있습니다.
- PC 및 Mac 에서 모든 유형(전체 머신, 파일 수준, 디스크 수준)에 대한 새 백업을 생성합니다.
- 기존 백업에 대한 설정을 변경합니다.
- PC, Mac 그리고 iOS 및 Android 로 구동되는 장치의 백업을 비롯하여 Acronis Cloud 에 있는 백업에서 데이터를 복구할 수 있습니다.
- <span id="page-120-1"></span>일부 제품 관련 문제를 해결할 수 있습니다.

# 7.2 온라인 대시보드에 새 장치 추가

백업에 대한 원격 관리를 포함하여 온라인 대시보드의 모든 장점을 사용하려면 먼저 장치 목록에 사용자의 장치를 추가해야 합니다.

### 새 장치를 추가하려면**,**

- 1. 장치에 Acronis True Image 을(를) 설치합니다.
	- Acronis 웹 사이트에서 Windows 및 Mac OS X 용 설치 파일을 다운로드할 수 있습니다.
	- iOS 및 Android 장치에 Acronis True Image 을(를) 설치하려면 모바일 장치용 Acronis True Image 설치의 지침을 따릅니다.
- 2. Acronis True Image 을(를) 시작하고 사용자의 Acronis 계정으로 로그인합니다.

또는 온라인 대시보드 인터페이스를 통해 장치를 추가할 수 있습니다.

#### 온라인 대시보드를 통해 새 장치를 추가하려면**,**

- 1. 추가할 장치에서 온라인 대시보드를 엽니다( https://cloud.acronis.com).
- 2. Acronis 계정으로 로그인합니다.
- 3. 리소스 탭에서 추가를 클릭합니다.
- 4. Acronis True Image 을(를) 다운로드하고 설치합니다.
- <span id="page-121-0"></span>5. Acronis True Image 을(를) 시작하고 동일한 Acronis 계정으로 로그인합니다.

## 7.3 원격으로 데이터 백업

웹 기반 온라인 대시보드를 통해 동일한 Acronis 계정을 공유하는 컴퓨터(PC 또는 Mac)에서 백업을 구성 및 실행할 수 있습니다.

### 백업하기 전에 다음과 같이 컴퓨터에 액세스할 수 있는지 확인합니다**.**

- 1. 온라인 대시보드를 엽니다( https://cloud.acronis.com).
- 2. Acronis 계정으로 로그인합니다.
- 3. 리소스 탭에서 백업하려는 컴퓨터를 찾습니다.
	- 컴퓨터를 찾을 수 없는 경우 먼저 목록에 컴퓨터를 추가해야 합니다. 이렇게 하려면 컴퓨터에 Acronis True Image 2019 을(를) 설치하고 응용 프로그램을 시작한 다음 Acronis 계정으로 로그인합니다. 자세한 내용은 새 장치 추가 (페이지. [121\)](#page-120-1)를 참조하십시오.
	- 컴퓨터가 오프라인 상태이면 해당 장치를 켜고 인터넷에 연결하도록 합니다.

### 컴퓨터에 첫 번째 백업을 생성하려면**,**

- 1. 온라인 대시보드를 연 다음 백업할 데이터가 포함된 컴퓨터를 찾습니다.
- 2. 백업 활성화를 클릭하고 다음을 포함하는 새 백업에 대한 설정을 구성합니다.
	- 백업 유형(전체 머신, 디스크 수준 또는 파일 수준)
	- 백업할 데이터
	- 백업 대상
	- 예약
	- 보관 규칙
	- 데이터 암호화
- 3. 백업이 구성되면 적용을 클릭한 다음 지금 실행을 클릭합니다.

#### 기존 백업에 대한 새 버전을 생성하려면**,**

- 1. 온라인 대시보드를 연 다음 백업할 데이터가 포함된 컴퓨터를 찾습니다.
- 2. 지금 백업을 클릭한 다음 업데이트할 백업을 선택합니다.

### 기존 백업에 대한 설정을 변경하려면**,**

- 1. 온라인 대시보드를 연 다음 백업 소스인 컴퓨터를 찾습니다.
- 2. 기어 아이콘을 클릭하고 백업을 클릭한 다음 재구성할 백업을 찾습니다.
- 3. 백업 이름 옆에 있는 기어 아이콘을 클릭하고 다음 중 하나를 클릭합니다.
	- 기본 설정을 변경하려면 **편집**을 클릭합니다.
- 추가 옵션을 변경하려면 백업 옵션을 클릭합니다.
- 4. 변경 사항 저장을 클릭합니다.

### 새 백업을 생성하려면**,**

- 1. 온라인 대시보드를 연 다음 백업할 데이터가 포함된 컴퓨터를 찾습니다.
- 2. 기어 아이콘을 클릭한 다음 백업을 클릭합니다.
- 3. 백업 계획 추가를 클릭합니다.
	- 사전 정의된 설정으로 백업을 생성하려면 적용을 클릭합니다. 전체 머신이 Acronis Cloud 로 백업됩니다.
	- 사용자 정의 설정으로 백업을 생성하려면 **새로 만들기**를 클릭하고 설정을 변경한 다음 적용을 클릭합니다.
- 4. 백업을 시작하려면 지금 실행을 클릭합니다.

# <span id="page-122-0"></span>7.4 온라인 대시보드로 데이터 복구

웹 기반 온라인 대시보드를 사용하여 PC, Mac, 스마트폰 및 태블릿을 비롯한 가족 장치에서 업로드한 온라인 백업을 통해 데이터를 복구할 수 있습니다.

#### 온라인 백업에서 데이터를 복구하려면**:**

- 1. 온라인 대시보드를 엽니다( https://cloud.acronis.com).
- 2. Acronis 계정으로 로그인합니다.
- 3. 리소스 탭에서 복구할 데이터의 소스에 해당하는 장치를 찾습니다. 장치가 오프라인 상태이면 해당 장치를 켜고 인터넷에 연결하도록 합니다.
- 4. 다음에서 데이터를 복구하는 경우:
	- 컴퓨터 복구를 클릭합니다. Acronis Cloud 웹 애플리케이션이 열리며, 여기에서 데이터를 검색하고 복구할 수 있습니다. 자세한 내용은 온라인 백업에서 데이터 복구 (페이지. [103\)](#page-102-0)를 참조하십시오.
	- 모바일 장치 복구를 클릭합니다. 왼쪽 창에서 백업 날짜와 시간별로 백업 버전을 선택합니다. 그런 다음 오른쪽 패널에서 복구할 항목을 선택하고 다운로드를 클릭합니다.
	- 소셜 네트워크 계정 **데이터 찾아보기**를 클릭합니다. 복구할 항목을 찾아 선택한 다음 다운로드를 클릭합니다.

## <span id="page-122-1"></span>7.5 이메일 알림

간혹 백업 작업이 오래 걸릴 수 있습니다. 백업 상태 및 백업이 완료되는 시기를 추적하려면 온라인 대시보드를 통해 이메일 알림을 구성하면 됩니다.

#### 이메일 알림을 구성하려면**:**

- 1. 온라인 대시보드에서 이메일 알림을 엽니다. 다음과 같이 두 가지 방법으로 수행할 수 있습니다.
	- 온라인 대시보드에서 오른쪽 상단 모서리에 있는 계정 아이콘을 클릭한 다음, 이메일 알림을 선택합니다.
	- Acronis True Image 애플리케이션에서 설정을 클릭한 다음, 이메일 알림 설정 변경을 클릭합니다.
- 2. 다음에 관한 알림 보내기에서 관심 있는 정보를 선택합니다.
	- 오류
	- 경고
	- 성공적인 백업
- 3. 수신자의 이메일 주소 필드에 대상 주소를 입력합니다. 여러 주소를 세미콜론으로 구분하여 입력할 수 있습니다.
- 4. [옵션 단계] 제목에서 이메일 알림 제목을 변경합니다. 다음과 같은 변수를 사용할 수 있습니다.
	- [computer name] 컴퓨터 이름
	- [operation status] 완료된 작업과 그 상태
	- [backup name] 백업 이름

기본 제목은 [computer\_name] - [operation\_status] - [backup\_name]입니다.

설정을 저장하고 나면 Windows 및 Mac OS 를 실행하는 모든 가족 장치의 모든 백업에 대해 Acronis 서버로부터 정보를 받게 됩니다.

# <span id="page-124-0"></span>8 Acronis Active Protection

Acronis Active Protection 은 랜섬웨어로부터 데이터를 보호하고 불법 크립토마이닝으로부터 컴퓨터를 보호하는 기술입니다.

### 랜섬웨어의 개념

랜섬웨어는 일부 파일 또는 전체 시스템에 대한 액세스를 차단한 다음, 차단 해제에 대한 대가를 요구하는 악성 소프트웨어입니다. 이 소프트웨어는 파일이 잠겨 있고 빨리 비용을 지불하지 않으면 더 이상 파일에 액세스할 수 없음을 알리는 창을 표시합니다. 메시지는 경찰서와 같은 기관에서 발급한 공식 문서인 것처럼 가장되어 있을 수도 있습니다. 메시지의 목적은 사용자에게 겁을 주어 IT 전문가 또는 기관의 도움을 요청하지 않고 비용을 지불하도록 하는 것입니다. 게다가 랜섬을 지불한 후 데이터를 다시 제어할 수 있다는 보장도 없습니다.

안전하지 않은 웹 사이트를 방문하거나 알 수 없는 사람이 보낸 이메일 메시지를 열어 보거나 소셜 네트워크 또는 인스턴트 메시지에서 의심스러운 링크를 클릭하는 경우 컴퓨터가 랜섬웨어의 공격을 받을 수 있습니다.

랜섬웨어는 다음에 대한 액세스를 차단할 수 있습니다.

#### 전체 컴퓨터

Windows 를 사용할 수 없거나 컴퓨터에서 어떤 작업도 수행할 수 없습니다. 일반적으로 이 경우 랜섬웨어는 데이터를 암호화하지 않습니다.

특정 파일

이는 일반적으로 문서, 사진 및 비디오 등의 개인 데이터입니다. 랜섬웨어는 파일을 암호화하고 파일의 암호를 해독할 수 있는 유일한 방법인 암호화 키에 대한 비용을 요구합니다.

### 응용 프로그램

랜섬웨어는 일부 프로그램을 실행할 수 없도록 차단하고 대부분 웹 브라우저를 공격합니다.

### 불법 크립토마이닝이란**?**

불법 크립토마이닝이란 다른 사람의 컴퓨터를 무단으로 사용하여 암호화폐를 채굴하는 것입니다. 일반적으로 PC 를 사용할 때 포함된 크립토마이닝 맬웨어가 백그라운드로 작업하고, 계산을 수행하여, 크립토마이닝 사이트에 데이터를 보냅니다. 크립토마이닝 맬웨어는 파일을 변경하거나 암호화하지는 않지만, CPU 리소스를 사용하여 성능이 느려지거나 실행이 지체될 수 있습니다.

안전하지 않은 웹 사이트를 방문하거나 알 수 없는 사람이 보낸 이메일 메시지를 열어보거나 소셜 네트워크 또는 인스턴트 메시지에서 의심스러운 링크를 클릭하는 경우 컴퓨터가 크립토마이닝 맬웨어의 공격을 받을 수 있습니다.

### **Acronis True Image 2019**에서 데이터를 보호하는 방법

악성 소프트웨어로부터 컴퓨터를 보호하기 위해 Acronis True Image 2019 에서는 Acronis Active Protection 기술을 사용합니다. 경험적 접근 방식에 기반한 이 기술은 실시간 모드를 사용하여 컴퓨터에서 실행 중인 프로세스를 모니터링합니다. 파일을 암호화하거나 정상 프로세스에 악성 코드를 주입하려는 타사 프로세스를 감지하는 경우 또는 CPU 를 사용하여 암호화폐 채굴하는 경우, 이에 대해 알려주며 프로세스를 계속 실행할지 아니면 해당 프로세스를 차단할지 묻습니다. 자세한 내용은 맬웨어로부터 컴퓨터 보호 (페이지[. 127\)](#page-126-0)를 참조하십시오.

경험적 접근 방식은 맬웨어로부터 데이터를 보호하기 위한 효과적인 방법으로 현대 안티바이러스 소프트웨어에서 널리 사용되고 있습니다. 하나의 샘플만 감지할 수 있는 서명 기반 접근 방식과는 달리, 경험적 접근 방식은 유사한 동작을 보이는 샘플을 포함한 맬웨어군을 감지합니다. 또한, 경험적 접근 방식은 아직 서명이 없는 새로운 종류의 맬웨어를 감지할 수 있다는 장점도 있습니다.

Acronis Active Protection 에서는 행동 경험적 접근 방식을 사용하며 프로그램에서 완료한 작업의 체인을 분석합니다. 그런 다음 이는 악성 동작 패턴의 데이터베이스의 이벤트 체인과 비교됩니다. 이 방법은 정확하지 않기 때문에 신뢰할 수 있는 프로그램이 맬웨어로 감지되면 이를 이른바 거짓 긍정으로 인정합니다. 그러한 상황을 방지하기 위해 Acronis Active Protection 에서는 감지된 프로세스를 신뢰하는지 묻는 메시지를 표시합니다. 이 프로세스를 권한 목록에 추가하고 신뢰함 또는 차단됨으로 표시하여 이 프로세스에 대한 기본 작업을 설정할 수 있습니다. 프로세스를 신뢰하지 않는 경우에는 이 프로세스를 블랙리스트에 추가할 수 있습니다. 그러면 이 프로세스가 악의적인 활동을 다시 시작할 때마다 차단됩니다.

가능한 한 다양한 패턴을 많이 수집하기 위해 Acronis Active Protection 은 Machine Learning 을 사용합니다. 이 기술은 원격 측정을 통해 수신한 빅 데이터의 수학 처리를 기반으로 합니다. 데이터를 더 많이 처리할수록 프로세스가 랜섬웨어인지를 더욱 정확하게 감지할 수 있으므로 자체 학습 방식입니다.

파일 이외에도 Acronis Active Protection 은 Acronis True Image 응용 프로그램 파일, 하드 드라이브의 백업, 아카이브 및 마스터 부트 레코드를 보호합니다.

# <span id="page-126-0"></span>8.1 맬웨어로부터 컴퓨터 보호

Acronis Active Protection 서비스가 켜져 있는 경우 Acronis Active Protection 에서는 실시간 모드를 사용하여 컴퓨터에서 실행 중인 프로세스를 모니터링합니다. 파일을 암호화하거나 암호화폐를 채굴하려는 타사 프로세스를 감지하는 경우 서비스가 이에 대해 알려주며 프로세스가 파일을 계속하도록 허용할지 아니면 해당 프로세스를 차단할지 묻는 메시지가 표시됩니다.

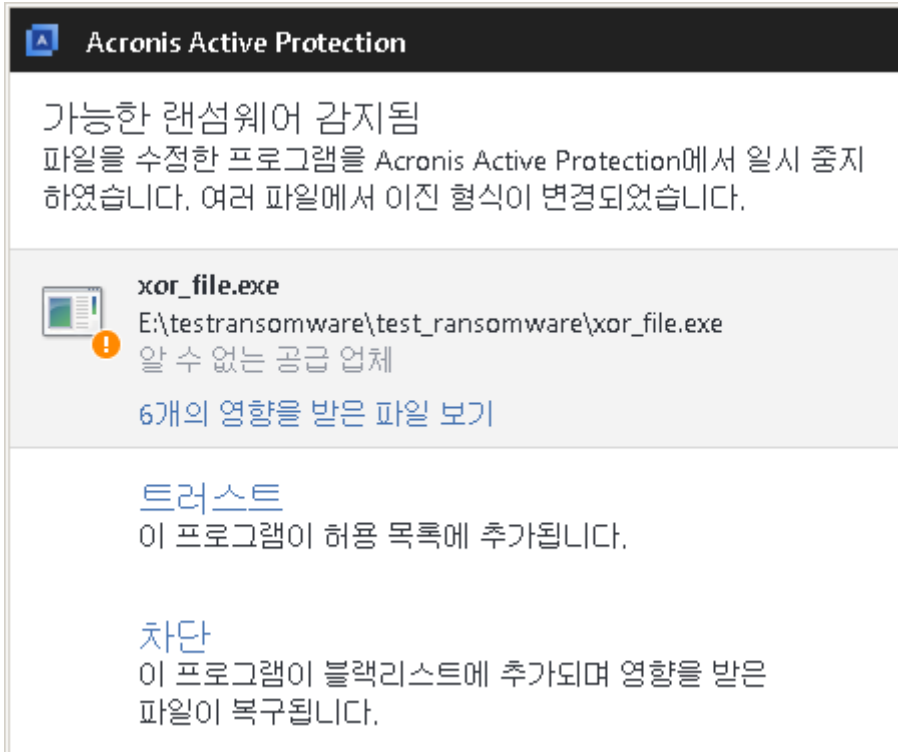

프로세스가 활동을 계속하도록 허용하려면 신뢰를 클릭합니다. 프로세스가 허용 목록에 추가됩니다. 프로세스가 안전하고 법적인지 확실하지 않은 경우 차단을 클릭하는 것이 좋습니다. 그러면 프로세스가 컴퓨터에서 파일을 수정하거나 암호화폐를 채굴하려고 할 때마다 프로세스가 블랙리스트에 추가되고 차단됩니다. 프로세스 관리 탭에서 허용 목록과 블랙리스트 모두 관리할 수 있습니다.

랜섬웨어의 경우 결정을 내리기 전에 프로세스가 수정할 파일 목록을 볼 수 있습니다.

프로세스 차단 후 파일이 암호화되었는지 아니면 어떤 방식으로든 손상되었는지 확인하는 것이 좋습니다. 이 경우 수정된 파일 복구를 클릭합니다. Acronis True Image 2019 에서는 파일의 최신 버전을 검색하여 다음 중 하나에서 파일을 복구합니다.

- 사전에 프로세스 확인 시 생성된 임시 파일 복사본
- 로컬 백업
- 클라우드 백업

이 작업을 기본으로 설정하려면 프로세스 차단 후 자동으로 파일 복구 확인란을 선택합니다.

또한, https://goo.gl/wUNo6t 에서 영문 비디오 지침을 확인합니다.

# <span id="page-127-0"></span>8.2 Acronis Active Protection 관리

Acronis Active Protection 서비스가 켜져 있는 경우 Acronis Active Protection 에서는 실시간 모드를 사용하여 컴퓨터에서 실행 중인 프로세스를 모니터링합니다. 파일을 암호화하거나 암호화폐를 채굴하려는 타사 프로세스를 감지하는 경우 서비스가 이에 대해 알려주며 프로세스가 파일을 계속하도록 허용할지 아니면 해당 프로세스를 차단할지 묻는 메시지가 표시됩니다. 자세한 내용은 Acronis Active Protection (페이지. [125\)](#page-124-0)을 참조하십시오.

Acronis Active Protection 설정을 구성하고 여러 위치에서 보호 프로세스를 제어할 수 있습니다.

- Acronis Active Protection 대시보드
- Acronis Active Protection 설정 페이지
- Windows 작업 표시줄 알림 영역

### **Acronis Active Protection** 대시보드

대시보드는 보호 프로세스에 대한 몇 가지 통계 데이터를 나타내며 이를 통해 허가 목록 및 제외 항목 등 기본 Acronis Active Protection 설정을 구성할 수 있습니다.

대시보드를 열려면 Acronis True Image 2019 을(를) 시작한 다음 사이드바에서 **Active Protection** 을 클릭합니다.

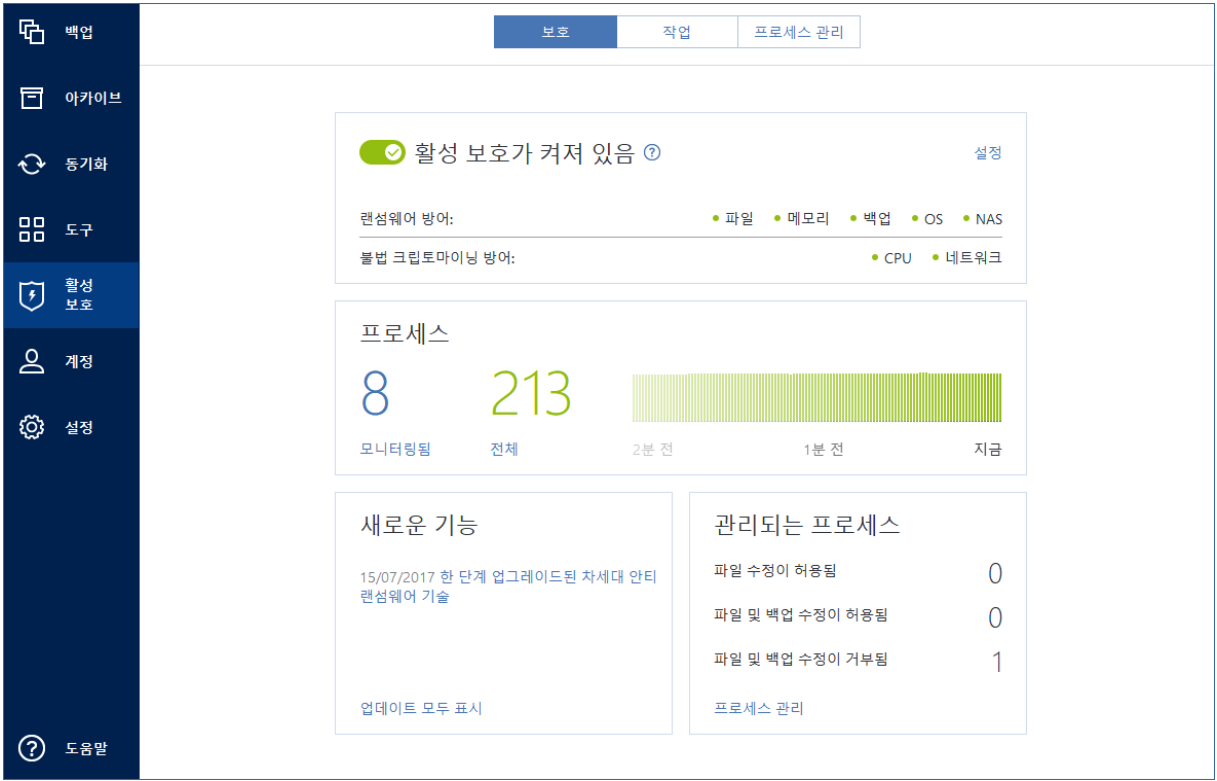

대시보드를 사용하면 다음 작업을 수행할 수 있습니다.

- Acronis Active Protection 서비스 켜기 및 끄기
- 권한 프로세스 목록 관리 이 목록을 통해 응용 프로그램을 신뢰하거나 차단할 수 있습니다.
- 모니터링된 프로세스 목록 관리 이 목록을 보고 모니터링된 프로세스의 권한을 지정합니다.
- 실시간 모드에서 모니터링된 프로세스 및 전체 프로세스의 현재 수 보기
- 서비스 작업에 대한 요약 정보 보기
- 데이터 보호 관련 문서 읽기

### **Acronis Active Protection** 설정 페이지

### **Acronis Active Protection** 을 구성하려면 다음을 수행하십시오**.**

- 1. Acronis True Image 2019 을(를) 시작합니다.
- 2. 사이드바에서 **Active Protection** 을 클릭한 다음 설정을 클릭합니다.
- 3. 이 페이지에는 다음 설정이 있습니다.
	- 프로세스 차단 후 자동으로 파일 복구-프로세스를 차단하더라도 파일이 수정되었을 가능성은 여전히 있습니다. 이 확인란을 선택하면 프로세스 차단 후 Acronis True Image 2019 에서 임시 복사본 또는 백업으로부터 파일을 복구합니다.
	- 랜섬웨어로부터 **Acronis True Image** 파일 보호 Acronis True Image 2019 은(는) 랜섬웨어로부터 자체 프로세스, 백업과 아카이브를 보호합니다.
	- 잠재적인 위협을 격리**(**실험**)**로 이동하도록 요청 의심되는 프로세스 (페이지. [200\)](#page-199-0)가 감지되었으며 이를 차단하려는 경우 Acronis True Image 2019 에서 응용 프로그램 파일을 격리로 이동하도록 제안합니다. 자세한 내용은 랜섬웨어 격리 (페이지[. 130\)](#page-129-0)를 참조하십시오.
	- 알림 영역에 아이콘 표시–Windows 작업 표시줄 알림 영역에 Active Protection 아이콘을 표시하려면 이 확인란을 선택합니다. 이 확인란을 선택하면 랜섬웨어 보호가 꺼져 있더라도 항상 Active Protection 아이콘이 표시됩니다.
	- 네**트워크 공유 및 NAS 보호-Acronis True Image 2019** 은(는) 사용자가 액세스할 수 있는 네트워크 공유 및 NAS 장치를 모니터링하고 보호합니다. 랜섬웨어 공격의 영향을 받은 파일의 복구 위치를 지정할 수도 있습니다.
	- 불법 크립토마이닝으로부터 컴퓨터 보호—크립토마이닝 맬웨어로부터 컴퓨터를 보호하려면 이 확인란을 선택합니다.
	- 제외 항목 관리-Acronis Active Protection 모니터링에서 제외할 항목 목록을 관리하려면 클릭합니다. 폴더 또는 개별 파일을 지정할 수 있습니다.

### **Windows** 작업 표시줄 알림 영역

Acronis Active Protection 유틸리티에는 작업 표시줄 알림 영역에 고유한 아이콘이 있습니다.

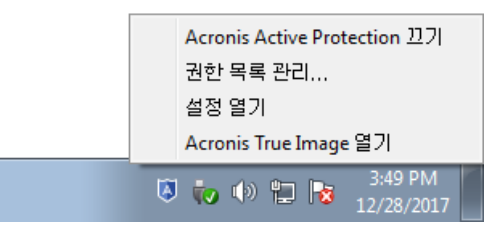

- 이 아이콘을 마우스 오른쪽 버튼으로 클릭하면 다음 메뉴 항목이 열립니다.
- **Acronis Active Protection** 끄기(**Acronis Active Protection** 켜기) 클릭하여 랜섬웨어 보호를 끄거나 켭니다.
- 권한 목록 관리 클릭하여 권한 목록에 추가된 응용 프로그램 목록을 엽니다. 각 응용 프로그램이 차단 또는 신뢰됨으로 표시됩니다. 목록에서 응용 프로그램을 추가 및 제거하고 상태를 변경할 수 있습니다.
- 설정 열기—랜섬웨어 보호의 일반 설정을 열려면 클릭합니다.
- <span id="page-129-0"></span>**Acronis True Image** 열기 - 클릭하여 Acronis Active Protection 대시보드를 엽니다.

# 8.3 랜섬웨어 격리

격리는 컴퓨터 및 데이터에서 차단된 응용 프로그램을 격리하는 데 사용되는 특수 스토리지입니다. 격리에 응용 프로그램 파일을 배치하면 차단된 응용 프로그램에서 잠재적인 유해한 작업의 위험이 최소화됩니다.

처음에는 컴퓨터에 격리 폴더가 없습니다. 다음 단계를 순차적으로 수행하면 Acronis True Image 2019 에서 격리 폴더를 생성합니다.

- 1. Active Protection 설정에서 잠재적인 위협을 격리**(**실험**)**로 이동하도록 요청 확인란을 선택합니다. 자세한 내용은 Acronis Active Protection 관리 (페이지[. 128\)](#page-127-0)를 참조하십시오.
- 2. Acronis True Image 2019 에서 의심되는 프로세스 (페이지[. 200\)](#page-199-0)를 감지하고 이에 대해 알리는 때 해당 응용 프로그램을 격리로 이동할지를 결정합니다. 자세한 내용은 맬웨어로부터 컴퓨터 보호 (페이지. [127\)](#page-126-0)를 참조하십시오.

격리는 공격받는 파일이 저장된 파티션의 루트 폴더에 생성됩니다(예: C:\Acronis Active Protection Storage\Quarantine\). 격리에 파일을 배치하면 계속 원본 파일로 작업할 수 있어 다른 위치로 이동하거나 복사 또는 삭제할 수 있습니다. Acronis True Image 2019 은(는) 파일을 격리로 이동하며 복사하지 않습니다. 격리에서 파일을 삭제하면 영구적으로 삭제되며 복원할 수 없습니다. 실수로 응용 프로그램 파일을 격리에 배치한 경우 계속해서 컴퓨터의 원래 위치로 파일을 복사하거나 이동할 수 있습니다. 응용 프로그램은 정상적으로 계속 작동합니다.

# 9 데이터 동기화

### 이 섹션의 내용

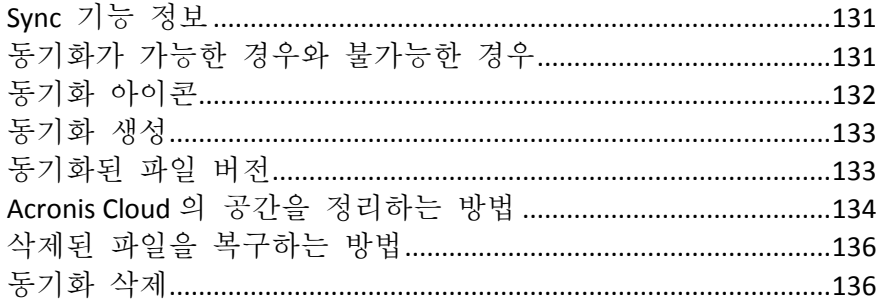

# <span id="page-130-0"></span>9.1 Sync 기능 정보

동기화 기능의 주요 특징은 다음과 같습니다.

- 사용 중인 모든 컴퓨터에서 문서, 사진, 비디오와 같은 동일한 데이터를 사용할 수 있습니다. 언제 어디서나 간편하게 데이터에 액세스할 수 있습니다. 더 이상 파일을 이메일로 자신에게 보내거나 항상 USB 드라이브를 가지고 다닐 필요가 없습니다.
- 또한 필요한 만큼 동기화를 생성할 수 있습니다.
- Acronis Cloud 는 동기화된 파일과 해당 파일의 버전을 보존합니다. 따라서 필요에 따라 이전 파일 버전으로 롤백할 수 있습니다.

참고: 이 기능을 사용하려면 Acronis Cloud Storage 서브스크립션이 필요합니다. 자세한 내용은 가입 정보를 참조하십시오.

- 전용 응용 프로그램을 설치하지 않고 웹 브라우저를 사용하여 Cloud 에 액세스할 수도 있습니다.
- 두 대 이상의 컴퓨터 간에 직접 동기화를 생성할 경우, Acronis Cloud 서브스크립션이 필요하지 않습니다.

# <span id="page-130-1"></span>9.2 동기화가 가능한 경우와 불가능한 경우

둘 이상의 폴더에 저장된 데이터를 동기화할 수 있습니다. 이러한 폴더가 있을 수 있는 위치와 여기에 포함시킬 수 있는 데이터에 대해 알아보겠습니다.

## 스토리지 유형

동기화 프로세스는 다음 대상 사이에서 수립될 수 있습니다.

- 두 대 이상의 컴퓨터에 있는 두 개 이상의 폴더.
- 한 대 이상의 컴퓨터와 Acronis Cloud.

Acronis Cloud 에는 항상 동기화된 파일의 마지막 버전이 포함됩니다. 동시에 Acronis Cloud 의 폴더를 선택하여 동기화에 참여할 수 없습니다. 이 폴더는 자동으로 생성됩니다.

하나의 동기화 프로세스 내에서는 각 컴퓨터별로 한 개의 동기화 폴더만 할당할 수 있습니다.

단일 파일의 동기화는 선택할 수 없습니다. 파일을 동기화하려면 이 파일을 포함하는 폴더의 동기화를 선택하십시오.

### 데이터 유형

### 다음 데이터를 동기화할 수 있습니다**.**

- 아래 나열한 파일을 제외한 모든 파일(사진, 음악, 비디오, 문서 등) 기본 FAT32 및 NTFS 파일 속성만 동기화됩니다. 동기화된 폴더가 다른 파일 시스템에 속하는 경우, 프로그램이 두 파일 시스템에서 모두 지원하는 속성만 동기화합니다.
- 동기화 폴더 내의 다른 폴더(즉, 동기화 하위 폴더)와 이 폴더의 내용

### 다음 데이터는 동기화할 수 없습니다**.**

- 디스크 및 파티션
- 시스템 파일 및 폴더
- 숨겨진 파일 및 폴더
- 임시 파일 및 폴더
- 시스템 레지스트리
- 데이터베이스
- 이메일 프로그램의 데이터(Microsoft Outlook 등 포함)
- 단일 파일 또는 폴더로 나타내어질 수 없는 기타 데이터(예: 주소록의 연락처)
- <span id="page-131-0"></span>■ Windows 라이브러리(문서, 음악 등)

# 9.3 동기화 아이콘

동기화 작업을 하는 도중 특수 아이콘이 표시됩니다. 이 아이콘은 다음 정보를 의미합니다.

- 동기화의 유형과 현재 상태(아이콘이 알림 영역에 표시됨)
- 동기화된 파일과 폴더의 현재 상태(아이콘이 파일 탐색기에 표시됨)

### 알림 영역

동기화 상태 아이콘:

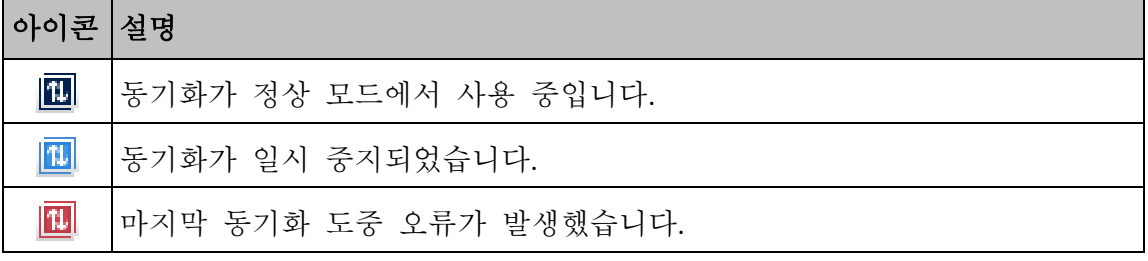

### 파일 탐색기

파일 및 폴더에 대한 동기화 상태 아이콘:

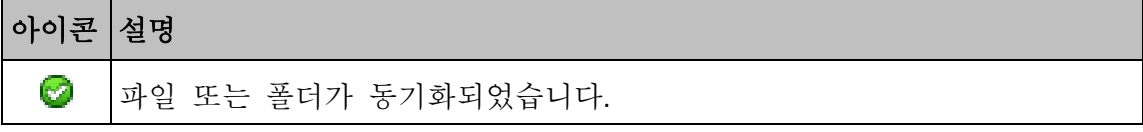

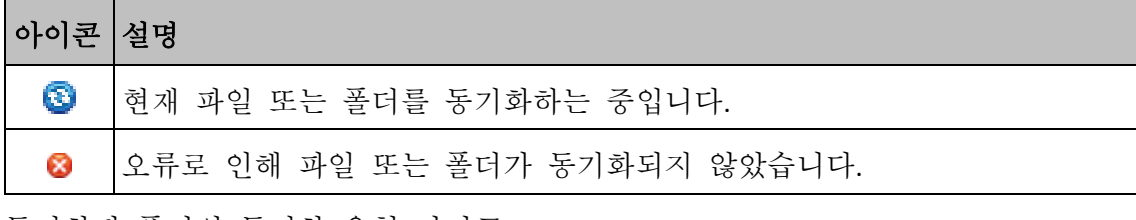

동기화된 폴더의 동기화 유형 아이콘:

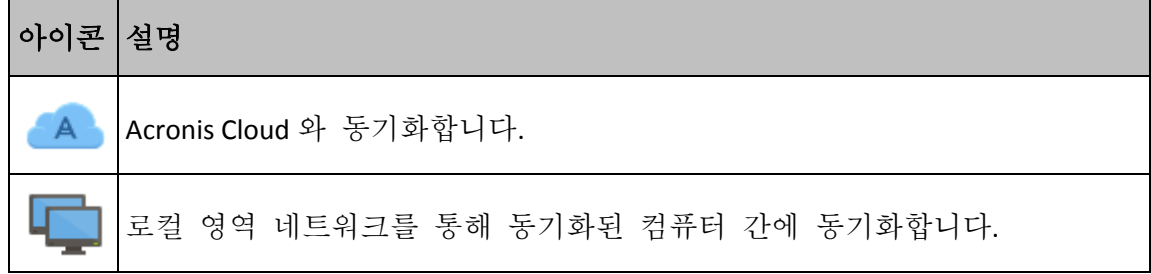

# <span id="page-132-0"></span>9.4 동기화 생성

새로운 동기화 생성을 시작하려면 먼저 다음 조건이 충족되는지 확인하십시오.

- Acronis 계정이 있음
- Acronis Cloud 를 동기화에 추가하려면 Acronis Cloud Storage 서브스크립션이 있어야 합니다. 자세한 내용은 가입 정보를 참조하십시오.
- Acronis True Image Home 2012 이상 버전이 모든 컴퓨터에 설치되어 있습니다.
- LAN 을 통해 컴퓨터를 연결하는 경우, 로컬 연결이 수립되었는지 확인합니다.
- 모든 컴퓨터가 인터넷에 연결되어 있습니다.

### 파일과 폴더를 동기화하려면**,**

- 1. 세로 막대에서 동기화를 클릭합니다.
- 2. 로그인되지 않은 경우 Acronis 계정 자격 증명을 입력합니다.
- 3. 동기화 추가를 클릭합니다.
- 4. 새 동기화에 Acronis Cloud 를 포함할지 결정한 다음 적절한 동기화 유형을 선택합니다.
- 5. 동기화하려는 폴더를 선택한 다음 확인을 클릭합니다.
- 6. 이 동기화에 참여하려면 다른 컴퓨터에서 Acronis True Image 2019 을(를) 시작하고 동기화 선택에서 이 동기화를 선택한 후 동기화 참여를 클릭한 다음 동기화할 폴더를 선택합니다.

# <span id="page-132-1"></span>9.5 동기화된 파일 버전

Acronis True Image 2019 은(는) 동기화의 결과로 파일에 수행된 변경을 실행 취소할 수 있는 기능을 제공합니다. 파일 중 하나에 불필요한 변경이 포함된 경우 이 파일의 이전 버전을 확인한 후 해당 버전을 선택하고 올바른 버전으로 롤백할 수 있습니다. 자세한 내용은 이전 파일 버전으로 되돌아가기 (페이지. [134\)](#page-133-1)를 참조하십시오.

모든 버전은 인터넷을 통해 액세스할 수 있는 Acronis Cloud 에 저장됩니다. Acronis Cloud 를 사용하려면 Acronis Cloud 서비스에 가입해야 합니다. 자세한 내용은 가입 정보를 참조하십시오.

이전 버전을 삭제하려면 Acronis Cloud 웹 애플리케이션에서 공간 정리 작업을 실행합니다. 자세한 내용은 Acronis Cloud 의 공간을 정리하는 방법 (페이지[. 134\)](#page-133-0)을 참조하십시오.

Acronis True Image 2019 체험판을 사용하는 경우 평가 기간이 만료되면 최신 버전을 포함하여 저장된 모든 버전이 Cloud 에서 삭제됩니다.

## <span id="page-133-1"></span>9.5.1 이전 파일 버전으로 되돌아가기

Acronis Cloud 에 동기화 내역을 저장하는 경우, 동기화된 파일의 현재 버전을 이전 버전으로 되돌릴 수 있습니다. 원하지 않는 동기화 작업을 실행 취소하려는 경우에 이 기능이 유용합니다.

#### 이전 파일 버전으로 되돌아가려면**,**

- 1. 동기화 섹션에서 필요한 파일이 포함된 동기화 상자를 찾습니다. 그런 다음 **Acronis Cloud** 링크를 클릭합니다.
- 2. 웹 브라우저에서 동기화 항목 목록이 열리면 이전 버전으로 되돌리려는 파일을 선택합니다. 그런 다음 오른쪽 기어 아이콘을 클릭합니다. 열린 메뉴에서 버전 보기를 선택합니다.
- 3. 롤백하려는 버전을 선택합니다. 버전의 정확한 날짜와 시간이 표시됩니다. 현재 버전이 특정 시점의 상태로 되돌아갑니다.
- 4. 계속 진행하려면 복구를 클릭합니다. 선택한 버전은 Cloud 에서 최신 버전이 됩니다. 다음으로, 동기화를 소유하는 컴퓨터에 다운로드됩니다.

# <span id="page-133-0"></span>9.6 Acronis Cloud 의 공간을 정리하는 방법

Acronis Cloud 공간을 정리하여 최신 데이터에 필요한 공간을 확보할 수 있습니다.

### **Acronis Cloud** 를 정리하려면**,**

- 1. 사이드바에서 동기화를 클릭하고 기본 동기화를 선택한 다음 **Acronis Cloud** 링크를 클릭합니다. Acronis Cloud 웹 애플리케이션이 열립니다.
- 2. 스토리지 상태 탭에서 공간 정리를 클릭합니다.
- 3. 해당 대화 상자가 나타나면 삭제하려는 버전을 선택합니다.
	- 1달 이상 지난 버전
	- 1 주일 이상 지난 버전

프로그램이 확보될 공간의 크기를 표시합니다.

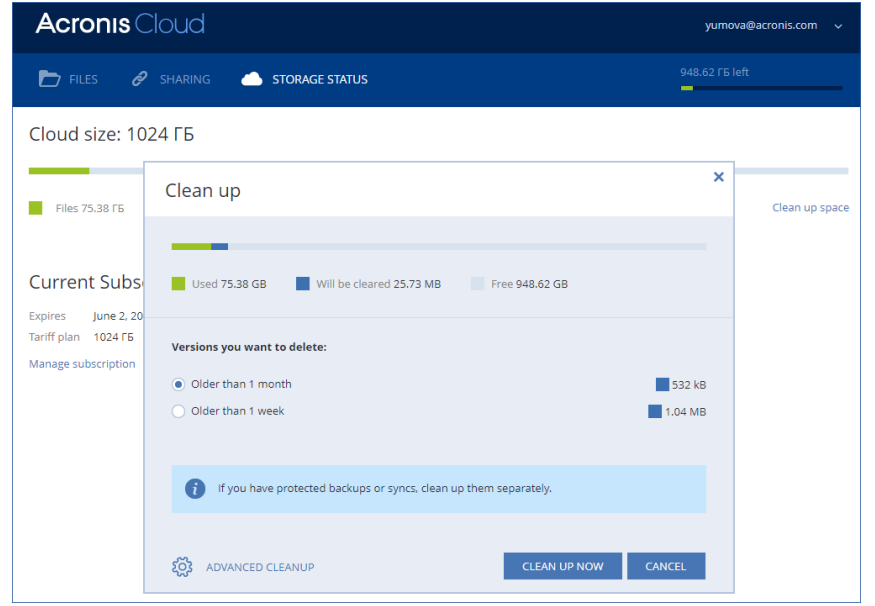

주의! 삭제된 버전은 복원할 수 없습니다.

4. 고급 정리를 클릭하면 공간 정리 규칙을 더 선택할 수 있습니다.

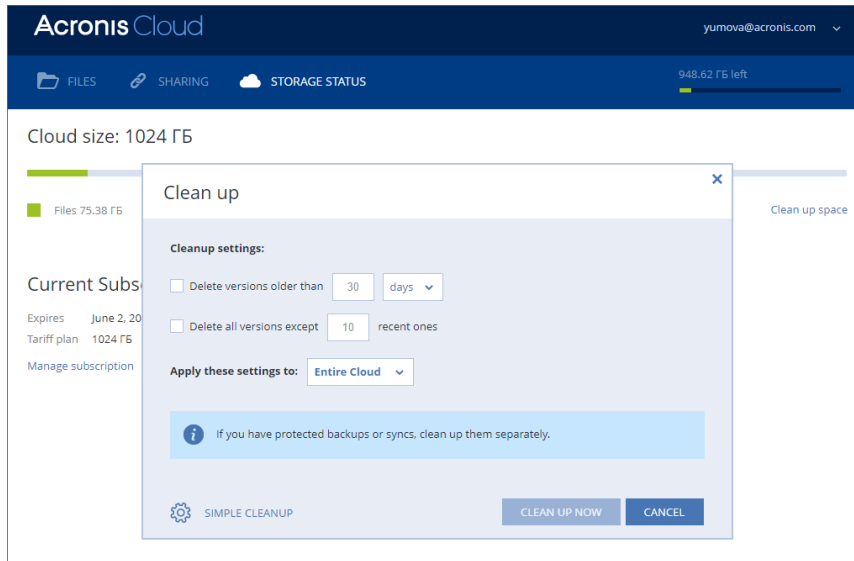

정리 규칙을 적용할 수 있는 대상은 다음과 같습니다.

- 개별 동기화 데이터 및 온라인 백업
- Acronis Cloud 에 있는 모든 동기화 데이터와 온라인 백업

### 5. 원하는 규칙을 선택하고 지금 정리를 클릭합니다**.**

또 다른 정리 방법은 더 이상 필요하지 않은 동기화 또는 온라인 백업을 삭제하는 것입니다. 이러한 경우 동기화 또는 온라인 백업에 대한 모든 버전 히스토리가 Acronis Cloud 에서 삭제됩니다.

# <span id="page-135-0"></span>9.7 삭제된 파일을 복구하는 방법

실수로 동기화에서 파일을 삭제할 수 있습니다. 이러한 경우 삭제된 파일을 복구해야 합니다. 복구 작업은 Acronis Cloud 에 파일 버전을 보존하는 동기화의 경우에 가능합니다.

조건 - Cloud 정리 중에 삭제된 파일을 제거해서는 안됩니다.

삭제된 파일을 복구하려면,

- 1. Acronis True Image 2019 을(를) 시작합니다.
- 2. 세로 막대에서 동기화를 클릭하고 복구할 파일이 들어있는 동기화를 선택한 다음 **Acronis Cloud** 링크를 클릭합니다.
- 3. 파일 탭을 클릭한 다음 파일을 삭제한 동기화를 선택합니다.
- 4. 동기화를 선택하면 파일과 폴더의 목록이 나타납니다.
- 5. 삭제된 항목 표시 확인란을 선택한 다음 복구하려는 삭제된 파일을 선택합니다.

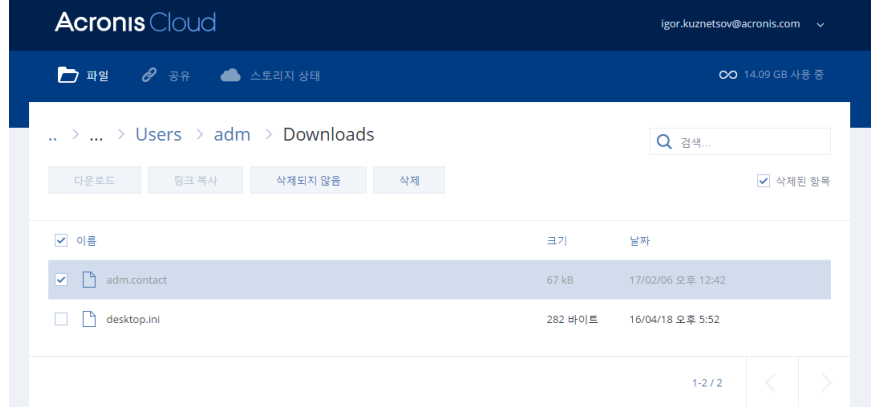

6. 복구 버튼을 클릭하여 삭제된 파일을 해당 폴더에 복구합니다.

## <span id="page-135-1"></span>9.8 동기화 삭제

### 동기화를 삭제하려면**:**

- 1. 세로 막대에서 동기화를 클릭합니다.
- 2. 로그인되지 않은 경우 Acronis 계정 자격 증명을 입력합니다.
- 3. 동기화 목록에서 삭제하려는 동기화를 선택하고 화살표 아이콘을 클린한 후 삭제를 클릭합니다.

이 작업은 동기화된 폴더 간의 연결을 해제하기만 합니다. 동기화된 파일은 원래의 위치에 남아 있으며 어떤 방법으로도 수정할 수 없습니다.

# <span id="page-136-2"></span>10 디스크 복제 및 마이그레이션

이 작업을 수행하면 디스크 드라이브의 모든 내용이 다른 디스크 드라이브에 복사됩니다. 이 작업은 운영 체제, 애플리케이션 및 데이터를 새로운 대용량 디스크에 복제하려는 경우에 필요합니다. 다음과 같이 두 가지 방법으로 수행할 수 있습니다.

- 디스크 복제 유틸리티를 사용합니다 (페이지[. 137\)](#page-136-0).
- 이전 디스크 드라이브를 백업한 다음 이를 새 드라이브에 복구합니다 (페이지.91).

### 이 섹션의 내용

디스크 복제 [유틸리티](#page-136-1).......................................................................[.137](#page-136-1) HDD 에서 SSD 로 시스템 [마이그레이션](#page-141-0).........................................[.142](#page-141-0)

# <span id="page-136-1"></span>10.1 디스크 복제 유틸리티

디스크 복제 유틸리티를 사용하면 파티션을 다른 하드 디스크에 복사하는 방식으로 하드 디스크 드라이브를 복제할 수 있습니다.

시작 전 유의 사항:

■ 시스템을 고용량 하드 디스크에 복제하기 원한다면 대상(신규) 드라이브를 사용하려는 위치에 설치하고 소스 드라이브는 다른 위치(예: 외장 USB 인클로저)에 설치하는 것을 권장합니다. 이는 랩톱의 경우 특히 중요합니다.

참고: 기존 하드 드라이브와 새 하드 드라이브를 동일한 컨트롤러 모드(예: IDE 또는 AHCI)로 작동하는 것이 좋습니다. 그렇지 않으면 새 하드 드라이브에서 컴퓨터가 시작되지 않을 수 있습니다.

참고: Windows 가 있는 디스크를 외장 USB 하드 드라이브에 복제하면 해당 드라이브에서 부팅하지 못할 수 있습니다. 대신 내장 SSD 또는 HDD 에 복제하는 것이 좋습니다.

- 디스크 복제 유틸리티는 다중 부트 시스템을 지원하지 않습니다.
- 손상된 파티션은 프로그램 화면에서 왼쪽 상단 모서리에 빨간색 워과 그 안의 휘색 십자가로 표시됩니다. 복제를 시작하기 전에 해당 운영 체제 도구를 사용하여 해당 디스크의 오류를 검사하고 수정해야 합니다.
- 아전 주의 조치로 전체 워본 디스크의 백업을 생성할 것을 강력히 권장합니다. 그러면 복제 중 원본 하드 디스크에 문제가 생겼을 때 데이터의 안전을 보장할 수 있습니다. 이러한 백업을 생성하는 방법은 파티션 및 디스크 백업 (페이지. [44\)](#page-43-0)을 참조하십시오. 백업을 생성한 후에는 유효성을 검사하십시오.

### <span id="page-136-0"></span>10.1.1 디스크 복제 마법사

시작하기 전에 디스크 복제 유틸리티 (페이지. [137\)](#page-136-1)에 대한 일반 정보를 읽어보십시오.

UEFI 컴퓨터를 사용하여 부트 가능한 미디어에서 복제 절차를 시작하기로 결정했다면 UEFI BIOS 에서 부트 가능한 미디어의 부트 모드에 유의하십시오. 부트 모드는 백업에 있는 시스템 유형과 일치하는 것이 좋습니다. 백업에 BIOS 시스템이 포함된 경우 BIOS 모드에서 부트 가능한 미디어를 부팅합니다. 시스템이 UEFI 인 경우 UEFI 모드가 설정되어 있는지 확인합니다.

### 디스크를 복제하려면 다음을 수행하십시오**.**

- 1. Acronis True Image 2019 을(를) 시작합니다.
- 2. 사이드바에서 도구를 클릭한 다음 디스크 복제를 클릭합니다.
- 3. 복제 모드 단계에서 전송 모드를 선택합니다.
	- 자동-대부분의 경우에 권장됩니다.
	- 수동-수동 모드에서는 보다 유연한 데이터 전송을 수행할 수 있습니다. 수동 모드는 디스크 파티션 레이아웃을 변경해야 하는 경우 유용합니다.

프로그램이 파티션된 디스크 하나와 파티션되지 않은 디스크 하나를 발견하는 경우 파티션된 디스크는 소스 디스크로, 파티션되지 않은 디스크는 대상 디스크로 자동 인식합니다. 이 경우, 다음 단계를 생략하고 복제 요약 화면으로 이동합니다.

4. 원본 디스크 단계에서 복제하려는 디스크를 선택합니다.

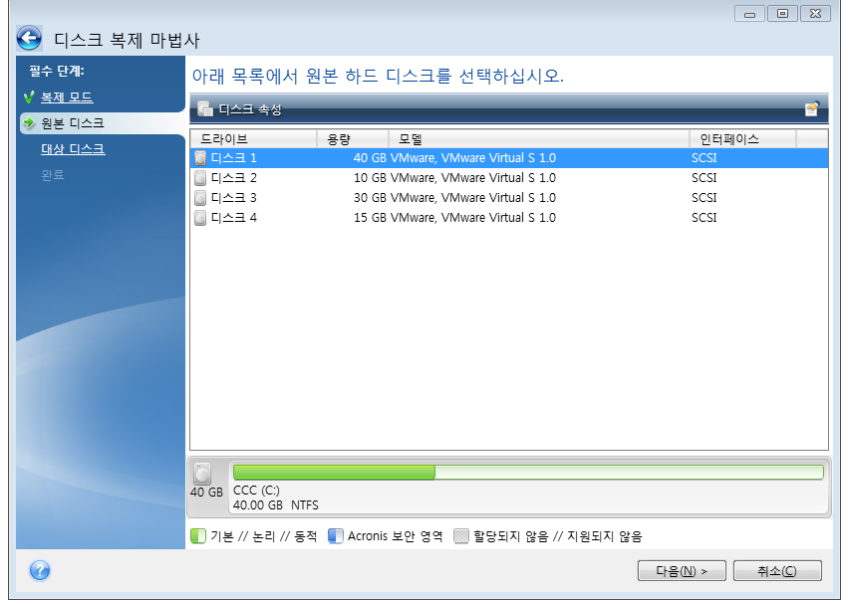

Acronis True Image 2019 에서는 동적 디스크 복제를 지원하지 않습니다.

- 5. 대상 디스크 단계에서 복제된 데이터의 대상 디스크를 선택합니다. 선택한 대상 디스크에 파티션이 포함되어 있는 경우, 파티션 삭제를 확인해야 합니다. 실제 데이터 삭제는 마법사의 마지막 단계에서 진행을 클릭한 경우에만 수행됩니다. 파티션되지 않은 디스크가 있는 경우 프로그램은 해당 디스크를 대상으로 자동 인식하고 이 단계를 생략합니다.
- 6. [이 단계는 수동 복제 모드에서만 가능합니다.] 이동 방법 단계에서 데이터 이동 방법을 선택합니다.
	- 현재대로—모든 이전 파티션에 대해 동일한 크기와 형식, 파일 시스템 및 레이블을 갖는 새로운 파티션이 만들어집니다. 사용하지 않은 공간은 할당되지 않습니다.
	- 비례-복제된 파티션 간에 새로운 디스크 공간이 비례적으로 분배됩니다.
	- 수동-새로운 크기 및 기타 매개변수를 직접 지정합니다.
- 7. [이 단계는 수동 복제 모드에서만 가능합니다.] 디스크 레이아웃 변경 단계에서는 대상 디스크에서 만들 파티션의 설정을 편집할 수 있습니다. 자세한 내용은 수동 파티션 (페이지. [140\)](#page-139-0)을 참조하십시오.
- 8. [옵션 단계] 제외할 대상 단계에서는 복제하지 않을 파일 및 폴더를 지정할 수 있습니다. 자세한 내용은 복제에서 항목 제외 (페이지[. 141\)](#page-140-0)를 참조하십시오.
- 9. 마침 단계에서 구성된 설정이 본인의 요구사항과 맞는지 확인한 다음 진행을 클릭합니다.

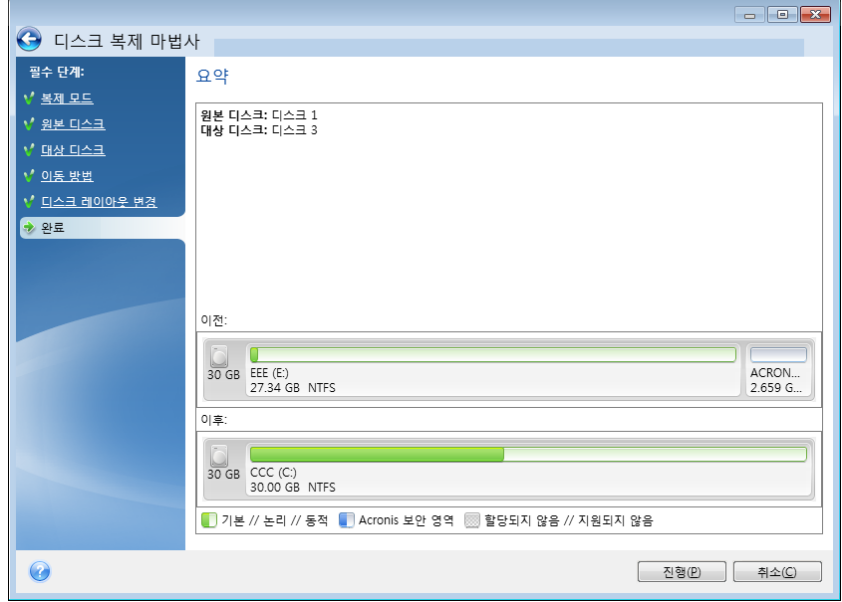

어떠한 이유로 복제 작업이 중단된 경우 절차를 다시 구성하고 시작해야 합니다. Acronis True Image 에서 복제 중에 원본 디스크 및 저장된 데이터를 변경하지 않으므로 데이터가 손실되지는 않습니다.

기본적으로 Acronis True Image 2019 은(는) 복제 프로세스를 마친 후 컴퓨터를 종료합니다. 이렇게 하면 마스터/보조 점퍼 위치를 변경할 수 있고 하드 드라이브 중 하나를 제거할 수 있습니다.

# <span id="page-139-0"></span>10.1.2 수동 파티셔닝

수동 전송 방법을 사용하여 새로운 디스크의 파티션 크기를 조정할 수 있습니다. 기본적으로 프로그램은 파티션 크기를 비례대로 조정합니다.

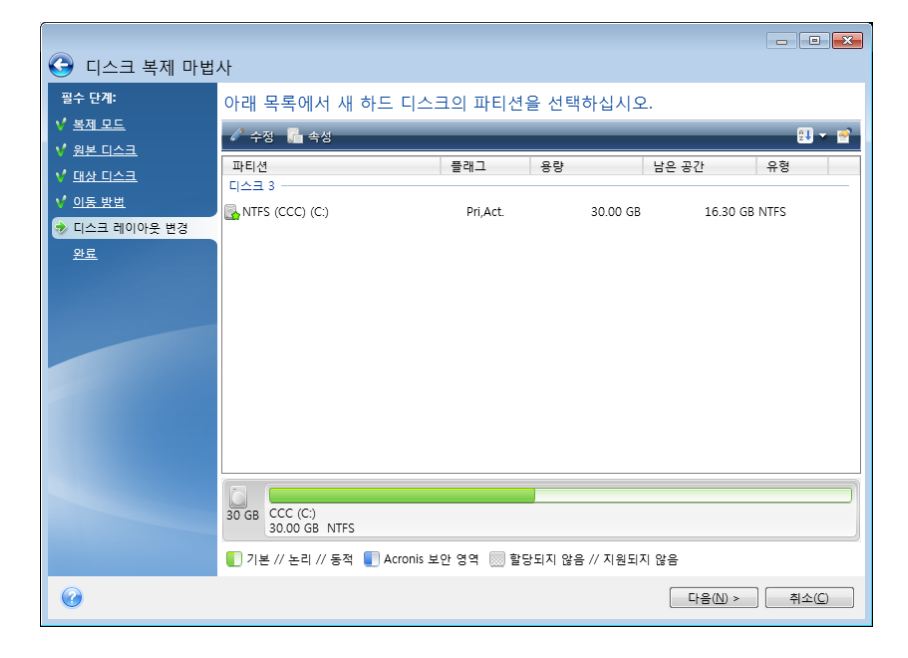

### 파티션을 편집하려면**,**

1. 파티션을 선택한 후 편집을 클릭합니다. 그러면 파티션 설정 창이 열립니다.

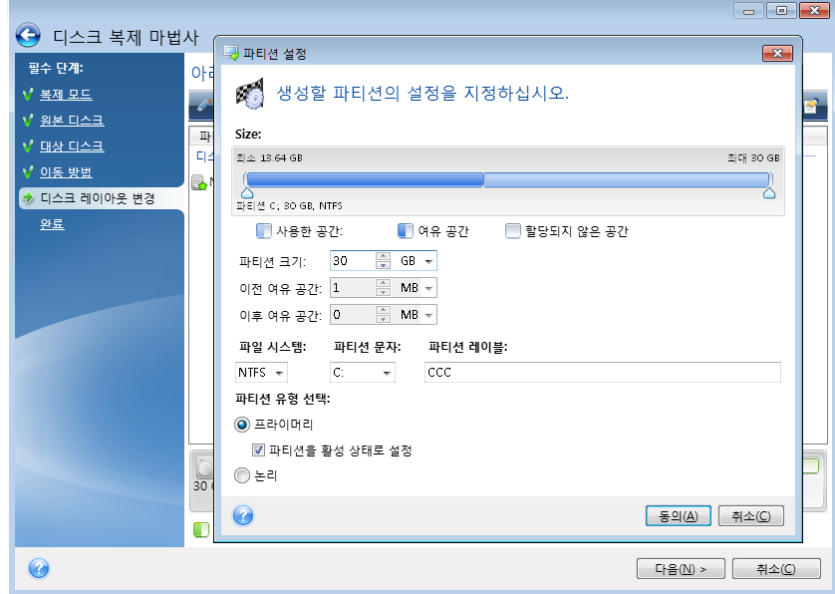

2. 파티션에 대하여 다음 설정을 지정합니다.

- 크기와 위치
- 파일 시스템
- 파티션 유형(MBR 디스크의 경우만 사용 가능)
- 파티션 문자 및 레이블

자세한 내용은 파티션 설정 (페이지[. 170\)](#page-169-0)을 참조하십시오.

3. 수락을 클릭합니다.

주의**!** 이 창의 세로 막대에서 임의의 이전 마법사 단계를 클릭하면 선택한 모든 크기 및 위치 변경 내용이 재설정되므로 해당 설정을 다시 지정해야 합니다.

## <span id="page-140-0"></span>10.1.3 복제에서 항목 제외

소스 디스크의 특정 파일을 복제하지 않으려면(예: 대상 디스크의 크기가 소스 디스크보다 작은 경우) 제외 항목 단계에서 해당 파일을 제외할 수 있습니다.

```
시스템 파티션을 복제할 때 숨겨진 파일과 시스템 파일을 제외시키지 않을 것을 권장합니다.
```
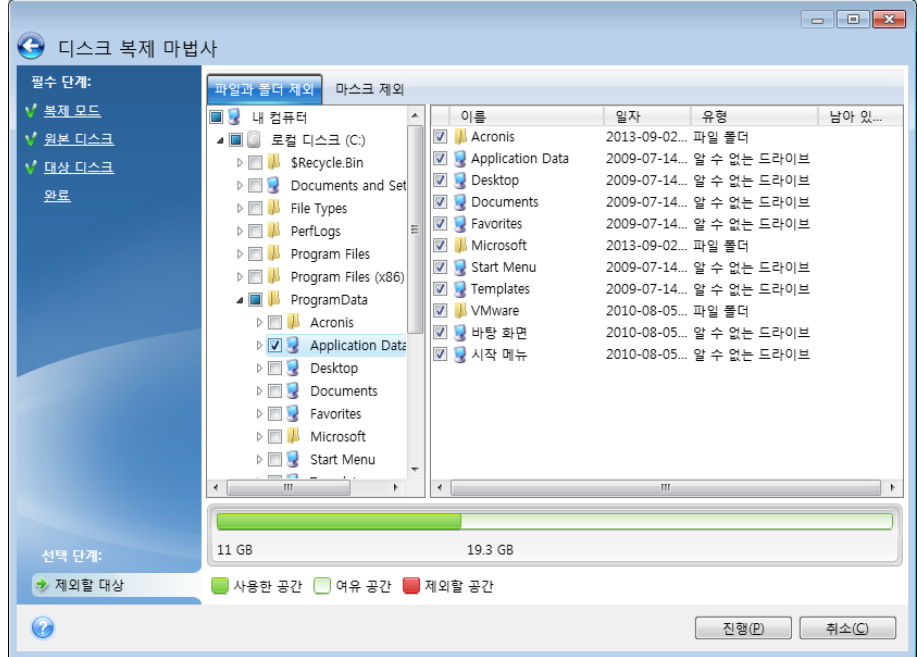

### 다음 두 가지 방법으로 파일과 폴더를 제외할 수 있습니다**.**

- 파일 및 폴더 기준 제외 이 탭의 폴더 트리에서 특정 파일 및 폴더를 선택할 수 있습니다.
- 마스크 기준 제외 이 탭에서 마스크 기준으로 파일 그룹을 제외하거나 이름 또는 경로 기준으로 개별 파일을 제외할 수 있습니다. 제외 기준을 추가하려면 추가를 클릭하고, 파일 이름, 경로 또는 마스크를 입력한 다음 확인을 클릭합니다. 원하는 수만큼 파일과 마스크를 추가할 수 있습니다.

### 제외 기준의 예**:**

- 다음과 같이 명시적인 파일 이름을 입력할 수 있습니다.
	- file.ext 모든 해당 파일이 복제에서 제외됩니다.
	- C:\file.ext C: 디스크의 file.ext 파일이 제외됩니다.
- 와일드카드 문자(\* 및 ?)를 사용할 수 있습니다.
	- \*.ext 확장자가 .ext 인 모든 파일이 제외됩니다.
	- ??name.ext 확장자가 .ext 이고 이름이 6 자인 모든 파일(임의의 두 부호(??)로 시작하고 name 으로 끝남)이 제외됩니다.
- 다음과 같이 폴더 경로를 입력할 수 있습니다.
	- C:\my pictures C: 디스크의 my pictures 폴더가 제외됩니다.

오른쪽 창의 해당 버튼을 사용하여 제외 기준을 편집 및 제거할 수 있습니다.

## <span id="page-141-0"></span>10.2 HDD 에서 SSD 로 시스템 마이그레이션

무엇보다 Acronis True Image 2019이(가) Windows와 Acronis 복구 미디어에서 모두 새 SSD를 인식하는지를 확인하십시오. 문제가 발생하면 Acronis True Image 2019 에서 SSD 를 인식하지 못하는 경우 수행할 작업 (페이지[. 142\)](#page-141-1)을 참조하십시오.

### **SSD** 크기

일반적으로 SSD 는 HDD 에 비해 용량이 적으므로 기존 하드 디스크의 점유 공간이 SSD 의 크기를 초과할 수 있습니다. 이 경우 마이그레이션을 진행할 수 없습니다.

시스템 디스크에서 데이터 양을 줄이려면 다음을 시도해 보십시오.

- 데이터 파일을 기존 하드 디스크에서 다른 위치(예: 다른 내장 또는 외장 하드 디스크 드라이브)로 옮깁니다.
- 데이터 파일의 .zip 아카이브(예: 문서, 사진, 오디오 파일 등)를 생성한 다음 파일 원본을 삭제합니다.
- Windows 디스크 정리 유틸리티를 사용하여 하드 디스크를 정리합니다.

안정적인 작업을 위해서는 Windows 시스템 파티션에 몇 GB 의 여유 공간이 필요합니다.

### 마이그레이션 방법의 선택

시스템 디스크가 단일 파티션으로 구성된 경우(숨겨진 시스템 예약 파티션은 제외) 복제 도구를 사용하여 SSD 로의 마이그레이션을 시도해볼 수 있습니다. 자세한 내용은 하드 디스크 복제 (페이지[. 137\)](#page-136-2)를 참조하십시오.

그러나 대부분의 경우에는 백업 및 복구 방법을 사용하는 것을 권장합니다. 이 방법을 사용하면 보다 유연하고 효과적으로 마이그레이션을 수행할 수 있습니다. 백업 및 복구 방법을 사용하여 SSD 로 마이그레이션 (페이지. [143\)](#page-142-0)을 참조하십시오.

## <span id="page-141-1"></span>10.2.1 Acronis True Image 2019 이(가) SSD 를 인식하지 못하는 경우 수행 조치

Acronis True Image 2019 이(가) SSD 를 인식하지 못하는 경우가 있습니다.

이러한 경우에는 SSD 가 BIOS 에서 인식되는지 여부를 확인합니다.

컴퓨터 BIOS 에 SSD 가 표시되지 않으면 전원 및 데이터 케이블이 올바르게 연결되었는지 확인합니다. BIOS, SATA 드라이버 업데이트를 시도할 수도 있습니다. 이러한 방법으로도 문제가 해결되지 않으면 해당 SSD 제조업체 지원 부서에 문의하십시오.

컴퓨터 BIOS 에 SSD 가 표시되는 경우에는 다음 절차를 수행할 수 있습니다.

운영 체제에 따라 검색 필드 또는 실행 필드에서 **cmd** 를 입력한 다음 **Enter** 를 누릅니다.

명령줄 프롬프트에 다음을 입력합니다.

#### **diskpart**

**list disk** 컴퓨터에 연결된 디스크가 화면에 표시됩니다. SSD 의 디스크 번호를 확인합니다. 해당 크기를 참조합니다.

**select disk N** 여기서 N 은 SSD 의 디스크 번호입니다.

**clean** 이 작업은 SSD 에서 모든 정보를 제거하고 MBR 을 기본값으로 덮어씁니다.

**exit**

**exit**

Acronis True Image 2019 을(를) 시작하고 SSD 를 발견하는지 여부를 확인합니다. SSD 를 발견하는 경우에는 새 디스크 추가 도구를 사용하여 디스크에 전체 디스크 공간을 점유하는 단일 파티션을 만듭니다. 파티션을 만들 때 파티션 이전 여유 공간이 1MB 인지 확인합니다. 자세한 내용은 새 하드 디스크 추가 (페이지. [167\)](#page-166-0)를 참조하십시오.

다음 단계는 Acronis 부트 가능한 미디어가 SSD 를 인식하는지를 확인하는 것입니다.

- 1. Acronis 부트 가능한 미디어에서 부팅합니다.
- 2. 주 메뉴에서 도구 및 유틸리티 **->** 새 디스크 추가를 선택하면 디스크 선택 화면에 시스템의 모든 하드 디스크와 관련된 정보가 표시됩니다. 이 정보는 복구 환경에서 SSD 가 인식되는지 여부를 확인하는 데 사용합니다.
- 3. 화면에 해당 SSD 가 표시되면 취소를 클릭합니다.

부트 가능한 미디어가 SSD 를 인식하지 못하고 SSD 컨트롤러 모드가 AHCI 인 경우에는 모드를 IDE(또는 일부 BIOS 브랜드의 경우 ATA)로 변경하여 문제가 해결되는지 확인해 보십시오.

주의! 모드를 변경한 후 Windows 를 시작하지 마십시오. 심각한 시스템 문제가 발생할 수 있습니다. Windows 를 시작하기 전에 모드를 AHCI 로 되돌려야 합니다.

모드를 변경한 후 부트 가능한 미디어에서 SSD 를 감지하면 다음 절차를 사용하여 부트 가능한 미디어에서 복구 또는 복제를 수행할 수 있습니다.

- 1. 컴퓨터를 종료합니다.
- 2. BIOS 로 부팅하고 모드를 AHCI 에서 IDE(또는 일부 BIOS 브랜드의 경우 ATA)로 변경합니다.
- 3. Acronis 부트 가능한 미디어에서 부팅합니다.
- 4. 디스크를 복구 또는 복제합니다.
- 5. BIOS 로 부팅하고 IDE 를 다시 AHCI 로 변경합니다.
- 6. Windows 를 시작합니다.

### 위 방법으로 문제를 해결할 수 없는 경우 수행 조치

WinPE 기반 복구 미디어를 생성할 수 있습니다. 이 미디어는 필요한 드라이버를 제공할 수 있습니다. 자세한 내용은 WinPE 기반 복구 미디어 생성을 참조하십시오.

### <span id="page-142-0"></span>10.2.2 백업 및 복구 방법을 사용하여 SSD 로 마이그레이션

다음 절차는 지원되는 모든 운영 체제에 사용할 수 있습니다. 먼저 시스템이 단일 파티션으로 구성되는 간단한 사례를 살펴보겠습니다. Windows 7 이상의 경우, 시스템 디스크에는 숨겨진 시스템 예약 파티션이 있을 수 있습니다.

파티션이 포함되지 않은 빈 SSD 에 시스템(디스크 공간이 할당되지 않음)을 마이그레이션하는 것이 좋습니다. SSD 가 신형 제품이고 전에 사용한 적이 없는 경우에는 파티션이 포함되어 있지 않습니다.

### 시스템을 **SSD** 로 마이그레이션하려면**,**

- 1. Acronis True Image 2019 을(를) 시작합니다.
- 2. Acronis 부트 가능한 미디어를 생성합니다(아직 없는 경우). 복구 미디어를 만들려면, 도구 섹션에서 부트 가능한 미디어 생성을 클릭한 다음 화면에 나타나는 안내를 따릅니다.
- 3. 시스템 하드 디스크 및 SSD 를 제외한 전체 시스템 드라이브를 디스크 백업 모드에서 하드 디스크에 백업합니다.
- 4. 컴퓨터 전원을 끄고 시스템 하드 디스크를 제거합니다.

5. 하드 디스크가 있던 슬롯에 SSD 를 마운트합니다. 일부 SSD 브랜드의 경우 SSD 를 PCI Express 슬롯에 삽입해야 할 수도 있습니다.

- 6. Acronis 부트 가능한 미디어에서 부팅합니다.
- 7. 백업 유효성을 검사하여 복구에 사용할 수 있는지 확인합니다. 이 작업을 수행하려면 왼쪽 분할창에서 복구를 클릭하고 백업을 선택합니다. 마우스 오른쪽 버튼을 클릭하고 바로 가기 메뉴에서 아카이브 유효성 검사를 선택한 다음 진행을 클릭합니다.
- 8. 유효성 검사가 완료되면 백업을 마우스 오른쪽 버튼으로 클릭하고 바로 가기 메뉴에서 복구를 선택합니다.
- 9. 복구 방법 단계에서 전체 디스크 및 파티션 복구를 선택한 후 다음을 클릭합니다.
- 10. 복구 대상 단계에서 시스템 디스크를 선택합니다.
- 11. 새 위치를 클릭하고 SSD 를 시스템 디스크의 새 위치로 선택한 다음 적용을 클릭합니다.
- 12. 다음 단계에서 진행을 클릭하여 복구를 시작합니다.
- 13. 복구가 완료되면 독립형 버전의 Acronis True Image 2019 을(를) 종료합니다.
- 14. SSD 에서 부팅을 시도한 다음 Windows 와 응용 프로그램이 올바르게 작동하는지 확인합니다.

일반적인 노트북처럼 시스템 하드 디스크에 숨겨진 복구 또는 진단 파티션이 포함된 경우에는 절차가 다릅니다. 일반적으로 SSD 로의 복구 중에 파티션 크기를 수동으로 변경해야 합니다. 자세한 방법은 숨겨진 파티션이 있는 디스크 복구 (페이지. [91\)](#page-90-0)를 참조하십시오.
# 11 도구

Acronis 도구 및 유틸리티에는 보호 도구, 마운트 도구, 디스크 복제 유틸리티, 보안 및 개인 정보 보호 유틸리티 및 디스크 관리 유틸리티 등이 포함됩니다.

## 보호 도구

■ Acronis Universal Restore 미디어 (페이지[. 186\)](#page-185-0)

이기종 하드웨어 구성으로 된 컴퓨터에서 이미지를 복구하는 경우, 특히 대상 하드웨어에 특정 대용량 스토리지 컨트롤러가 있으면 프로그램에서 기본 폴더에 있는 일부 장치 드라이버를 찾지 못할 수 있습니다.

이 도구는 Acronis True Image 2019 의 도구 탭에 있습니다. 또는 사용자의 Acronis 계정에서 다운로드할 수도 있습니다. 자세한 내용은 https://kb.acronis.com/ati2019/aur 을 참조하십시오.

- **■** Acronis Startup Recovery Manager (페이지[. 157\)](#page-156-0) 운영 체제가 시작되기 전에 부팅 시 F11 을 누르면 운영 체제를 로드하지 않고 Acronis True Image 2019 을(를) 시작할 수 있습니다.
- 복구 미디어 제작기 (페이지[. 146\)](#page-145-0) 컴퓨터에 설치된 Acronis 제품(또는 특정 컴퍼넌트)으로 부트 가능한 미디어를 생성할 수 있습니다.
- **Acronis Secure Zone** (페이지[. 163\)](#page-162-0) 디스크의 특수 안전 파티션에 백업을 저장할 수 있습니다.
- **Try&Decide** (페이지[. 158\)](#page-157-0) 안전하지 않은 작업은 체험판 모드에서 시도해본 후 적용 여부를 결정하십시오.

디스크 복제

 디스크 복제 (페이지[. 137\)](#page-136-0) 파티션을 다른 하드 디스크에 복사하여 하드 디스크 드라이브를 복제해야 하는 경우 디스크 복제 마법사를 사용합니다.

## 보안 및 개인 정보 보호

**■** Acronis DriveCleanser (페이지. [171\)](#page-170-0)

Acronis DriveCleanser 유틸리티를 통해 하드 디스크 데이터를 안전하게 삭제할 수 있습니다.

시스템 정리 (페이지[. 175\)](#page-174-0)

시스템 정리 유틸리티를 사용하면 일반 시스템 작업과 관련된 컴퍼넌트(폴더, 파일, 레지스트리 섹션 등)를 정리할 수 있습니다. 이러한 Windows 컴퍼넌트에는 사용자 PC 활동 증거가 보관되므로 기밀을 유지하려면 완전히 삭제해야 합니다.

■ **Acronis Active Protection** (페이지[. 125\)](#page-124-0)

Acronis Active Protection 은 랜섬웨어로부터 컴퓨터를 보호해줍니다. 이 서비스에서 파일을 암호화하려는 의심스러운 타사의 프로세스를 감지하는 경우 해당 프로세스를 차단하고 영향을 받는 파일을 복구할 수 있습니다.

## 디스크 관리

■ 새로운 디스크 추가 (페이지[. 167\)](#page-166-0)

새로운 디스크 추가 마법사를 사용하면 컴퓨터에 새 하드 디스크 드라이브를 추가할 수 있습니다. 이 하드 디스크에 새 파티션을 생성한 후 포맷하여 새 하드 디스크 드라이브를 마련할 수 있습니다.

## 이미지 마운트

- 이미지 마운트 (페이지[. 182\)](#page-181-0) 이 도구를 사용하여 이전에 생성된 이미지를 탐색할 수 있습니다. 파티션 이미지에 임시 드라이브 문자를 할당할 수 있으며, 일반 논리 드라이브처럼 쉽게 이러한 이미지에 액세스할 수 있습니다.
- 이미지 마운트 해제 (페이지[. 183\)](#page-182-0)

이 도구를 사용하면 생성한 임시 논리 드라이브를 마운트 해제하여 이미지를 탐색할 수 있습니다.

# 11.1 부트 가능한 미디어 생성

베어 메탈 시스템이나 부팅할 수 없는 손상된 컴퓨터에서 부트 가능한 미디어를 통해 Acronis True Image 2019 을(를) 실행할 수 있습니다. 디스크를 이미징하기 위해 섹터 단위 모드를 사용하여 모든 데이터를 백업에 복사하는 방식으로 Windows 이외의 컴퓨터에서 디스크를 백업할 수도 있습니다. 이렇게 하려면 설치되어 있는 독립형 Acronis True Image 2019 버전 (페이지. [197\)](#page-196-0)의 사본이 있는 부트 가능한 미디어가 필요합니다.

## 부트 가능한 미디어를 획득할 수 있는 방법**:**

- 박스 제품의 설치 CD, DVD 또는 USB 드라이브를 사용합니다.
- Acronis 미디어 제작기 (페이지[. 146\)](#page-145-0)를 사용하여 부트 가능한 미디어를 만듭니다.
	- <sup>빈</sup> CD
	- 빈 DVD
	- 외장형 드라이브(HDD 또는 SSD)
	- USB 플래시 드라이브

참고: 이러한 미디어에 포함될 수 있는 데이터는 수정되지 않습니다.

- 나중에 CD 또는 DVD 에 구울 수 있도록 .iso 이미지 파일을 생성합니다.
- Acronis Plug-in 을 포함하는 WinPE 기반 미디어를 생성합니다.
- Acronis 웹사이트에서 .iso 이미지 파일(약 650MB)을 다운로드합니다.
	- 1. https://account.acronis.com/으로 이동한 다음 Acronis 계정에 로그인합니다.
	- 2. 제품 섹션에서 Acronis True Image 을(를) 찾은 후 다운로드를 클릭한 다음, 부트 가능한 미디어를 클릭합니다.
		- 파일이 다운로드되면 CD 또는 DVD 로 굽습니다.

# <span id="page-145-0"></span>11.2 Acronis Media Builder

Acronis Media Builder 를 통해 USB 플래시 드라이브, 외장형 드라이브 또는 빈 CD/DVD 를 부트 가능한 미디어로 만들 수 있습니다. Windows 를 시작할 수 없는 경우 부트 가능한 미디어를 사용하여 Acronis True Image 의 독립 실행형 버전을 실행하고 컴퓨터를 복구합니다.

## 다음과 같은 몇 가지 부트 가능한 미디어를 만들 수 있습니다**.**

**Acronis** 부트 가능한 미디어

사용자 대부분에게 권장하는 유형입니다.

 **Acronis** 플러그인을 포함하는 **WinPE** 기반 미디어 사전 설치 환경에서 Acronis True Image 2019 을(를) 실행하면 Windows 드라이버를 사용하므로 컴퓨터 하드웨어와의 호환성이 개선될 수 있습니다.

Acronis 부트 가능한 미디어로 컴퓨터를 부팅할 수 없을 경우 이 유형의 미디어를 생성하는 것이 좋습니다.

- 이 옵션을 사용하려면 다음 컴퍼넌트 중 하나를 설치해야 합니다.
	- Windows AIK(자동 설치 키트). WinPE 3.0 을 만드는 데 필요한 컴퍼넌트입니다.
	- Windows ADK(평가 및 배포 키트).
		- 이 컴퍼넌트는 WinPE 4.0, WinPE 5.0 및 WinPE 10.0 을 만드는 데 필요합니다.
- **Acronis** 플러그인을 포함하는 **WinRE** 기반 미디어

이 유형의 부트 가능한 미디어는 WinPE 기반 미디어와 유사하지만 Microsoft 웹 사이트에서 WADK 또는 WAIK 를 다운로드할 필요가 없다는 중요한 이점이 있습니다. Windows 복구 환경은 이미 Windows Vista 및 Windows 의 최신 버전에 포함되어 있습니다. Acronis True Image 2019 은(는) 시스템에서 이러한 파일을 사용하여 WinRE 기반 미디어를 생성합니다. WinPE 기반 미디어와 유사하게, 하드웨어와의 더 나은 호환성을 위해 드라이버를 추가할 수 있습니다. 반면 WinRE 기반 미디어는 생성된 컴퓨터 또는 동일한 운영 체제가 있는 컴퓨터에서만 사용할 수 있습니다.

### 참고

- Acronis True Image 2019 을(를) 업데이트할 때마다 부트 가능한 미디어를 새로 만드는 것이 좋습니다.
- 광학 미디어가 아닐 경우 파일 시스템은 FAT16 또는 FAT32 이어야 합니다.
- Acronis Media Builder 는 x64 WinPE 3.0, WinPE 4.0, WinPE 5.0 및 WinPE 10.0 만 지원합니다.
- 컴퓨터 요구사항:
	- WinPE 3.0 최소 256MB RAM
	- WinPE 4.0 최소 512MB RAM
	- WinPE 5.0 최소 1GB RAM
	- WinPE 10.0 최소 512MB RAM
- Acronis Media Builder 가 해당 USB 플래시 드라이브를 인식하지 못하면 Acronis 지식 베이스 문서(https://kb.acronis.com/content/1526)에 설명된 절차를 이용해볼 수 있습니다.
- 복구 미디어에서 부팅할 경우 Ext2/Ext3/Ext4, ReiserFS 및 Linux SWAP 파일 시스템을 사용하는 디스크나 파티션에 백업할 수 없습니다.
- 또한 부트 가능한 미디어에서 부팅하고 Acronis True Image 2019의 독립형 버전 (페이지. [197\)](#page-196-0)을 사용하는 경우 Windows XP 이상의 운영 체제에서 사용 가능한 암호화 기능을 사용하여 암호화된 파일 및 폴더를 복구할 수 없습니다. 자세한 내용은 백업 파일 수준 보안 설정 (페이지. [72\)](#page-71-0)을 참조하십시오. 반면에 Acronis True Image 2019 암호화 기능을 사용하여 암호화된 백업은 복구할 수 있습니다.
- 이미 Survival Kit(페이지.20)이 있는 드라이브에 부트 가능한 미디어를 생성하기로 결정한 경우, Acronis Media Builder 에서 전체 드라이브를 포맷하지 않고 부트 가능한 미디어가 있는 숨겨진 파티션만 덮어쓰고 업데이트하려 시도합니다.

# <span id="page-147-0"></span>11.2.1 부트 가능한 미디어 생성

### 부트 가능한 미디어를 만들려면**,**

- 1. USB 플래시 드라이브 또는 외장형 드라이브(HDD/SSD)를 꽂거나 빈 CD 또는 DVD 를 삽입합니다.
- 2. Acronis True Image 2019 을(를) 시작합니다.
- 3. 도구 섹션에서 복구 미디어 제작기를 클릭합니다.
- 4. 다음 중 생성 방법을 선택합니다.
	- 단순 가장 쉬운 옵션입니다. Acronis True Image 에서 컴퓨터에 가장 적합한 미디어 유형을 선택합니다. Windows 7 또는 이상 버전을 사용하는 경우 WinRE 기반 미디어가 생성됩니다. Windows XP 사용자의 경우 Acronis True Image 에서 컴퓨터에 WAIK 또는 WADK 가 설치되어 있는지 확인합니다. 설치되어 있는 경우 WinPE 기반 미디어가 생성됩니다. 또는 Acronis Media Builder 에서 Linux 기반 미디어를 생성합니다.
	- 고급 이 옵션을 사용하면 미디어 유형을 선택할 수 있으므로 컴퓨터뿐만 아니라 다른 Windows 버전을 실행하는 컴퓨터에 대한 부트 가능한 미디어를 생성할 수도 있습니다. 자세한 내용은 Acronis 미디어 제작기 (페이지[. 146\)](#page-145-0)를 참조하십시오. Linux 기반 미디어를 선택하는 경우 미디어에 배치할 Acronis 컴퍼넌트를 선택합니다. 선택한 컴퍼넌트가 대상 컴퓨터 아키텍처와 호환되는지 확인하십시오. 자세한 내용은 이동식 미디어 설정 (페이지. [71\)](#page-70-0)을 참조하십시오.

WinRE 기반 또는 WinPE 기반 미디어를 선택하는 경우:

- 미디어의 아키텍처 유형(32 비트 또는 64 비트)을 선택합니다.32 비트 부트 가능한 미디어는 32 비트 컴퓨터에서만 작동되며 64 비트 미디어는 32 비트와 64 비트 컴퓨터에서 모두 호환됩니다.
- 부트 가능한 미디어 생성에 사용할 툴킷을 선택합니다.WAIK 또는 WADK를 선택하고 컴퓨터에 설치된 키트를 선택하지 않았다면 먼저 Microsoft 웹 사이트에서 다운로드하고 필요한 컴퍼넌트(배포 도구 및 Windows PE(Windows Preinstallation Environment))를 설치해야 합니다. 컴퓨터에 이미 WinPE 파일이 있고 기본 폴더가 아닌 곳에 저장되어 있는 경우

위치를 지정하면 Acronis plug-in 이 기존 WinPE 이미지에 추가됩니다.

- 하드웨어와의 더 나은 호환성을 위해 미디어에 추가할 드라이버를 선택할 수 있습니다.
- 5. 미디어의 대상을 선택합니다.
	- **CD**
	- **DVD**
	- 외장 드라이브
	- **USB** 플래시 드라이브

지원하지 않는 파일 시스템을 사용하는 드라이브의 경우 Acronis True Image 은(는) FAT 파일 시스템으로 포맷할 것을 제안합니다.

경고**!** 포맷하면 디스크의 모든 데이터가 영구히 지워집니다.

```
 ISO 이미지 파일
  .iso 파일 이름과 대상 폴더를 지정해야 합니다.
```
.iso 파일이 생성되면 CD 또는 DVD 로 구울 수 있습니다. 예를 들어, Windows 7 이상에서 기본으로 제공하는 굽기 도구를 사용하여 이를 수행할 수 있습니다. 파일 탐색기에서 생성된 ISO 이미지 파일을 두 번 클릭하고 굽기를 클릭합니다.

**WIM** 이미지 파일(WinPE 기반 미디어에서만 사용 가능)

Acronis True Image 은(는) Windows AIK 또는 Windows ADK 에서 .wim 파일에 Acronis 플러그인을 추가합니다. 새 .wim 파일 및 대상 폴더의 이름을 지정해야 합니다. .wim 파일을 사용하여 부트 가능 미디어를 생성하려면 우선 .iso 파일로 변환해야 합니다. 자세한 내용은 .wim 파일로 .iso 파일 생성 (페이지[. 151\)](#page-150-0)을 참조합니다.

Acronis Media Builder 가 이 드라이브에서 이전에 생성된 Acronis Survival Kit (페이지. *[20](#page-19-0)*)을 감지하는 경우, Media Builder 에서 전체 드라이브를 포맷하지 않고 부트 가능한 미디어가 있는 숨겨진 파티션만 덮어쓰고 업데이트하려 시도합니다.

6. 진행을 클릭합니다.

# 11.2.2 부트 가능한 미디어 시작 매개변수

여기에서, 다른 하드웨어와의 호환성을 향상시키는 복구 미디어 부팅 옵션을 구성할 수 있도록 부트 가능한 미디어 시작 매개변수를 설정할 수 있습니다. nousb, nomouse, noapic 등 여러 가지 옵션을 사용할 수 있습니다. 이러한 매개변수는 고급 사용자를 위해 제공됩니다. 복구 미디어에서 부트를 테스트하는 동안 하드웨어 호환성 문제가 발생하면 Acronis 기술 지원 부서에 문의하는 것이 가장 좋습니다.

## 시작 매개변수를 추가하려면**,**

- 명령을 매개변수 필드에 입력합니다. 공백으로 구분하여 여러 명령을 입력할 수 있습니다.
- 계속하려면 **다음**을 클릭합니다.

부트 Linux 커널 이전에 적용 가능한 추가 매개변수

## 설명

특수 모드에서 Linux 커널을 로드하기 위해 다음과 같은 매개변수가 사용 가능합니다:

**acpi=off**

ACPI 를 비활성화하면 특정 하드웨어 구성에 도움이 됩니다.

#### **noapic**

APIC(Advanced Programmable Interrupt Controller)를 비활성화하면 특정 하드웨어 구성에 도움이 됩니다.

#### **nousb**

USB 모듈 로딩을 비활성화합니다.

#### **nousb2**

USB 2.0 지원을 비활성화합니다. USB 1.1 장치는 이 옵션으로 여전히 작동합니다. USB 2.0 모드에서 작동하지 않는 경우, 이 옵션은 USB 1.1 모드의 일부 USB 드라이브를 사용하는 것을 허용합니다

**quiet**

이 매개변수는 기본적으로 활성화되며 시작 메시지는 표시되지 않습니다. Linux 커널이 로드될 때 이 매개변수를 삭제하면 시작 메시지가 표시되며 Acronis 프로그램이 실행되기 전에 명령 셸이 제공됩니다.

#### **nodma**

모든 IDE 디스크 드라이브에 대한 DMA 를 비활성화합니다. 커널이 일부 하드웨어에서 고정되는 것을 방지합니다.

#### **nofw**

FireWire(IEEE1394) 지원을 비활성화합니다.

**nopcmcia**

PCMCIA 하드웨어 탐지를 비활성화합니다.

**nomouse**

마우스 지원을 비활성화합니다.

#### **[**모듈 이름**]=off**

모듈(예: **sata\_sis=off**)을 비활성화합니다.

#### **pci=bios**

하드웨어 장치를 직접 액세스하지 않고 PCI BIOS 를 강제로 사용합니다. 예를 들어, 시스템이 비표준 PCI 호스트 브리지를 가지는 경우 이 매개변수가 사용될 수 있습니다.

#### **pci=nobios**

PCI BIOS 의 사용이 허가되지 않습니다. 직접적인 하드웨어 액세스 방식만이 허용됩니다. 예를 들어, 부팅하는 동안 충돌(아마도 BIOS 로 인해 야기된)한 경우 이 매개변수가 사용될 수 있습니다.

#### **pci=biosirq**

PCI BIOS 호출을 사용하여 인터럽트 라우팅 테이블을 얻을 수 있습니다. 이러한 호출은 일부 시스템에 오류를 일으킨다고 알려져 있으며 사용시 시스템을 중단시키지만 다른 컴퓨터의 경우 인터럽트 라우팅 테이블을 얻을 수 있는 유일한 방법입니다. 커널이 IRQ 에 할당되지 않거나 마더보드에서 보조 PCI 버스를 찾을 수 없는 경우, 이 옵션을 시도하십시오.

#### **vga=ask**

비디오 카드에 사용할 수 있는 비디오 모드의 목록을 가져와 비디오 카드 및 모니터에 가장 적합한 비디오 모드를 선택할 수 있습니다. 자동으로 선택된 비디오 모드가 하드웨어에 적합하지 않은 경우 이 옵션을 시도합니다.

## 11.2.3 기존 .wim 이미지에 드라이버 추가

Acronis Plug-in이 있는 기본 WinPE 디스크에 특정 하드웨어(예: 스토리지 장치 컨트롤러)의 드라이버가 없는 경우가 있습니다. 드라이버를 추가하는 가장 쉬운 방법은 복구 미디어 제작기 (페이지. [148\)](#page-147-0)에서 고급 모드를 선택하고 추가할 드라이버를 지정하는 것입니다. Acronis Plug-in 을 사용하여 ISO 파일을 생성하기 전에 기존 .wim 파일에 수동으로 드라이버를 추가할 수 있습니다.

주의! 파일 이름 확장자가 .inf 인 드라이버만 추가할 수 있습니다.

다음 절차는 MSDN 문서(https://technet.microsoft.com/en-us/library/dd799244(WS.10).aspx)를 기반으로 합니다.

#### 사용자 정의 **Windows PE** 이미지를 만들려면 다음을 수행하십시오**:**

- 1. Acronis 플러그인이 포함된 .wim 파일이 없는 경우 복구 미디어 제작기를 시작하고 WinPE 기반 미디어에 대한 대상으로 **WIM** 파일을 선택하여 생성합니다. 자세한 내용은 부트 가능한 미디어 생성 (페이지. [148\)](#page-147-0)을 참조하십시오.
- 2. Windows AIK 또는 Windows ADK 버전에 따라 다음 중 하나를 수행합니다.
	- 시작 메뉴에서 **Microsoft Windows AIK** 를 클릭하고 **Windows PE** 도구 명령 프롬프트를 마우스 오른쪽 버튼으로 클릭한 후 관리자로 실행을 선택합니다.
	- 시작 메뉴에서 **Microsoft Windows AIK** 를 클릭하고 배포 도구 명령 프롬프트를 마우스 오른쪽 버튼으로 클릭한 후 관리자로 실행을 선택합니다.
	- 시작 메뉴에서 **Windows** 키트와 **Windows ADK** 를 차례로 클릭하고 배포 및 이미징 도구 환경을 마우스 오른쪽 버튼으로 클릭한 후 관리자로 실행을 선택합니다.
- 3. Copype.cmd 스크립트를 실행하여 Windows PE 파일이 있는 폴더를 생성합니다. 예를 들어, 명령 프롬프트에 다음을 입력합니다. copype amd64 C:\winpe\_x64
- 4. 예를 들어 .wim 파일을 C:\winpe x64\ 폴더에 복사합니다. 기본적으로, 이 파일의 이름은 AcronisBootablePEMedia.wim 으로 지정됩니다.
- 5. DISM 도구를 사용하여 기본 이미지를 로컬 디렉토리에 마운트합니다. 이를 수행하려면 다음을 입력합니다. Dism /Mount-Wim /WimFile:C:\winpe\_x64\AcronisBootablePEMedia.wim /index:1 /MountDir:C:\winpe\_x64\mount
- 6. DISM 명령과 드라이버 추가 옵션을 사용하여 하드웨어 드라이버를 추가합니다. 예를 들어 C:\drivers\ 폴더에 있는 Mydriver.inf 드라이버를 추가하려면 다음을 입력합니다. Dism /image:C:\winpe\_x64\mount /Add-Driver /driver:C:\drivers\mydriver.inf
- 7. 추가해야 하는 각 드라이버에 대해 이전 단계를 반복합니다.
- 8. DISM 명령을 사용하여 변경 사항을 커밋합니다. Dism /Unmount-Wim /MountDir:C:\winpe\_x64\mount /Commit
- 9. 결과로 나오는 .wim 파일로 PE 이미지(.iso 파일)를 생성합니다. 자세한 내용은 .wim 파일로 .iso 파일 생성을 참조하십시오.

# <span id="page-150-0"></span>11.2.4 .wim 파일로 .iso 파일 생성

.wim 파일을 사용하여 부팅 가능 미디어를 생성하려면 우선 .iso 파일로 변환해야 합니다.

#### 결과로 나오는 **.wim** 파일로 **PE** 이미지**(.iso** 파일**)**를 생성하려면**,**

- 1. Windows AIK 또는 Windows ADK 버전에 따라 다음 중 하나를 수행합니다.
	- 시작 메뉴에서 **Microsoft Windows AIK** 를 클릭하고 **Windows PE** 도구 명령 프롬프트를 마우스 오른쪽 버튼으로 클릭한 후 관리자로 실행을 선택합니다.
	- 시작 메뉴에서 **Microsoft Windows AIK** 를 클릭하고 **배포 도구 명령 프롬프트**를 마우스 오른쪽 버튼으로 클릭한 후 관리자로 실행을 선택합니다.
	- 시작 메뉴에서 **Windows** 키트와 **Windows ADK** 를 차례로 클릭하고 배포 및 이미징 도구 환경을 마우스 오른쪽 버튼으로 클릭한 후 관리자로 실행을 선택합니다.

2. Copype.cmd 스크립트를 실행하여 Windows PE 파일이 있는 폴더를 생성합니다. 예를 들어, 명령 프롬프트에 다음을 입력합니다.

```
copype amd64 C:\winpe x64
```
- 3. Windows PE 폴더에서 기본 boot.wim 파일을 새로 생성한 .wim 파일로 바꿉니다(예: AcronisBootablePEMedia.wim). AcronisBootablePEMedia.wim 파일이 c:\에 있는 경우, WinPE 3.0 의 경우, 다음과 같이 입력합니다. copy c:\AcronisBootablePEMedia.wim c:\winpe\_x64\ISO\sources\boot.wim WinPE 4.0, WinPE 5.0 또는 WinPE 10.0 의 경우 다음을 입력합니다. copy "c:\AcronisBootablePEMedia.wim" c:\winpe\_x64\media\sources\boot.wim 4. **Oscdimg** 도구를 사용합니다. .iso 파일을 생성하려면 다음과 같이 입력합니다.
- oscdimg -n –bc:\winpe\_x64\etfsboot.com c:\winpe\_x64\ISO c:\winpe\_x64\winpe\_x64.iso

```
또는, BIOS 와 UEFI 컴퓨터에서 모두 미디어를 부팅할 수 있게 하려면 다음을
입력합니다.
```
oscdimg -m -o -u2 -udfver102 -bootdata:2#p0,e,bc:\winpe\_x64\fwfiles\etfsboot.com#pEF,e,bc:\winpe\_x64\fwfiles \efisys.bin c:\winpe\_x64\media c:\winpe\_x64\winpe\_x64.iso

5. 타사 도구를 사용하여 .iso 파일을 CD 에 구우면 Acronis True Image 2019 에서 부트 가능한 Windows PE 디스크가 생성됩니다.

# 11.3 필요시 부트 가능한 미디어를 사용할 수 있는지 확인

컴퓨터의 복구 가능성을 최대화하려면 부트 가능한 미디어를 사용하여 컴퓨터를 부팅할 수 있는지 테스트해야 합니다. 또한, 부트 가능한 미디어가 하드 드라이브, 마우스, 키보드 및 네트워크 어댑터 등 컴퓨터의 모든 장치를 인식하는지도 확인해야 합니다.

부트 가능한 CD 가 포함된 제품의 포장된 버전을 구입했으며 Acronis True Image 2019 을(를) 업데이트하지 않은 경우 이 CD 를 테스트할 수 있습니다. 그렇지 않은 경우 부트 가능한 미디어를 새로 만드십시오. 자세한 내용은 부트 가능한 미디어 생성 (페이지. [148\)](#page-147-0)을 참조하십시오.

## 부트 가능한 미디어를 테스트하려면

백업 저장에 외부 드라이브를 사용하는 경우, 복구 CD 로 부팅하기 전에 드라이브를 연결해야 합니다. 그렇지 않으면, 프로그램이 이를 감지하지 못할 수 있습니다.

- 1. 부트 가능한 미디어에서 부팅할 수 있도록 컴퓨터를 구성합니다. 그런 다음, 부트 가능한 미디어 장치(CD-ROM/DVD-ROM 드라이브 또는 USB 드라이브)를 첫 번째 부트 장치로 설정합니다. BIOS 에서 부트 순서 정렬 (페이지. [100\)](#page-99-0)을 참조하십시오.
- 2. 복구 CD 가 있으면 "CD 로 부팅하려면 아무 키나 누르십시오." 메시지가 표시될 때 아무 키나 눌러 CD 로 부팅을 시작합니다. 5 초 이내 키를 누르지 않으면 컴퓨터를 다시 시작해야 합니다.
- 3. 부트 메뉴가 표시되면 **Acronis True Image 2019** 을(를) 선택합니다.

무선 마우스가 작동하지 않으면 유선 마우스로 교체해보십시오. 키보드의 경우에도 마찬가지입니다.

다른 마우스나 키보드가 없으면 Acronis 지원에 문의하십시오. 해당 마우스 및 키보드 모델의 드라이브가 포함된 사용자 정의 복구 CD 를 제작해줄 것입니다. 적합한 드라이버를 찾고 사용자 정의 복구 CD 를 만들려면 다소 시간이 걸릴 수 있다는 점에 유의하십시오. 일부 모델에는 이러한 복구 CD 제작이 불가능할 수도 있습니다.

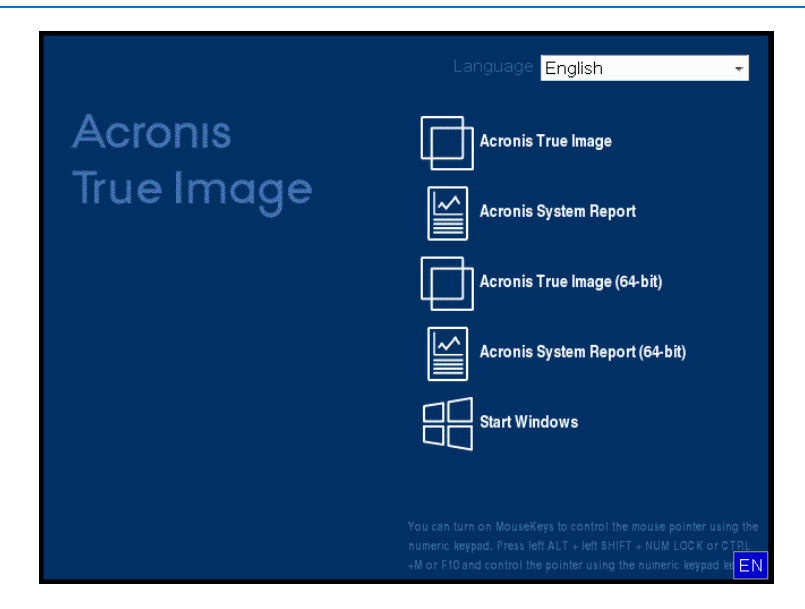

4. 프로그램이 시작되면 백업에서 일부 파일을 복구해볼 것을 권장합니다. 테스트 복구를 해보면 복구 CD 를 복구에 사용할 수 있는지 확인할 수 있습니다. 또한, 프로그램이 시스템에 있는 모든 하드 드라이브를 감지하는지도 확인합니다. 여분의 하드 드라이브가 있으면 이 하드 드라이브로 시스템 파티션을 테스트 복구해볼 것을 강력히 권장합니다.

## 복구를 테스트하고 드라이브와 네트워크 어댑터를 확인하는 방법

1. 파일 백업이 있으면 도구 모음에서 복구 -> 파일 복구를 클릭하여 복구 마법사를 시작합니다.

디스크 및 파티션 백업만 있는 경우에도 복구 마법사가 시작되고 유사한 복구 절차가 진행됩니다. 이러한 경우, 복구 방법 단계에서 선택한 파일 및 폴더 복구를 선택해야 합니다. 2. 아카이브 위치 단계에서 백업을 선택하고 다음을 클릭합니다.

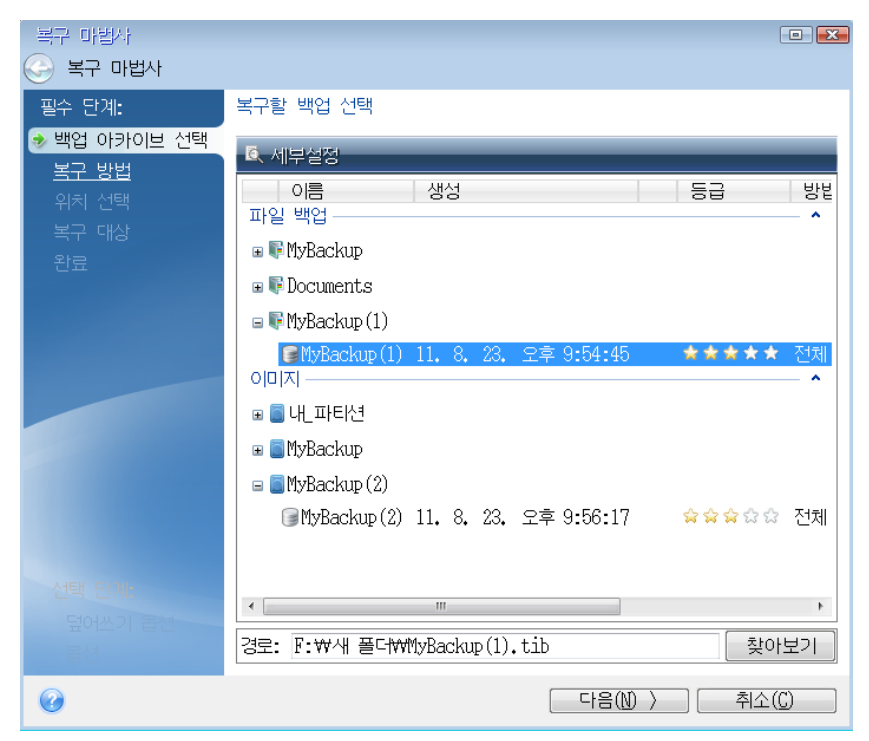

- 3. 복구 CD 로 파일을 복구하는 경우, 파일 복구에 새 위치만 선택할 수 있습니다. 따라서 위치 선택 단계에서 간단히 다음을 클릭합니다.
- 4. 대상 창이 열리면 내 컴퓨터에 모든 드라이브가 있는지 확인합니다.

백업을 네트워크에 저장하는 경우 네트워크에 액세스할 수 있는지도 확인해야 합니다.

네트워크에서 아무 컴퓨터도 인식되지 않지만 내 컴퓨터에 내 네트워크 환경 아이콘이 있으면 네트워크 설정을 수동으로 지정합니다. 이를 위해, 도구 및 유틸리티 → 옵션 → 네트워크 어댑터를 선택하여 창을 엽니다.

내 네트워크 환경 아이콘이 내 컴퓨터 상에 없으면 네트워크 카드나 Acronis True Image 2019 에 함께 제공된 카드 드라이버에 문제가 있는 것입니다.

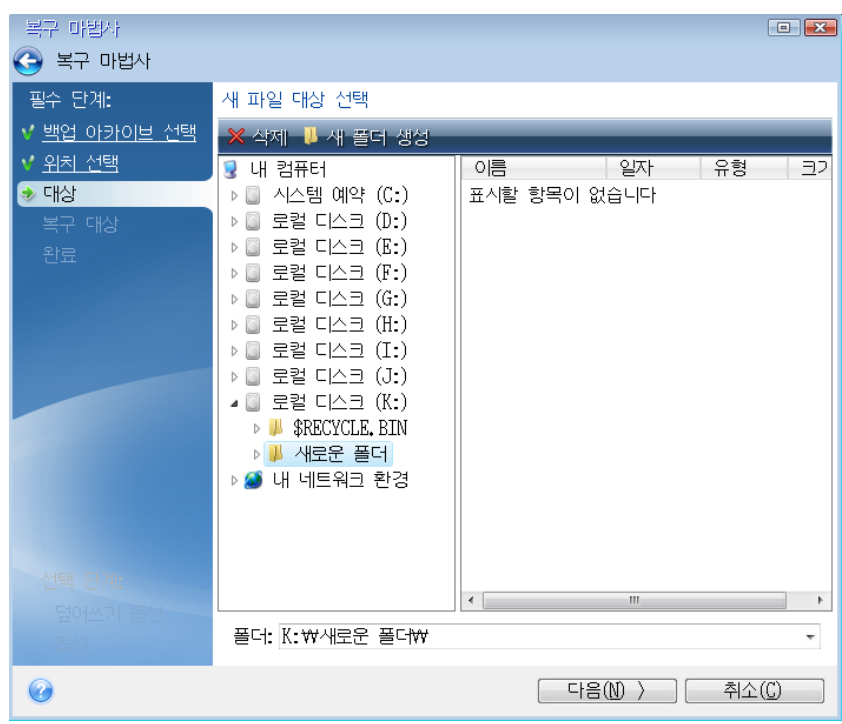

- 5. 파일의 대상을 선택하고 다음을 클릭합니다.
- 6. 확인란을 선택하여 복구할 여러 파일을 선택하고 다음을 클릭합니다.

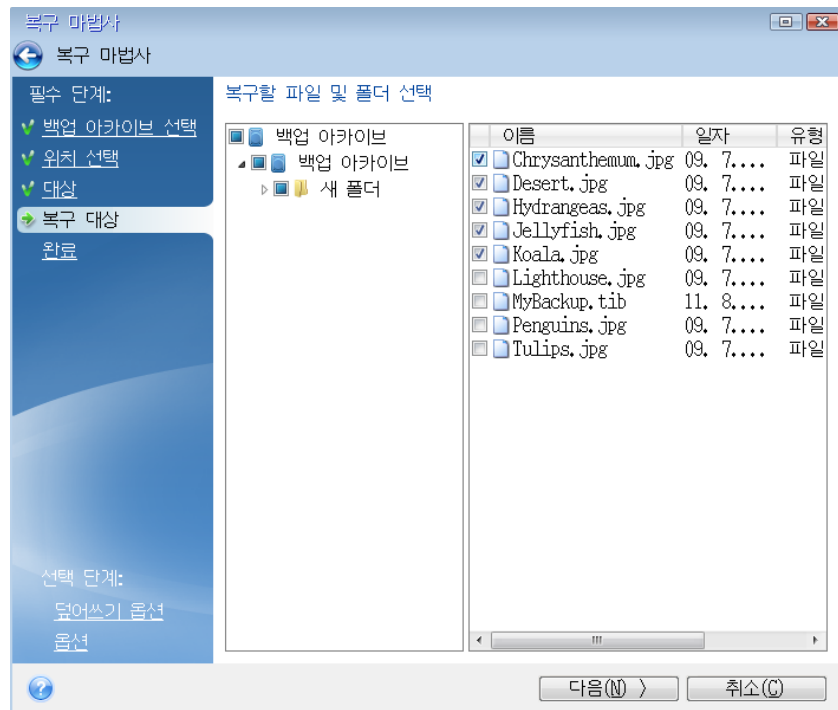

7. 요약 창에서 진행을 클릭하여 복구를 시작합니다.

8. 복구가 끝나면 독립 실행형 Acronis True Image 2019 (페이지. [197\)](#page-196-0)을(를) 종료합니다. 이제 필요 시 복구 CD 를 이용할 수 있다고 객관적으로 확신할 수 있습니다.

# 11.3.1 부트 가능한 미디어에서 부팅할 때 비디오 모드 선택

부트 가능한 미디어에서 부팅하는 경우 비디오 카드 및 모니터의 사양에 따라 최적의 비디오 모드가 자동으로 선택됩니다. 그러나 프로그램에 의해 하드웨어에 적합하지 않은 잘못된 비디오 모드가 선택될 수도 있습니다. 이런 경우 사용자는 다음과 같이 적합한 비디오 모드를 선택할 수 있습니다.

- 1. 부트 가능한 미디어에서 부팅을 시작합니다. 부트 메뉴가 나타나면 **Acronis True Image 2019** 항목 위에 마우스를 올려 놓고 F11 키를 누릅니다.
- 2. 명령줄이 나타나면 "vga=ask"(큰따옴표 없이)를 입력한 후 확인을 클릭합니다.

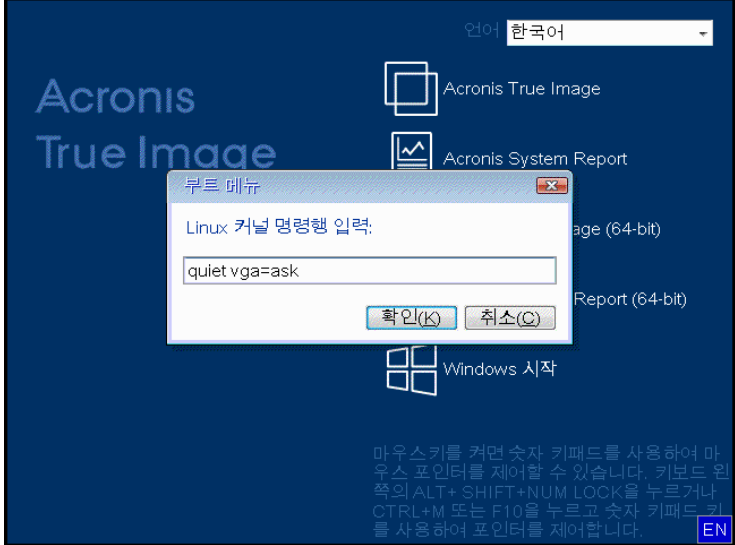

- 3. 부트 메뉴에서 **Acronis True Image 2019** 을(를) 선택하여 부트 가능한 미디어에서 부팅을 계속합니다. 사용할 수 있는 비디오 모드를 확인하려면 해당 메시지가 표시될 때 Enter 키를 누릅니다.
- 4. 모니터에 가장 적합하다고 생각하는 비디오 모드를 선택한 후 명령줄에 비디오 모드 번호를 입력합니다. 예를 들어, 338 을 선택하면 비디오 모드 1600x1200x16 이 선택됩니다(다음 수치 참조).

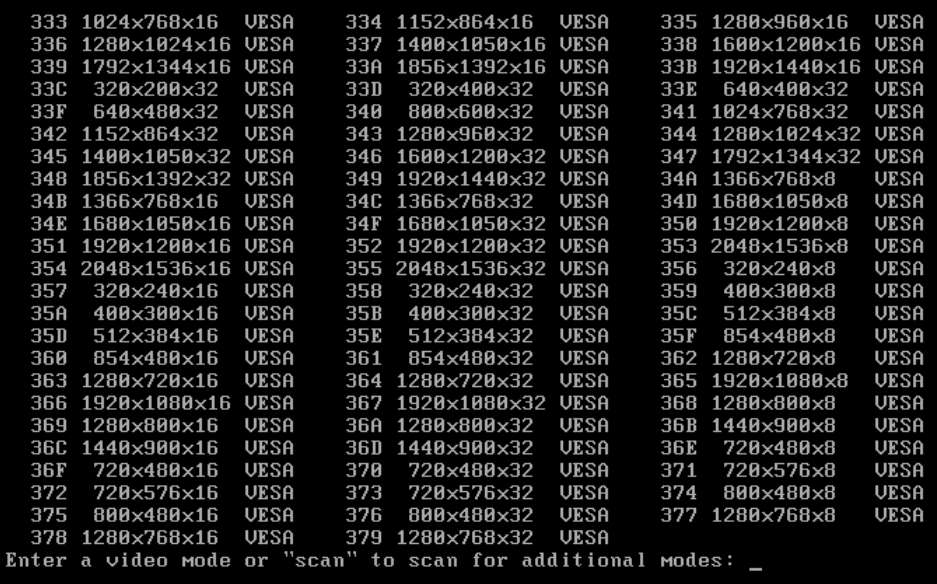

5. Acronis True Image 2019 이(가) 시작할 때까지 기다린 후 모니터에 표시되는 시작 화면의 상태가 적절한지 확인합니다.

다른 비디오 모드를 테스트하려면 Acronis True Image 2019 을(를) 닫은 후 위 절차를 반복하십시오.

하드웨어에 가장 알맞은 비디오 모드를 찾고 나면, 해당 비디오 모드를 자동으로 선택할 새로운 부트 가능한 미디어를 생성할 수 있습니다.

이렇게 하려면 선택하여 복구 미디어로 부팅을 계속합니다. Acronis Media Builder 를 시작한 다음 필요한 미디어 컴퍼넌트를 선택하고 "부트 가능한 미디어 시작 매개변수" 단계에서 "0x"와 모드 번호(여기서는 0x338)를 명령줄에 입력한 후 일반적인 방법에 따라 미디어를 생성합니다.

# <span id="page-156-0"></span>11.4 Acronis Startup Recovery Manager

## 작동법

Acronis Startup Recovery Manager 를 사용하면 운영 체제를 로드하지 않고 Acronis True Image 2019 을(를) 시작할 수 있습니다. 이 기능을 사용하면 운영 체제가 부팅되지 않더라도 Acronis True Image 2019 을(를) 사용하여 손상된 파티션을 복구할 수 있습니다. Acronis 이동식 미디어에서 부팅하는 것과 달리 Acronis True Image 2019 을(를) 시작할 때 별도의 미디어 또는 네트워크 연결이 필요하지 않습니다.

참고: Windows 를 실행하는 태블릿에서는 Acronis Startup Recovery Manager 를 사용할 수 없습니다.

## 활성화 방법

**Acronis Startup Recovery Manager** 를 활성화하려면**,**

- 1. Acronis True Image 2019 을(를) 시작합니다.
- 2. 도구 섹션에서 모든 도구를 클릭한 다음 **Acronis Startup Recovery Manager** 활성화를 두 번 클릭합니다.
- 3. 열린 창에서 활성화를 클릭합니다.

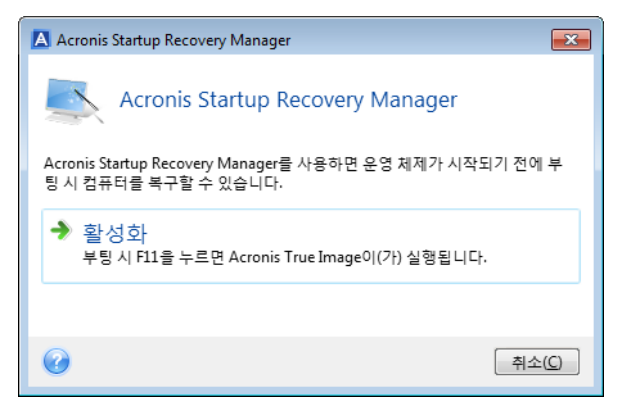

## 사용 방법

실패하면 컴퓨터를 켜고 "Press F11 for Acronis Startup Recovery Manager" 메시지가 표시될 때 F11 을 누릅니다. 그러면 정품 버전과 약간 다른 Acronis True Image 2019 의 독립형 버전이 시작됩니다.

## 비활성화하는 방법

#### **Acronis Startup Recovery Manager** 를 비활성화하려면**,**

- 1. Acronis True Image 2019 을(를) 시작합니다.
- 2. 도구 섹션에서 모든 도구를 클릭한 다음 **Acronis Startup Recovery Manager** 활성화를 두 번 클릭합니다.
- 3. 열린 창에서 비활성화를 클릭합니다.

## 추가 정보

독립형 Acronis True Image 2019 (페이지[. 197\)](#page-196-0)의 디스크 문자가 경우에 따라 Windows 에서 드라이브를 인식하는 방식과 다를 수 있습니다. 예를 들어, 독립형 Acronis True Image 2019 에서 인식된 디스크가 Windows 의 E: 디스크에 해당될 수 있습니다. 파티션 크기, 파일 시스템, 드라이브 용량 및 제조업체와 모델 번호에 대한 정보와 디스크 라벨은 디스크와 파티션을 올바르게 식별하는 데 도움을 줄 수 있습니다.

Try&Decide 가 시작된 경우에는 이전에 활성화된 Acronis Startup Recovery Manager 를 사용할 수 없게 됩니다. 평가판에서 컴퓨터를 재부팅하면 Acronis Startup Recovery Manager 를 다시 사용할 수 있습니다.

#### **Acronis Startup Recovery Manager** 가 다른 로더에 영향을 줍니까**?**

Acronis Startup Recovery Manager 가 활성화되면 마스터 부트 레코드(MBR)를 고유 부트 코드로 덮어씁니다. 타사의 부트 관리자가 설치된 경우 시작 복구 관리자를 활성화한 후에 모두 다시 활성화해야 합니다. Linux 로더(예: LiLo 및 GRUB)의 경우 Acronis Startup Recovery Manager 를 활성화하기 전에 MBR 대신 Linux 루트(또는 부트) 파티션 부트 레코드에 이 로더의 설치를 고려할 수 있습니다.

UEFI 부트 메커니즘은 BIOS 와 다릅니다. OS 로더 또는 기타 부트 프로그램은 해당 로더의 경로를 정의하는 고유한 부트 변수를 가집니다. 모든 로더는 EFI 시스템 파티션이라는 특수 파티션에 저장됩니다. UEFI 부트 시스템에서 Acronis Startup Recovery Manager 를 활성화하면 고유한 부트 변수를 기록하여 부트 순서를 바꿉니다. 이 변수는 변수 목록에 추가되며 목록을 바꾸지 않습니다. 모든 로더는 독립적이고 서로에게 영향을 주지 않으므로, Acronis Startup Recovery Manager 의 활성화 전/후에 변경할 내용이 없습니다.

# <span id="page-157-0"></span>11.5 Try&Decide

Try&Decide 를 켜면 컴퓨터가 체험판 모드로 전환됩니다. 그 후에는 운영 체제, 프로그램 또는 데이터 손상 걱정 없이, 위험 가능성이 있는 작업을 수행할 수 있습니다. Try&Decide 를 끄면 컴퓨터에 변경 사항을 적용하거나 이러한 변경 사항을 취소할지 결정합니다.

## **Try&Decide**가 유용한 경우

다음 작업을 수행해 보기 전에 Try&Decide 를 켜는 것이 좋습니다.

- 변경 사항이 컴퓨터에 영향이 미칠 수 있는지 확실하지 않은 상태에서 시스템 설정을 변경하는 경우.
- 시스템 업데이트, 드라이버 등을 설치하는 경우.
- 익숙하지 않은 애플리케이션을 설치하는 경우.
- 알 수 없는 발신자에게서 온 메일의 첨부 파일을 여는 경우.

문제 발생 소지가 있는 내용이 있을 수 있는 웹사이트를 방문하는 경우.

POP 메일 서버에서 이메일을 다운로드하거나 체험판 모드에서 새 파일을 생성하거나 기존 문서를 편집한 다음 변경 사항을 취소하기로 결정하면 해당 파일과 문서 변경 사항 및 메일이 유실된다는 점에 유의해야 합니다. 이 경우 새 파일과 편집한 문서를 USB 플래시 드라이브 등의 장소에 저장하고 변경 사항을 취소하기 전에 장치를 뽑습니다.

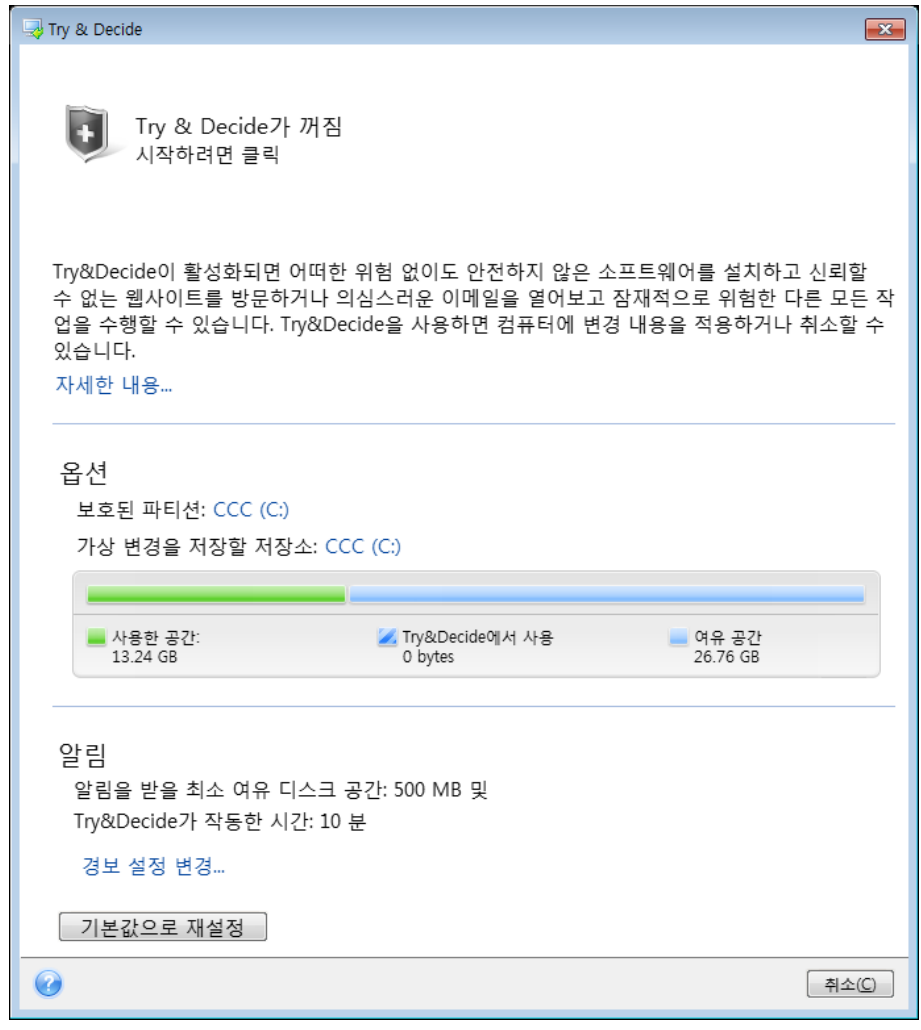

## 컴퓨터를 다시 시작한 후 **Try&Decide**가 작동하는 방식

Try&Decide 는 운영 체제의 재부팅 동안 "지속"되므로 이 모드를 원하는 만큼 켜둘 수 있습니다.

체험판 모드에서 작업하는 동안 어떠한 이유로든 컴퓨터가 재부팅되면 운영 체제 부팅이 시작되기 전에 모드를 중지하고 변경 사항을 취소할 것인지, 해당 모드에서 작업을 계속할 것인지 묻는 대화 상자가 표시됩니다. 이때, 시스템 충돌을 일으킨 변경 사항을 취소할 수 있습니다. 반면, 애플리케이션 설치 후의 재부팅처럼 재부팅을 해야 하는 경우 Windows 시작 후 체험판 모드에서 작업을 계속할 수 있습니다.

체험판 모드에서 컴퓨터를 "소프트" 재부팅할 때마다 가상 변경 사항 저장용으로 선택한 스토리지에 최대 500MB 의 Try&Decide 기본 관리 데이터가 추가됩니다.

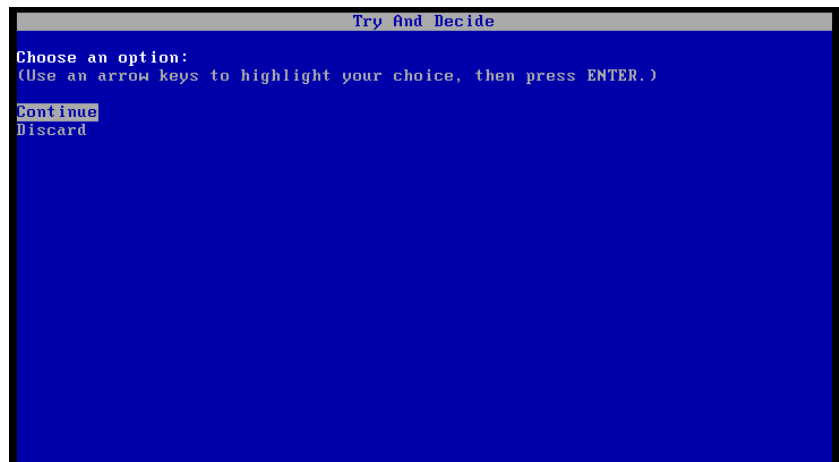

## **Try&Decide** 사용 시 제한 사항

Windows 7, Windows 8 또는 Windows 10 을 사용하는 경우에는 컴퓨터가 유휴 상태일 때도 체험판 모드에서 프로그램이 여유 디스크 공간을 상당히 많이 사용한다는 점을 명심하십시오. 이것은 백그라운드에서 실행되는 인덱싱 같은 기본 관리 활동으로 인한 것입니다.

체험판 모드에서 작업할 때는 시스템 성능이 느려집니다. 또한, 변경 내용을 적용하는 데 시간이 오래 걸릴 수도 있습니다(특히, 체험판 모드를 수일 동안 계속해서 작동시키는 경우에 오래 걸림).

Try&Decide 는 디스크 파티션의 변경 사항을 추적하지 못하므로 파티션 크기 조정 또는 파티션 레이아웃 변경과 같은 파티션 관련 가상 작업에는 체험판 모드를 사용할 수 없습니다. 또한 Try&Decide 와 디스크 조각 모음 또는 디스크 오류 검사 유틸리티를 동시에 사용해서는 안 됩니다. 이렇게 하면 파일 시스템이 복구 불가능한 상태로 손상될 뿐만 아니라 시스템 디스크를 부팅하지 못할 수 있기 때문입니다.

체험판 모드가 시작되면 이전에 활성화한 Acronis Startup Recovery Manager 를 사용할 수 없습니다. 체험판 모드에서 컴퓨터를 재부팅하면 Acronis Startup Recovery Manager 를 다시 사용할 수 있습니다.

Try&Decide 및 파일 백업은 동시에 실행될 수 없습니다. 체험판 모드를 시작하면 파일 백업이 중지됩니다. 체험판 모드를 중단하면 파일 백업이 다시 시작됩니다.

체험판 모드가 시작되면 "절전" 모드를 사용할 수 없습니다.

Try&Decide 는 동적 디스크를 보호하는 데 사용할 수 없습니다.

시스템의 파티션이 BitLocker 로 암호화되어 있으면 Try&Decide 를 작동할 수 없습니다.

Try&Decide 는 Acronis Secure Zone 을(를) 보호하거나 가상 변경을 위한 스토리지로 사용할 수 없습니다.

## 11.5.1 Try&Decide 사용

**Try&Decide** 를 사용하려면 다음을 수행하십시오**.** 

- 1. Acronis True Image 2019 을(를) 시작합니다.
- 2. 도구 섹션에서 **Try&Decide** 를 클릭합니다.
- 3. 필요한 경우 Try&Decide 옵션을 설정합니다. 자세한 내용은 Try&Decide 옵션 및 알림 (페이지[. 162\)](#page-161-0)을 참조하십시오.
- 4. 체험판 모드를 시작하려면 Try&Decide 아이콘을 클릭합니다. 모든 OS 및 파일 변경 사항을 추적하고 모든 변경 사항을 임시로 선택된 디스크에 저장하기 시작합니다.

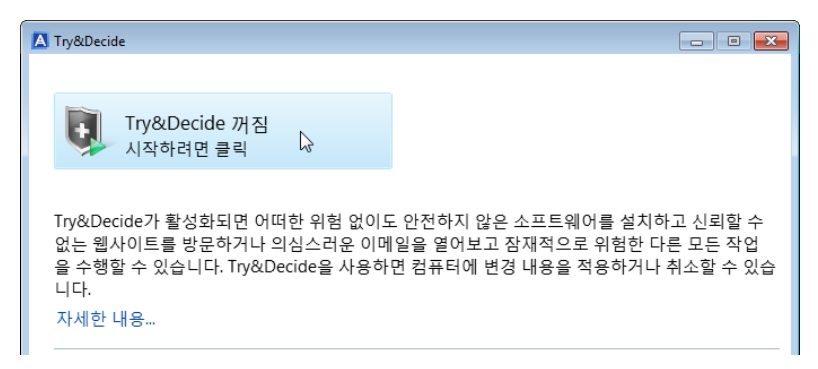

5. 시도하려는 모든 변경을 수행합니다.

가상 변경 사항을 저장하도록 선택한 위치에서 해당 변경을 적용할 만한 디스크 공간이 최소인 경우 프로그램에서 이 변경 사항을 적용할지 아니면 취소할 것인지 묻습니다. 경보 메시지를 무시하고 디스크가 가득 차면 시스템이 자동으로 다시 시작되면서 변경 사항이 삭제됩니다.

6. 체험판 모드를 중지하려면 **Try&Decide** 창에서 Try&Decide 아이콘을 클릭합니다.

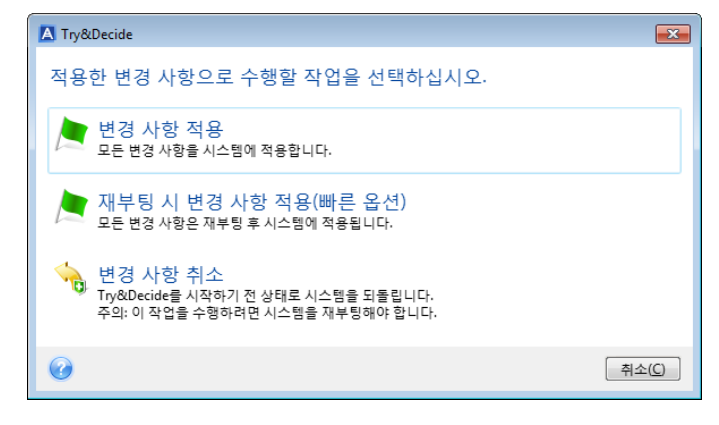

- 7. 다음 중 하나를 선택합니다.
	- 시스템에 변경 사항을 적용하려면 변경 사항 적용을 선택합니다.
	- 적용 프로세스의 속도를 높이려면 재**부팅 후 변경 사항 적용**을 선택합니다. 버튼을 클릭하면 Try&Decide 가 컴퓨터를 다시 시작하고 재부팅 중 변경 사항을 적용합니다.
	- 체험판 모드를 켜기 전 상태로 시스템을 되돌리려면 변경 사항 취소를 선택합니다.

변경 사항 취소를 선택하고 여러 운영 체제가 설치된 컴퓨터를 재부팅한 경우 체험판 모드에서 작업하기 위해 사용한 운영 체제를 제외한 다른 운영 체제는 부팅할 수 없습니다. 두 번째 재부팅에서 원래 MBR 이 복구되고 다른 운영 체제도 부팅이 가능해집니다.

## <span id="page-161-0"></span>11.5.2 Try&Decide 옵션과 알림

Try&Decide 창에서 Try&Decide 옵션을 변경할 수 있습니다. 설정의 기본값을 복원하려면 설정을 기본값으로 재설정을 클릭합니다.

## 보호된 파티션

이 설정을 변경하려면 다음을 수행하십시오.

- 1. 설정 이름 옆에 있는 파티션 문자를 클릭합니다. 파티션 선택 창이 열립니다.
- 2. 보호할 파티션을 선택한 다음 확인을 클릭합니다.

Try&Decide 는 기본적으로 시스템 파티션(디스크 C)을 보호하지만 시스템에 있는 다른 모든 파티션도 모두 보호하도록 선택할 수 있습니다.

#### 가상 변경 사항 스토리지

이 설정을 변경하려면 다음을 수행하십시오.

- 1. 설정 이름 옆에 있는 파티션 문자를 클릭합니다. 가상 변경 사항을 저장할 스토리지 창이 열립니다.
- 2. 가상 변경 사항을 저장할 스토리지로 사용하려는 파티션을 선택한 다음 확인을 클릭합니다.

기본적으로 Try&Decide 는 디스크 C 의 여유 공간에 정보를 저장합니다.

둘 이상의 파티션 보호를 선택하는 경우 파티션 하나를 가상 변경 사항을 저장하기 위해 보호하도록 선택할 수 없습니다. 또한 외부 하드 디스크 드라이브를 선택할 수 없습니다.

#### 알림

기본 알림 설정을 변경하려면 경보 설정 변경을 클릭합니다. 설정 창이 열립니다.

- 남은 디스크 여유 공간 가상 변경 사항을 저장할 스토리지의 여유 공간이 지정한 값보다 작은 경우 프로그램에 알림 메시지가 표시됩니다.
- Try&Decide 가 시작된 후 경과 시간 지정한 기간보다 Try&Decide 가 더 많은 시간 작업하면 프로그램에서 사용자에게 알릴 것입니다.

# 11.5.3 Try&Decide: 일반 사용 사례

Try&Decide 기능은 다음과 같은 다양한 환경에서 유용합니다.

## 소프트웨어 평가

경우에 따라 새 소프트웨어를 설치하기 전에 체험판 모드를 켜 두는 것이 유용할 수 있습니다. 예를 들어, 다음 동작을 하려는 경우에는 체험판 모드를 켜 두는 것이 좋습니다.

■ 안티바이러스 소프트웨어를 선택한 경우.

안티바이러스 소프트웨어 설치 시 일부 애플리케이션의 기능이 저하되거나 안티바이러스 설치 후 일부 애플리케이션이 실행되지 않을 수 있음이 보고된 사례가 있습니다. 안티바이러스의 체험판을 테스트할 수 있습니다. 어떠한 문제가 발생한 경우 시스템에서 변경 사항을 취소하고 다른 공급업체의 안티바이러스 소프트웨어를 사용해 봅니다

프로그램의 체험판을 설치하는 경우.

Windows 제어판의 "프로그램 추가 또는 제거" 컴포넌트를 통해서는 애플리케이션이 완전하게 제거되지 않을 수 있는 것으로 알려져 있습니다. 설치한 프로그램을 원치 않는 경우 시스템에서 변경 사항을 취소합니다. 이 경우 Try&Decide 에서 흔적 없이 프로그램이 확실히 제거됩니다.

 의심스러운 소프트웨어를 설치하는 경우. 설치하려는 소프트웨어의 공급업체에 신뢰가 가지 않거나 소프트웨어의 출처가 불분명할 경우 이 소프트웨어를 설치하기 전에 체험판 모드를 켭니다. 문제가 발생할 경우 체험판 모드에서 적용한 변경 사항을 취소하십시오.

#### 파일 복구

일부 파일을 우발적으로 삭제하고 휴지통을 비운 다음 삭제한 파일에 중요한 데이터가 들어 있던 것이 기억나 적절한 소프트웨어를 사용하여 이러한 파일의 삭제를 취소하려는 경우. 그러나 경우에 따라 삭제한 파일을 복구하려는 동안 무언가 문제가 발생하여 복구 전 상황보다 악화될 수 있습니다. 이 경우 다음과 같이 진행하면 됩니다.

- 체험판 모드를 켭니다.
- 파일 삭제 취소 유틸리티를 실행합니다.
- 유틸리티가 삭제된 파일이나 폴더 항목을 찾아 디스크를 스캔한 뒤 삭제된 파일이 있으면 이를 보여 주고 복구 가능한 경우 해당 항목을 저장할 수 있는 기능을 제시할 것입니다. 잘못된 파일을 선택하여 이를 복구하는 동안 복구하려는 해당 파일을 유틸리티가 덮어쓸 수 있는 가능성은 항상 있습니다. Try&Decide 을 사용하지 않는 경우 이러한 치명적 실수로 인해 파일을 완전히 잃을 수 있습니다.
- 하지만 이제 체험판 모드에서 적용한 변경 사항을 바로 취소하고 체험판 모드를 다시 켜서 해당 파일에 대한 복구를 여러 번 시도할 수 있습니다. 그러한 시도는 파일을 복구하는 데 가장 좋은 선택임을 확신할 때까지 반복할 수 있습니다.

### 웹 개인 정보 보호

어떤 웹 사이트를 방문했는지, 어떤 페이지를 열어봤는지 다른 사람에게 공개하지 않을 수 있습니다. 모든 사용자에게는 개인 정보를 보호할 수 있는 권한이 있습니다. 하지만 문제는 웹 서핑을 더 편리하고 빠르게 하기 위해서는 시스템이 수신한 쿠키, 실행한 검색 엔진 쿼리, 입력한 URL 등의 정보를 특별한 숨김 파일로 저장한다는 것입니다. 그리고 그러한 정보는 임시 인터넷 파일을 지우고 쿠키를 삭제하며 브라우저 도구를 사용하여 최근에 열어본 웹 페이지 기록을 지우는 경우 완전하게 삭제되지 않습니다. 따라서 스누퍼들이 특별한 소프트웨어로 이 정보를 볼 수 있습니다.

체험판 모드를 켜서 원하는 만큼 웹을 서핑하십시오. 그런 다음, 활동한 모든 흔적을 제거하려면 체험판 모드에서 적용한 변경 사항들을 취소하십시오.

# <span id="page-162-0"></span>11.6 Acronis Secure Zone

Acronis Secure Zone 은(는) 백업 저장을 위해 컴퓨터에 생성할 수 있는 특수 보안 파티션입니다. Acronis Secure Zone 의 파일 시스템은 FAT32 입니다.

Acronis Secure Zone 을(를) 생성하면 파일 탐색기의 기타 섹션에 표시됩니다. 일반 파티션으로 Acronis Secure Zone 을(를) 탐색할 수 있습니다.

Acronis Secure Zone 이(가) 비밀번호로 보호된 경우 버전 상세정보 보기를 제외한 모든 작업 시 비밀번호를 입력해야 합니다.

#### **Acronis Secure Zone** 정리

Acronis Secure Zone 에 새 백업을 위한 공간이 부족한 경우 다음을 수행할 수 있습니다.

- 백업 작업을 취소하고 Acronis Secure Zone 의 크기를 늘린 다음 다시 백업을 실행합니다.
- 백업 작업을 취소하고 Acronis Secure Zone 에서 백업 일부를 수동으로 삭제한 다음 다시 백업을 실행합니다.
- 모든 후속 증분 및 차등 버전을 포함한 동일한 유형(파일 수준 또는 디스크 수준)의 가장 오래된 백업을 자동으로 삭제하고 싶은지 확인합니다. 이후에도 여전히 여유 공간이 부족하면 Acronis True Image 에서 확인 메시지를 표시한 후 다음 전체 백업을 삭제할 것입니다. 이 과정은 새 백업을 위한 여유 공간이 충분할 때까지 계속 반복됩니다. 이전 백업을 모두 삭제한 후에도 여유 공간이 부족하면 백업이 취소됩니다.

영역 오버플로우를 방지하려면 예약된 백업 작업 옵션에서 **ASZ** 에 여유 공간이 부족한 경우 가장 오래된 백업 삭제 확인란을 선택하는 것을 권장합니다. 자세한 내용은 오류 처리 (페이지. [72\)](#page-71-1)를 참조하십시오.

체험판 모드에서 가상 시스템을 위한 스토리지가 변경될 때 Acronis Secure Zone 을 사용할 수 있습니다. Try&Decide 데이터는 Try&Decide 세션을 중지한 후 자동으로 정리됩니다.

Acronis True Image 은(는) Acronis Secure Zone 에서 파일 백업 버전을 자동으로 삭제하지 않습니다. 이러한 버전은 수동으로만 삭제할 수 있습니다. 자세한 내용은 Acronis Nonstop Backup 데이터 스토리지 (페이지[. 39\)](#page-38-0)를 참조하십시오.

## 11.6.1 Acronis Secure Zone 생성 및 관리

#### **Acronis Secure Zone** 을 생성 또는 수정하려면**,**

1. 시작 버튼 —> **Acronis**(제품 폴더) —> **True Image** —> 도구 및 유틸리티 —> **Acronis Secure Zone** 을(를) 클릭합니다.

Acronis Secure Zone 관리 마법사가 열립니다.

- 2. 다음 중 하나를 수행합니다.
- Acronis Secure Zone 을(를) 생성하려면 위치 (페이지.164) 및 크기 (페이지.165)를 지정합니다.
- Acronis Secure Zone 을(를) 수정하려면 작업을 선택합니다.
	- 크기 증가 또는 감소 (페이지[. 164\)](#page-163-0)
	- 제거 (페이지. [167\)](#page-166-1)
	- 비밀번호 변경 (페이지[. 166\)](#page-165-0) 그런 다음 마법사 단계를 따릅니다.
- 1. 마침 단계에서 진행을 클릭합니다.

참고**:** 이 작업을 수행하려면 컴퓨터를 다시 시작해야 합니다.

## <span id="page-163-0"></span>11.6.2 Acronis Secure Zone 위치

#### **Acronis Secure Zone** 생성

**Acronis Secure Zone** 의 위치를 지정하려면**,**

- 1. Acronis Secure Zone 을(를) 생성할 하드 디스크 드라이브를 선택합니다.
- 2. 할당되지 않은 공간 및/또는 여유 공간을 사용할 하나 이상의 파티션을 선택합니다. Acronis Secure Zone 에 공간을 제공해야 하는 경우 선택된 파티션의 크기가 변경됩니다.

Acronis Secure Zone 은(는) 동적 디스크 및 볼륨에서 생성할 수 없습니다.

3. 다음을 클릭합니다.

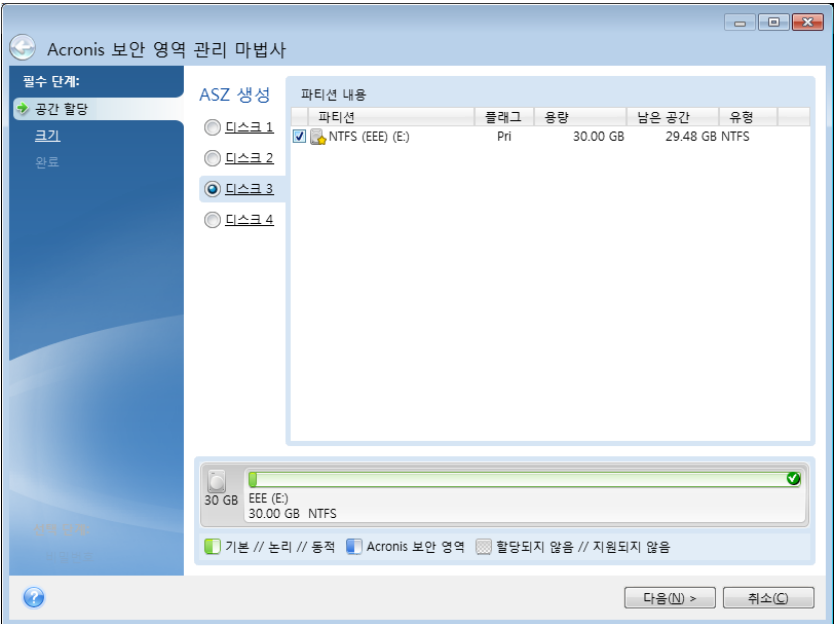

## **Acronis Secure Zone** 크기 늘리기 또는 줄이기

### **Acronis Secure Zone** 의 크기를 늘리거나 줄이려면**,**

- 1. Acronis Secure Zone 의 크기를 늘리는 데 사용하거나 Acronis Secure Zone 의 크기를 줄여서 여유 공간을 늘릴 파티션을 선택합니다. 할당되지 않은 공간이 있는 파티션을 선택할 수도 있습니다.
- 2. 다음을 클릭합니다.

# <span id="page-164-0"></span>11.6.3 Acronis Secure Zone 크기

**Acronis Secure Zone** 의 크기를 지정하려면**,** 

슬라이더를 해당 위치로 끌거나 정확한 값을 입력합니다.

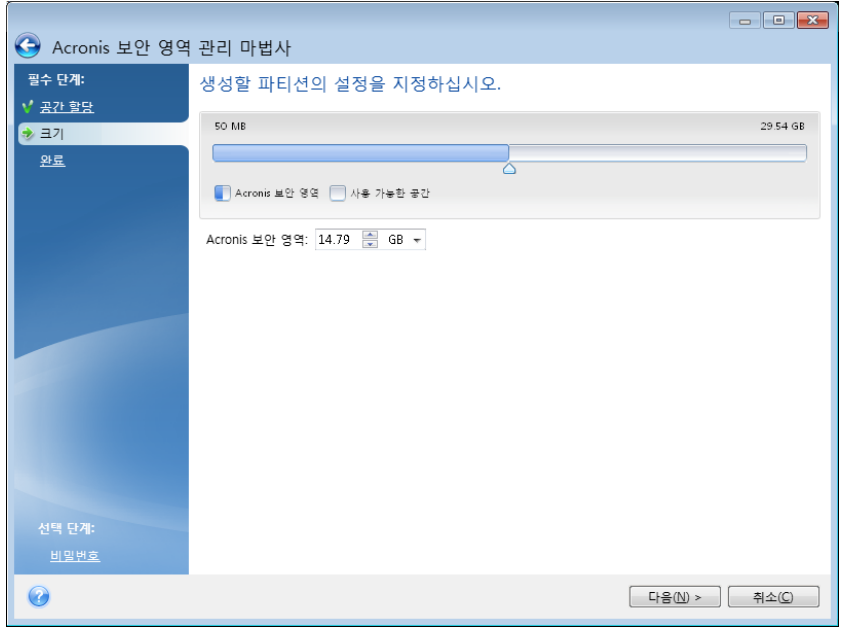

최소 크기는 하드 디스크의 구조에 따라 약 50MB 입니다. 최대 크기는 디스크의 비할당 공간에 이전 단계에서 선택한 모든 파티션에 있는 총 비어있는 공간을 더한 것과 같습니다.

Acronis Secure Zone 을 생성하거나 늘리는 경우 프로그램은 할당되지 않은 공간을 먼저 사용합니다. 할당되지 않은 공간이 원하는 크기에 도달하지 않으면 선택한 파티션의 크기가 줄어듭니다. 파티션 크기를 조정하면 컴퓨터를 재부팅해야 합니다.

Acronis Secure Zone 의 크기를 줄일 때 하드 디스크에 할당되지 않은 공간이 있으면 Acronis Secure Zone 에서 비워진 공간과 함께 선택된 파티션에 해당 공간이 할당됩니다. 따라서 할당되지 않은 공간이 디스크에 남아 있지 않게 됩니다.

경고**!** 시스템 파티션을 최소 크기로 줄이면 운영 체제를 부팅하지 못할 수도 있습니다.

## <span id="page-165-0"></span>11.6.4 Acronis Secure Zone 보호

승인되지 않은 액세스를 방지하기 위해 Acronis Secure Zone 에 대한 비밀번호 보호를 설정할 수 있습니다.

데이터 백업 및 복구, 이미지 마운팅 또는 Acronis Secure Zone 의 백업에 대한 유효성 검사, Acronis Secure Zone 크기 조정 및 삭제와 같은 Acronis Secure Zone 관련 작업 시 비밀번호를 입력해야 합니다.

#### **Acronis Secure Zone** 의 비밀번호를 지정하려면**,**

- 1. 비밀번호 설정을 선택합니다.
- 2. 비밀번호 필드에 비밀번호를 입력합니다.
- 3. 앞에서 입력한 비밀번호를 확인 필드에 다시 입력합니다.
- 4. [옵션 단계] 비밀번호를 분실한 경우 물어볼 비밀 질문을 선택할 수도 있습니다. 목록에서 비밀 질문을 선택하고 그에 대한 답변을 입력합니다.

5. 계속하려면 다음을 클릭합니다.

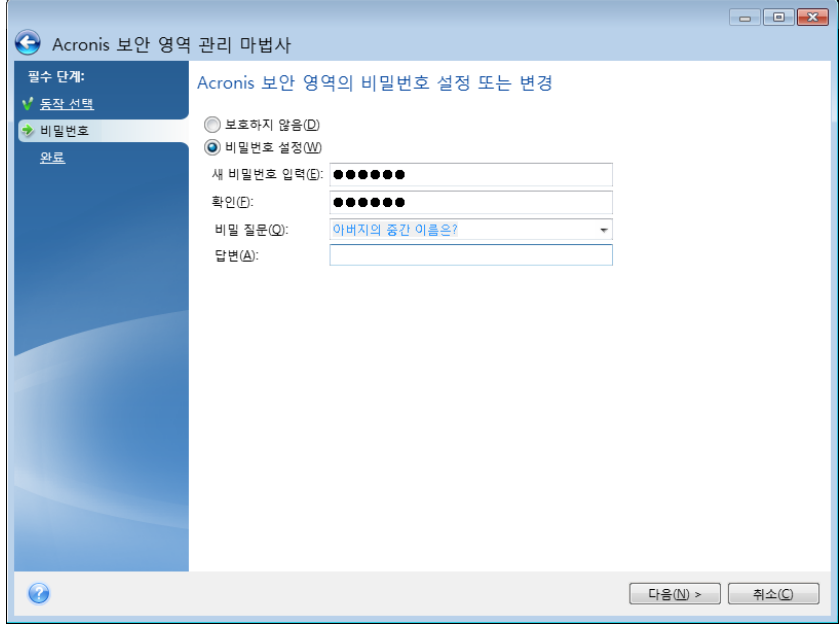

Acronis True Image 2019 복구 또는 업데이트는 비밀번호에 영향을 미치지 않습니다. 그러나 디스크에서 Acronis Secure Zone 을 유지하면서 프로그램을 제거했다가 다시 설치하면 Acronis Secure Zone 비밀번호가 재설정됩니다.

## <span id="page-166-1"></span>11.6.5 Acronis Secure Zone 제거

Acronis Secure Zone 을 삭제하면 영역에 저장된 모든 백업이 자동으로 삭제됩니다.

Acronis Secure Zone 에서 확보한 공간을 추가할 파티션을 선택합니다. 여러 파티션을 선택할 경우, 각 파티션의 크기에 비례하여 공간이 분배됩니다.

또한 프로그램을 설치 제거하는 동안 Acronis Secure Zone 을(를) 제거하도록 선택할 수 있습니다.

# <span id="page-166-0"></span>11.7 새 하드 디스크 추가

데이터 공간이 부족한 경우 기존 디스크를 새로운 대용량 디스크로 변경하거나 시스템은 기존 디스크에 두고 데이터 저장을 위한 새 디스크를 따로 추가할 수 있습니다.

### 새로운 하드 디스크를 추가하려면**,**

- 1. 컴퓨터를 종료한 다음 새 디스크를 설치합니다.
- 2. 컴퓨터를 켭니다.
- 3. 시작 버튼 —> **Acronis**(제품 폴더) —> **True Image**—> 도구 및 유틸리티—> 새 디스크 추가를 클릭합니다.
- 4. 마법사 단계를 따릅니다.
- 5. 마침 단계에서 구성된 디스크 레이아웃이 본인의 요구사항과 맞는지 확인한 다음 진행을 클릭합니다.

# 11.7.1 하드 디스크 선택

컴퓨터에 추가한 디스크를 선택합니다. 여러 디스크를 추가하였다면 그 중 하나를 선택하고 다음을 클릭하여 계속합니다. 새로운 디스크 추가 마법사를 다시 시작하여 나중에 다른 디스크를 추가할 수 있습니다.

새 디스크에 파티션이 있으면 Acronis True Image 2019 은(는) 파티션을 삭제한다는 경고를 표시합니다.

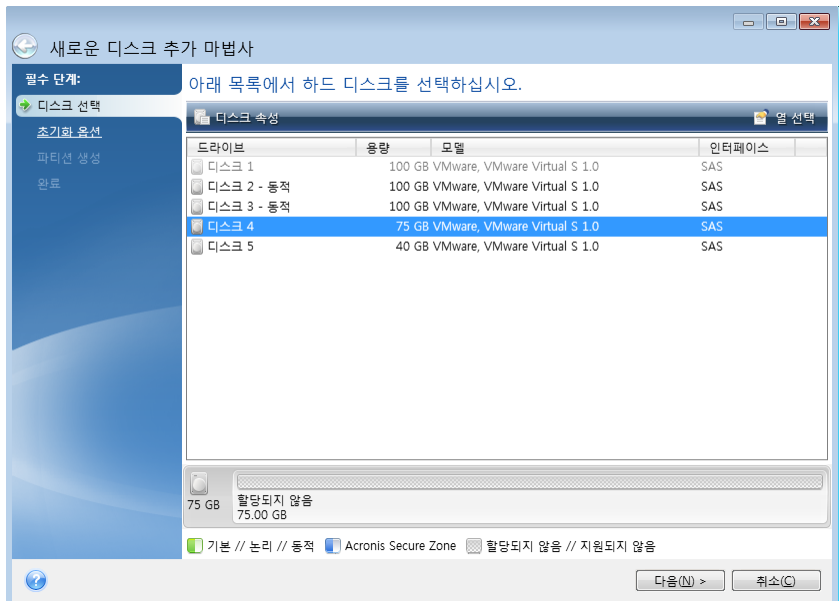

# 11.7.2 초기화 방법 선택

Acronis True Image 2019 은(는) MBR 및 GPT 파티셔닝을 모두 지원합니다. GUID 파티션 테이블(GPT)은 새로운 하드 디스크 파티셔닝 방법으로서 기존 MBR 파티셔닝 방법보다 우수한 장점을 제공합니다. 해당 운영 체제가 GPT 디스크를 지원하는 경우, GPT 디스크로 초기화할 새 디스크를 선택할 수 있습니다.

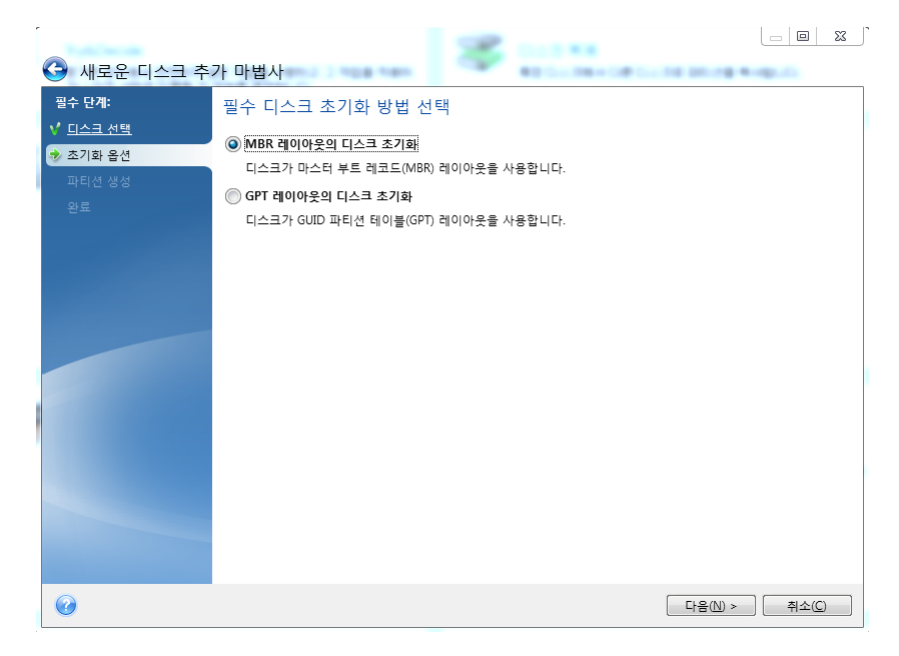

- GPT 디스크를 추가하려면 **GPT** 레이아웃의 디스크 초기화를 클릭합니다.
- MBR 디스크를 추가하려면 **MBR** 레이아웃의 디스크 초기화를 클릭합니다.

32 비트 Windows XP 버전을 사용하고 있는 경우에는 GPT 초기화 방법을 사용할 수 없으므로 초기화 옵션 단계가 제공되지 않습니다.

필요한 초기화 방법을 선택했으면 다음을 클릭하십시오.

# 11.7.3 새로운 파티션 생성

하드 디스크 공간을 사용하려면 하드 디스크의 파티셔닝이 필요합니다. 파티션 나누기는 하드 디스크의 공간을 파티션이라 부르는 논리적인 분할로 나누는 과정입니다. 각 파티션은 할당된 드라이브 문자, 자체 파일 시스템 등과 함께 별도의 디스크로서 기능할 수 있습니다.

#### 새 파티션을 생성하려면**,**

- 1. 마법사의 파티션 생성 단계에서 할당되지 않은 공간을 선택한 다음 새 파티션 생성을 클릭합니다.
- 2. 생성 중인 파티션에 대해 다음 설정을 지정합니다.
	- 크기와 위치
	- 파일 시스템
	- 파티션 유형(MBR 디스크의 경우만 사용 가능)
	- 파티션 문자 및 레이블

자세한 내용은 파티션 설정 (페이지[. 170\)](#page-169-0)을 참조하십시오.

3. 수락을 클릭합니다.

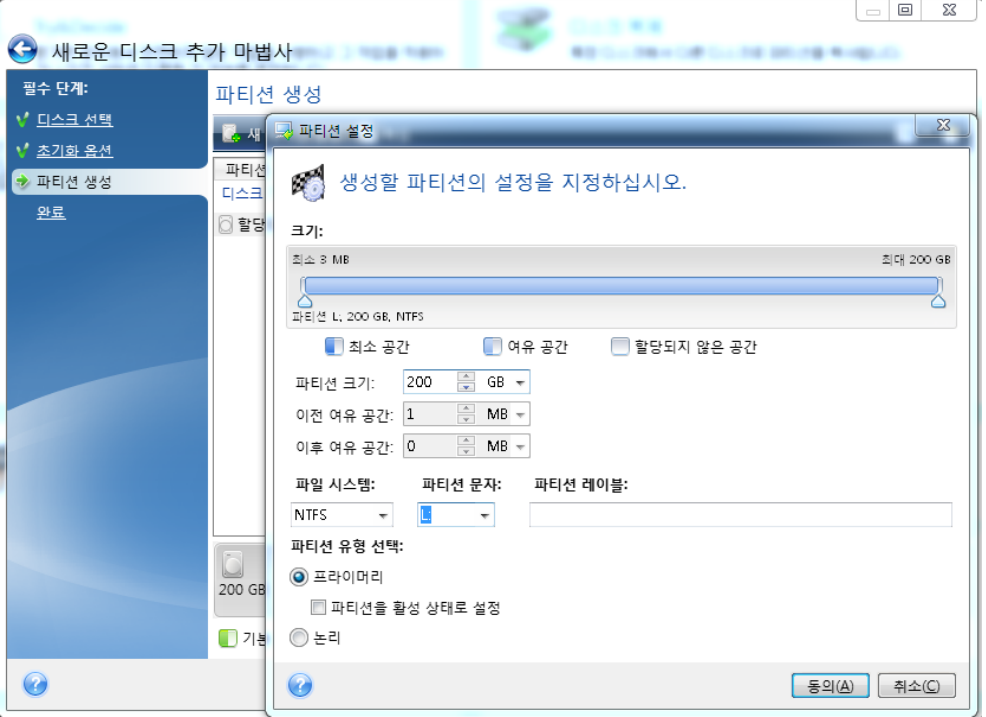

## <span id="page-169-0"></span>11.7.3.1 파티션 설정

## 크기

#### 파티션 크기를 변경하려면 다음 중 하나를 수행하십시오**.**

- 파티션 경계를 가리킵니다. 포인터가 양방향 화살표로 변경되면 포인터를 끌어 파티션 크기를 늘리거나 줄입니다.
- 파티션 크기 필드에 워하는 파티션 크기를 입력합니다.

#### 파티션 위치를 변경하려면 다음 중 하나를 수행하십시오**.**

- 새로운 위치로 파티션을 끌어옵니다.
- 이전 여유 공간 또는 이후 여유 공간 필드에 원하는 크기를 입력합니다.

파티션을 생성하는 경우, 프로그램은 생성된 파티션 앞에 시스템 용도로 어느 정도의 할당되지 않은 공간을 확보할 수 있습니다.

## 파일 시스템

파티션을 포맷하지 않고 남겨두거나 다음 파일 시스템 형식 중에서 선택할 수 있습니다:

- **NTFS** 는 Windows NT, Windows 2000, Windows XP 및 이후 운영 체제의 고유 파일 시스템입니다. 이들 운영 체제를 이용하는 경우에 선택합니다. Windows 95/98/Me 와 DOS 는 NTFS 파티션에 접근할 수 없다는 점에 유의하십시오.
- **FAT 32** 는 최대 2TB 의 볼륨을 지원하는 FAT 파일 시스템의 개선된 32 비트 버전입니다
- **FAT 16** 은 DOS 기본 파일 시스템입니다. 대부분의 운영 체제가 이 형식을 인식합니다. 그러나 디스크 드라이브가 4GB 이상인 경우에는 FAT16 으로 포맷할 수 없습니다.
- **Ext2** 는 Linux 고유의 파일 시스템입니다. 충분히 빠르지만 저널링(journaling) 파일 시스템이 아닙니다.
- **Ext3** 은 Red hat Linux 버전 7.2 에서 공식적으로 소개되었고, Ext3 은 Linux 저널링 파일 시스템입니다. Linux Ext2 와 앞뒤로 호환이 됩니다. 32 비트와 64 비트 아키텍처로 광역, 교차 플랫폼 호환성은 물론이고 복수의 저널링 모드를 가지고 있습니다.
- **Ext4** 는 새로운 Linux 파일 시스템으로서 ext3 과 비교하여 기능이 개선되었습니다. 이 시스템은 ext2 및 ext 3 의 하위 버전과 완벽하게 호환됩니다. 그러나 ext3 은 ext4 의 상위 버전과 부분적으로만 호환됩니다.
- **ReiserFS** 는 Linux 용 저널링 파일 시스템입니다. 일반적으로 이것은 Ext2 보다 더 안정적이고 빠릅니다. Linux 데이터 파티션을 위해서 선택하십시오.
- **Linux Swap** 는 Linux 용 스왑 파티션입니다. Linux 를 사용하여 스왑 공간을 더 추가하려는 경우 선택합니다.

## 파티션 문자

파티션에 할당할 문자를 선택합니다. 자동이 선택되는 경우 프로그램은 알파벳 순서상 사용되지 않은 첫 번째 드라이브 문자를 할당합니다.

## 파티션 레이블

파티션 레이블은 파티션에 할당된 이름으로서 파티션을 쉽게 인식할 수 있게 해줍니다. 예를 들어, 운영 체제가 포함된 파티션은 시스템, 데이터 파티션 — 데이터 등으로 부를 수 있습니다. 파티션 레이블은 선택적인 속성입니다.

## 파티션 유형**(**이러한 설정은 **MBR** 디스크에만 사용 가능**)**

새로운 파티션을 주 파티션 또는 논리 파티션으로 규정할 수 있습니다.

- 주 이 파티션에서 부팅하려는 경우에 이 매개변수를 선택합니다. 반대의 경우, 논리 드라이브로 신규 파티션을 만드는 것이 좋습니다. 드라이브당 단 4 개의 주 파티션 또는 3 개의 주 파티션과 하나의 확장 파티션을 가질 수 있습니다. 참고: 주 파티션이 여러 개인 경우에는 한 번에 단 하나만 활성화되고 다른 주 파티션은 숨겨져 OS 에 표시되지 않습니다.
	- 파티션을 활성으로 표시 파티션에 우영 체제를 설치하려는 경우 이 확인라을 선택하십시오.
- 논리 해당 파티션에 운영 체제를 설치 및 시작하지 않는 경우 본 매개변수를 선택합니다. 논리 드라이브는 독립적 단위로 파티션되고 할당된 물리적인 디스크 드라이브의 일부분이지만 독립된 드라이브로 기능합니다.

# 11.8 보안 및 개인 정보 보호 도구

## <span id="page-170-0"></span>11.8.1 Acronis DriveCleanser

Acronis DriveCleanser 를 사용하여 선택한 하드 디스크 및 파티션의 모든 데이터를 영구 삭제할 수 있습니다. 삭제 시에는 사전 정의된 알고리즘을 사용하거나 자체 알고리즘을 생성할 수 있습니다. 자세한 내용은 알고리즘 선택 (페이지. [172\)](#page-171-0)을 참조하십시오.

## 이 제품이 필요한 이유

기존의 하드 드라이브를 폐기하기 전에 포맷해도 정보가 영구 삭제되지 않으며 정보를 복구할 수도 있습니다. 이런 식으로 개인 정보가 타인에게 넘어가 악용될 수 있습니다. 이를 예방하기 위하여 다음과 같은 경우 Acronis DriveCleanser 를 사용하는 것을 권장합니다.

- 기존 하드 드라이브를 새 드라이브로 교체하고 기존 드라이브를 더 이상 사용할 계획이 없는 경우
- 기존 하드 드라이브를 친척이나 친구에게 양도하는 경우
- 기존 하드 드라이브를 판매하는 경우

## **Acronis DriveCleanser** 사용 방법

#### 디스크의 데이터를 영구 삭제하려면**,**

- 1. 시작 버튼 —> **Acronis**(제품 폴더) —> **True Image** —> 도구 및 유틸리티 —> **DriveCleanser** 를 클릭합니다. Acronis DriveCleanser 마법사가 열립니다.
- 2. 소스 선택 단계에서 삭제할 디스크와 파티션을 선택합니다. 자세한 내용은 소스 선택 (페이지[. 172\)](#page-171-1)을 참조하십시오.
- 3. 알고리즘 선택 단계에서 데이터 삭제 시 사용할 알고리즘을 선택합니다. 자세한 내용은 알고리즘 선택 (페이지. [172\)](#page-171-0)을 참조하십시오.
- 4. [옵션 단계] 자체 알고리즘을 생성할 수 있습니다. 자세한 내용은 사용자 정의 알고리즘 생성을 참조하십시오.
- 5. [옵션 단계] 데이터 삭제 완료 후 **삭제 후 작업** 단계에서 파티션과 디스크에 수행할 작업을 선택합니다. 자세한 내용은 삭제 후 작업 (페이지. [174\)](#page-173-0)을 참조하십시오.

6. 마침 단계에서 구성된 설정이 올바른지 확인합니다. 과정을 시작하려면 선택한 파티션 영구 삭제 확인란을 선택한 다음 진행을 클릭합니다.

선택한 파티션의 총 크기와 선택한 데이터 삭제 알고리즘에 따라 데이터 삭제에 몇 시간이 걸릴 수도 있다는 점에 유의하십시오.

# <span id="page-171-1"></span>11.8.1.1 소스 선택

소스 선택 단계에서 데이터를 삭제할 파티션과 디스크를 선택합니다.

- 파티션을 선택하려면 해당 직사각형을 클릭합니다. 빨간색 표시(X)는 파티션이 선택되었음을 나타냅니다.
- 하드 디스크 전체를 선택하려면 디스크 아이콘(■)을 클릭합니다.

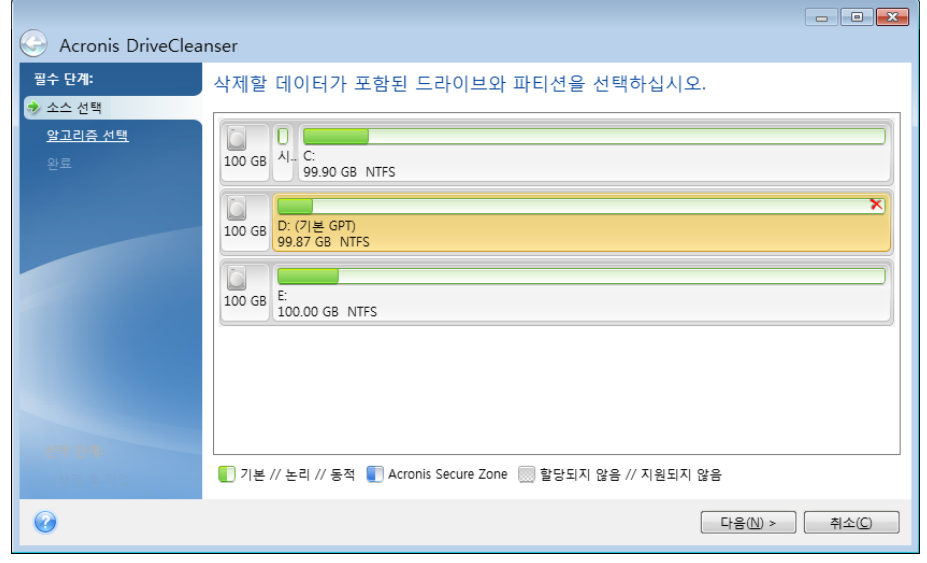

Acronis DriveCleanser 는 동적 및 GPT 디스크의 파티션을 삭제할 수 없으므로 표시되지 않습니다.

## <span id="page-171-0"></span>11.8.1.2 알고리즘 선택

알고리즘 선택 단계에서 다음 중 하나를 수행하십시오.

- 사전 정의된 알고리즘을 사용하려면 원하는 알고리즘을 선택합니다. 자세한 내용은 하드 디스크 삭제 방법 (페이지[. 181\)](#page-180-0)을 참조하십시오.
- [고급 사용자용] 사용자 정의 알고리즘을 생성하려면 사용자 정의를 선택합니다. 그런 다음 알고리즘 정의 단계에서 알고리즘 생성을 계속합니다. 이후에는 \*.alg 확장자로 된 파일에 생성한 알고리즘을 저장할 수 있습니다.

■ 이전에 저장한 사용자 정의 알고리즘을 사용하려면 파일에서 로드를 선택하고 알고리즘이 들어있는 파일을 선택합니다.

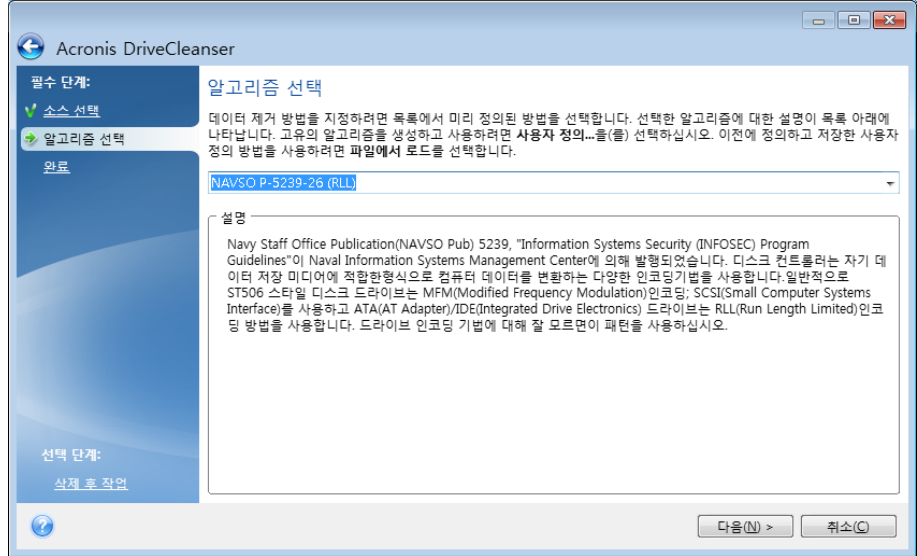

# 사용자 정의 알고리즘 생성

## 알고리즘 정의

알고리즘 정의 단계에서 향후 알고리즘 템플릿을 보여줍니다.

이 표에는 다음과 같은 범례가 있습니다.

- 첫 번째 열에는 기호를 디스크에 쓰고 이를 확인하는 작업 유형이 포함됩니다.
- 두 번째 열에는 디스크에 쓸 데이터 패턴이 포함됩니다.

각 행은 진행 도중 수행되는 작업을 정의합니다. 자체 알고리즘을 생성하려면 보안 데이터를 삭제하는 데 충분하다고 생각되는 수만큼의 행을 추가합니다.

## 새로운 진행을 추가하려면**,**

1. 추가를 클릭합니다. 삭제 진행 조정 창이 열립니다.

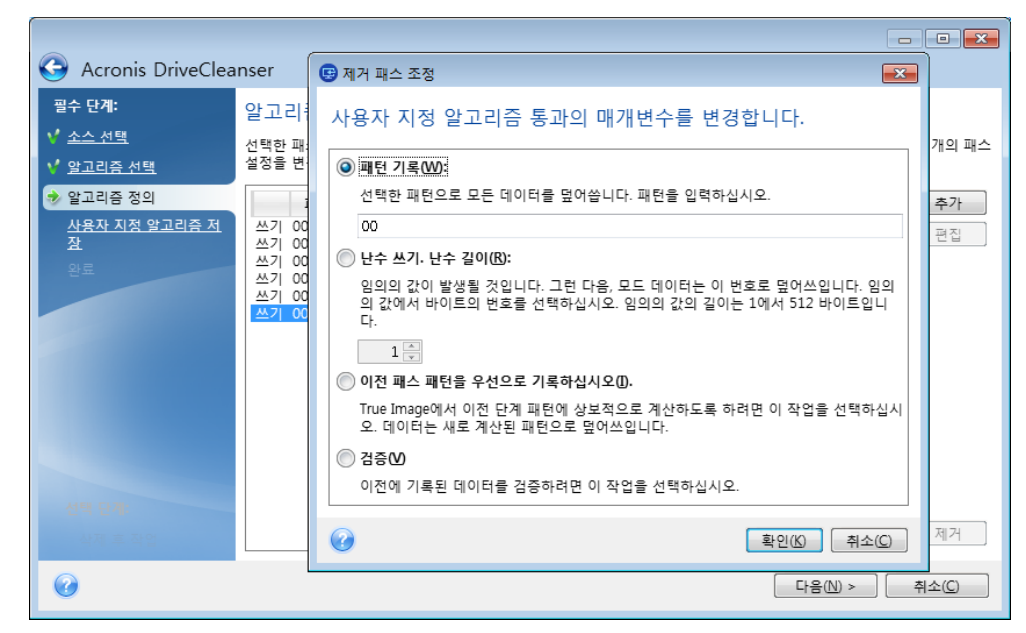

#### 2. 옵션을 선택합니다.

### 패턴 쓰기

16 진수 값, 예를 들면 다음과 같은 유형의 값을 입력합니다. 0x00, 0xAA, 또는 0xCD 등의 값을 입력합니다. 이러한 값의 길이는 1~512 바이트입니다. 이러한 값 이외에 최대 512 바이트의 임의의 16 진수 값을 입력할 수 있습니다.

2 진 값이 10001010(0x8A) 시퀀스로 표시된 경우 보조 2 진 값은 01110101(0x75) 시퀀스로 표시됩니다.

#### 임의의 번호를 기록합니다**.**

임의의 값 길이를 바이트로 지정합니다.

이전 진행 패턴에 보수 기록

Acronis True Image 은(는) 이전 진행 도중 디스크에 작성된 항목에 보수 값을 추가합니다.

■ 확인

Acronis True Image 은(는) 이전 진행 도중 디스크에 작성된 값의 유효성을 검사합니다.

3. 확인을 클릭합니다.

## 기존 진행을 편집하려면**,**

1. 해당 행을 선택한 다음 편집을 클릭합니다.

삭제 진행 조정 창이 열립니다.

참고: 여러 행을 선택하면 선택한 모든 진행에 새 설정이 적용됩니다.

2. 설정을 변경한 다음 확인을 클릭합니다.

## 파일에 알고리즘 저장

생성된 알고리즘을 파일에 저장하여 나중에 사용하려면**,**

1. 사용자 정의 알고리즘 저장 단계에서 파일에 저장을 선택하고 다음을 클릭합니다.

2. 열리는 창에서 이름과 위치를 지정하고 확인을 클릭합니다.

## <span id="page-173-0"></span>11.8.1.3 삭제 후 작업

삭제 후 작업 창에서는 데이터 제거를 위해 선택된 파티션에서 수행할 작업을 선택할 수 있습니다. Acronis DriveCleanser 는 다음과 같은 세 가지 옵션을 제공합니다.

- 작업 없음 아래에서 선택한 알고리즘을 사용하여 데이터만 삭제
- 파티션 삭제 데이터 제거 및 파티션 삭제

■ 포맷 - 데이터를 삭제하고 파티션 포맷(기본값)

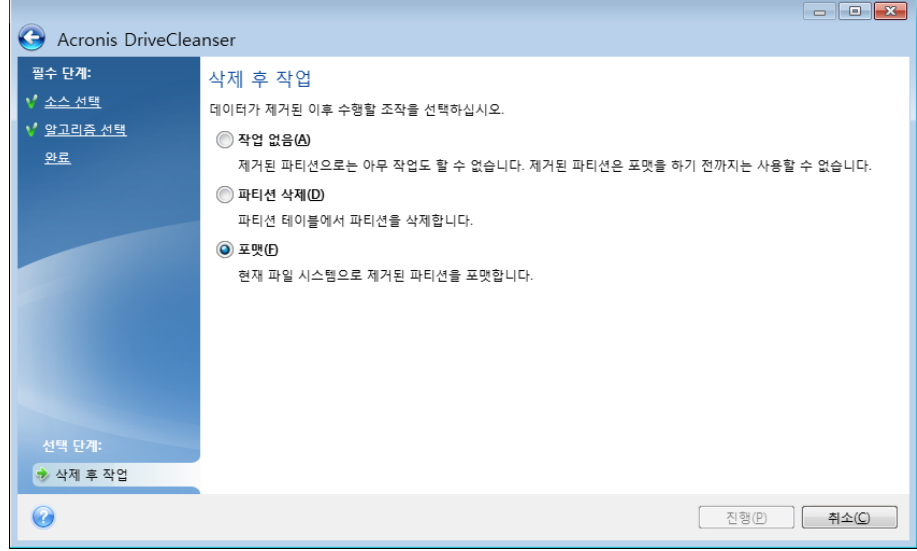

# <span id="page-174-0"></span>11.8.2 시스템 정리

시스템 정리 마법사를 사용하면 사용자 이름, 비밀번호 및 기타 개인 정보를 포함한 모든 PC 작업 기록을 안전하게 제거할 수 있습니다.

마법사로 다음과 같은 작업을 수행할 수 있습니다.

- **Windows** 휴지통에서 데이터를 안전하게 제거합니다.
- 해당 Windows 폴더에서 **임시 파일**을 제거합니다.
- 하드 디스크 여유 공간에서 이전에 저장된 정보의 기록을 정리합니다.
- 로컬 영역 네트워크의 연결된 디스크 및 컴퓨터에서 **파일 및 컴퓨터 검색** 기록을 제거합니다.
- 최근에 사용한 문서 목록을 지웁니다.
- **Windows** 실행 목록을 지웁니다.
- 연 파일/저장한 파일 기록을 지웁니다.
- 사용자가 네**트워크 자격 증명**을 사용하여 연결한 네트워크 환경 목록을 지웁니다.
- Windows 가 최근에 실행한 프로그램에 대한 정보를 보관하는 **Windows** 프리페치 디렉토리를 지웁니다.

Windows 7 이상의 운영 체제에서는 파일 및 컴퓨터 검색에 관한 정보를 저장하지 않습니다. 또한 연 파일/저장한 파일의 정보는 레지스트리에 다르게 저장되므로 마법사에서 이러한 정보를 다른 방식으로 표시합니다.

\*\*\*

Windows 는 세션이 끝날 때까지 비밀번호를 저장하므로 네트워크 사용자 자격 증명을 지워도 로그아웃하거나 컴퓨터를 재부팅하여 현재 세션을 종료할 때까지 반영되지 않습니다.

시스템 정리 마법사를 시작하려면, 시작 버튼 —> **Acronis**(제품 폴더) —> **True Image** —> 도구 및 유틸리티 —> 시스템 정리를 클릭합니다.

마법사를 시작하면 Windows 에 저장된 모든 사용자 작업 기록을 검색합니다. 검색이 완료되면 마법사 창의 상단에 결과가 표시됩니다.

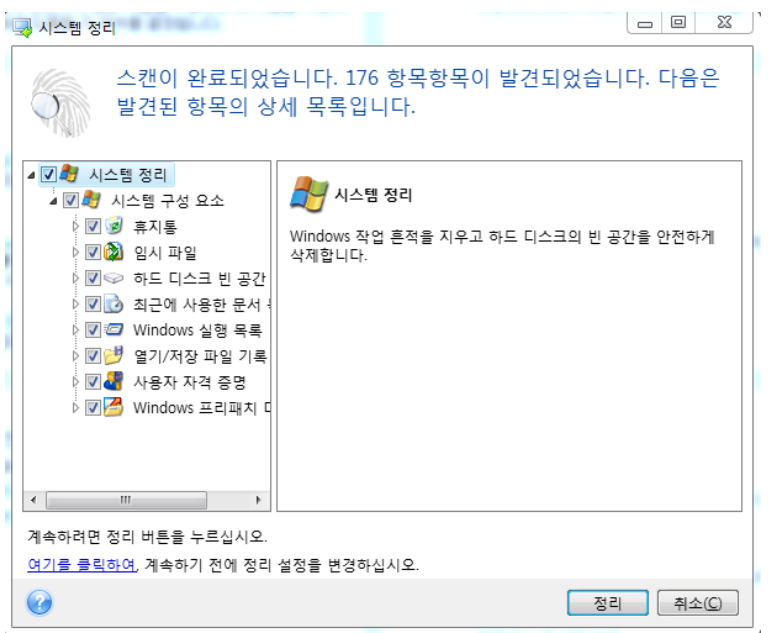

검색 결과를 보고 제거하려는 항목을 수동으로 선택할 수 있습니다.

기본 시스템 정리 설정을 변경하려면, 시스템 정리 마법사의 첫 번째 창에서 해당 링크를 클릭합니다.

발견된 항목 제거를 시작하려면 시스템 정리를 클릭합니다.

## 11.8.2.1 정리 설정

정리 설정 창에서 모든 시스템 구성 요소에 대한 정리 설정을 변경할 수 있습니다. 이러한 설정의 일부이 모든 구성 요소에 적용됩니다.

#### 구성 요소에 대한 정리 설정을 변경하려면

- 트리에서 시스템 구성 요소 항목을 확장하고 변경해야 하는 구성 요소 정리 설정을 선택합니다. 정리 마법사에 의한 구성 요소 검색을 활성화하거나 비활성화할 수 있습니다. 이를 수행하려면 **활성화** 확인란을 선택하거나 지웁니다. 필요한 경우 구성 요소를 확장하거나 원하는 데이터 삭제 방법, 정리할 파일, 로컬 네트워크에서 컴퓨터를 찾는 데 사용한 정리 레지스트리 검색 문자열 등을 사용자 정의할 수 있습니다. 이를 수행하려면 구성 요소 부근의 삼각형을 클릭하고 목록에서 옵션을 선택한 후 설정을 지정합니다.
- 원하는 구성 요소의 속성을 설정한 후에 확인을 클릭하여 설정을 저장합니다. 이러한 설정은 다음에 정리 마법사를 시작할 때 기본값으로 사용됩니다.

이전에 이미 정리 설정을 변경한 경우 기본값 복원 버튼을 클릭하여 프로그램 기본값으로 항상 되돌릴 수 있습니다.

#### 시스템 구성 요소**:**

- 휴지통
- 임시 파일
- 하드 디스크 여유 공간
- 컴퓨터 찾기 목록
- 파일 찾기 목록
- 최근에 사용한 문서 목록
- Windows 실행 목록
- 열기/저장 파일 기록
- 사용자 자격 증명
- Windows 프리패치 디렉토리

### 11.8.2.2 기본 정리 옵션

데이터 삭제 방법 옵션 페이지에서 클릭하여 이 설정 변경**…** 링크를 클릭하여 기본 정리 옵션을 사용할 수 있습니다.

#### 정리 옵션을 변경하려면**:**

- 트리에서 변경해야 하는 구성 요소 정리 설정을 선택합니다.
- 옵션을 변경한 후에 확인을 클릭하여 설정을 저장합니다.

이전에 이미 정리 설정을 변경한 경우 기본값 복원 버튼을 클릭하여 프로그램 기본값으로 항상 되돌릴 수 있습니다.

## 일반

기본적으로 요약 대화 상자 창은 각 정리 절차가 끝난 후에 표시됩니다(요약 표시 확인란이 선택된 상태). 이 창을 표시할 필요가 없다면 확인란을 선택 취소합니다.

## 정리 옵션

시스템 정리는 가장 자주 사용되는 많은 데이터 삭제 방법을 사용합니다. 여기에서 다른 모든 구성 요소에 기본적으로 사용할 일반적인 데이터 삭제 방법을 선택할 수 있습니다.

여러 가지 데이터 제거 방법을 이 안내서의 하드 디스크 삭제 방법 (페이지. [181\)](#page-180-0)에서 자세히 설명합니다.

## 11.8.2.3 특정 정리 옵션

다음 정리 옵션을 사용자 정의할 수 있습니다.

- 데이터 삭제 방법
- 기본 옵션
- 파일
- 디스크의 빈 공간
- 컴퓨터
- 명령
- 네트워크 환경 필터

### 데이터 삭제 방법

시스템 정리는 가장 자주 사용되는 많은 데이터 삭제 방법을 사용합니다. 여기에서는 원하는 데이터 삭제 방법을 선택해야 합니다.

- 일반 방법 사용 이 매개변수가 선택되어 있으면 프로그램이 기본 방법을 사용합니다(초기 설정은 빠른 방법). 다른 삭제 방법을 기본값으로 설정해야 하는 경우 해당 링크를 클릭합니다.
- 이 구성 요소에 대해 사용자 지정 방법 사용 이 매개변수를 선택하면 드롭다운 목록에서 사전 설정 데이터 삭제 방법 중 하나를 선택할 수 있습니다.

여러 가지 데이터 제거 방법을 이 안내서의 하드 디스크 삭제 방법 (페이지. [181\)](#page-180-0)에서 자세히 설명합니다.

## 파일

파일 설정은 시스템 정리 마법사로 정리할 파일의 이름을 정의하며 검색 문자열과 함께 사용할 수 있습니다.

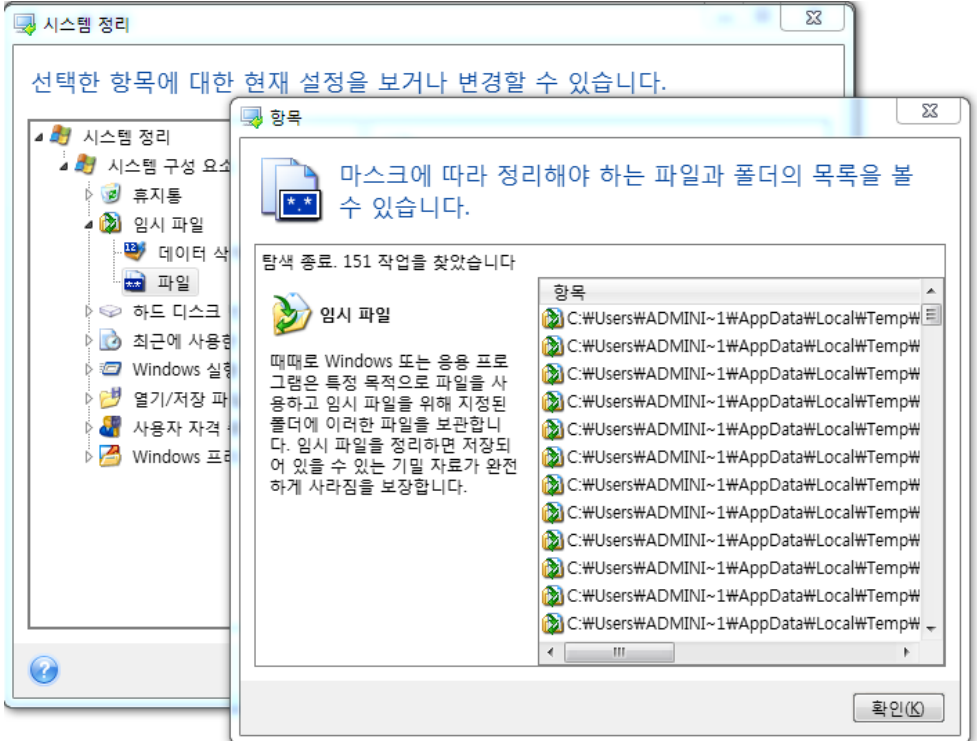

Windows 운영 체제에서 검색 문자열은 전체 또는 부분 파일 이름을 나타낼 수 있습니다. 검색 문자열에는 쉼표 및 Windows 와일드 카드 기호와 같은 임의의 영숫자 기호가 포함될 수 있으며 다음과 유사한 값을 가질 수 있습니다.

- \*.\* 파일 이름과 확장자에 관계없이 모든 파일을 지웁니다.
- \*.doc 특정 확장자를 사용하는 모든 파일을 지웁니다(이 경우 Microsoft 문서 파일).
- read\*.\* 이름이 "read"로 시작되는 파일을 확장자에 관계 없이 모두 지웁니다.
- read?.\* 이름이 5 자이고 "read"로 시작되는 파일을 확장자에 관계 없이 모두 지웁니다(다섯 번째 문자는 임의의 문자임).

예를 들어, 마지막 검색 문자열의 경우 read1.txt, ready.doc 파일은 제거하지만 readyness.txt 파일은 이름이 더 길어(확장자 제외) 제거하지 않습니다.

예를 들어 다음과 같이 여러 가지 다른 검색 문자열을 세미콜론으로 구분하여 입력할 수 있습니다.

\*.bak;\*.tmp;\*.~~~ (검색 문자열 간에 공간없이)

이름이 검색 문자열 중 하나 이상과 일치하는 모든 파일은 삭제됩니다.

파일 설정 값을 입력하면 검색 문자열과 일치하는 파일을 찾아볼 수 있습니다. 이렇게 하려면 파일 표시를 클릭합니다. 찾은 파일의 이름이 표시된 창이 열립니다. 이 파일은 정리됩니다.

디스크의 빈 공간

여기서는 물리적 및/또는 논리적 드라이브를 수동으로 지정하여 사용하지 않는 공간을 정리할 수 있습니다. 시스템 정리는 기본적으로 사용 가능한 모든 드라이브에서 사용하지 않는 공간을 정리합니다.

이 매개 변수의 설정을 변경하려면 제거 버튼을 사용하여 필요하지 않은 드라이브를 목록에서 삭제하여 목록에서 여유 공간을 지우면 됩니다.

이 드라이브를 다시 목록에 추가하고자 하는 경우 추가 버튼을 사용합니다.

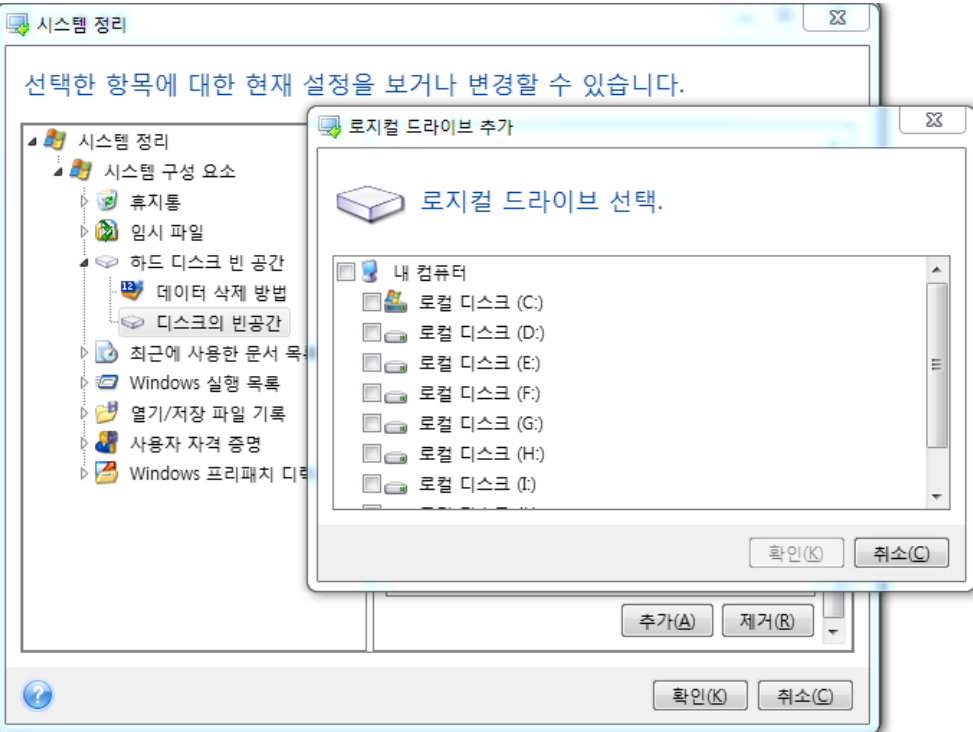

## 컴퓨터

컴퓨터 설정은 로컬 네트워크 등에서 컴퓨터를 찾는 데 사용한 레지스트리 검색 문자열을 정리하는데 사용됩니다. 이러한 문자열은 필요한 네트워크 요소에 대한 정보를 보관합니다. 기밀을 유지하려면 이러한 항목 또한 삭제해야 합니다.

컴퓨터 설정은 파일 설정과 유사합니다. "컴퓨터" 설정은 전체 또는 부분 컴퓨터 이름을 그 수에 관계 없이 세미콜론으로 구분하여 포함할 수 있는 문자열입니다. 컴퓨터 검색 문자열을 삭제하려면 먼저 Windows 규칙에 따라 컴퓨터 설정값과 비교해야 합니다.

모든 로컬 네트워크 컴퓨터 검색 문자열(대부분의 경우 해당)을 삭제해야 하는 경우, 이 설정의 기본값을 유지합니다. 기본 설정을 복원하려면:

- 컴퓨터 목록 찾기 요소를 선택합니다.
- 활성화 확인라이 선택되어 있는지 확인합니다.
- 컴퓨터 설정을 선택하고 텍스트 상자가 비어 있는지 확인합니다.

결과적으로 모든 컴퓨터 검색 문자열이 레지스트리에서 삭제됩니다.

컴퓨터 설정 값을 입력하면 시스템 정리 마법사가 레지스트리에서 찾은 검색 문자열을 찾아볼 수 있습니다. 이렇게 하려면 컴퓨터 표시를 클릭합니다. 창이 열리고 네트워크에서 검색한 전체 및 부분 컴퓨터 이름이 표시됩니다. 이 항목은 삭제됩니다.

## "명령" 설정

여기서는 **Windows** 실행 목록 정리 중 제거할 명령을 선택할 수 있습니다.

이 템플릿에는 예를 들어 다음과 같이 명령 이름 또는 그 일부가 세미콜론으로 구분되어 포함될 수 있습니다:

\*help; cmd; reg\*

이 경우 입력한 이름 또는 그 일부가 포함되거나 일치하는 이름을 사용하는 명령이 제거됩니다.

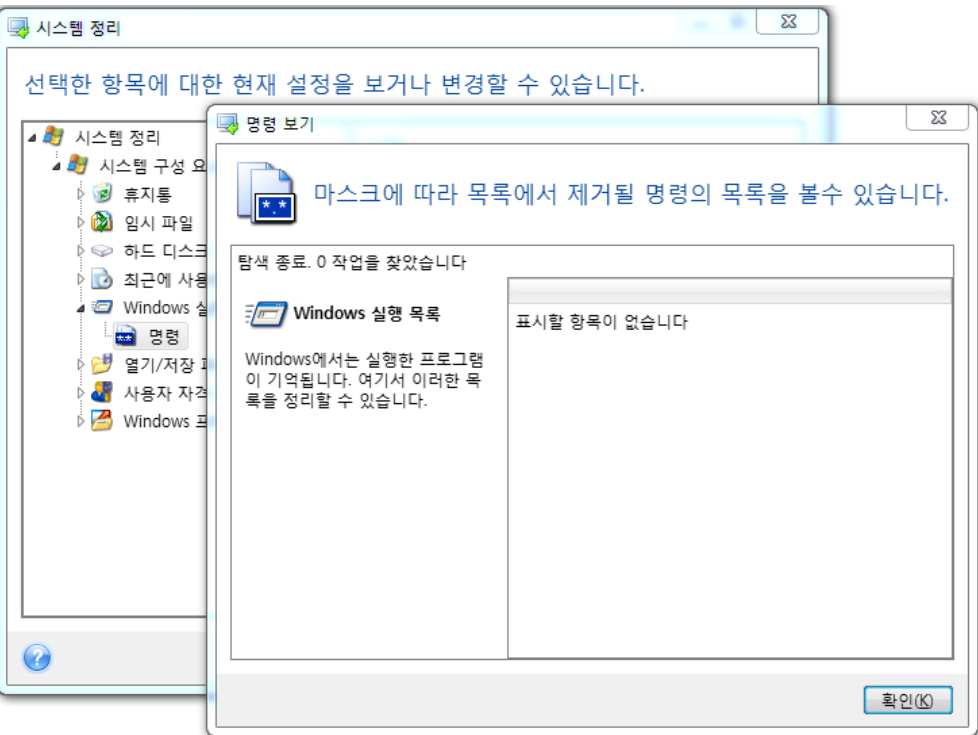
### 네트워크 환경 필터

여기서는 네트워크 자격 증명(사용자 이름과 비밀번호)을 제공하여 연결한 네트워크 환경, 서버, FTP 서버, 네트워크 공유 등의 호스트 이름 또는 IP 를 입력(세미콜론으로 구분)할 수 있습니다. 호스트 이름과 IP 주소를 입력할 때 \* 및 ? 와일드 카드를 사용할 수 있습니다.

네트워크 환경 보기를 클릭하여 삭제하려는 자격 증명을 사용하여 방문한 네트워크 환경 목록을 봅니다.

### 11.8.2.4 미리보기

스캔이 완료되면 마법사 창의 위쪽에 결과가 표시됩니다. 기본적으로, 모든 시스템 구성 요소는 정리를 위해 스캔됩니다. 어느 시스템 구성 요소를 스캔해야 하고 어느 것을 스캔하지 말아야 하는지 사용자 지정하려면 기본 정리 속성을 변경합니다.

검색 결과를 검토하고, 정리/보존할 항목을 수동으로 선택/선택 취소할 수 있습니다. 올바른 선택을 돕기 위해 간단한 설명과 함께 모든 구성 요소가 제공됩니다. 구성 요소의 이름을 클릭하면 해당하는 설명이 창의 오른쪽에 표시됩니다.

### 구성 요소를 선택**/**선택 취소하려면

- 시스템 정리 트리에서 **시스템 구성 요소** 항목을 확장하고 정리하려는 구성 요소가 선택되었는지 확인합니다. 구성 요소를 정리하지 않으려면 확인란 선택을 취소하면 됩니다.
- 필요한 경우 구성 요소를 확장하여 깊이 들어가 해당 내용을 선택/선택 취소합니다.

정리할 구성 요소를 지정했으면 정리 버튼을 클릭하여 계속합니다.

Windows 7 이상의 운영 체제에서는 파일 및 컴퓨터 검색에 관한 정보를 저장하지 않습니다. 또한 열거나 저장한 파일의 정보는 레지스트리에 다르게 저장되므로 마법사에서 이러한 정보를 다른 방식으로 표시합니다.

### 11.8.2.5 정리 진행률

작업 상태 창에는 현재 작업 상태가 표시됩니다.

진행 표시줄 막대에 선택한 작업의 완료율이 표시됩니다.

경우에 따라 작업을 완료하는 데 많은 시간이 걸릴 수 있습니다. 이 경우 완료 후 컴퓨터 종료 확인란을 선택합니다. 작업이 완료되면 Acronis True Image 2019 에서 컴퓨터를 끕니다.

## 11.8.3 하드 디스크 삭제 방법

### 어떤 문제가 있습니까**?**

비보안 수단(예: 단순한 Windows 삭제)으로 하드 디스크 드라이브에서 제거된 정보는 쉽게 복구할 수 있습니다. 특수 장비를 활용하면 반복적으로 덮어쓴 정보도 복구할 수 있습니다.

### 유출 메커니즘

데이터는 0 과 1 의 2 진 시퀀스로 하드 디스크에 저장되며 디스크 영역에 다른 방식으로 자기화됩니다.

일반적으로, 하드 디스크에 1 을 쓰면 컨트롤러는 그것을 1 로 읽고 0 을 쓰면 0 으로 읽습니다. 하지만 0 에 1 을 덮어쓰거나 1 에 0 을 덮어쓰면 결과는 조건부로 0.95 가 되며 1 에 1 을 덮어쓰면 결과는 1.05 가 됩니다. 이러한 차이는 컨트롤러와 무관합니다. 하지만 특수 장비를 사용하면 0 과 1 의 «이전» 시퀀스를 쉽게 읽을 수 있습니다.

### **Acronis**에서 사용되는 정보 삭제 방법

완벽한 정보 삭제과 관련된 세부 이론은 Peter Gutmann 의 글에서 설명되어 있습니다. 자세한 내용은 영문 사이트 '자기 및 솔리드 스테이트 메모리에 있는 데이터의 안전한 삭제'(https://www.cs.auckland.ac.nz/~pgut001/pubs/secure\_del.html)를 참조하십시오.

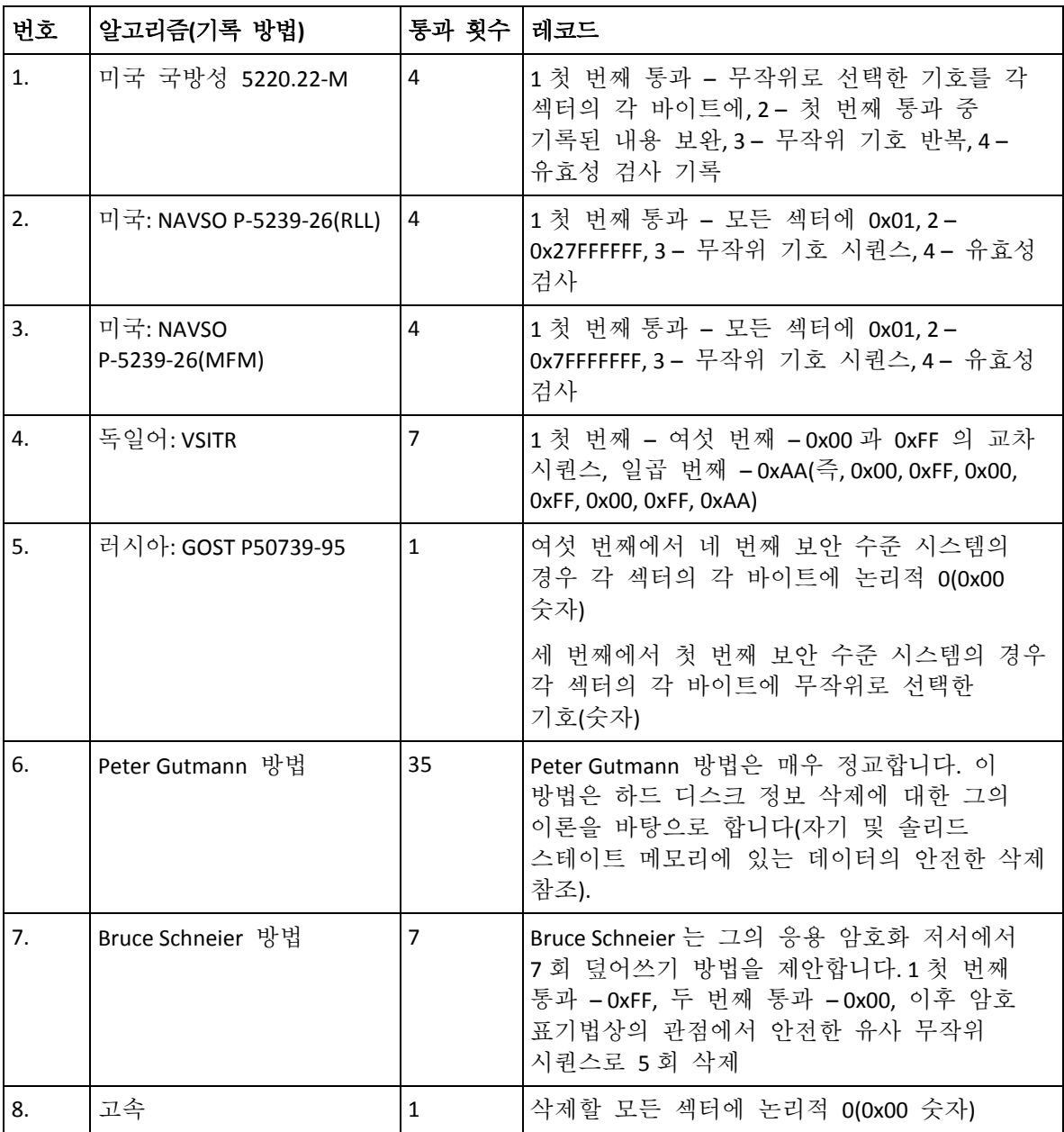

# 11.9 이미지 마운트

가상 드라이브로 이미지를 마운팅하여 실제 드라이브에 있는 이미지에 액세스할 수 있습니다. 파티션 또는 전체 디스크 드라이브가 포함된 로컬 백업을 마운트한 다음 마운트할 파티션을 선택할 수 있습니다. 마운트 후:

- 시스템에 마우트된 모든 파티션에 대한 새로운 디스크가 나타납니다.
- 파일 탐색기 및 기타 파일 관리자에서 이미지 내용을 읽기 전용 모드로 볼 수 있습니다.

이 장에 설명된 작업은 FAT 와 NTFS 파일 시스템에 대해서만 지원됩니다.

FTP 서버에 저장된 디스크 백업은 마운트할 수 없습니다.

### 이미지 마운트하기

1. 파일 탐색기에서 마운트할 이미지 파일을 마우스 오른쪽 버튼으로 클릭한 다음 이미지 마운트를 클릭합니다.

마운트 마법사가 열립니다.

2. 생성 날짜/시간을 기준으로 마운팅할 백업을 선택합니다. 그러면 특정 시점의 데이터 상태를 탐색할 수 있습니다.

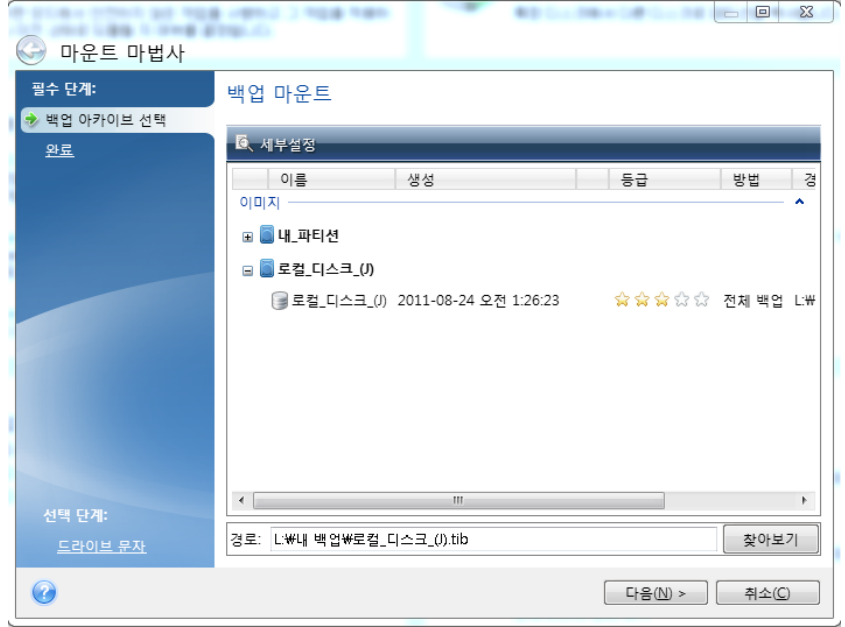

- 3. [옵션 단계] 드라이브 문자 단계의 문자 마운트 드롭다운 목록에서 가상 디스크에 할당할 문자를 선택합니다. 파티션을 마운트하지 않으려면 목록에서 마운트하지 않음을 선택하거나 파티션 확인란의 선택을 취소하십시오.
- 4. 진행을 클릭합니다.
- 5. 이미지가 연결되면 파일 탐색기가 실행되고 해당 내용이 표시됩니다.

# 11.10 이미지 마운트 해제

가상 디스크를 유지하면 상당한 시스템 리소스가 사용되기 때문에, 필요한 작업을 모두 마쳤으면 가상 디스크 마운트를 해제하는 것이 좋습니다.

### 이미지를 마운트 해제하려면 다음 중 하나를 수행합니다**.**

- 파일 탐색기에서 디스크 아이콘을 마우스 오른쪽 버튼으로 클릭하고 **마운트 해제**를 클릭합니다.
- 컴퓨터를 다시 시작하거나 종료합니다.

# 11.11 .vhd(x) 파일 작업

디스크나 파티션의 Acronis 백업(.tib 파일)을 가상 하드 디스크(.vhd(x) 파일)로 변환할 수 있습니다.

### **.vhd(x)** 파일 사용법

- 변환된 .vhd(x) 파일로 컴퓨터를 부팅하여 백업이 유효한지 테스트하고 부트 가능한 운영 체제로 변환할 수 있습니다.
- 변환된 .vhd(x) 파일은 비상 상황에 대비하여 보존할 수 있습니다. 예를 들어 컴퓨터를 시작할 수 없지만 당장 사용해야 하는 경우, .vhd(x) 파일로 부팅할 수 있습니다.
- Windows 7 에서는 .vhd(x) 파일을 추가 드라이브로 마운트할 수 있습니다..vhd(x) 파일에 시스템이든 비시스템이든 어떠한 파티션도 포함되지 않을 수 있습니다.
- 변환된 .vhd(x) 파일을 가상 머신으로 실행할 수 있습니다

### 제한 및 추가 정보

- 파일 백업을 .vhd(x) 파일로 변화할 수 없습니다.
- .vhd(x) 파일로 부팅하려면 동일한 컴퓨터의
	- 시스템 파티션이 포함되어 있어야 합니다. 같은 .vhd(x) 파일을 사용하여 다른 컴퓨터를 부팅할 수는 없습니다.
	- Windows 7 이상 운영 체제.
- 부트 또는 설치된 .vhd(x) 파일에 수행한 변경 내용이 모두 저장됩니다..vhd(x) 파일로 부팅하고 백업되지 않은 데이터를 변경하는 경우, 변경 내용이 실행 중인 시스템에 영향을 미칩니다.
- 복구 미디어에서 부팅할 때 시작되는 Acronis True Image 2019 의 독립 실행형 버전 (페이지[. 197\)](#page-196-0)은 변환 작업을 지원하지 않습니다.
- Acronis True Image 2019 은(는) 원래 둘 이상의 디스크 드라이브(예: 스팬 또는 스트라이프 동적 볼륨)에 있던 동적 볼륨을 포함하는 .tib 파일을 변환할 수 없습니다.

# 11.11.1 Acronis 백업 변환

Windows 7 이상 Enterprise 및 Ultimate 버전 사용자는 운영 체제 부팅 시 변환된 .vhd(x) 파일을 사용하려면 시스템 파티션의 .tib 이미지를 .vhd(x) 형식으로 변환할 수 있습니다. 또는 Acronis True Image 2019 을(를) 사용하지 않고 이미지를 마운트하는 기능이 필요할 수 있습니다.

### **Acronis** 디스크 이미지**(.tib** 파일**)**를 **Windows** 백업**(.vhd(x)** 파일**)**으로 변환하려면**:**

- 1. Acronis True Image 2019 을(를) 시작합니다.
- 2. 백업 섹션으로 이동합니다.
- 3. 백업 목록에서 유효성을 검사할 백업 옆에 있는 아래 방향 화살표 아이콘을 클릭한 다음 **VHD** 로 변환을 클릭합니다. 비밀번호로 보호된 백업이면 Acronis True Image 2019 에서 비밀번호를 묻습니다. 결과로 생성되는 .vhd(x) 파일은 비밀번호 보호 기능을 잃게 됩니다.
- 4. 변환할 백업 버전을 선택합니다. 증분 백업 변환은 원본 전체 백업과 이전의 증분 백업이 모두 필요합니다. 차등 백업 변환은 원본 전체 백업이 필요합니다. 변환 결과는 항상 전체 백업입니다.
- 5. 생성될 파일의 경로를 지정합니다.

Acronis True Image 2019 에서 지원하는 모든 로컬 스토리지(Acronis Secure Zone 및 CD/DVD 제외)에 파일을 저장할 수 있습니다. 또한 SMB 공유에 저장될 수 있습니다.

6. [선택 단계] 백업이 변환되는 동안 완료 후 가상 머신 시작 확인란을 선택할 수 있습니다. 이 확인란을 선택하면 Acronis True Image 2019 에서 사용자의 컴퓨터를 다시 시작하고 생성된 .vhd(x) 파일을 사용하여 Hyper-V 가상 머신을 실행합니다.

예를 들어, 변환을 위해 선택된 .tib 이미지에 두 개의 실제 하드 디스크 드라이브의 파티션이 포함되는 경우 프로그램은 실제 드라이브에 해당하는 .vhd(x) 파일 2 개를 만듭니다.

# 11.12 백업 설정 가져오기 및 내보내기

Acronis True Image 2019 에서는 백업 설정을 가져오고 내보낼 수 있습니다. 새 컴퓨터에 Acronis True Image 2019 를 설치한 후 이 PC 로 설정을 전송해야 하는 경우 이 기능이 필요할 수 있습니다. 나중에 다음 Acronis True Image 2019 버전으로 업그레이드하려는 경우에도 설정을 저장해두면 유용할 수 있습니다.

이러한 전송 방법을 이용하면 새 PC 에서 백업을 구성하기가 훨씬 쉬워집니다. 설정을 내보내기만 한 후 다른 PC 에서 해당 설정을 가져옵니다. 이러한 설정은 스크립트 파일 유형으로 내보내집니다.

설정 내용은 백업 유형에 따라 다를 수 있습니다. '기본' 디스크 및 파일 유형 백업의 경우, 다음 내용으로 설정이 구성됩니다.

- 백업 항목의 목록
- 백업 옵션
- 백업 위치
- 예약
- 백업 구성표
- 자동 정리 규칙
- 백업 버전 명명 규칙

논스톱 백업의 설정은 다음과 같습니다.

- 논스톱 보호 항목의 목록
- 논스톱 백업 데이터 스토리지 위치(여러 개인 경우 위치 목록)

온라인 백업 설정은 한 컴퓨터에서 다른 컴퓨터로 가져오지 못합니다.

### 백업 설정을 내보내려면**:**

- 1. Acronis True Image 2019 을(를) 시작합니다.
- 2. 사이드바에서 설정 > 백업 설정 전송을 클릭하고 설정을 파일에 저장을 클릭한 다음 대상을 찾아 해당 설정이 있는 스크립트 파일을 저장합니다.

### 백업 설정을 가져오려면**:**

- 1. 다른 컴퓨터에서 Acronis True Image 2019 을(를) 시작합니다.
- 2. 사이드바에서 설정 > 백업 설정 전송을 클릭하고 파일에서 설정 가져오기를 클릭한 다음 해당 설정이 있는 스크립트 파일의 경로를 표시합니다.

설정을 가져온 후에 새로운 환경에 적합하게 일부 내용을 변경해야 할 수도 있습니다. 예를 들면 백업 항목의 목록, 백업 대상 위치 등을 변경해야 할 수 있습니다.

백업의 일부를 다른 컴퓨터로 복사할 때는 이 백업의 설정도 함께 내보내는 것이 좋습니다. 그러면 복사한 백업의 기능이 모두 그대로 유지됩니다.

# <span id="page-185-1"></span>11.13 Acronis Universal Restore

Acronis Universal Restore 를 사용하면 다른 하드웨어에 부트 가능한 시스템 복제를 생성할 수 있습니다. 시스템 디스크를 처음에 백업한 시스템에서와 다른 프로세서, 다른 마더보드 또는 다른 대용량 저장 장치가 설치된 컴퓨터에 복원하는 경우에 이 유틸리티를 사용합니다. 손상된 마더보드를 교체한 후 또는 한 컴퓨터에서 다른 컴퓨터로 시스템을 마이그레이션하기로 결정한 경우와 같은 상황에서 유용할 수 있습니다.

## 해결되는 문제는**?**

시스템 디스크 이미지는 이미지가 생성된 하드웨어 또는 동일한 하드웨어에 쉽게 복원할 수 있습니다. 하지만 다른 하드웨어에서 수행하는 경우, 복구된 시스템이 부팅에 실패합니다. 그 이유는 새 하드웨어가 이미지에 포함된 중요한 드라이버와 호환되지 않기 때문입니다. 이 유틸리티는 저장소 컨트롤러, 마더보드, 칩셋 등과 같이 운영 체제 시작에 중요한 장치에 대한 드라이버를 찾고 설치합니다.

# 사용하는 방법은**?**

다른 하드웨어로 복구를 시작하기 전에 다음 항목이 있는지 확인합니다.

- 시스템 디스크 백업 (페이지. [44\)](#page-43-0) 또는 전체 PC 백업 (페이지. [19\)](#page-18-0)
- Acronis 부트 가능한 미디어 (페이지. [148\)](#page-147-0)
- Acronis Universal Boot 미디어 (페이지[. 186\)](#page-185-0)

Acronis True Image 2019 및 Acronis Universal Boot Media Builder 가 컴퓨터에 설치되어 있으면 동일한 미디어에 Acronis True Image 2019 및 Acronis Universal Boot 를 배치할 수 있습니다. 자세한 내용은 Acronis Universal Boot 미디어 생성 (페이지. *[186](#page-185-0)*)을 참조하십시오.

다른 하드웨어에 시스템을 복구하려면,

- 1. Acronis 부트 가능 미디어를 사용하여 대상 컴퓨터를 시작한 다음 시스템 백업 또는 전체 PC 백업에서 시스템을 복구합니다. 자세한 내용은 부트 가능한 미디어에서 새 디스크에 시스템 복구 (페이지. [91\)](#page-90-0)를 참조하십시오.
- 2. Acronis Universal Boot 미디어를 사용하여 대상 컴퓨터를 시작한 다음 시스템이 부트 가능하도록 화면에 나타나는 지침을 따릅니다. 자세한 내용은 Acronis Universal Restore 사용 (페이지. [188\)](#page-187-0)을 참조하십시오.

# <span id="page-185-0"></span>11.13.1 Acronis Universal Boot 미디어 생성

Acronis Universal Boot 미디어는 이기종 하드웨어로 복구한 후 컴퓨터를 부팅하게 하는 데 사용됩니다. 자세한 내용은 Acronis Universal Restore (페이지. [186\)](#page-185-1)를 참조하십시오.

### **Acronis Universal Boot** 미디어를 생성하려면 다음을 수행하십시오**.**

- 1. Acronis True Image 2019 을(를) 시작합니다.
- 2. 도구 섹션에서 **Acronis Universal Restore** 를 클릭합니다.
- 3. 다운로드를 클릭하여 Acronis Universal Boot 미디어 제작기를 얻습니다.
- 4. 다운로드된 파일을 실행하고 미디어 제작기를 설치합니다.
- 5. USB 플래시 드라이브를 꽂거나 부트 가능하게 하려는 빈 DVD 를 삽입합니다.
- 6. Acronis Universal Boot 미디어 제작기를 시작하려면 다음 중 하나를 수행하십시오.
	- **도구** 섹션에서 Acronis Universal Restore 를 클릭합니다.
	- 시작 버튼을 클릭하고 설치된 프로그램 목록을 연 다음 **Universal Boot** 미디어 제작기 실행을 클릭합니다.
- 7. 다음을 확인하십시오.
	- Linux 기반 미디어는 부트 가능한 미디어 유형으로 선택됩니다.
	- Windows 형태의 표시는 디스크와 볼륨이 나타나는 방식으로 선택됩니다.

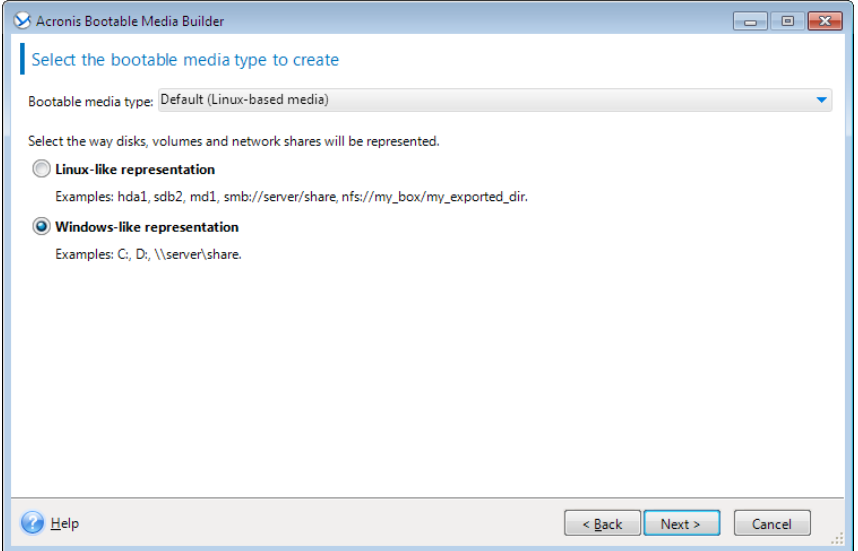

- 8. [옵션] Linux 커널 매개변수를 지정합니다. 자세한 내용은 부트 가능한 미디어 시작 매개변수 (페이지. [149\)](#page-148-0)를 참조하십시오.
- 9. 미디어에 저장할 Acronis 컴퍼넌트를 선택합니다.

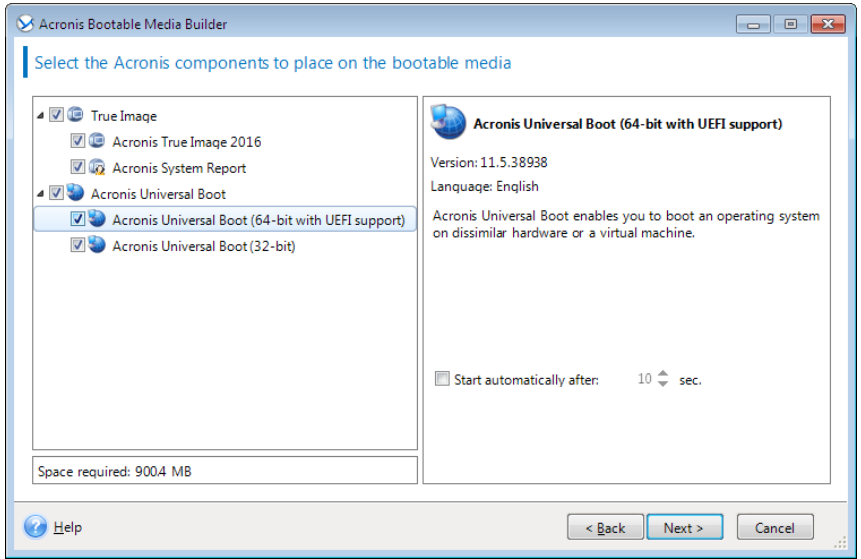

32 비트 및/또는 64 비트 컴퍼넌트를 선택할 수 있습니다. 32 비트 컴퍼넌트는 64 비트 하드웨어에서 사용할 수 있습니다. 그러나 UEFI(통합 확장형 펌웨어 인터페이스)를 사용하는 64 비트 컴퓨터를 부팅하려면 64 비트 컴퍼넌트가 필요합니다.

다양한 하드웨어 유형에 대한 미디어를 사용하려면 두 가지 컴퍼넌트 유형을 모두 선택하십시오. 결과 미디어에서 머신을 부팅하는 경우 부트 메뉴에서 32 비트 또는 64 비트 컴퍼넌트를 선택할 수 있습니다.

Acronis True Image 2019 이(가) 컴퓨터에 설치되면 미디어에도 저장할 수 있습니다. 이 경우 이기종 하드웨어로 복구하는 데 필요한 두 개의 컴퍼넌트가 모두 포함된 하나의 부트 가능한 미디어를 가지게 됩니다.

10. 미디어의 대상을 선택합니다.

- **CD**
- **DVD**
- **USB** 플래시 드라이브
- **ISO** 이미지 파일

.iso 파일 이름과 대상 폴더를 지정해야 합니다. .iso 파일이 생성되면 CD 또는 DVD 로 구울 수 있습니다. 예를 들어, Windows 7 이상에서 기본으로 제공하는 굽기 도구를 사용하여 이를 수행할 수 있습니다. 파일 탐색기에서 생성된 ISO 이미지 파일을 두 번 클릭하고 굽기를 클릭합니다.

11. Acronis Universal Boot 에서 사용되는 대용량 스토리지 드라이버를 지정합니다.

이제 드라이버를 추가할 필요가 없습니다. Acronis Universal Boot 를 컴퓨터에 적용할 때 나중에 이 작업을 수행할 수 있습니다.

12. 진행을 클릭합니다.

미디어가 생성되면 이를 컴퓨터에서 뽑습니다. 이것이 Acronis Universal Boot 미디어입니다.

### <span id="page-187-0"></span>11.13.2 Acronis Universal Restore 사용

### 준비

### 드라이버 준비

Windows 운영 체제에 Universal Restore 를 적용하기 전에 새 HDD 컨트롤러와 칩셋에 대한 드라이버가 있는지 확인하십시오. 이러한 드라이버는 운영 체제를 시작하는 데 중요한 요소입니다. 하드웨어 공급업체에서 제공하는 CD 또는 DVD 를 사용하거나 공급업체 웹 사이트에서 드라이버를 다운로드하십시오. 드라이버 파일의 확장자는 \*.inf, \*.sys 또는 \*.oem 이어야 합니다. 드라이버를 \*.exe, \*.cab 또는 \*.zip 형식으로 다운로드하는 경우 타사 애플리케이션을 사용하여 추출합니다.

### 부트 가능한 환경의 드라이버에 대한 액세스 확인

부트 가능한 미디어에서 작업할 때 드라이버가 있는 장치에 액세스했는지 확인하십시오. Linux 기반 미디어는 장치를 감지하지 못하므로 장치가 Windows 에서 사용 가능한 경우 WinPE 기반 미디어를 사용합니다.

### **Universal Restore** 설정

### 자동 드라이버 검색

다음과 같이 프로그램이 HAL(Hardware Abstraction Layer), HDD 컨트롤러 드라이버 및 네트워크 어댑터 드라이버를 검색할 위치를 지정합니다.

- 드라이버가 공급업체 디스크 또는 다른 이동식 미디어에 있는 경우에는 이동식 미디어 검색을 켭니다.
- 드라이버가 네트워크 폴더 또는 부트 가능한 미디어에 있는 경우에는 **폴더 추가**를 클릭하여 폴더의 경로를 지정합니다.

추가로 Universal Restore 는 Windows 기본 드라이버 스토리지 폴더(보통 WINDOWS/inf)를 검색합니다.

### 설치할 대용량 스토리지 드라이버

이 설정은 다음과 같은 경우에 필요합니다.

- 하드웨어에 RAID(특히 NVIDIA RAID) 또는 광채널 어댑터 등의 특정 대용량 스토리지 컨트롤러가 있는 경우.
- 자동 드라이버 검색이 시스템 부팅에 도움이 되지 않는 경우.

드라이버 추가를 클릭하여 적절한 드라이버를 지정합니다. 여기에서 정의된 드라이버는 프로그램이 보다 나은 드라이버를 찾아도 적절한 경고가 나타나며 설치됩니다.

### **Universal Restore** 프로세스

필요한 설정을 지정한 후에 확인을 클릭합니다.

프로세스가 완료되면 네트워크 연결을 구성하고 비디오 어댑터, USB 및 기타 장치용 드라이버를 지정할 수 있습니다.

# 12 문제 해결

### 이 섹션의 내용

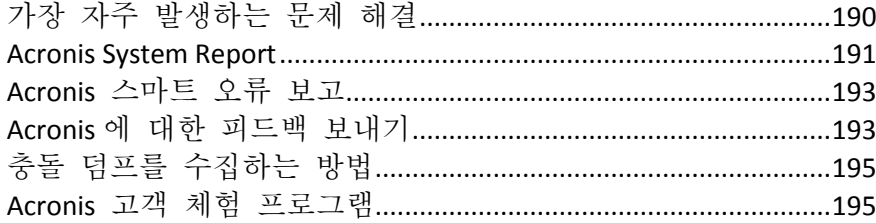

# <span id="page-189-0"></span>12.1 가장 자주 발생하는 문제 해결

다음은 Acronis True Image 2019 에서 사용자에게 가장 자주 발생하는 문제 목록입니다. Acronis 지식 베이스에서 관련 해결 방법을 찾아볼 수 있습니다.

### 프로그램 시작 시 서명 실패

일반적인 시나리오:

- 1. Acronis True Image 2019 을(를) 시작하고 자격 증명을 Acronis 계정에 제공합니다.
- 2. 다음과 같은 오류가 나타납니다. "서명하는 동안 오류가 발생했습니다. 나중에 다시 시도하십시오."

해결 방법

### **"**이 시리얼 번호에 대해 최대 활성화 수를 초과했습니다**."** 오류

일반적인 시나리오:

- 1. Acronis True Image 2019 을(를) 시작하고 이 제품이 활성화되지 않았는지 확인합니다.
- 2. 다음과 같은 오류가 나타납니다. "이 시리얼 번호에 대해 최대 활성화 수를 초과했습니다."

해결 방법

### **"**다른 계정에 이미 등록된 시리얼 번호입니다**."** 오류

일반적인 시나리오:

- 1. Acronis True Image 2019 을(를) 활성화하기 위해 시리얼 번호를 제공합니다.
- 2. 시리얼 번호가 수락되었지만 다음 오류 메시지 중 하나가 표시됩니다. "이 시리얼 번호에 대해 최대 활성화 수를 초과했습니다." 또는 "시험판이 29 일 후에 만료됩니다."
- 3. 문제 해결 또는 시리얼 번호 입력을 클릭하여 문제를 해결하려고 하지만, 다음 오류가 나중 단계에서 나타납니다. "다른 계정에 이미 등록된 시리얼 번호입니다."

해결 방법

### 파일 탐색기에서 백업을 찾을 때 파일 및 폴더가 표시되지 않음

일반적인 시나리오:

- 1. 파일 탐색기에서 복구 목적 또는 특정 백업 내부에 있는 내용을 확인할 목적으로 백업 콘텐츠를 찾아볼 수 있습니다.
- 2. 해당 .tib 파일을 찾고 두 번 클릭합니다.
- 3. 백업이 열리지만 파일 및 폴더는 표시되지 않습니다.

해결 방법

### **"**외부 드라이브를 꽂습니다**."** 오류

일반적인 시나리오:

- 1. USB 드라이브에 저장하기 위해 백업을 구성했습니다. USB 드라이브를 컴퓨터에 꽂은 다음 백업을 시작합니다.
- 2. 백업이 시작되지 않고 일시 중지되거나 실패합니다. 다음과 같은 오류가 나타납니다. "외부 드라이브인 <drive letter>을(를) 꽂습니다."

해결 방법

### **Acronis Cloud** 로의 백업이 **"**쓰기 오류**"** 또는 **"**파일을 쓰는 중 오류가 발생했습니다**."** 또는 **"FES** 요청에 실패했습니다**."** 오류가 발생하면서 실패함

일반적인 시나리오:

- 1. Acronis Cloud 로의 백업에 실패합니다.
- 2. 자세한 내용을 보기 위해 상태 아이콘을 클릭할 때 "쓰기 오류" 또는 "파일에 쓰는 중 오류가 발생했습니다." 또는 "FES 요청에 실패했습니다."라는 오류가 나타납니다.

해결 방법

### 누락된 드라이버로 인한 새 하드웨어로의 복구 이후에 **BSOD(**블루스크린**)** 및 **"0x0000007B** 를 중지합니다**."** 오류

일반적인 시나리오:

- 1. 컴퓨터를 이기종 하드웨어로 복구하고 Acronis Universal Restore 를 적용합니다.
- 2. 프로세스가 성공적으로 완료되었지만 복구된 컴퓨터가 BSOD 로 이동하고 다음 오류가 나타납니다. "0x0000007B 를 중지합니다."

해결 방법

알려진 솔루션의 전체 목록은 https://kb.acronis.com/true-image-known-solutions 를 참조하십시오.

복구 실패에 대한 문제 해결 정보도 https://kb.acronis.com/content/46340 에서 참조하십시오.

# <span id="page-190-0"></span>12.2 Acronis System Report

Acronis 지원팀에 문의할 때는 보통 문제 해결을 위해 시스템 관련 정보를 제공해야 합니다. 시스템 정보를 얻는 과정은 불편하고 오래 걸릴 수 있습니다. 시스템 리포트 생성 도구를 사용하면 이러한 절차를 간소화할 수 있습니다. 이 도구는 필요한 기술 정보를 모두 포함하는 시스템 리포트를 생성하여 이를 파일에 저장할 수 있습니다. 필요한 경우 생성된 파일을 문제 설명에 첨부하여 Acronis 지원팀으로 보낼 수 있습니다. 이렇게 하면 해결 방법을 쉽고 빠르게 검색할 수 있습니다.

### 시스템 리포트를 생성하려면 다음 작업 중 하나를 수행하십시오**.**

- 사이드바에서 도움말을 클릭한 다음 시스템 리포트 생성을 클릭합니다.
- Windows 시작 메뉴에서 모든 프로그램 -> **Acronis** -> **Acronis True Image 2019** -> 도구 및 유틸리티 -> **Acronis System Report** 를 클릭합니다.
- **CTRL+F7** 을 누릅니다. Acronis True Image 2019 이(가) 다른 작업을 수행할 때에도 키 조합을 사용할 수 있습니다.

### 리포트가 생성된 후**:**

- 생성된 리포트를 파일에 저장하려면 저장을 클릭하고 열린 창에서 생성한 파일의 위치를 지정합니다.
- 리포트를 저장하지 않고 주 프로그램을 종료하려면 취소를 클릭합니다.

이 도구를 부트 가능한 복구 미디어에 특정 컴퍼넌트로 지정하여 컴퓨터를 부팅할 수 없을 때 시스템 리포트를 생성할 수 있습니다. 미디어에서 부팅한 후 Acronis True Image 2019 을(를) 실행하지 않고 리포트를 생성할 수 있습니다. USB 플래시 드라이브를 꽂고 **Acronis System Report** 아이콘을 클릭하기만 하면 됩니다. 생성된 보고서는 USB 플래시 드라이브에 저장됩니다.

### 부트 가능한 복구 미디어에 **Acronis System Report** 도구를 배치하려면**,**

- **Acronis Media Builder** 마법사의 복구 미디어 컨텐츠 선택 페이지에서 **Acronis System Report** 확인란을 선택합니다.
- 계속하려면 다음을 클릭합니다.

### 명령줄 프롬프트에서 시스템 보고서 생성

- 1. Windows Command Processor(cmd.exe)를 관리자로 실행합니다.
- 2. 현재 디렉토리를 Acronis True Image 2019 설치 폴더로 변경합니다. 이 작업을 수행하려면 다음을 입력합니다. cd C:\Program Files (x86)\Acronis\TrueImageHome
- 3. 시스템 보고서 파일을 생성하려면 다음을 입력합니다.

### SystemReport

현재 폴더에 File SystemReport.zip 이 생성됩니다. 사용자 정의 이름으로 보고서 파일을 만들려면 <file name> 대신 새 이름을 입력합니다.

SystemReport.exe /filename:<file name>

### 부트 가능한 미디어에서 시스템 보고서를 생성하려면**,**

- 1. Acronis 부트 가능한 복구 미디어를 만듭니다(없는 경우). 자세한 내용은 Acronis Media Builder (페이지. [146\)](#page-145-0)를 참조하십시오.
- 2. 복구 미디어 장치(CD, DVD 또는 USB 드라이브)가 첫 번째 부트 장치가 되도록 BIOS 에 부트 순서를 정렬합니다. BIOS 에서 부트 순서 정렬 (페이지[. 100\)](#page-99-0)을 참조하십시오.
- 3. 복구 미디어로 부팅하고 **Acronis True Image 2019** 을(를) 선택합니다.

**Acronis True Image 2019** 을(를) 클릭하는 대신 USB 플래시 드라이브를 연결하고 **Acronis** 시스템 보고서를 클릭하면 됩니다. 이 경우 프로그램이 보고서를 생성하고 플래시 드라이브에 자동으로 저장합니다.

4. 도움말 아이콘 옆의 화살표( <sup>?</sup> 조 )를 클릭하고 **시스템 보고서 생성**을 선택합니다.

5. 보고서가 생성되면 저장을 클릭하고 열린 창에서 생성한 파일의 위치를 지정합니다. 프로그램은 보고서를 zip 파일로 보관합니다.

# <span id="page-192-0"></span>12.3 Acronis 스마트 오류 보고

프로그램 작업의 오류로 인해 문제가 발생한 경우에는 Acronis True Image 2019 이(가) 해당 오류 메시지를 표시합니다. 오류 메시지에는 이벤트 코드 및 오류에 대한 간략한 설명이 포함됩니다.

### 인터넷에 연결되어 있는 경우

오류 정정을 위한 해결 방안을 제안하는 Acronis 지식 베이스 문서를 보려면 지식 베이스 버튼을 클릭합니다.

이렇게 하면 인터넷을 통해 Acronis 지식 베이스로 전송될 정보가 나열되는 확인 창이 열립니다. 정보 전송을 허용하려면 확인을 클릭합니다.

나중에 확인 없이 해당 정보를 전송하려면 항상 확인 없이 전송 확인란을 선택합니다.

### 인터넷에 연결되어 있지 않은 경우

- 1. 오류 메시지 창에서 자세한 내용을 클릭하고 이벤트 코드를 작성하십시오. 코드의 예는 다음과 같습니다.
- 0x000101F6 일반 이벤트 코드의 예
- 0x00970007+0x00970016+0x00970002 복합 이벤트 코드의 예 이러한 유형의 코드는 하위 수준의 프로그램 모듈에서 발생한 오류가 상위 수준의 모듈에까지 전파되어 발생하는 경우에 표시될 수 있습니다.
- 1. 인터넷 연결을 설정하거나 인터넷이 연결된 다른 컴퓨터를 사용할 수 있는 경우에는 다음 위치에 이벤트 코드를 입력하십시오. https://kb.acronis.com/errorcode/.

문제 해결을 위한 문서가 아직 Knowledge Base 에 없으면 해당 이벤트 코드를 인식하지 않습니다. 이러한 경우에는 Acronis 고객 센터에서 문제 티켓을 여십시오.

# <span id="page-192-1"></span>12.4 Acronis 에 대한 피드백 보내기

당사는 제품 및 서비스의 작동, 안정성 및 속도 향상을 통해 이러한 제품 및 서비스의 품질을 수시로 개선하고 있습니다. Acronis True Image 의 더 나은 품질을 위해, 피드백 양식을 통해 당사에서 해결해야 하는 결함 또는 불편 사항을 전달할 수 있습니다. 잠시만 시간을 할애하여 제품에 대한 생각, 새 기능 제안 사항 또는 문제 보고 등을 전달해 주십시오. 모든 피드백은 검토 및 분석을 거칩니다.

당사에서 모든 피드백 메시지에 답장을 보내지는 않습니다. Acronis True Image 2019 에 대한 지원이 필요한 경우 기술 지원팀 (페이지. *[15](#page-14-0)*)에 문의하십시오.

**Acronis** 에 대한 피드백을 보내려면 다음을 수행하십시오**.**

1. 사이드바에서 도움말을 클릭한 다음 피드백 보내기를 클릭합니다. 피드백 양식이 열립니다.

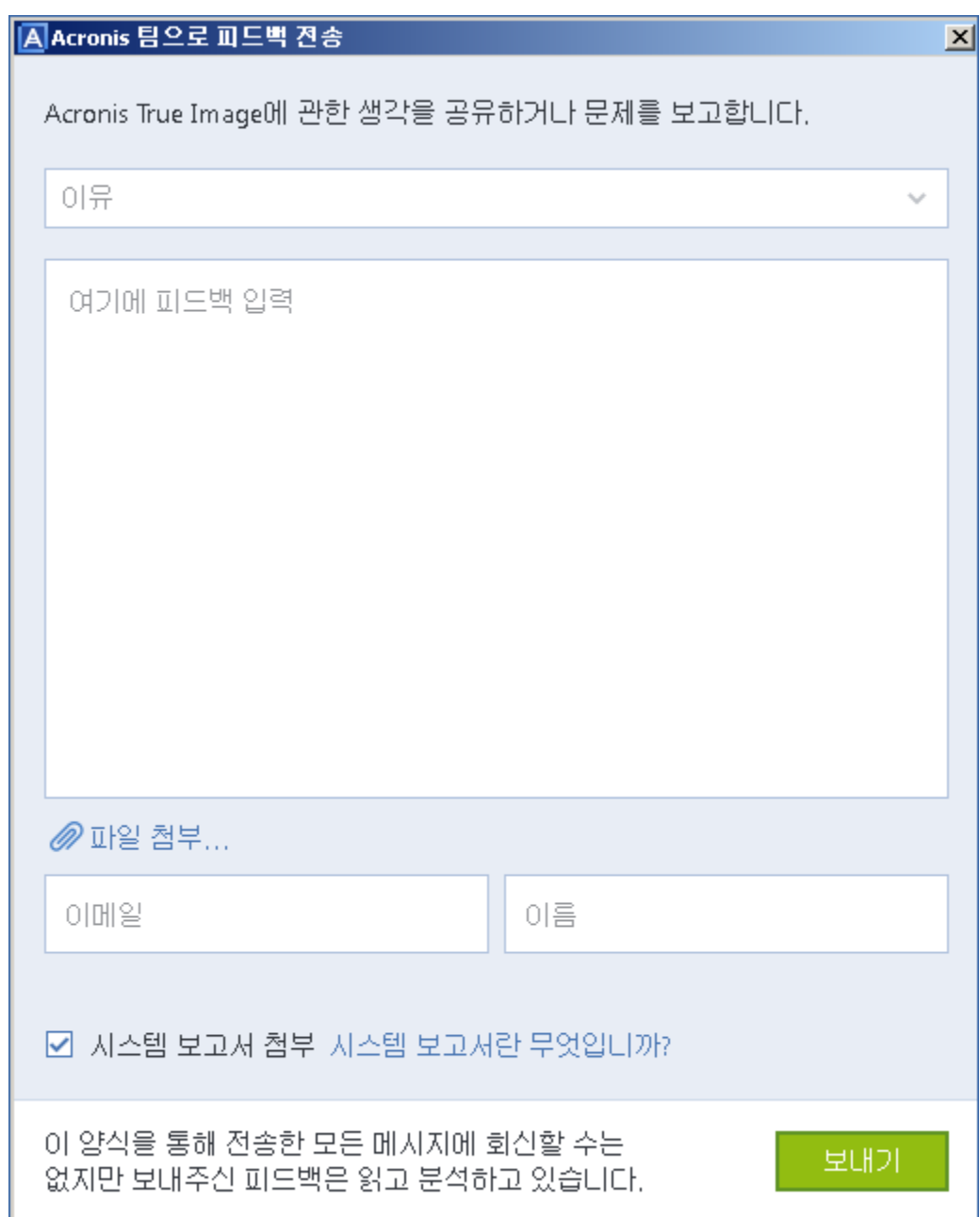

- 2. 목록에서 피드백 이유를 선택합니다.
- 3. 메시지를 입력합니다.
- 4. 이름과 이메일을 입력합니다.
- 5. [옵션 단계] 파일과 Acronis 시스템 리포트도 첨부할 수 있습니다. 자세한 내용은 Acronis 시스템 리포트 (페이지[. 191\)](#page-190-0)를 참조하십시오. Acronis True Image 2019 이(가) 응답을 중지한 경우와 같이 심각한 오류가 발생한 경우 시스템 리포트를 첨부하는 것이 좋습니다.
- 6. 보내기를 클릭합니다.

# <span id="page-194-0"></span>12.5 충돌 덤프를 수집하는 방법

Acronis True Image 2019 또는 Windows 충돌은 여러 가지 이유로 발생할 수 있으므로 각각의 충돌 사례는 개별적으로 조사해야 합니다. Acronis 고객 센터에서는 사용자가 다음과 같은 정보를 제공하도록 요청합니다.

### **Acronis True Image 2019**이**(**가**)** 충돌하는 경우 다음 정보를 제출하십시오**.**

- 1. 문제 발생 전에 수행한 정확한 단계 시퀀스에 대한 설명.
- 2. 충돌 덤프입니다. 이러한 덤프 수집 방법에 대한 자세한 내용은 Acronis Support 지식 베이스(KB) 문서(https://kb.acronis.com/content/27931)를 참조하십시오.

### **Acronis True Image 2019(**으**)**로 인해 **Windows** 충돌이 발생하는 경우**:**

- 1. 문제 발생 전에 수행한 정확한 단계 시퀀스에 대한 설명.
- 2. Windows 덤프 파일. 이러한 덤프 수집 방법에 대한 자세한 내용은 영문 사이트 Acronis Support KB 문서(https://kb.acronis.com/content/17639)를 참조하십시오.

### **Acronis True Image 2019**이**(**가**)** 일시 정지되는 경우**:**

- 1. 문제 발생 전에 수행한 정확한 단계 시퀀스에 대한 설명.
- 2. 프로세스의 userdump. 영문 사이트 Acronis Support KB 문서(https://kb.acronis.com/content/6265)를 참조하십시오.
- 3. Procmon 로그. 영문 사이트 Acronis Support KB 문서(https://kb.acronis.com/content/2295)를 참조하십시오.

정보에 액세스할 수 없는 경우에는 Acronis 고객 센터에 파일 업로드를 위한 FTP 링크를 문의하십시오.

이 정보는 문제 해결 프로세스를 단축하는 데 도움이 됩니다.

# <span id="page-194-1"></span>12.6 Acronis 고객 체험 프로그램

Acronis 고객 체험 프로그램(CEP)은 Acronis 고객이 Acronis 제품의 기능, 설계 및 개발에 기여할 수 있는 새로운 방법입니다. 이 프로그램에 참여하는 고객은 해당 호스트 컴퓨터 및/또는 가상 머신의 하드웨어 구성, 가장 많이(또는 가장 적게) 사용하는 기능, 그리고 발생하는 문제의 성질에 관한 정보 등 다양한 정보를 제공받을 수 있습니다 이 정보는 사용자가 가장 자주 사용하는 Acronis 제품과 기능을 개선하는 데 유용한 기반 정보가 됩니다.

### 결정 시**:**

- 1. 세로 막대에서 설정을 클릭합니다.
- 2. 프로그램을 종료하려면 **Acronis** 고객 체험 프로그램 참여 확인란의 선택을 취소합니다.

참여를 선택하면 기술 정보가 90 일 간격으로 자동 수집됩니다. 귀하의 이름, 주소, 전화번호 또는 키보드 입력 등의 개인 정보는 절대 수집하지 않습니다. CEP 참여는 자발적이지만 소프트웨어를 개선하고 기능을 강화하여 고객의 필요성을 더욱 잘 만족시키는 것이 이 프로그램의 궁극적인 목적이라는 점을 참작해주시기 바랍니다.

## 저작권 공시

Copyright © Acronis International GmbH, 2003-2019. All rights reserved.

"Acronis", "Acronis Compute with Confidence", "Acronis Recovery Manager", "Acronis Secure Zone", "Acronis True Image", "Acronis Try&Decide" 및 Acronis 로고는 Acronis International GmbH 의 상표입니다.

Linux 는 Linus Torvalds 의 등록 상표입니다.

VMware 와 VMware Ready 는 미국 및/또는 기타 관할권에서 VMware, Inc.의 상표 및/또는 등록 상표입니다.

Windows 와 MS-DOS 는 Microsoft Corporation 의 등록 상표입니다.

언급된 다른 모든 상표와 저작권은 해당 소유권자의 자산입니다.

저작권 소유자의 명시적인 허가 없이 본 문서를 상당 부분 수정한 버전을 배포하는 것은 금지됩니다.

저작권 소유자로부터 사전 허가를 받지 않는 한 어떠한 형태의 표준(종이) 서적으로도 상업적인 목적으로 본 저작물이나 파생 저작물을 배포할 수 없습니다.

문서는 "있는 그대로" 제공되며 상품성, 특정 목적에의 적합성 및 비침해에 대한 묵시적인 보증을 포함하여 모든 명시적이거나 묵시적인 조건, 표시와 보증을 부인하나 이러한 부인이 법적으로 무효인 경우는 제외됩니다.

서드 파티 코드는 소프트웨어 및/또는 서비스와 함께 제공될 수 있습니다. 서드 파티에 대한 라이센스 조항은 루트 설치 디렉토리에 있는 license.txt 파일에 자세히 기술되어 있습니다. 서드 파티 코드의 최신 목록과 소프트웨어 및/또는 서비스에 사용되는 관련 라이센스 조건은 https://kb.acronis.com/content/7696 을 참조하십시오.

### **Acronis** 특허 기술

이 제품에 사용된 기술은 특허 예정인 애플리케이션과 미국 특허 번호 7,047,380; 7,275,139; 7,281,104; 7,318,135; 7,353,355; 7,366,859; 7,475,282; 7,603,533; 7,636,824; 7,650,473; 7,721,138; 7,779,221; 7,831,789; 7,886,120; 7,895,403; 7,934,064; 7,937,612; 7,949,635; 7,953,948; 7,979,690; 8,005,797; 8,051,044; 8,069,320; 8,073,815; 8,074,035; 8,145,607; 8,180,984; 8,225,133; 8,261,035; 8,296,264; 8,312,259; 8,347,137; 8,484,427; 8,645,748; 8,732,121 및 특허 등록 대기 중인 응용 프로그램

# <span id="page-196-2"></span>13 용어 설명 A

### Acronis Active Protection

일부 파일 또는 전체 시스템에 대한 액세스를 차단하고 차단 해제에 대한 랜섬을 요구하는 악성 소프트웨어인 랜섬웨어로부터 데이터를 보호하는 기술입니다. 경험적 접근 방식에 기반을 둔 이 기술은 실시간 모드로 컴퓨터에서 실행 중인 프로세스를 모니터링하고 컴퓨터에서 데이터를 암호화하려는 시도가 있으면 사용자에게 알려줍니다. 파일이 암호화되는 경우 임시 복사본 또는 백업에서 복구할 수 있습니다.

### Acronis Drive

로컬 및 클라우드 아카이브 (페이지. [199\)](#page-198-0)를 모두 포함하는 가상 드라이브입니다. 이 드라이브는 즐겨찾기의 파일 탐색기에서 액세스할 수 있으며 읽기 전용 모드에서 아카이브된 파일에 대한 액세스를 제공합니다.

## Acronis Notary

사용자가 공증된 파일이 백업된 후에 수정되었는지 확인할 수 있도록 하는 기술입니다. Acronis Notary 는 공증을 위해 선택된 파일의 해시 코드에 따라 해시 코드를 계산한 다음 해시 코드를 블록체인 기반 데이터베이스에 전송합니다. 블록체인 기술을 사용하면 해시 코드가 변경되지 않습니다. 따라서 데이터베이스의 해시와 확인할 파일의 해시를 비교하여 파일 신뢰성을 쉽게 확인할 수 있습니다.

## Acronis Secure Zone

하드 디스크에 백업 (페이지. [199\)](#page-198-1)을 저장하는 보안된 파티션. 장점:

 디스크를 디스크의 백업이 보관된 같은 디스크로 복구할 수 있습니다.

- 데이터를 소프트웨어 오작동. 바이러스 공격, 운영자 오류로부터 보호하기 위한 비용 효율적이고 유용한 방법을 제공합니다.
- 데이터를 백업하거나 복구하기 위해서 별도의 미디어나 네트워크 연결이 필요하지 않습니다.

제한:

1) Acronis Secure Zone 은 동적 디스크에서 생성할 수 없습니다.

2) Acronis Startup Recovery Manager 또는 Bart PE 를 통해 부트 가능한 복구 미디어에서 Acronis True Image 2019 을(를) 시작한 경우, 복구 환경에서 백업 위치로 Acronis Secure Zone 을 사용할 수 없습니다.

### <span id="page-196-1"></span>Acronis Startup Recovery Manager

보호 도구를 사용하면 부팅 시 F11 을 눌러 Acronis True Image 2019 의 독립 실행형 버전을 시작할 수 있습니다. Acronis Startup Recovery Manager 를 사용하면 복구 미디어가 필요하지 않습니다.

Acronis Startup Recovery Manager 는 특히 모바일 사용자에게 유용합니다. 장애가 발생하면 사용자는 머신을 재부팅한 후 "Press F11 for Acronis Startup Recovery Manager…" 라는 메세지가 표시되면 F11 을 누르고 일반적인 부트 가능한 미디어에서와 같은 방법으로 데이터 복구를 수행합니다.

제한: 동적 디스크에 구성할 수 없으며, LILO 및 GRUB 등과 같은 부트 로더를 수동 구성해야 하고, 타사 로더를 재활성화해야 함.

## <span id="page-196-0"></span>Acronis True Image 의 독립 실행형 버전

Acronis 부트 가능한 복구 미디어 (페이지. [199\)](#page-198-2)에서 또는 Acronis Startup Recovery Manager (페이지. [197\)](#page-196-1)를 사용하여 컴퓨터를 시작하는 경우 실행되는 Acronis True Image 의 특수 버전입니다.

Windows 에서 시작하는 전체 버전과 비교하면 독립 실행형 버전은 기능이 제한되어 있으며 대부분 컴퓨터를 시작할 수 없는 경우 복구하거나 손상된 운영 체제를 복원하기 위한 것입니다.

# <span id="page-197-0"></span>공

# 공증

파일 상태를 "기억"하고 이 상태를 신뢰할 수 있다고 정의하는 프로세스입니다. 공증하는 동안 Acronis Notary 는 공증 (페이지. [198\)](#page-197-0)을 위해 선택된 파일의 해시 코드에 따라 해시 코드를 계산한 다음 블록체인 기반 데이터베이스에 전송합니다.

## <span id="page-197-1"></span>공증된 백업

Acronis Notary 로 공증된 파일을 포함하는 백업 (페이지. [199\)](#page-198-1)입니다.

# 공증된 파일

Acronis Notary 로 공증된 파일입니다. 공증된 백업 (페이지[. 198\)](#page-197-1)에 파일을 추가한 후 블록체인 기반 데이터베이스에 해시 코드를 전송하면 파일이 공증됩니다.

# 논

### 논스톱 백업

논스톱 백업은 Acronis Nonstop Backup 기능을 사용하여 만드는 디스크/파티션 또는 파일 백업입니다. 짧은 시간 안에 생성된 하나의 전체 백업과 (페이지[. 200\)](#page-199-0) 일련의 증분 백업 (페이지. [201\)](#page-200-0) 세트입니다. 데이터를 거의 지속적으로 보호하므로 필요한 모든 복구 지점에서 이전 데이터 상태로 복구할 수 있습니다.

## 논스톱 보호

<span id="page-197-2"></span>논스톱 보호 - 논스톱 백업 기능이 활성화될 때 수행하는 프로세스.

데

## 데이터 동기화

데이터 동기화는 둘 이상의 동기화된 폴더에서 데이터를 동일하게 유지하는 과정입니다. 이러한 폴더는 동일 컴퓨터에 있거나 로컬 네트워크 또는 인터넷을 통해 연결된 다른 컴퓨터에 있을 수 있습니다. 동기화 폴더에서 파일 또는 하위 폴더를 생성, 복사, 수정 또는 삭제하는 경우, 다른 동기화 폴더에서도 동일한 작업이 자동으로 수행됩니다. 마찬가지로, 다른 동기화 폴더에서 어떤 내용이 변경되면 자신의 폴더에서도 동일 내용이 변경됩니다.

# 동

## 동기화

- 1. 데이터 동기화 (페이지[. 198\)](#page-197-2)와 동일.
- 2. 동기화 소유자의 컴퓨터에서 구성된 동기화 설정. 생성된 동기화는 해당 동기화 상자를 사용하여 관리합니다. 동기화를 생성한다고 해서 동기화 프로세스가 시작되는 것은 아닙니다. 다른 사용자가 생성된 동기화에 참여할 수 있습니다.

# 동기화된 파일 버전

파일이 수정될 때마다 동기화 폴더에서 이 파일이 갖는 상태. 파일 버전이 Acronis Cloud 에 저장될 수 있습니다.

# <span id="page-197-3"></span>디

# 디스크 백업(이미지)

디스크 섹터 기반 사본 또는 패키지된 형식의 파티션이 들어 있는 백업 (페이지. [199\)](#page-198-1). 일반적으로 데이터가 들어 있는 섹터만이 복사됩니다. Acronis True Image 2019 은(는) 원시 이미지를 생성하는 옵션을 제공합니다. 즉, 모든 디스크 섹터를 복사하므로 지원되지 않는 파일 시스템의 이미징이 가능합니다.

# 모바일 백업

스마트폰 또는 태블릿과 같은 모바일 장치의 파일을 포함하는 백업 (페이지. [199\)](#page-198-1)입니다. 백업은 Acronis Cloud 또는 컴퓨터의 로컬 스토리지에 저장할 수 있습니다.

### <span id="page-198-1"></span>백

# 백업

- 1. 백업 작업 (페이지[. 199\)](#page-198-3)과 동일.
- 2. 백업 설정을 사용하여 생성 및 관리되는 백업 버전 세트. 하나의 백업에 전체 (페이지[. 200\)](#page-199-1) 및 증분 (페이지[. 200\)](#page-199-2) 백업 방법으로 만든 백업 버전 여러 개가 포함될 수 있습니다. 같은 백업에 속하는 백업 버전들은 보통 같은 위치에 저장됩니다.

## 백업 버전

단일 백업 작업 (페이지. [199\)](#page-198-3)의 결과. 실제로는 특정 날짜와 시간부로 백업된 데이터의 사본을 포함하는 파일 또는 파일 집합입니다. Acronis True Image 2019 이 만드는 백업 파일의 확장자는 TIB 입니다. 백업 버전의 통합으로 인한 TIB 파일도 백업 버전이라고 합니다.

## 백업 버전 체인

최초 전체 백업 버전과 하나 이상의 후속 증분 또는 차등 백업들로 구성되는 최소 2 개의 백업 버전 시퀀스. 백업 버전 체인은 다음 전체 백업 버전(있는 경우)까지 계속됩니다.

## 백업 설정

새 백업을 생성할 때 사용자가 구성하는 규칙 집합. 이 규칙이 백업 프로세스를 제어합니다. 나중에 백업 설정을 편집하여 백업 프로세스를 변경하거나 최적할 수 있습니다.

# 백업 작업

데이터를 지정된 날짜 및 시간으로 복구 또는 복귀시킬 목적으로 시스템의 하드 디스크에 있는 데이터의 사본을 만드는 작업.

# 복

### 복구

복구는 손상된 데이터를 백업에서 이전의 정상적인 상태로 되돌리는 프로세스입니다.

# <span id="page-198-2"></span>부

## 부트 가능한 미디어

Acronis True Image 2019 의 독립형 버전을 포함하는 물리적 미디어(CD, DVD, USB 드라이브 또는 머신 BIOS 가 부트 장치로 지원하는 기타 미디어)입니다.

부트 가능한 미디어는 대부분 다음 작업에 사용됩니다.

- 시작할 수 없는 운영 체제를 복구
- 손상된 시스템에서 살아 남은 데이터에 액세스하고 백업
- 운영 체제를 베어 메탈에 배포
- 베어 메탈에 기본 또는 동적 볼륨 만들기
- 지원되지 않는 파일 시스템이 있는 디스크를 섹터별로 백업

# <span id="page-198-0"></span> $\circ$

### 아카이브

<span id="page-198-4"></span>아카이브 작업 (페이지[. 199\)](#page-198-4)의 결과로 생성된 파일입니다. 이 파일에는 사용자가 아카이브를 위해 선택한 압축 파일 세트가 포함되어 있습니다. 아카이브는 Acronis Cloud 또는 외장 하드 드라이브나 NAS 와 같은 로컬 스토리지에 저장할 수 있으며, 가상 Acronis Drive 에서 읽기 전용 모드로 액세스할 수 있습니다.

#### <span id="page-198-3"></span>Copyright © Acronis International GmbH, 2003-2019

## 모

# 아카이브 작업

선택하여 Acronis Cloud 또는 외장 하드 드라이브나 NAS 와 같은 로컬 스토리지로 옮긴 파일을 압축하는 작업입니다. 이 작업의 주요 목적은 오래되거나 용량이 큰 파일을 다른 스토리지로 옮겨 하드 드라이브의 공간을 확보하는 것입니다. 작업이 완료되면 원래 위치에서 파일이 삭제되고 가상 Acronis Drive 에서 읽기 전용 모드로 파일에 액세스할 수 있습니다.

# 온

# 온라인 백업

온라인 백업 - Acronis Online Backup 을 사용하여 생성된 백업. 온라인 백업은 인터넷을 통해 액세스할 수 있는 Acronis Cloud 라고 하는 특수 스토리지에 저장됩니다. 온라인 백업의 주된 이점은 모든 백업이 원격 위치에 저장된다는 것입니다. 따라서 백업된 모든 데이터가 사용자 로컬 스토리지와 독립적으로 안전하게 보호됩니다. Acronis Cloud 를 사용하려는 사용자는 먼저 서비스에 가입해야 합니다.

# 유

# 유효성 검사

특정 백업 버전에서 데이터를 복구할 수 있는지 여부를 검사하는 작업.

유효성 검사를 선택하는 경우…

- 전체 백업 버전 프로그램이 전체 백업 버전에 대해서만 유효성 검사를 수행합니다.
- 차등 백업 버전 프로그램이 초기 전체 백업 버전과 선택된 차등 백업 버전에 대해 유효성 검사를 수행합니다.
- 증분 백업 버전 프로그램이 초기 전체 백업 버전, 선택된 증분 백업 버전, 그리고 선택된 증분 백업 버전에 대한 모든 백업 버전 체인(있는 경우)에 대해 유효성

검사를 수행합니다. 체인에 하나 이상의 차등 백업 버전이 있는 경우 프로그램이 초기 전체 백업 버전과 선택된 증분 백업 버전에 더하여 체인에서 가장 최근의 차등 백업 버전 및 차등 백업 버전과 선택된 증분 백업 버전 간의 모든 후속 증분 백업(있는 경우)에 대해서만 유효성 검사를 수행합니다.

의

# 의심스러운 프로세스

Acronis Active Protection (페이지. [197\)](#page-196-2)에서는 행동 경험적 접근 방식을 사용하며 프로그램(프로세스)에서 완료한 작업의 체인을 분석합니다. 그런 다음 이는 악성 동작 패턴의 데이터베이스 내 이벤트 체인과 비교됩니다. 랜섬웨어 동작과 비슷하게 작동하며 사용자의 파일을 수정하려는 프로그램은 의심스러운 것으로 간주됩니다.

# $\circ$

## 이미지

디스크 백업 (페이지[. 198\)](#page-197-3)과 같습니다.

# <span id="page-199-1"></span>전

### 전체 백업

- 1. 선택된 모든 데이터를 백업에 저장하는 백업 방법.
- 2. 전체 백업 버전을 만드는 백업 프로세스입니다.

## <span id="page-199-0"></span>전체 백업 버전

<span id="page-199-2"></span>백업 대상으로 선택된 모든 데이터를 포함하는 자급식 백업 버전. 데이터를 전체 백업 버전에서 복구하기 위해서 다른 백업 버전에 액세스할 필요가 없습니다.

증

## 증분 백업

- 1. 백업 내에서 마지막 백업 버전(유형에 관계없이) 이후 발생한 데이터 변경 사항을 저장하는 데 사용되는 백업 방법.
- 2. 증분 백업 버전을 만드는 백업 프로세스입니다.

# <span id="page-200-0"></span>증분 백업 버전

최신 백업 버전 이후 변경 사항을 저장하는 백업 버전. 증분 백업 버전으로부터 데이터를 복원하려면 동일한 백업에서 다른 백업 버전에 액세스해야 합니다.

# 차

# 차등 백업

- 1. 백업 내에서 마지막 전체 백업 버전 이후 발생한 데이터 변경 사항을 저장하는 데 사용되는 백업 방법.
- 2. 차등 백업 버전을 만드는 백업 프로세스입니다.

## 차등 백업 버전

차등 백업 버전은 최신 전체 백업 버전 이후 데이터 변경 사항을 저장합니다. 차등 백업 버전에서 데이터를 복구하기 위해서는 해당하는 전체 백업 버전에 액세스해야 합니다.